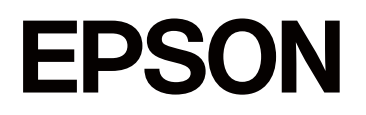

# **SC-F1000 Series**

# **Uživatelská příručka**

CMP0438-01 CS

# <span id="page-1-0"></span>*Autorská práva a ochranné známky*

Žádná část této publikace nesmí být bez předchozího písemného souhlasu společnosti Seiko Epson Corporation reprodukována, uložena v systému umožňujícím stažení nebo přenášena v jakékoli formě, ať již elektronicky, mechanicky, prostřednictvím fotokopií, záznamem či jinak. Informace obsažené v tomto dokumentu jsou určené pouze pro použití s touto tiskárnou Epson. Společnost Epson neodpovídá za použití těchto informací v kombinaci s jinými tiskárnami.

Společnost Seiko Epson Corporation ani její přidružené společnosti nejsou vůči spotřebiteli tohoto produktu nebo jiným osobám zodpovědné za škody, ztráty, náklady nebo výdaje způsobené spotřebitelem nebo jinou osobou v důsledku následujících událostí: nehoda, nesprávné použití nebo zneužití tohoto produktu nebo neoprávněné úpravy, opravy nebo změny tohoto produktu nebo (s výjimkou USA) nedodržení přísného souladu s provozními a servisními pokyny společnosti Seiko Epson Corporation.

Společnost Seiko Epson Corporation nenese odpovědnost za žádné škody nebo problémy plynoucí z použití jakýchkoli doplňků či spotřebních produktů jiných než těch, které byly společností Seiko Epson Corporation označeny jako originální nebo schválené produkty Epson.

Společnost Seiko Epson Corporation nenese odpovědnost za žádné škody vzniklé v důsledku elektromagnetické interference při použití kabelů rozhraní, které nebyly společností Seiko Epson Corporation označeny jako schválené produkty Epson.

Microsoft® and Windows® are registered trademarks of Microsoft Corporation.

Mac and macOS are registered trademarks of Apple Inc.

Intel® is a registered trademark of Intel Corporation.

Adobe and Reader are either registered trademarks or trademarks of Adobe Systems Incorporated in the United States and/or other countries.

Google Chrome, YouTube are trademarks of Google LLC.

QR Code is a registered trademark of DENSO WAVE INCORPORATED in Japan and other countries.

Firefox is a trademark of the Mozilla Foundation in the U.S. and other countries.

Wi-Fi®, Wi-Fi Direct®, Wi-Fi Protected Access® (WPA) are registered trademarks of Wi-Fi Alliance®. WPA2™ and WPA3™ are trademarks of Wi-Fi Alliance®.

Obecná poznámka: další zde použité názvy produktů slouží pouze k identifikačním účelům a mohou být ochrannými známkami příslušných vlastníků. Společnost Epson se vzdává všech práv na tyto značky.

© 2024 Seiko Epson Corporation

# <span id="page-2-0"></span>**Poznámka pro uživatele ze Severní a Latinské Ameriky**

DŮLEŽITÉ: před použitím tohoto produktu si nezapomeňte přečíst bezpečnostní pokyny uvedené v Poznámkách.

# *Obsah*

# *[Autorská práva a ochranné známky](#page-1-0)*

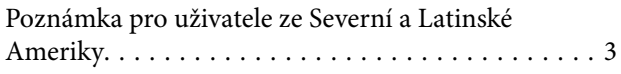

### *[Poznámky k příručkám](#page-5-0)*

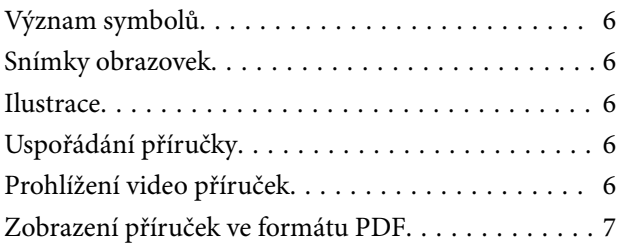

### *[Úvod](#page-8-0)*

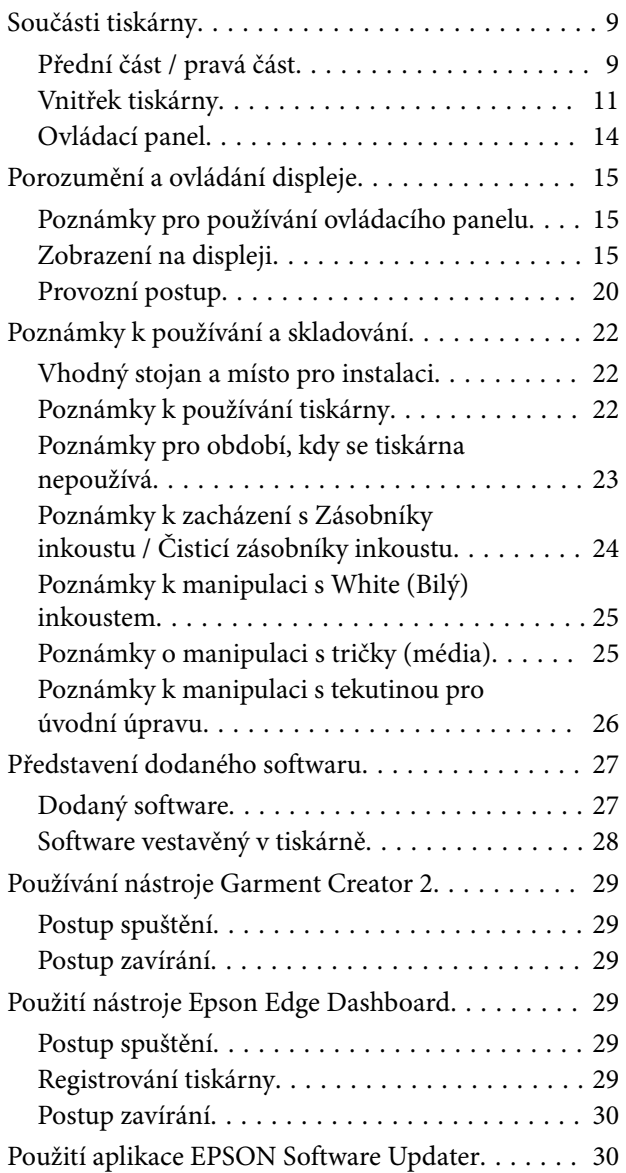

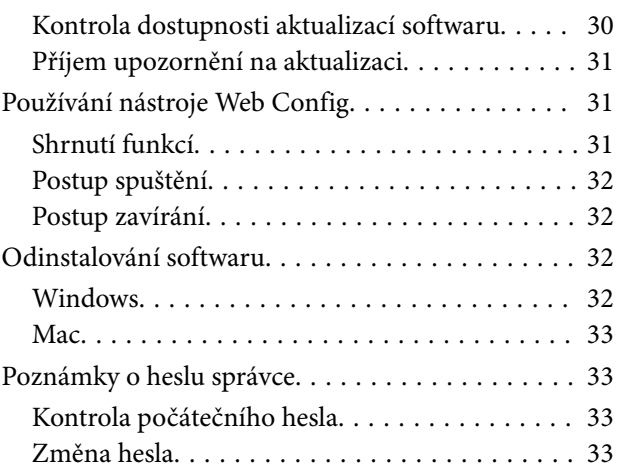

# *[Změna metody síťového připojení](#page-34-0)*

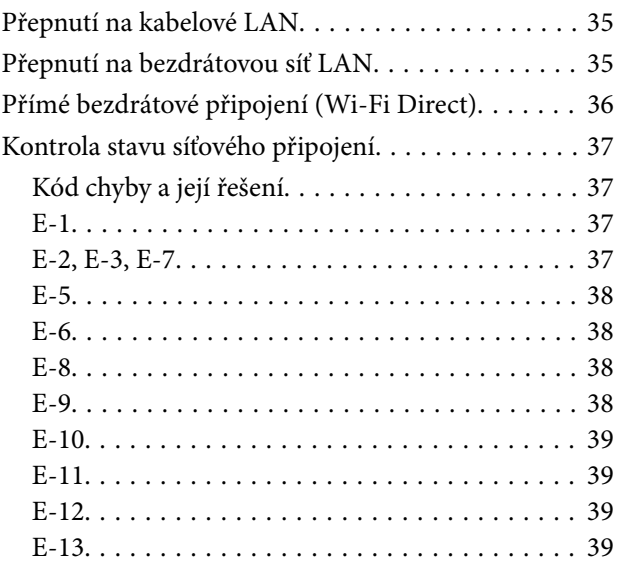

# *[Základní tisk](#page-40-0)*

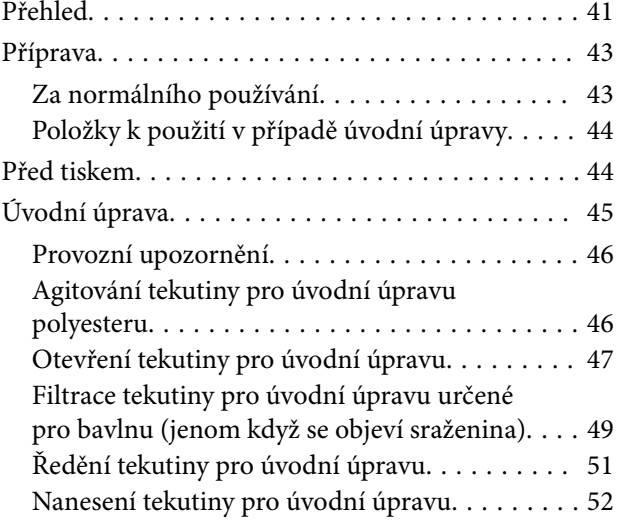

#### **Obsah**

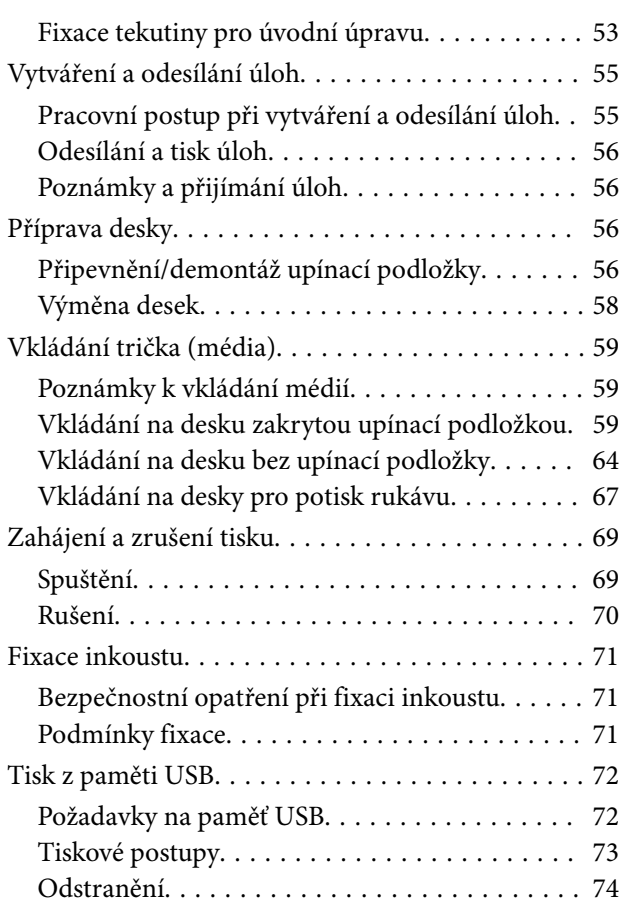

# *[Údržba](#page-74-0)*

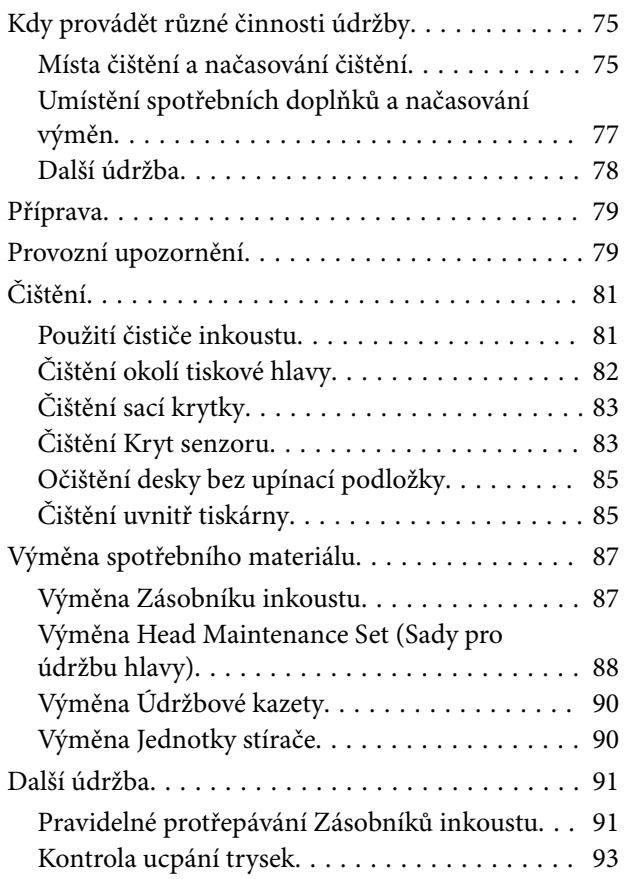

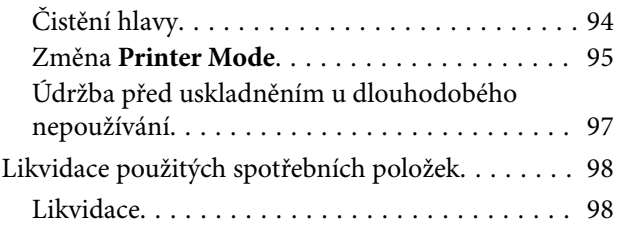

# *[Nabídka ovládacího panelu](#page-98-0)*

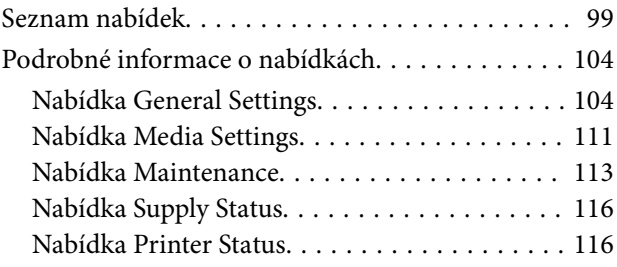

# *[Řešení problémů](#page-116-0)*

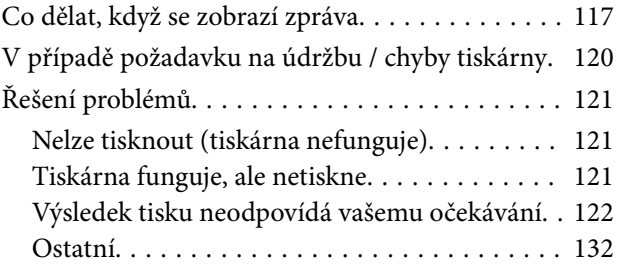

### *[Dodatek](#page-135-0)*

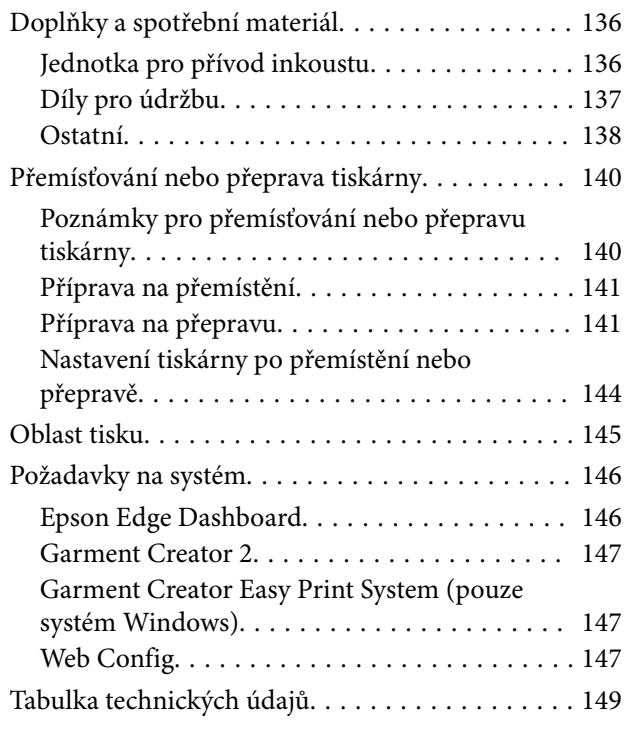

# <span id="page-5-0"></span>**Poznámky k příručkám**

# **Význam symbolů**

V této příručce jsou použity následující symboly označující nebezpečné operace nebo manipulační postupy, aby nedošlo ke zranění uživatelů, jiných osob nebo k poškození majetku. Před čtením obsahu této příručky se ujistěte, že těmto upozorněním rozumíte.

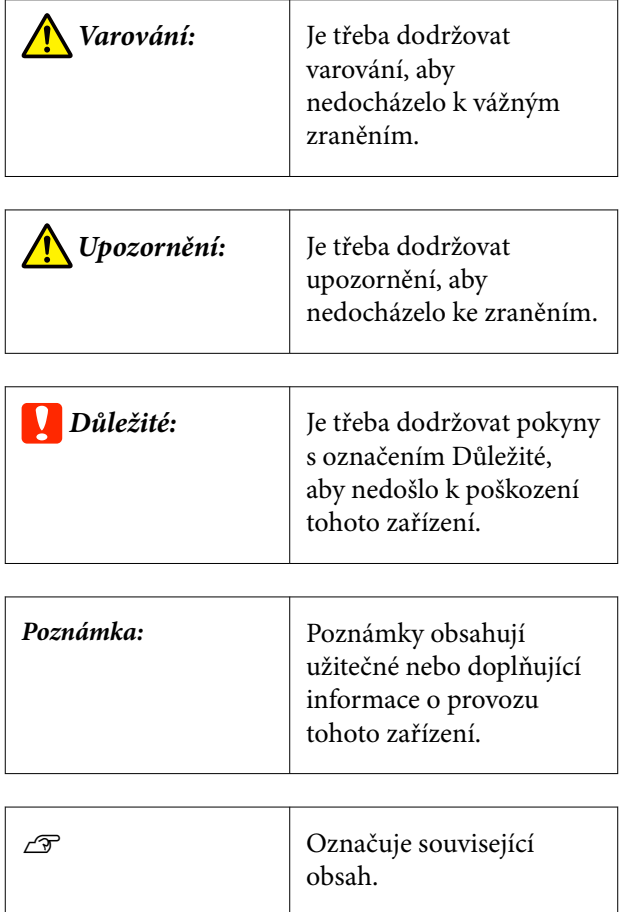

# **Snímky obrazovek**

- ❏ Snímky obrazovek používané v této příručce se mohou mírně lišit od skutečných obrazovek.
- ❏ Není-li uvedeno jinak, snímky obrazovek systému Windows použité v této příručce pochází ze systému Windows 10.

# **Ilustrace**

Ilustrace se mohou mírně lišit od modelu, který používáte. Při používání příručky na tuto informaci nezapomeňte.

# **Uspořádání příručky**

Příručky pro produkty jsou uspořádány, jak je uvedeno níže.

Příručky ve formátu PDF můžete zobrazit pomocí aplikace Adobe Reader nebo Preview (Mac).

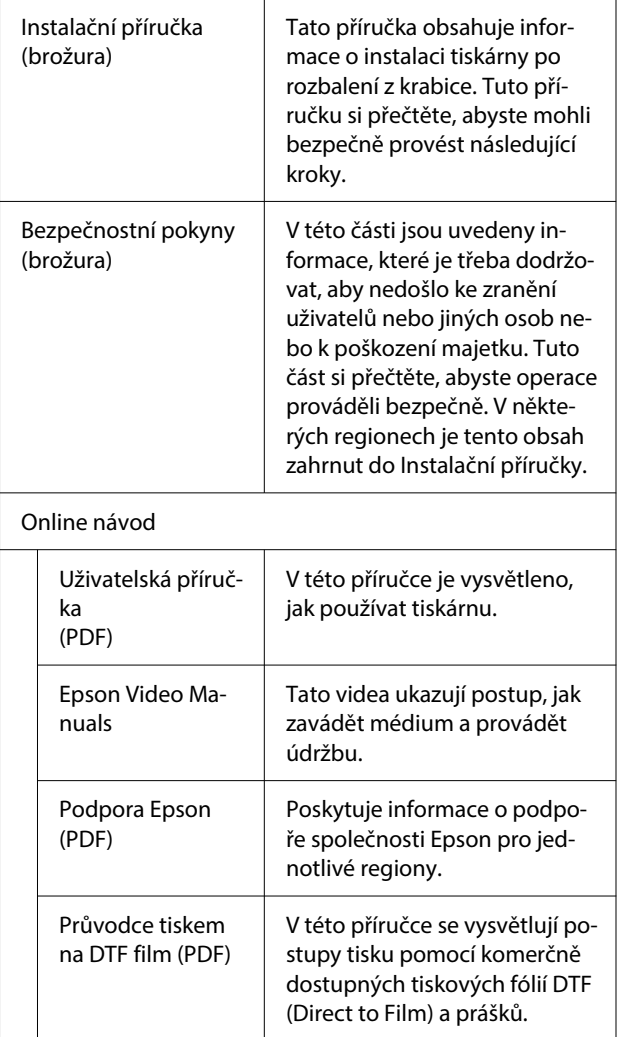

# **Prohlížení video příruček**

Video příručky byly nahrány na YouTube.

<span id="page-6-0"></span>Klepněte na tlačítko **Epson Video Manuals** na horní stránce příruček Online návod nebo klepněte na následující modrý text a příručky zobrazte.

#### [Epson Video Manuals](https://support.epson.net/p_doc/8f1/)

Pokud se titulky nezobrazí při přehrávání videa, klepněte na ikonu titulků zobrazenou na obrázku níže.

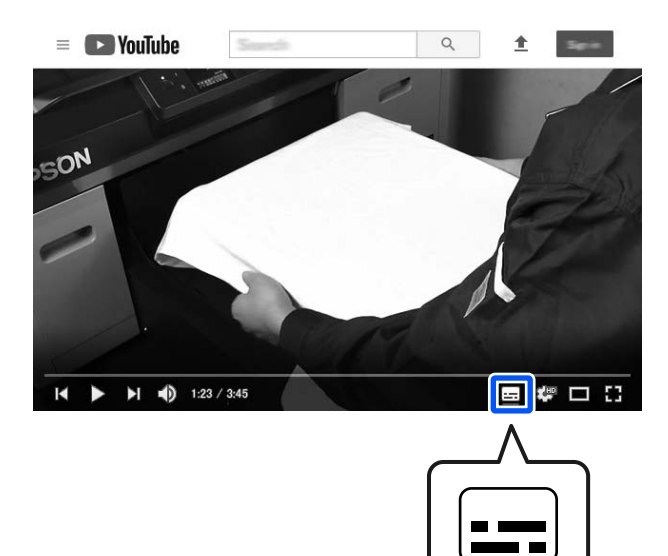

# **Zobrazení příruček ve formátu PDF**

Jako příklad k vysvětlení základních činností pro zobrazení souborů PDF v aplikaci Adobe Acrobat Reader DC je v této části použita aplikace Adobe Acrobat Reader.

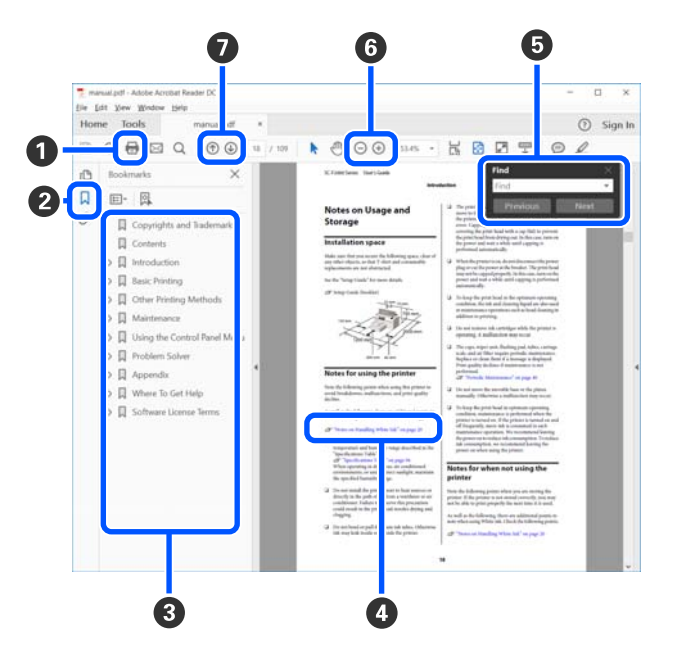

- A Klepnutím vytisknete příručku ve formátu PDF.
- B Při každém klepnutí se záložky skryjí nebo zobrazí.
- C Klepnutím na název otevřete příslušnou stránku.

Klepnutím na [+] otevřete názvy níže v hierarchii.

D Pokud je referencí modrý text, klepnutím na modrý text otevřete příslušnou stránku.

Chcete-li se vrátit na původní stránku, proveďte následující akce.

#### **Pro Windows**

Se stisknutou klávesou Alt stiskněte klávesu ←.

#### **Pro Mac**

Se stisknutou klávesou command stiskněte klávesu  $\leftarrow$  .

E Můžete zadávat a vyhledávat klíčová slova, například názvy položek, které chcete potvrdit.

#### **Pro Windows**

Pravým tlačítkem klepněte na stránku v příručce ve formátu PDF a vyberte možnost **Find (Najít)** v zobrazené nabídce a otevřete panel nástrojů hledání.

#### **Pro Mac**

Vyberte možnost **Find (Najít)** v nabídce **Edit (Upravit)**. Otevře se panel vyhledávání.

**G** Pro zvětšení textu na displeji, který je příliš malý a text na něm nejde správně zobrazit, klepněte na  $\oplus$ . Klepnutím na  $\ominus$  zmenšíte velikost. Chcete-li určit část ilustrace nebo snímku obrazovky, kterou chcete zvětšit, proveďte následující akce.

#### **Pro Windows**

Pravým tlačítkem klepněte na stránku v příručce ve formátu PDF a v zobrazené nabídce vyberte možnost **Marquee Zoom (Rámeček pro zvětšení)**. Šipka se změní na lupu, pomocí které označíte místo, které chcete zvětšit.

#### **Pro Mac**

Klepněte na nabídku **View (Zobrazit)** — **Zoom (Lupa)** — **Marquee Zoom (Rámeček pro zvětšení)**. Pokud kroky provedete v určeném pořadí, šipka se změní na lupu. Šipkou změněnou na lupu označte místo, které chcete zvětšit.

G Otevře předchozí nebo následující stránku.

# <span id="page-8-0"></span>**Úvod**

# **Součásti tiskárny**

# **Přední část / pravá část**

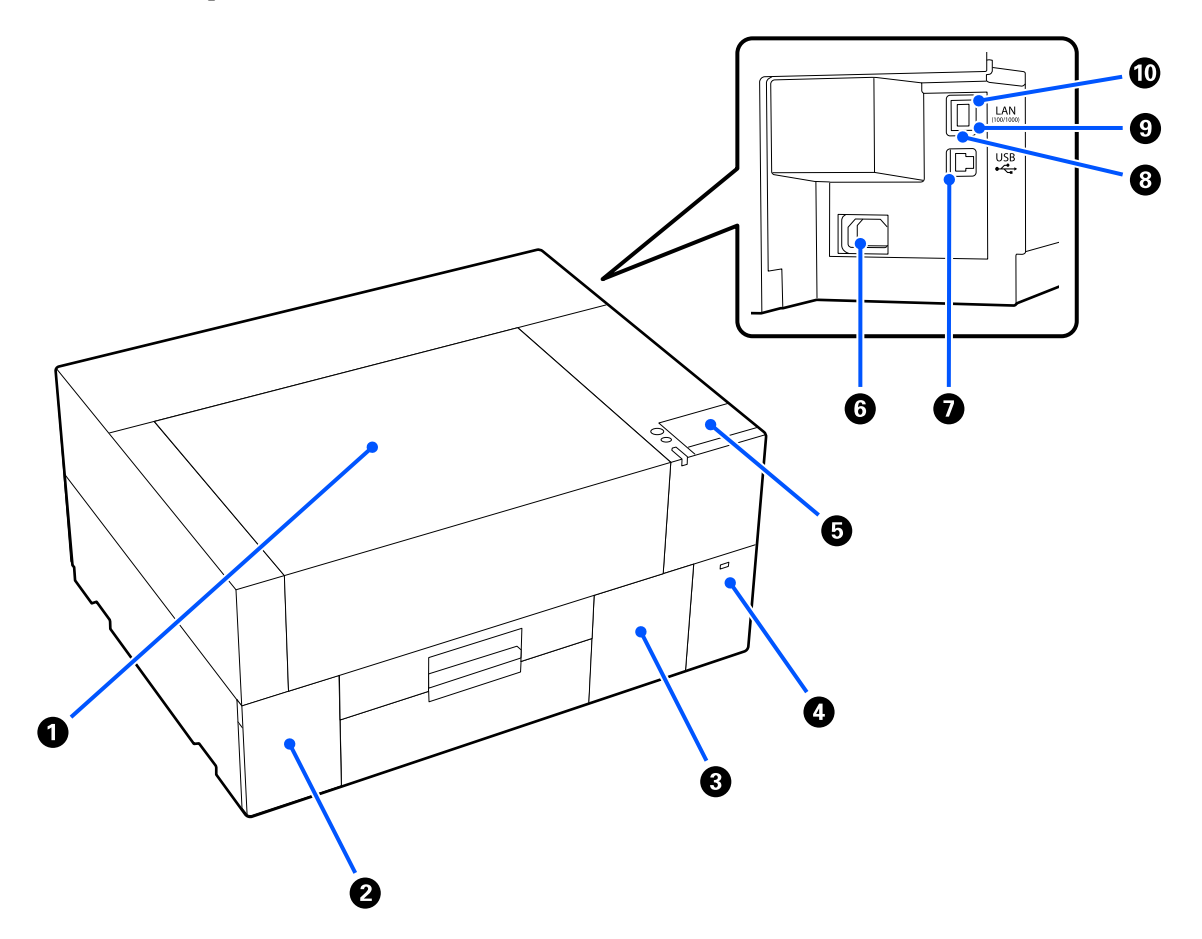

#### A **Kryt tiskárny**

Otevřete při vkládání média, výměně spotřebního materiálu nebo čištění. Při používání tiskárny je normálně zavřený.

#### B **Kryt inkoustu**

Otevřete při protřepávání nebo výměně zásobníku inkoustu nebo čisticího zásobníku inkoustu.

#### C **Kryt údržbové kazety**

Otevřete při výměně údržbové kazety. Při používání tiskárny je normálně zavřený.

#### D **Port paměti USB**

Slouží k připojení paměťového zařízení USB (externí úložné zařízení).

Když je k tiskárně připojeno paměťové zařízení USB, poslední úloha odeslaná z Garment Creator 2 se automaticky dočasně uloží na paměťové zařízení USB jako data pro opakovaný tisk (název souboru: Epson\_repeat\_print.prn). Pokud dojde k chybnému tisku nebo pokud chybí výtisky, můžete podle níže uvedených kroků tisk zopakovat jednoduchým ovládáním tiskárny, aniž byste museli úlohu odesílat znovu.

U["Při opakovaném tisku \(opakovaný tisk\) stejné úlohy" na str. 69](#page-68-0)

Tato tiskárna také umožňuje vybírat a tisknout úlohy uložené na paměťové zařízení USB z počítače.

Tisk z paměti USB" na str. 72

#### E **Ovládací panel**

U["Ovládací panel" na str. 14](#page-13-0)

#### **6** Napájecí konektor

Sem zapojte napájecí kabel dodávané s tiskárnou.

#### G **Port USB**

Slouží k připojení kabelu USB.

#### **8** Port LAN

Slouží k připojení kabelu LAN. Použijte stíněnou kroucenou dvojlinku sítě LAN (kategorie 5e nebo vyšší).

#### **O** Kontrolka dat

Svícením či blikáním udává stav připojení k síti a příjmu dat.

Svítí : Připojeno.

Bliká : Připojeno. Příjem dat.

#### $\textcircled{b}$  Kontrolka stavu

Barva udává přenosovou rychlost sítě.

Červená : 100Base-TX

Zelená : 1000Base-T

# <span id="page-10-0"></span>**Vnitřek tiskárny**

Nečistoty na některé z následujících částí mohou snížit kvalitu tisku. Pravidelně čistěte a vyměňujte tyto díly podle popisu na referenčních stránkách uvedených pro následující položky.

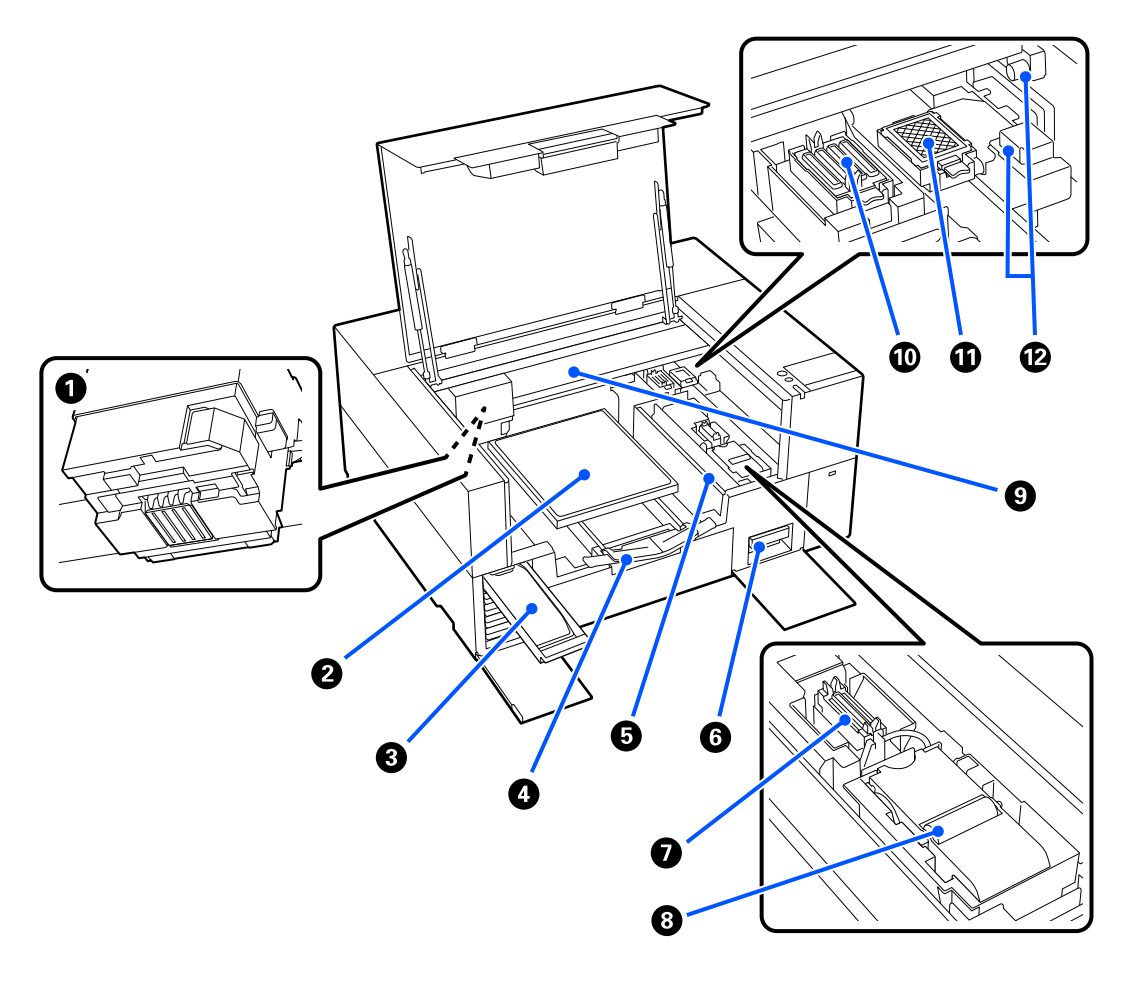

#### A **Tisková hlava**

Tisková hlava se při tisku pohybuje vlevo a vpravo a zároveň vypouští inkoust. Pokud zůstávají trysky ucpané i po provedení **Head Cleaning**, vyčistěte je ručně.

U["Čištění okolí tiskové hlavy" na str. 82](#page-81-0)

#### B **Deska**

Deska pro vkládání média (jako jsou trička). Kromě desky dodané s tiskárnou je dostupná řada volitelných desek pro velikost a požadavky dané tiskové úlohy.

U["Doplňky a spotřební materiál" na str. 136](#page-135-0)

S touto tiskárnou můžete používat desky z následující tabulky.

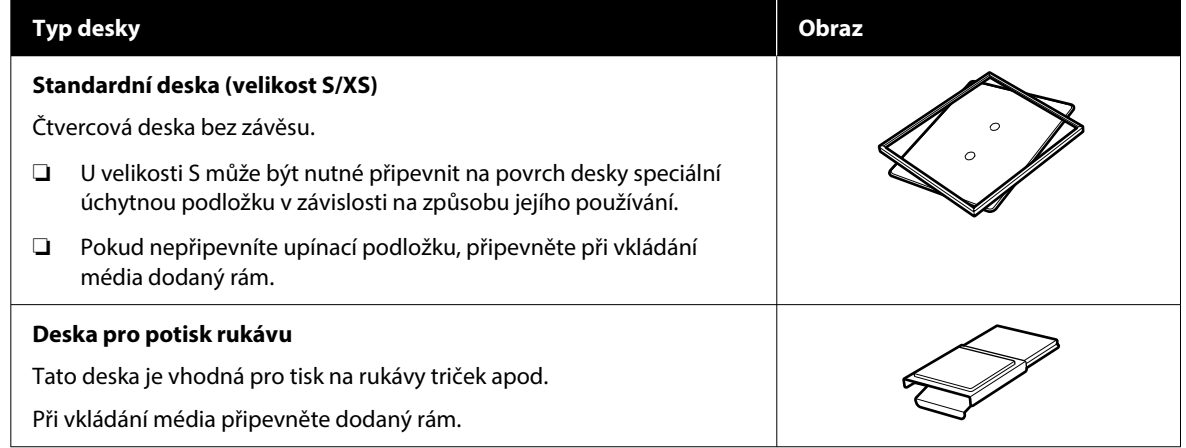

#### C **Zásuvka inkoustu**

Do tiskárny vložte zásobník inkoustu / čisticí zásobník inkoustu uvedený na štítku.

Vložte do tiskárny všechny zásuvky inkoustu.

#### D **Nastavitelný závěs desky**

Vytáhněte jej a použijte při vkládání médií přes desku. Po vložení nezapomeňte médium uložit.

#### E **Vodítko vkládání**

Pokud kdykoli otevřete kryt tiskárny s výjimkou doby údržby, tento kryt se automaticky zavře, aby se zabránilo potřísnění médií inkoustem. Při vkládání médií můžete také zkontrolovat polohu média na tiskové desce pomocí čtverečků na krytu ve funkci vodítka. Při opakovaném tisku na média stejné velikosti nebo při opakovaném tisku obrázků stejné velikosti si zarovnávací pozice médií označte perem nebo maskovací páskou, abyste příště mohli média snáze vkládat.

#### c*Důležité:*

Na tento ochranný kryt neumisťujte žádné předměty. Předměty se mohou při otevírání nebo zavírání chrániče zachytit, což by mohlo vést k poškození tiskárny.

#### F **Údržbová kazeta**

Krabice pro sběr odpadního inkoustu. Údržbová kazeta je spotřební materiál. Po zobrazení příslušné zprávy ji vyměňte.

U["Výměna Údržbové kazety" na str. 90](#page-89-0)

#### G **Krytka sání**

Během **Head Cleaning** vysává inkoust, aby se uvolnily trysky. Po zobrazení příslušné zprávy je vyčistěte.

U["Čištění sací krytky" na str. 83](#page-82-0)

#### **B** Jednotka stírače

Používá se k setření inkoustu, který zůstal nalepený na tryskách tisková hlava. Jednotka stírače je spotřební položka. Po zobrazení příslušné zprávy ji vyměňte.

U["Výměna Jednotky stírače" na str. 90](#page-89-0)

#### **O** Portál

Přesouvá tiskovou hlavu ze zadní části tiskárny do přední části.

#### c*Důležité:*

Na horní desku portálu nepřikládejte žádné závaží. Pokud je horní deska ohnutá nebo poškozená, nelze správně tisknout.

#### **<sup>1</sup>** Parkovací stanice

Tyto krytky uzavřou trysky tiskové hlavy, aby nevyschly, když tiskárna právě není v provozu. Víčka představují spotřební materiál. Pokud se zobrazí zpráva, vyměňte je.

U["Výměna Head Maintenance Set \(Sady pro údržbu hlavy\)" na str. 88](#page-87-0)

#### *A* Proplachovací podložka

Do podložky se při propláchnutí zachycuje inkoust. Proplachovací podložka je spotřební položka. Po zobrazení příslušné zprávy ji vyměňte.

U["Výměna Head Maintenance Set \(Sady pro údržbu hlavy\)" na str. 88](#page-87-0)

#### L **Kryty senzoru (každý na dvou místech, vlevo a vpravo)**

Chrání senzory, které detekují polohu desky, před znečištěním. Po zobrazení příslušné zprávy je vyčistěte.

U["Čištění Kryt senzoru" na str. 83](#page-82-0)

### <span id="page-13-0"></span>**Ovládací panel**

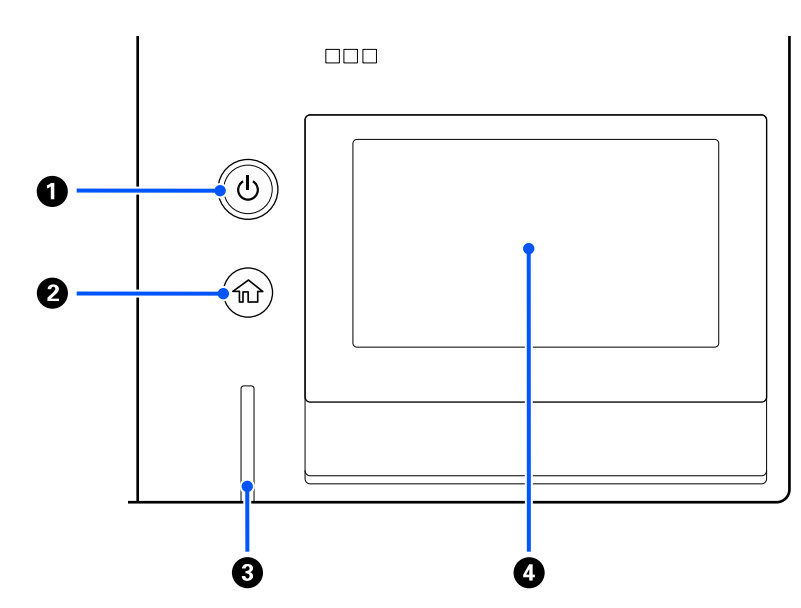

#### A **Tlačítko** P **(tlačítko napájení)**

Zapíná a vypíná napájení.

Kroužek kolem tlačítka je kontrolka, která rozsvícením nebo blikáním indikuje provozní stav tiskárny.

Svítí : Napájení je zapnuté.

Bliká : Tiskárna pracuje, například přijímá data nebo se vypíná.

Nesvítí : Napájení je vypnuté.

#### B **(Domov)**

Stisknutím tohoto tlačítka, pokud je zobrazená nabídka, se vrátíte na domovskou obrazovku.

#### C **Výstražná kontrolka**

Svítí nebo bliká, když dojde k chybě.

Svítí nebo bliká : Došlo k chybě. Způsob, kterým kontrolka svítí a bliká, ukazuje typ chyby.

Zkontrolujte obsah chyby na displeji ovládacího panelu.

Nesvítí : Žádná chyba.

#### D **Obrazovka**

Toto je dotykový panel, který zobrazuje stav tiskárny, nabídky a chybové zprávy. Položky nabídky a možnosti zobrazené na této obrazovce můžete vybírat jemným dotykem (klepnutím) a posouváním obrazovky pohybem prstu, zatímco se dotýká obrazovky.

U["Porozumění a ovládání displeje" na str. 15](#page-14-0)

# <span id="page-14-0"></span>**Porozumění a ovládání displeje**

# **Poznámky pro používání ovládacího panelu**

- ❏ Panelu se dotýkejte prstem. Panel reaguje pouze tehdy, když se ho dotknete prstem.
- ❏ Panel nemusí reagovat při ovládání něčím jiným než prstem, při ovládání mokrými prsty nebo rukama v rukavicích nebo při manipulaci s ním, pokud je na něm ochranná fólie nebo nálepka.
- ❏ Nedotýkejte se ho ostrými předměty, jako jsou kuličková pera nebo mechanické tužky. Mohlo by dojít k poškození panelu.
- ❏ Dojde-li ke znečištění panelu, otřete jej dočista měkkým hadříkem. Pokud je znečištění značné, navlhčete měkký hadřík do zředěného roztoku neutrálního čisticího prostředku, důkladně vyždímejte a otřete nečistoty a poté otřete suchým měkkým hadříkem. Nepoužívejte těkavé látky jako ředidlo, benzen nebo alkohol. Mohlo by dojít k poškození povrchu panelu.
- ❏ Nepoužívejte v prostředí, kde dochází k rychlým změnám teploty nebo vlhkosti. V panelu se může kondenzovat vlhkost a může se snížit jeho výkon.
- ❏ Některé pixely na obrazovce nemusí svítit nebo mohou svítit neustále. Vzhledem k charakteristikám LCD displejů může být podsvícení nerovnoměrné, to však není důsledek poruchy.

# **Zobrazení na displeji**

V této části jsou popsány tři stavy displeje; domovská obrazovka, přijímání tiskových úloh a tisk.

### **Domovská obrazovka**

Zde můžete provádět nastavení a kontrolovat stav tiskárny.

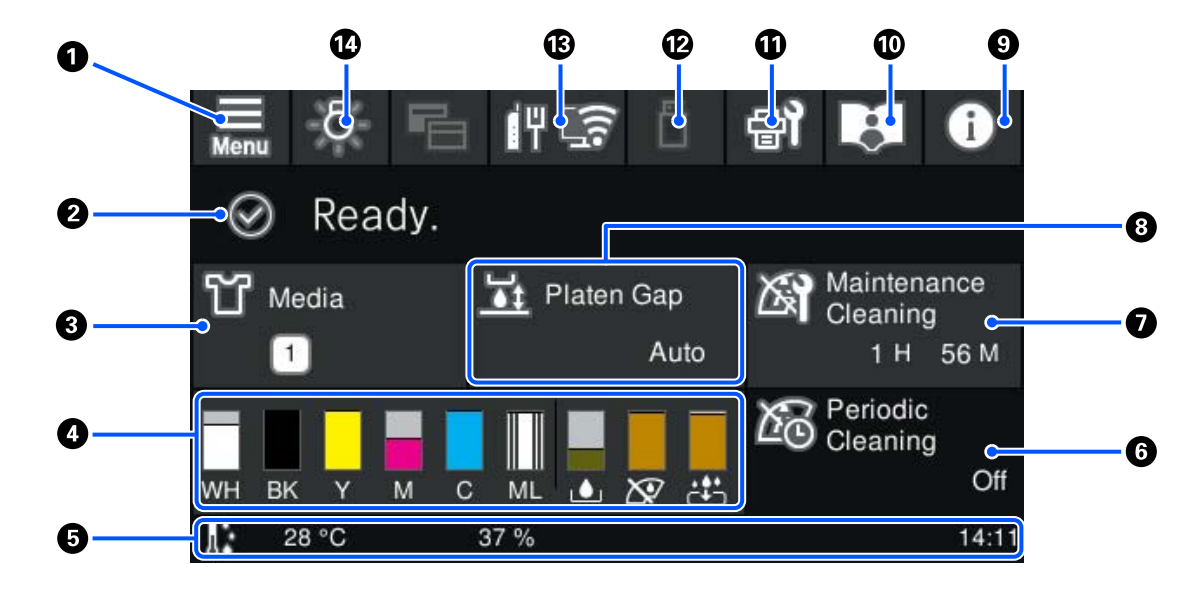

A **(Nabídka)**

Slouží k zobrazení nabídky nastavení.

U["Nabídka ovládacího panelu" na str. 99](#page-98-0)

#### B **Oblast zobrazení stavu**

Zobrazuje oznámení, jako je stav tiskárny a kdy vyměnit spotřební materiál. V této oblasti jsou zobrazena pouze nejnovější oznámení. Pokud nastane více chyb nebo výstrah, můžete všechna oznámení zkontrolovat stisknutím tlačítka **(Pal** (Printer Status) z nabídky **9**.

#### C **Informace o médiu**

Zobrazí název a počet aktuálně zvolených nastavení média. Stisknutím této oblasti se zobrazí nabídka **Media Settings** k provedení nastavení, ve kterých můžete změnit na jiné číslo nastavení média nebo změnit nastavení čísla nastavení média, které je aktuálně vybráno.

U["Nabídka Media Settings" na str. 111](#page-110-0)

#### D **Stav spotřebního materiálu**

Stav zásobníku inkoustu / čisticího zásobníku inkoustu, údržbové kazety a Sady na údržbu hlavy se zobrazí následovně. Stisknutím této oblasti se zobrazí obrazovka s podrobnostmi, ve které můžete zkontrolovat čísla dílů pro spotřební materiál atd.

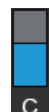

#### **Stav Zásobníku inkoustu / Čisticího zásobníku inkoustu**

Zobrazuje přibližnou úroveň zbývajícího inkoustu / čisticí kapaliny. Zkracování se pruhu indikuje snižující se hladinu zbývajícího inkoustu. Písmena pod pruhem jsou zkratky jednotlivých barev. Vztah mezi zkratkami a barvami inkoustu je uveden dále.

- WH : White (Bílá)
- CL : Čisticí zásobník inkoustu
- BK : Black (Černá)
- Y : Yellow (Žlutá)
- M : Magenta (Purpurová)
- C : Cyan (Azurová)
- ML : Maintenance Liquid

Ikony se zobrazují podle stavu zásobníku inkoustu. Význam těchto ikon je následující.

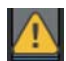

: Dochází inkoust. Je třeba připravit nový zásobník inkoustu.

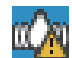

: Je čas protřepat zásobník inkoustu. Protřepte zásobník inkoustu.

U["Pravidelné protřepávání Zásobníků inkoustu" na str. 91](#page-90-0)

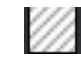

: Je nainstalován čisticí zásobník inkoustu.

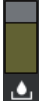

#### **Stav Údržbové kazety**

Zobrazuje přibližné množství zbývajícího volného místa v údržbové kazetě. Zkracování se pruhu indikuje zmenšující se množství zbývajícího prostoru.

Když se zobrazí ikona  $\bigwedge$ , je třeba připravit novou údržbovou kazetu.

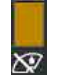

#### **Stav Wiper unit (Jednotka stírače)**

Zobrazuje stav zbývající kapacity jednotka stírače. Lišta klesá podle stavu zbývající kapacity jednotka stírače.

Když se zobrazí ikona  $\bigwedge$ , je třeba připravit novou wiper unit (jednotka stírače).

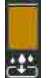

#### **Stav Head Maintenance Set (Sady pro údržbu hlavy)**

Zobrazuje přibližnou dobu, než bude třeba vyměnit proplachovací podložku. S blížícím se časem výměny se sloupec snižuje.

Je třeba připravit novou Head Maintenance Set (Sady pro údržbu hlavy), když se zobrazí ikona  $\bigwedge$ .

#### E **Zápatí**

Na levé straně je zobrazena teplota a vlhkost v okolí tiskárny a na pravé straně je zobrazen aktuální čas a průvodce tlačítky, která lze ovládat.

Ikona  $\Lambda$  je zobrazena, když teplota v okolí tiskové hlavy překračuje 30 °C. Pokud budete i nadále používat tiskárnu, když je zobrazena tato ikona, zvýší se frekvence čištění pro údržbu $\check{~}$  oproti stavu, kdy byla tiskárna používána při teplotě nižší než 30 ˚C. Snižte teplotu v místnosti nebo dočasně přerušte tisk, aby se snížila teplota v okolí tiskové hlavy.

\* Jedná se o čištění hlavy, které tiskárna automaticky provede po uplynutí určité doby, aby udržovala tiskovou hlavu v dobrém stavu.

#### **6** Periodic Cleaning

Je-li naplánováno provádění pravidelného čištění, zobrazí se čas do jeho provedení nebo počet vytištěných stránek. Stisknutím této oblasti se také zobrazí obrazovka, na které lze provádět pravidelné čištění před naplánovaným časem.

(Výchozí nastavení je **Off**.)

#### G **Poznámka, kdy provádět čištění pro údržbu**

Zobrazuje čas zbývající do čištění pro údržbu. Doba provedení může být výrazně odlišná v závislosti na teplotě v okolí tiskové hlavy.

Stisknutím této oblasti se na obrazovce zobrazí následující položky.

- ❏ Zbývající doba, než se spustí čištění pro údržbu
- ❏ Nabídka pro spuštění preventivního čištění Když je téměř čas na provedení čištění pro údržbu, provedení čištění před naplánovaným časem může pomoci zabránit přerušení práce.

#### **8** Platen Gap

Zobrazuje nastavení pro **Platen Gap** pro aktuálně vybraná nastavení média.

Stisknutím této oblasti se zobrazí obrazovka nastavení pro **Platen Gap**.

### I **(Printer Status)**

Pokud se používají upozornění, jako například nedostatek spotřebního materiálu, zobrazí se počet oznámení v pravém horním rohu ikony, jako například . Stisknutím tlačítka **Message List** se na obrazovce, která se objeví po stisknutí tohoto tlačítka, zobrazí seznam oznámení o záležitostech, které je třeba vyřešit. Stisknutím tlačítka v seznamu můžete zkontrolovat podrobné informace a postup manipulace s položkou. Položky se po vyřešení odstraní ze seznamu.

#### **<sup>1</sup>** Online návody

Zobrazí se QR kód, který umožňuje přímý přístup k on-line návodům.

V závislosti na vaší zemi nebo regionu se může zobrazit QR kód, který umožňuje přímý přístup k Epson Video Manuals.

#### *f* (Maintenance)

Na této obrazovce se zobrazuje nabídka Maintenance a můžete provádět operace, jako je údržba tiskové hlavy a výměna spotřebního materiálu.

#### L **(Tisk úloh v paměti USB)**

V paměti USB můžete vybrat a poté vytisknout/odstranit tiskové úlohy. Tato možnost je povolena, pouze pokud je připojena paměť USB.

 $\mathscr{L}$  ["Tisk z paměti USB" na str. 72](#page-71-0)

#### M **(stav síťového připojení a nastavení sítě)**

Stav připojení k síti je označen ikonou, která je znázorněna níže. Stisknutím této oblasti přepnete stav síťového připojení.

#### U["Změna metody síťového připojení" na str. 35](#page-34-0)

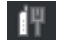

: Nepřipojeno ke kabelové síti LAN nebo k bezdrátové síti LAN.

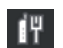

: Kabelová síť LAN je připojena.

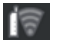

: Bezdrátová síť LAN (Wi-Fi) je vypnutá.

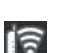

: Bezdrátová síť LAN (Wi-Fi) je připojena.

: Hledání SSID, IP adresa není nastavena nebo síla signálu je 0 nebo slabá.

- Počet čárek ukazuje stav signálu. Více čárek naznačuje silnější signál.
- : Připojení Wi-Fi Direct (jednoduchý přístupový bod) zakázáno.
- : Připojení Wi-Fi Direct (jednoduchý přístupový bod) povoleno. ୮ଛ

#### N **(Vnitřní světlo)**

Slouží k zapnutí nebo vypnutí vnitřního světla. Pokud vnitřní světlo svítí, stisknutím tohoto tlačítka jej vypnete. A naopak jej zapnete, pokud je vypnuté. Světlo se v závislosti na stavu ovládání tiskárny nemusí rozsvítit, i když jej zapnete.

### **Při příjmu tiskových úloh**

Když je do tiskárny zaslána tisková úloha, obrazovka Domů se změní na obrazovku náhledu (obrazovka dole na levé straně). V této části jsou vysvětleny pouze rozdíly od jiných obrazovek.

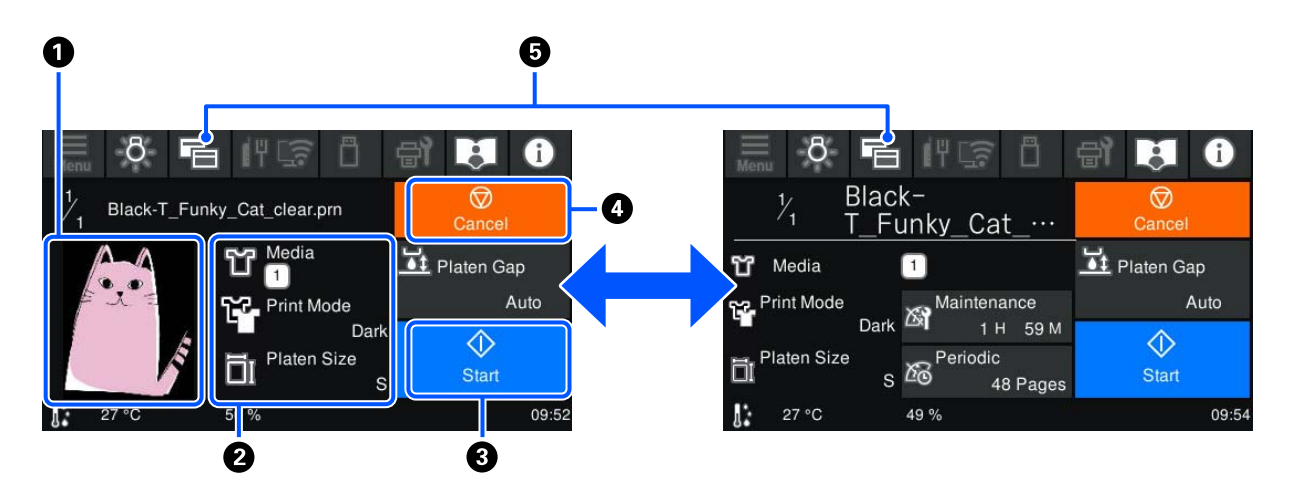

#### A **Oblast náhledu snímku**

Můžete zkontrolovat náhled snímku tiskové úlohy. Na levé straně náhledu snímku je zobrazen počet výtisků.

#### **@ Oblast potvrzení nastavení tisku**

Slouží k zobrazení nastavení médií vybraných v tiskárně a tiskové úloze.

#### C **(Start)**

Stisknutím této oblasti zahájíte tisk.

#### **4** ⊙ (Zrušení)

Po stisknutí této oblasti se zobrazí obrazovka s potvrzením zrušení úlohy. Aktuální proces tisku můžete zrušit výběrem možnosti **Yes** a následným stisknutím tlačítka **OK**.

#### E **(Přepnutí zobrazení)**

Po každém stisknutí tohoto tlačítka se displej přepíná mezi informační obrazovkou (displej vpravo) a obrazovkou náhledu (displej vlevo).

Toto tlačítko je povoleno pouze tehdy, kdy je přijata tisková úloha.

#### <span id="page-19-0"></span>*Poznámka:*

K úpravě obrazovky při příjmu tiskové úlohy na obrazovku náhledu nebo obrazovku informačního displeje můžete také použít *General Settings* — *Basic Settings* — *Screen Customization* — *Print Standby Screen*. Podrobnější informace najdete v dalším textu.

U["Nabídka General Settings" na str. 104](#page-103-0)

#### **Při tisku**

Po zahájení tisku se obrazovka změní na následující obrazovku. V této části jsou vysvětleny pouze rozdíly od jiných obrazovek.

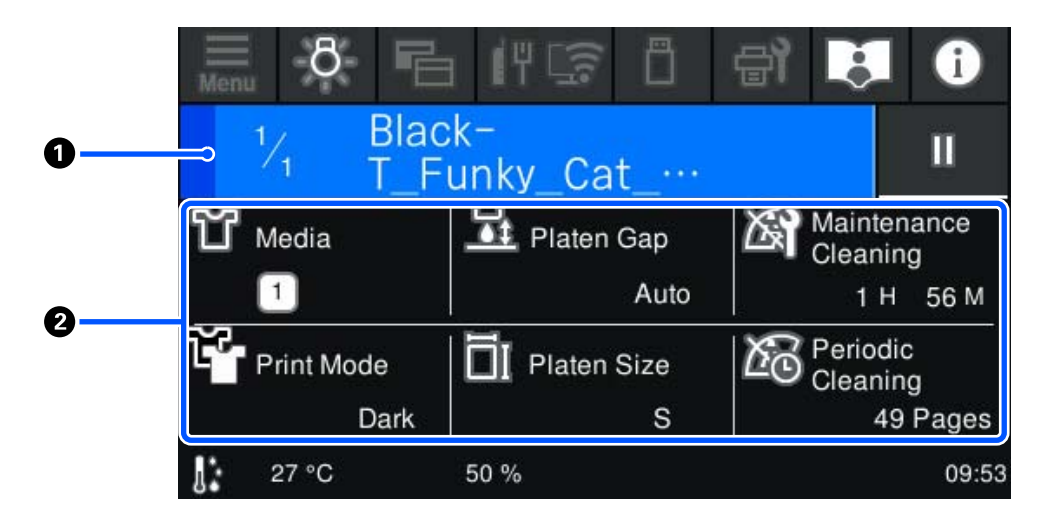

#### A **Oblast zobrazení stavu**

- ❏ Barva se postupně mění z levého okraje na pravý okraj oblasti a ukazuje tak průběh tisku.
- **□** Na pravé hraně oblasti je zobrazena ikona ||| (pauza). Ta funguje stejným způsobem jako oblast <mark>♡</mark> zobrazená na obrazovce při příjmu tiskové úlohy.

#### B **Oblast potvrzení nastavení/stavu**

Zobrazuje nastavení tiskárny a tiskové úlohy, která se momentálně tiskne. Tato nastavení nelze změnit během tisku.

### **Provozní postup**

Operační oblasti jsou šedé dlaždice na domovské obrazovce a obrazovce příjmu a tisku tiskové úlohy. Jejich stisknutím se změní obrazovky a nastavení. Oblast s černým pozadím je oblast displeje. Na stisknutí nereaguje.

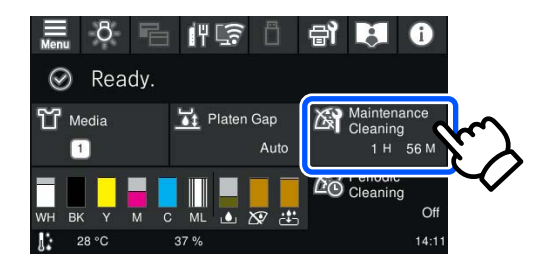

Operační oblasti provádějí po stisku různé operace. Jak je ukázáno dále, pokud je zobrazen posuvník, můžete posouvat obrazovku pohybem (posunutím) prstu nahoru a dolů po obrazovce. Posouvat rovněž lze stisknutím ikon se šipkou nahoru a dolů na posuvníku.

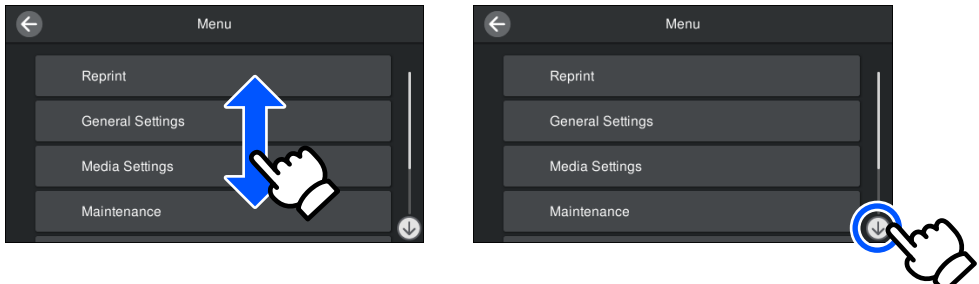

Když je zobrazeno tlačítko **How To...**, jako na obrazovce zpráv, můžete jej stisknout a prohlédnout si průvodce pro provozní postup.

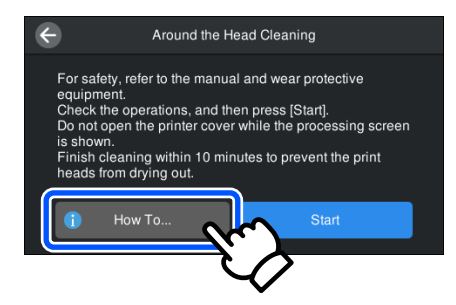

# <span id="page-21-0"></span>**Poznámky k používání a skladování**

### **Vhodný stojan a místo pro instalaci**

#### **Vhodný stojan pro instalaci**

Instalaci proveďte na stojan, který splňuje následující podmínky.

- ❏ Výška 600 až 800 mm a hloubka 700 mm nebo více.
- ❏ Schopnost vydržet zatížení 85 kg nebo více bez kývání.
- ❏ Rovný povrch bez nerovností a deformací.
- ❏ Povrch musí být širší, než je vzdálenost mezi gumovými nožičkami znázorněná na obrázku.

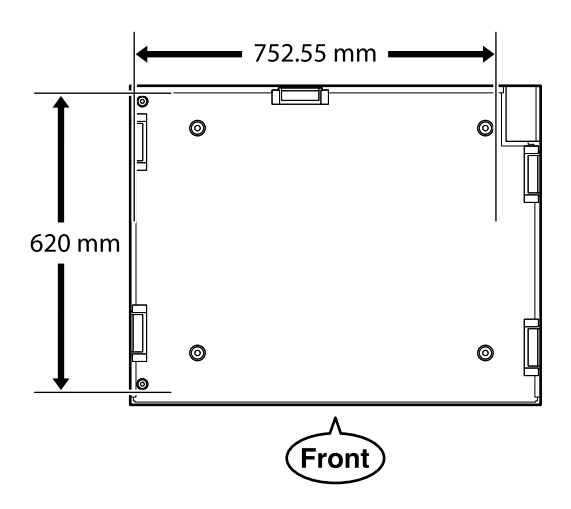

#### **Vhodné místo pro instalaci**

Tato tiskárna musí být instalována na místě, které splňuje následující podmínky.

❏ Rovné a stabilní místo, které není vystaveno vibracím, s dostatečným prostorem, jak je znázorněno na obrázku.

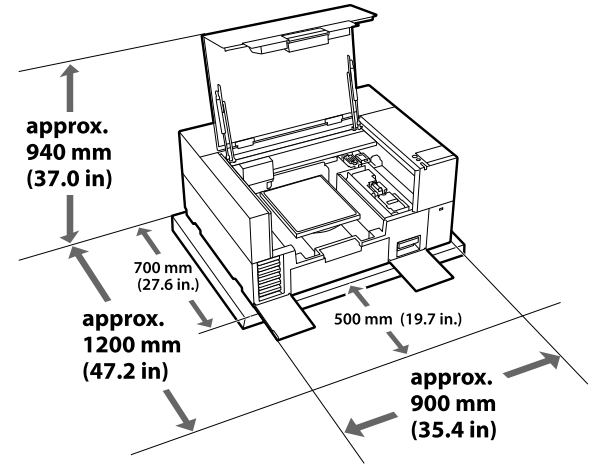

- ❏ Místo s dostupnou a vhodnou zásuvkou.
- ❏ Teplotu, vlhkost a další podmínky prostředí, které jsou vhodné pro použití, naleznete v tabulce specifikací. U["Tabulka technických údajů" na str. 149](#page-148-0)

# **Poznámky k používání tiskárny**

Při používání této tiskárny mějte na paměti následující body a předcházejte tak poruchám, selháním a snížení kvality tisku.

Používání White (Bilý) inkoustu se kromě následujícího týkají i další body. Zkontrolujte následující.

U["Poznámky k manipulaci s White \(Bilý\)](#page-24-0) [inkoustem" na str. 25](#page-24-0)

- ❏ Při používání tiskárny dodržujte rozsah provozních teplot a vlhkostí popsaný v tabulce technických údajů. U["Tabulka technických údajů" na str. 149](#page-148-0) Pokud tiskárnu používáte v suchých prostorách, klimatizovaném prostředí nebo na přímém slunci, udržujte odpovídající vlhkost.
- ❏ Neinstalujte tiskárnu vedle zdrojů tepla nebo přímo do dráhy vzduchu proudícího z ventilátoru, klimatizace nebo stroje na úpravu vzduchu. Při nedodržení tohoto pokynu může dojít k vysušení a zanesení trysek tiskové hlavy.
- <span id="page-22-0"></span>❏ Tisková hlava se nemusí uzavřít (tisková hlava se nemusí vrátit na pravý okraj), pokud dojde k chybě a tiskárna je vypnuta bez předchozího vyřešení chyby. Zakrývání hlavy je funkce, která automaticky zakryje tiskovou hlavu krytkou (víčkem), a brání tak jejímu zaschnutí. V takovém případě zapněte napájení a počkejte, dokud nebude automaticky provedeno zakrytí hlavy.
- ❏ Když je tiskárna zapnutá, nevytahujte napájecí šňůru ani nevypínejte přívod proudu pojistkami. Nemuselo by řádně proběhnout zakrytí tiskové hlavy. V takovém případě zapněte napájení a počkejte, dokud nebude automaticky provedeno zakrytí hlavy.
- ❏ Optimální provozní podmínky pro tiskovou hlavu zajistíte použitím inkoustu a čisticí tekutiny kromě tisku i při údržbě (např. při čištění hlavy). Některé operace automatické údržby můžete na ovládacím panelu tiskárny nastavit jako vypnuté. Podrobnější informace najdete v dalším textu. Trvá to dlouho, než je tiskárna po zapnutí [připravena k použití / Při ukládání množství](#page-131-0) [používaného inkoustu" na str. 132](#page-131-0)
- ❏ Když je tiskárna v provozu, nevytahujte z ní jednotky pro zásobování inkoustem. Mohlo by dojít k poruše.
- ❏ Údržba, jako například čištění a výměna spotřebního materiálu, musí probíhat podle frekvence používání nebo v doporučených intervalech. Zanedbání údržby zhoršuje kvalitu tisku. U["Údržba" na str. 75](#page-74-0)
- ❏ Nepohybujte portálem nebo deskou ručně. Aby nedošlo k poruše.
- ❏ Optimální provozní podmínky tiskové hlavy zajistíte pravidelnou údržbou při spuštění tiskárny. Pokud tiskárnu často zapínáte a vypínáte, spotřebovává se při každé operaci údržby větší množství inkoustu. Pro snížení spotřeby inkoustu doporučujeme nechat zařízení zapnuté. V zájmu snížení spotřeby inkoustu doporučujeme tiskárnu nechat vždy zapnutou.

# **Poznámky pro období, kdy se tiskárna nepoužívá**

Při uskladnění tiskárny mějte na paměti následující body. Pokud je tiskárna uskladněna špatně, při příštím použití nemusí tisknout správně.

Používání White (Bilý) inkoustu se kromě následujícího týkají i další body. Zkontrolujte následující.

 $\mathscr{L}$ , Poznámky k manipulaci s White (Bilý) [inkoustem" na str. 25](#page-24-0)

❏ Pokud nebude tiskárna delší dobu používána (a bude vypnuta), použijte k dlouhodobému skladování čisticí zásobník inkoustu (prodává se samostatně). Pokud tiskárnu ponecháte v nevyčištěném stavu, velmi pravděpodobně nebude možné později ucpanou tiskovou hlavu vyčistit. Podrobnější informace najdete v dalším textu.

 $\mathscr{D}$ , Údržba před uskladněním u dlouhodobého [nepoužívání" na str. 97](#page-96-0)

- ❏ Pokud po delší dobu nebudete tisknout a neprovedete tento proces přípravy pro skladování, zapněte tiskárnu alespoň jednou každých sedm dní. Pokud delší dobu netisknete, trysky tiskové hlavy se mohou ucpat. Po zapnutí tiskárny bude automaticky provedeno čištění pro údržbu. Čištěním pro údržbu předejdete ucpání tiskové hlavy a zachováte kvalitu tisku. Nevypínejte tiskárnu, dokud nebude dokončeno údržbové čištění.
- ❏ Pokud tiskárna nebyla delší dobu používána, před tiskem zkontrolujte, zda nejsou ucpány trysky. Pokud jsou na tiskové hlavě ucpány nějaké trysky, vyčistěte tuto tiskovou hlavu. U["Kontrola ucpání trysek" na str. 93](#page-92-0)
- ❏ Nevyjímejte údržbovou kazetu, ani když je tiskárna vypnutá. Jinak by mohlo dojít k zaschnutí a ztuhnutí odpadního inkoustu uvnitř tiskárny.
- ❏ Tiskárnu uložte až poté, co se ujistíte, že je tisková hlava uzavřena (tisková hlava je umístěna u pravého okraje). Pokud je delší dobu ponechána bez krytky, může se zhoršit kvalita tisku a nebude možné ucpané trysky vyčistit. Pokud není tisková hlava zakrytá, tiskárnu zapněte, tiskovou hlavu zakryjte a poté tiskárnu vypněte.

<span id="page-23-0"></span>❏ Před uskladněním tiskárny zavřete všechny kryty, aby se do tiskárny nedostal prach ani žádné jiné částice.

Pokud nebudete tiskárnu používat delší dobu, přikryjte ji antistatickou látkou nebo jiným krytem.

Trysky tiskové hlavy jsou velmi malé; dostane-li se na tiskovou hlavu jemný prach, mohou se trysky snadno ucpat a tiskárna nemusí tisknout správně.

# **Poznámky k zacházení s Zásobníky inkoustu / Čisticí zásobníky inkoustu**

Při zacházení se Zásobníky inkoustu / Čisticími zásobníky inkoustu postupujte podle následujících bodů, za účelem zajištění dobré kvality tisku.

Používání White (Bilý) inkoustu se kromě následujícího týkají i další body. Zkontrolujte následující.

#### $\mathcal{L}$ , Poznámky k manipulaci s White (Bilý) [inkoustem" na str. 25](#page-24-0)

- ❏ Při první instalaci jednotek pro zásobování inkoustem se spotřebuje velké množství inkoustu na naplnění všech částí trysek tiskové hlavy, aby byla tiskárna správně připravena na tisk. Dobře si připravte jednotky pro zásobování inkoustem předem.
- ❏ Skladujte Zásobníky inkoustu / Čisticí zásobníky inkoustu při pokojové teplotě na místě, které není vystaveno přímému slunečnímu světlu.
- ❏ Chcete-li zajistit dobrou kvalitu tisku, spotřebujte v jednotkách pro zásobování inkoustem veškerý inkoust před dřívějším z následujících dat:
	- ❏ Datum vypršení platnosti je uvedeno na obalu
	- ❏ Jeden rok ode dne vložení do zásuvek inkoustu
- ❏ Zásobníky inkoustu / Čisticí zásobníky inkoustu, které byly delší dobu uskladněny při nízkých teplotách, se na pokojovou teplotu vrátí až po čtyřech hodinách. Poté mohou být použity.
- ❏ Nedotýkejte se integrovaných obvodů na Zásobnících inkoustu / Čisticích zásobnících inkoustu. Mohli byste tím zabránit normálnímu provozu a tisku.
- ❏ Tisk není možný, pokud nejsou zásobníky inkoustu nainstalovány ve všech zásuvkách inkoustu v tiskárně.
- ❏ Nenechávejte tiskárnu bez nainstalovaných zásobníků inkoustu. Inkoust v tiskárně může vyschnout a zabrání jí tisknout očekávaným způsobem. Ponechte zásobníky inkoustu vložené do všech zásuvek inkoustu, i když se tiskárna nepoužívá.
- ❏ I když jsou Zásobníky inkoustu / Čisticí zásobníky inkoustu odstraněny z tiskárny, lze je znovu nainstalovat a použít, protože jejich čipy obsahují příslušné informace, například zbývající množství.
- ❏ Před uložením zásobníků inkoustu, které vyjmete během používání, použijte k odsátí inkoustu zachyceného v otvorech pro dávkování inkoustu čisticí tyčinku dodávanou v Sada pro údržbu. Po opakovaném vložení a použití jednotky pro zásobování inkoustem může inkoust zaschlý v otvoru pro dávkování způsobit úniky inkoustu. Podrobnější informace o postupech čištění najdete v dalším textu.

#### U["Provedení údržby před uskladněním" na](#page-96-0) [str. 97](#page-96-0)

Před uložením inkoustových jednotek zkontrolujte, že na napájecím portu není prach. V otvoru se nachází ventil, takže na něj není nutné nasazovat krytku.

- ❏ Vyjmuté jednotky pro zásobování inkoustem mohou mít v místě okolo portů pro dávkování ulpívající inkoust, a proto dbejte na to, abyste nezanášeli inkoust na okolní části.
- ❏ Aby byla zachována kvalita tiskové hlavy, je tato tiskárna navržena tak, aby zastavila tisk před úplným vyčerpáním inkoustu a aby ponechala určitou hladinu inkoustu v použitých jednotkách pro zásobování inkoustem.
- ❏ Ačkoli mohou Zásobníky inkoustu / Čisticí zásobníky inkoustu obsahovat recyklované materiály, nemá to vliv na funkci nebo výkonnost tiskárny.

- <span id="page-24-0"></span>❏ Nerozebírejte a neupravujte Zásobníky inkoustu / Čisticí zásobníky inkoustu. Mohlo by dojít k tomu, že nebudete moci správně tisknout.
- ❏ Zabraňte pádu nebo nárazu Zásobníků inkoustu / Čisticích zásobníků inkoustu na tvrdé předměty; jinak z nich může vytéct inkoust.
- ❏ Zásobníky inkoustu (kromě WH), které byly nasazeny do tiskárny, je třeba jednou za měsíc vytáhnout a dobře s nimi zatřepat. WH je nutné vyjmout a důkladně protřepat každý den před zahájením tisku. Protřepávat nemusíte Čisticí zásobník inkoustu a ML. Metoda protřepání U["Pravidelné protřepávání Zásobníků](#page-90-0) [inkoustu" na str. 91](#page-90-0)

# **Poznámky k manipulaci s White (Bilý) inkoustem**

White (Bilý) inkoust je charakteristický tím, že se snadno usazuje (částice inkoustu klesají na dno). Pokud inkoust v tomto stavu použijete, může to negativně ovlivnit kvalitu tisku nebo způsobit závadu. Optimální podmínky pro tiskárnu zajistíte dodržováním následujících bodů.

- ❏ Jednotky pro zásobování inkoustem, které byly nasazeny, je třeba vytáhnout a důkladně protřepat před zahájením práce a také jednou za 24 hodin (po zobrazení zprávy). U["Pravidelné protřepávání Zásobníků](#page-90-0) [inkoustu" na str. 91](#page-90-0)
- ❏ Kvalita tisku může klesnout v důsledku usazování složek inkoustu v inkoustových lahvičkách. Pokud ve výsledcích tisku není dostatek bílé barvy nebo pokud je bílá barva nerovnoměrná, postupujte podle následujících pokynů. U["Nedostatečná či nerovnoměrná bílá barva"](#page-127-0)

[na str. 128](#page-127-0)

❏ Při skladování jednotek pro zásobování inkoustem tyto jednotky umístěte na rovnou plochu (udržujte je ve vodorovné poloze). Pokud tyto jednotky pro zásobování inkoustem postavíte, nezbavíte se usazenin ani protřepáním.

- ❏ Při tisku v režimu Dark Color T-Shirt (Standard) nebo Dark Color T-Shirt (White) mějte po ruce náhradní zásobník inkoustu v Garment Creator 2. Tyto režimy tisknou pomocí White (Bilý) inkoustu po celé tiskové ploše, takže White (Bilý) inkoust může dojít rychleji než ostatní barvy.
- ❏ Pokud nebude tiskárna používána déle než dva týdny, použijte k údržbě před uskladněním čisticí zásobník inkoustu (prodává se samostatně). Pokud tiskárnu ponecháte v nevyčištěném stavu bez provedení údržby, velmi pravděpodobně nebude možné později ucpanou tiskovou hlavu vyčistit.

D, Údržba před uskladněním u dlouhodobého [nepoužívání" na str. 97](#page-96-0)

#### *Poznámka:*

V režimu White (Bilý) inkoust se White (Bilý) inkoust spotřebovává při údržbě, i když probíhá tisk pouze s barevným inkoustem.

Na ovládacím panelu tiskárny můžete vypnout některé automatické operace údržby prováděné tiskárnou, které udržují tiskovou hlavu v optimálním stavu. Podrobnější informace najdete v dalším textu.

U["Trvá to dlouho, než je tiskárna po zapnutí](#page-131-0) [připravena k použití / Při ukládání množství](#page-131-0) [používaného inkoustu" na str. 132](#page-131-0)

# **Poznámky o manipulaci s tričky (média)**

Při manipulaci a uskladnění potištěných triček mějte na paměti následující body.

- ❏ Papír neskladujte na místech, která jsou vystavena přímému slunečnímu záření, nadměrnému teplu nebo vlhkosti. Pokud trička po tisku uchováváte na horkém místě, potištěný povrch může změknout a lepit se.
- ❏ Nepoužívejte bubnovou sušičku.
- ❏ Nevyužívejte chemické čištění.
- ❏ Před praním tričko obraťte naruby a nechte jej tak také uschnout.
- ❏ Nepoužívejte bělidla, aby nedošlo k nežádoucímu zabarvení.
- ❏ Nežehlete přímo potištěný povrch.
- <span id="page-25-0"></span>❏ Nevystavujte na delší dobu přímému slunečnímu záření.
- ❏ Nepoužívejte organická rozpouštědla jako alkohol.
- ❏ Potištěnou oblast neotírejte umělou kůží na bázi vinylchloridu. Barvy by totiž mohly přejít na kůži.
- ❏ Barvy mohou přecházet z látky na látku, pokud otíráte oblast potištěnou pouze barevným inkoustem o oblast potištěnou pouze White (Bilý) inkoustem. Pokud k tomu dojde, otřete tuto barvu měkkou látkou nebo kartáčkem s trochou čisticího prostředku.
- ❏ Pokud jste použili tekutinu pro úvodní úpravu a fixovali inkoust, doporučujeme tričko před prvním obléknutím vyprat ve vodě, abyste odstranili zbytky této tekutiny.
- ❏ Pokud je stopy tekutiny pro úvodní úpravu vidět, zkuste tričko vyprat ve vodě. Výsledek ovšem záleží na materiálu trička.
- ❏ Pokud tuto tekutinu použijete na bílé nebo světlé tričko, může se daná strana zbarvit do žluta. Brzy po použití tekutiny pro úvodní úpravu a vyprání ve vodě zahajte tisk. Tričko bez potisku uskladněte mimo přímé sluneční světlo.

### **Poznámky k manipulaci s tekutinou pro úvodní úpravu**

- ❏ Tekutinu pro úvodní úpravu doporučujeme skladovat při pokojové teplotě mimo přímé sluneční světlo a spotřebovat do data spotřeby vytištěného na obalu.
- ❏ Před otevřením tekutinu pro úvodní úpravu určenou na polyester zamíchejte. Pokud ji použijete bez promíchání, nemusí být tekutina pro úvodní úpravu dostatečně účinná. Po otevření není třeba tekutinu míchat.

U["Agitování tekutiny pro úvodní úpravu](#page-45-0) [polyesteru" na str. 46](#page-45-0)

❏ Pokud se v tekutině pro úvodní úpravu určené na bavlnu během skladování objeví bílá sraženina, tekutinu před použitím vyfiltrujte, abyste sraženinu odstranili. Pokud tekutinu pro úvodní úpravu použijete tak, jak je, výsledek tisku nebude rovnoměrný.

U["Filtrace tekutiny pro úvodní úpravu určené](#page-48-0) [pro bavlnu \(jenom když se objeví sraženina\)" na](#page-48-0) [str. 49](#page-48-0)

# <span id="page-26-0"></span>**Představení dodaného softwaru**

# **Dodaný software**

V následující tabulce je uveden dodaný software. Veškerý software si můžete stáhnout a nainstalovat ze stránek epson.sn [\(https://epson.sn\)](https://epson.sn). Připojte počítač k internetu a nainstalujte software.

Informace o softwaru naleznete v příručkách k jednotlivým částem.

#### *Poznámka:*

Ovladače tiskárny se nedodávají. K tisku s použitím této tiskárny potřebujete Garment Creator 2 nebo softwarový RIP. Na webu společnosti Epson jsou dostupné doplňky pro tiskárnu.

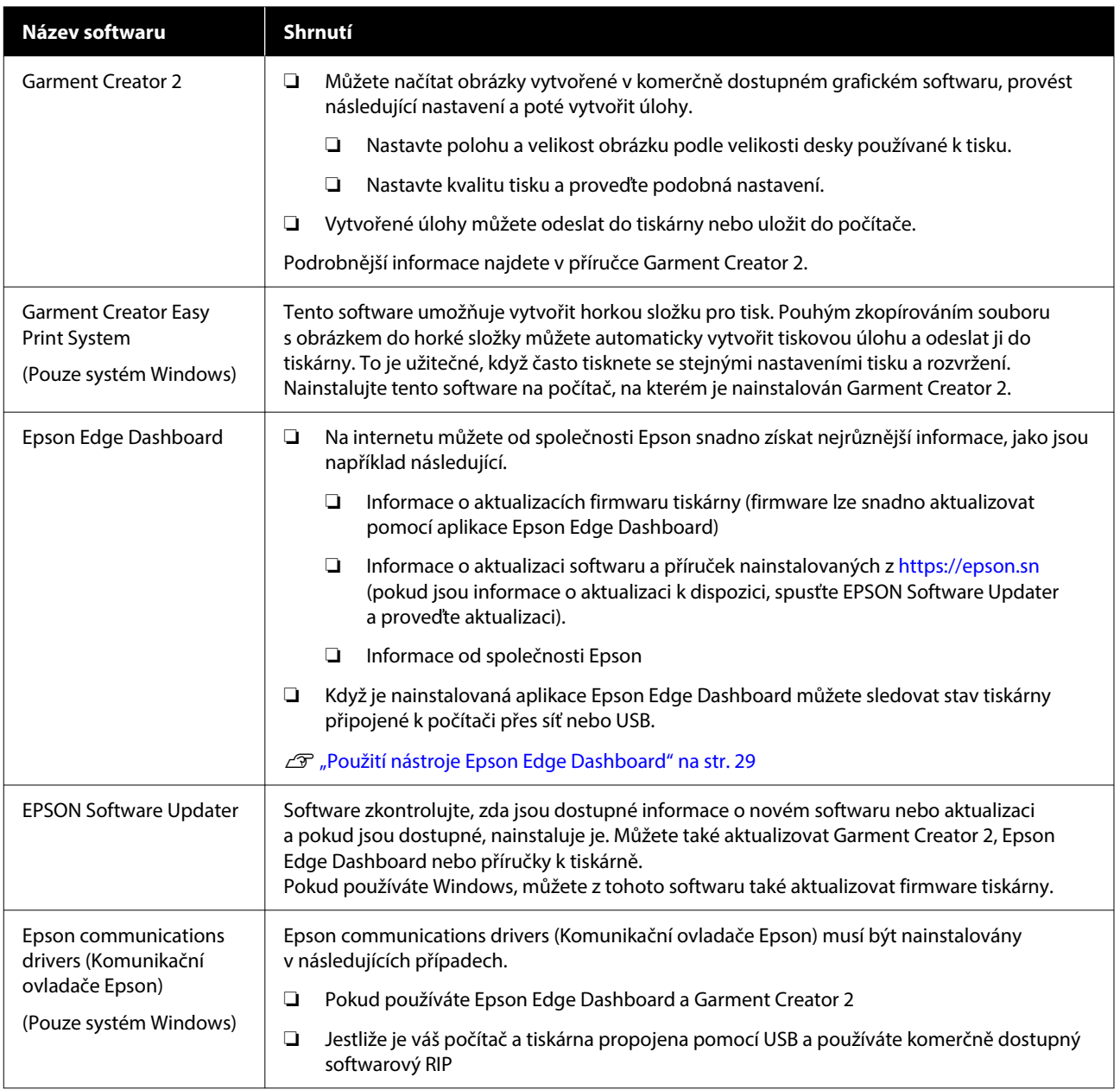

<span id="page-27-0"></span>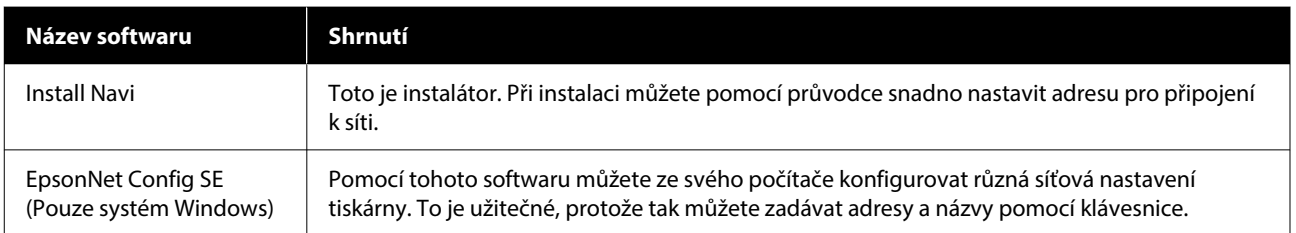

#### *Poznámka:*

Při používání této tiskárny se systémem Mac získává EPSON Software Updater pouze aktualizace pro software (jako Garment Creator 2), nikoli aktualizace firmwaru.

Aktualizace firmwaru zkontrolujte v nástroji Epson Edge Dashboard a v případě potřeby proveďte aktualizaci.

Podrobnější informace najdete v příručce Epson Edge Dashboard.

# **Software vestavěný v tiskárně**

Následující software se dodává předem nainstalovaný do tiskárny. Software lze spustit a používat z webového prohlížeče přes síť.

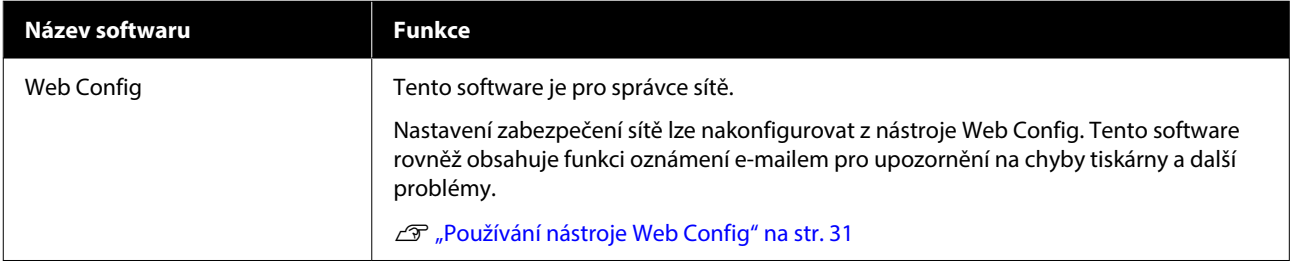

# <span id="page-28-0"></span>**Používání nástroje Garment Creator 2**

#### *Poznámka:*

Software se aktualizuje podle potřeby, aby se zlepšila použitelnost a vylepšily funkce. Podrobné informace jsou uvedeny v příručce k softwaru.

# **Postup spuštění**

Tuto aplikaci lze spustit pomocí následujících metod.

#### **Windows**

- ❏ Klikněte postupně na tlačítko **Start (Spustit)** — **All Programs (Všechny programy)** (nebo **Programs (Programy)**) — **Epson Software** — **Garment Creator 2**.
- ❏ Dvakrát klikněte na ikonu **Garment Creator 2** na ploše.

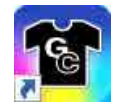

#### **Mac**

Vyberte postupně **Move (Přesunout)** — **Applications (Aplikace)** — **Epson Software** a pak dvakrát klikněte na ikonu **Garment Creator 2**.

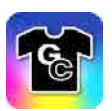

### **Postup zavírání**

Klikněte na ikonu  $\times$  v horní pravé části hlavní obrazovky.

# **Použití nástroje Epson Edge Dashboard**

#### *Poznámka:*

Software se aktualizuje podle potřeby, aby se zlepšila použitelnost a vylepšily funkce. Podrobné informace jsou uvedeny v příručce k softwaru.

# **Postup spuštění**

Epson Edge Dashboard je webová aplikace.

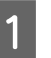

Tuto aplikaci lze spustit pomocí následujících metod.

#### **Windows**

Klikněte na ikonu **Epson Edge Dashboard** na toolbar (panelu nástrojů) a vyberte možnost **Show Epson Edge Dashboard**.

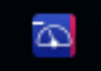

#### **Mac**

Klikněte na ikonu **Epson Edge Dashboard** zobrazenou na menu bar (panelu nabídky) plochy a vyberte možnost **Show Epson Edge Dashboard**.

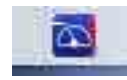

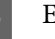

2 Epson Edge Dashboard se spustí.

### **Registrování tiskárny**

Nástroj Epson Edge Dashboard lze používat monitorování a správě registrovaných tiskáren a ke kopírování nastavení médií do nich.

V systémech Windows jsou tiskárny registrovány automaticky. Tím je umožněno je monitorovat a spravovat okamžitě po spuštění nástroje Epson Edge Dashboard. Pokud není tiskárna zaregistrována automaticky, zkontrolujte, zda ji používáte za následujících podmínek, a poté ji zaregistrujte ručně.

- <span id="page-29-0"></span>❏ Do počítače je nainstalován komunikační ovladač dodaný s tiskárnou
- ❏ Počítač a tiskárna jsou propojeny
- ❏ Tiskárna je v pohotovostním režimu

Tiskárny nejsou automaticky registrovány do systému Mac. Když poprvé spustíte nástroj Epson Edge Dashboard, registrujte tiskárnu ručně na zobrazené obrazovce Printer Registration.

#### **Proces ruční registrace**

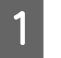

Zkontrolujte tiskárny zobrazené v seznamu tiskáren.

#### **Windows**

Ujistěte se, zda se v něm nachází tiskárna, kterou chcete registrovat. Podle potřeby klikněte na možnost **Add Search** a vyhledejte tiskárny, které lze registrovat. Všechny nalezené tiskárny budou přidány do seznamu tiskáren.

#### **Mac**

- ❏ Pokud je váš počítač a tiskárny propojen pomocí portu USB Kliknutím na možnost **Add Search** zadejte tiskárny do seznamu.
- ❏ Pokud je váš počítač a tiskárny propojen prostřednictvím sítě Klikněte na možnost **Search Option**, zadejte IP adresu tiskárny v síti a klikněte na tlačítko . Dále klikněte na možnost **Add Search**, abyste do seznamu zadali tiskárnu, kterou chcete.
- B Kliknutím na vedle **Název tiskárny** označte tiskárnu, kterou chcete zaregistrovat.
- C Klikněte na možnost **Použít**.

Použijí se změny provedené v seznamu tiskáren.

### **Postup zavírání**

Zavřete webový prohlížeč.

# **Použití aplikace EPSON Software Updater**

#### *Poznámka:*

EPSON Software Updater není k dispozici ve všech regionech.

### **Kontrola dostupnosti aktualizací softwaru**

Zkontrolujte následující stav.

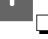

- ❏ Počítač je připojen k internetu.
- ❏ Tiskárna a počítač spolu mohou komunikovat.

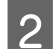

2 Spusťte aplikaci EPSON Software Updater.

**Windows 8.1**

Do ovládacího tlačítka hledání zadejte název softwaru a vyberte zobrazenou ikonu.

#### **Vyjma systému Windows 8.1**

Klikněte na tlačítko Start (Spustit) — **All Programs (Všechny programy)** (nebo **Programs (Programy)**) — **Epson Software** — **EPSON Software Updater**.

**Mac**

Klepněte na **Move (Přesunout)** — **Applications (Aplikace)** — **Epson Software** — **EPSON Software Updater**.

#### *Poznámka:*

V systému Windows můžete začít také kliknutím na ikonu tiskárny na panelu nástrojů na ploše a výběrem možnosti *Software Update (Aktualizace softwaru)*.

- <span id="page-30-0"></span>
	- S Vyberte tiskárnu a kliknutím na O zkontrolujte dostupnost nejnovějšího softwaru.

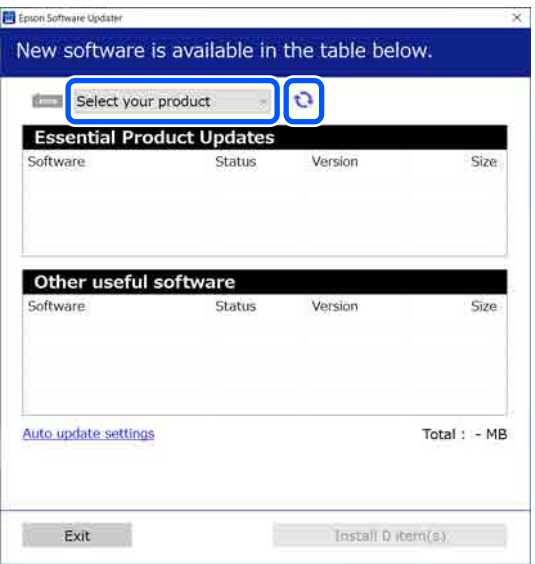

A Vyberte software a příručky, které chcete aktualizovat, a poté kliknutím na tlačítko Instalovat spusťte instalaci.

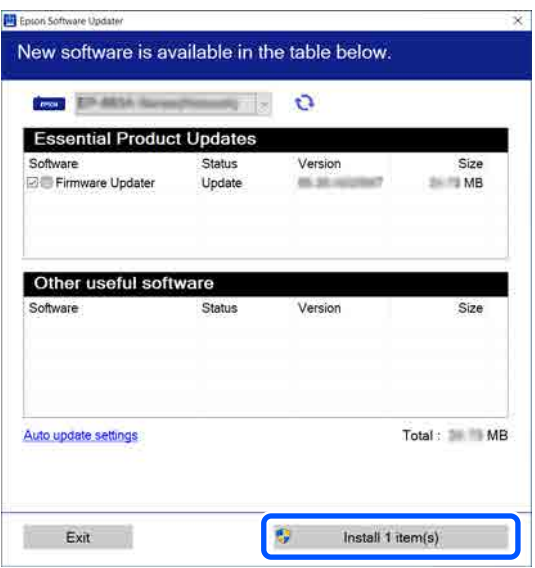

#### **Pouze systém Windows**

Když se zobrazí Firmware Updater, je k dispozici nejnovější firmware. Vyberte Firmware Updater a kliknutím na tlačítko Install (Instalovat) automaticky spusťte Firmware Updater a aktualizujte firmware tiskárny.

Postupujte podle pokynů na obrazovce.

#### c*Důležité:*

Když probíhá aktualizace, nevypínejte počítač ani tiskárnu.

#### *Poznámka:*

Software, který není zobrazen v seznamu, nelze aktualizovat pomocí aplikace EPSON Software Updater. Zkontrolujte dostupnost nejnovější verze softwaru na webu společnosti Epson.

<https://www.epson.com>

### **Příjem upozornění na aktualizaci**

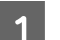

Spusťte aplikaci EPSON Software Updater.

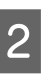

B Klepněte na **Nastavení automatické aktualizace**.

C V poli **Interval vyhledávání** vyberte interval mezi kontrolami aktualizací tiskárny, a poté klepněte na **OK**.

# **Používání nástroje Web Config**

V této části je popsáno, jak spustit software a souhrn jeho funkcí.

# **Shrnutí funkcí**

V této části jsou uvedeny hlavní funkce nástroje Web Config.

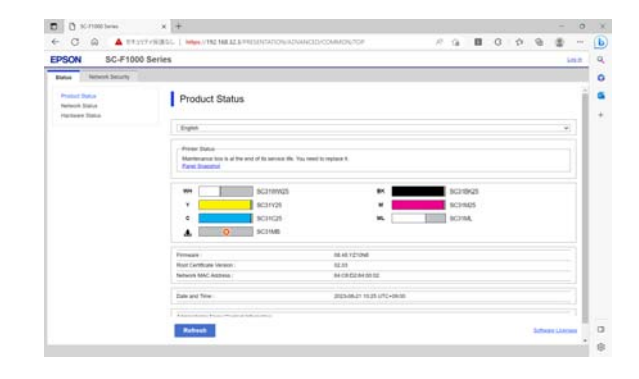

#### <span id="page-31-0"></span>**Pro běžné uživatele**

Následující informace může kdokoli zobrazit jednoduše zadáním IP adresy tiskárny.

- ❏ Stav tiskárny, například množství zbývajícího inkoustu
- ❏ Obsah síťových nastavení (nastavení nelze změnit)

#### **Pro správce**

Při přihlášení jako správce jsou také dostupné následující funkce.

- ❏ Zkontrolujte nebo aktualizujte verzi firmwaru tiskárny.
- ❏ Nakonfigurování síťových nastavení tiskárny a pokročilých nastavení zabezpečení, například komunikace SSL/TLS, IPsec / filtrování IP a IEEE 802.1X, které nelze konfigurovat se samotnou tiskárnou.

### **Postup spuštění**

Spusťte software z webového prohlížeče na počítači nebo chytrém zařízení, které je připojeno do stejné sítě jako tiskárna.

> A Stiskněte ikonu a poté postupně **General Settings** — **Network Settings** — **Advanced** — **TCP/IP** a ověřte IP adresu tiskárny.

#### *Poznámka:*

IP adresu lze též zkontrolovat vytištěním sestavy kontroly síťového připojení. Sestavu lze vytisknout postupně stisknutím následujících tlačítek na domovské obrazovce.

 — *General Settings* — *Network Settings* — *Network Status* — *Print Status Sheet*

B Na počítači nebo chytrém zařízení připojeném k tiskárně přes síť spusťte webový prohlížeč.

C Do panelu Adresa webového prohlížeče zadejte IP adresu tiskárny a stiskněte tlačítko **Enter** nebo **Return**.

Formát:

IPv4: http://IP adresa tiskárny/

IPv6: http://[IP adresa tiskárny]/

Příklad:

IPv4: http://192.168.100.201/

IPv6: http://[2001:db8::1000:1]/

Chcete-li se přihlásit jako správce, pokračujte dalším krokem.

D Klikněte na tlačítko **Přihlásit se** v pravé horní části obrazovky, zadejte **Uživatelské jméno** a **Aktuální heslo** a klikněte na **OK**.

> Při prvním přihlášení ponechte pole **Uživatelské jméno** prázdné, zadejte počáteční heslo **Heslo správce** a klikněte na tlačítko **OK**.

U["Kontrola počátečního hesla" na str. 33](#page-32-0)

# **Postup zavírání**

Zavřete webový prohlížeč.

# **Odinstalování softwaru**

#### c*Důležité:*

- ❏ Přihlaste se k účtu "Computer administrator (Správce počítače)" (účet s oprávněním administrative privileges (oprávnění správce)).
- ❏ Po vyzvání zadejte heslo správce a potom dokončete operaci.
- ❏ Ukončete všechny ostatní spuštěné aplikace.
- ❏ Pokud znovu instalujete Epson communications drivers (Komunikační ovladače Epson) po jejich odinstalování, restartujte počítač.

### **Windows**

V této části se vysvětluje, jak odinstalovat Epson communications drivers (Komunikační ovladače Epson) uvedených jako příklad. Před zahájením práce doporučujeme vypnout tiskárnu a odpojit kabely připojené k počítači.

#### <span id="page-32-0"></span>**Windows 11**

A Klikněte na tlačítko Start — **Settings (Nastavení)**.

Zobrazí se obrazovka **Settings (Nastavení)**.

- B Klikněte na tlačítko **Apps (Aplikace)** z nabídky na levé straně obrazovky.
- C Klikněte na tlačítko **Apps & features (Aplikace a funkce)** (nebo **Installed apps (Nainstalované aplikace)**).
- D Klepněte na tlačítko nabídky **SC-F1000 Series Comm Driver** ze seznamu a z nabídky vyberte možnost **Uninstall (Odinstalovat)**.

Pokračujte podle pokynů na obrazovce.

Po zobrazení potvrzovací zprávy klikněte na tlačítko **Yes (Ano)**.

### **Vyjma systému Windows 11**

- Zobrazte Control Panel (Ovládací panely) a klikněte na možnost **Uninstall a program (Odinstalovat program)**.
- 

B Ze seznamu vyberte položku **SC-F1000 Series Comm Driver** poté klepněte na tlačítko **Uninstall (Odinstalovat)**.

Pokračujte podle pokynů na obrazovce.

Po zobrazení potvrzovací zprávy klikněte na tlačítko **Yes (Ano)**.

### **Mac**

V následující části jsou uvedeny pokyny pro odebrání softwaru Epson Edge Dashboard.

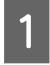

A Zavřete **Epson Edge Dashboard**.

B Dvakrát klikněte na možnost **Applications (Aplikace)** — **Epson Software** — **Epson Edge Dashboard** — **Epson Edge Dashboard Uninstaller**.

Pokračujte podle pokynů na obrazovce.

# **Poznámky o heslu správce**

Počáteční heslo pro každou tiskárnu se při její expedici z továrny liší. Doporučujeme, abyste při zahájení používání tiskárny nadále nepoužívali počáteční heslo; změňte jej na heslo dle vlastního výběru.

# **Kontrola počátečního hesla**

Počáteční heslo správce je na štítku připevněném k levému okraji krytu tiskárny.

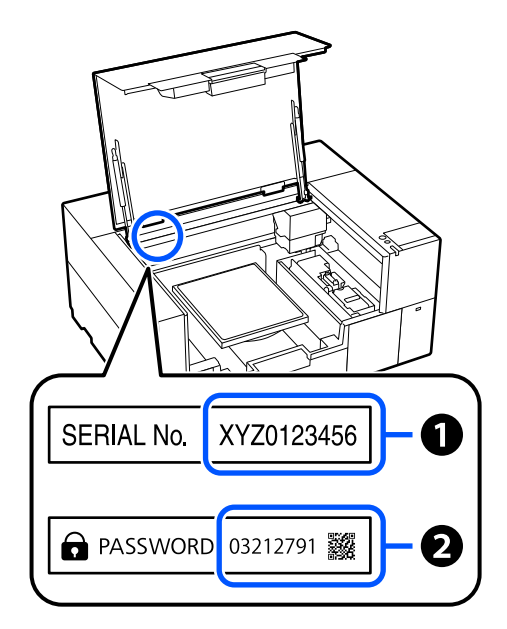

- ❏ Pokud je k dispozici pouze jeden štítek: hodnota pro SERIAL No. na štítku v $\bullet$  je počáteční heslo. (V příkladu na obrázku je počáteční heslo "XYZ0123456".)
- ❏ Pokud se používají dva štítky: hodnota pro PASSWORD na štítku v  $\bullet$  je počáteční heslo. (V příkladu na obrázku je počáteční heslo  $,03212791$ ".)

# **Změna hesla**

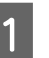

Spusťte Web Config a přihlaste se jako správce.

U["Postup spuštění" na str. 32](#page-31-0)

B Klikněte na kartu **Zabezpečení produktu** — **Změnit heslo správce**.

C Zadejte **Aktuální heslo** a **Nové heslo** a klikněte na tlačítko **OK**.

V případě potřeby nastavte **Uživatelské jméno**.

### c*Důležité:*

Pokud zapomenete heslo, kontaktujte prodejce nebo na podporu společnosti Epson.

# <span id="page-34-0"></span>**Změna metody síťového připojení**

Tiskárnu lze připojit ke kabelové nebo bezdrátové síti LAN. Kromě toho je podporována také funkce Wi-Fi Direct (jednoduchý přístupový bod), která umožňuje přímé bezdrátové připojení počítače nebo jiného zařízení k tiskárně, i když není k dispozici prostředí kabelové nebo bezdrátové sítě LAN.

Tiskárnu nelze připojit ke kabelové a bezdrátové síti LAN současně. Připojení Wi-Fi Direct je možné bez ohledu na připojení tiskárny k síti.

Tato kapitola popisuje postupy přepínání mezi metodami.

# **Přepnutí na kabelové LAN**

Na domovské obrazovce stiskněte tlačítko .

*Poznámka:* Tvar a barva ikony se mohou lišit v závislosti na stavu připojení. U["Porozumění a ovládání displeje" na str. 15](#page-14-0)

B Stiskněte tlačítko **Description**.

C Stiskněte tlačítko **Wired LAN Connection Method**.

- Je zahájen proces vypnutí bezdrátového připojení LAN s přístupovými body. Počkejte, dokud se nezobrazí zpráva **The Wi-Fi connection is disabled.**
- **E Propojte směrovač a tiskárnu pomocí kabelu** LAN.

Lokalizaci portu tiskárny LAN proveďte podle následujícího návodu. Přední část / pravá část" na str. 9

# **Přepnutí na bezdrátovou síť LAN**

Požaduje se identifikátor SSID (název sítě) a heslo přístupového bodu, ke kterému má být tiskárna připojena. Proveďte potvrzení předem. Tiskárnu lze připojit k bezdrátové síti LAN, přičemž kabel kabelové sítě LAN je stále připojen.

#### *Poznámka:*

Pokud váš přístupový bod podporuje WPS (Wi-Fi Protected Setup, chráněná instalace), lze tiskárnu připojit pomocí *Push Button Setup(WPS)* nebo *PIN Code Setup(WPS)* bez použití SSID a hesla.

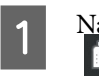

Na domovské obrazovce stiskněte tlačítko .

#### *Poznámka:*

Tvar a barva ikony se mohou lišit v závislosti na stavu připojení. U["Porozumění a ovládání displeje" na str. 15](#page-14-0)

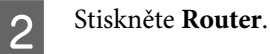

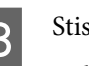

**3** Stiskněte Change to Wi-Fi connection.

Zobrazí se podrobnosti ke stavu kabelového připojení LAN.

Zkontrolujte zobrazenou zprávu a poté stiskněte **Yes**.

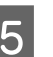

E Stiskněte **Wi-Fi Setup Wizard**.

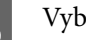

F Vyberte požadovaný identifikátor SSID.

Pokud se požadované SSID nezobrazí, aktualizujte seznam stisknutím **Search Again**. Pokud se stále nezobrazuje, stiskněte **Enter Manually** a zadejte SSID přímo.

#### **Změna metody síťového připojení**

<span id="page-35-0"></span>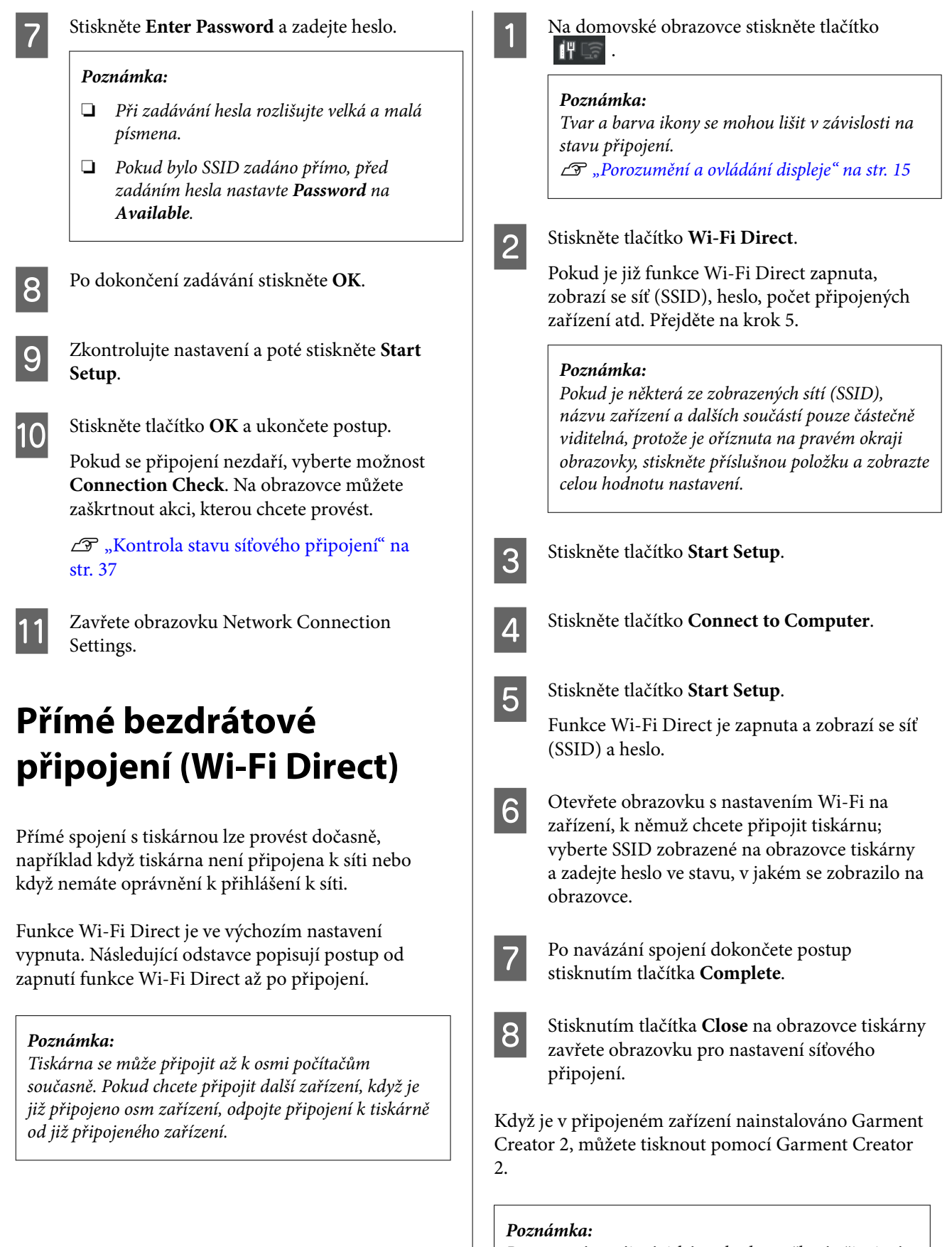

Po vypnutí napájení tiskárny budou veškerá připojení se zařízeními odpojena. Pokud je chcete znovu připojit po zapnutí tiskárny, proveďte postup znovu od kroku 1.
# **Kontrola stavu síťového připojení**

Na obrazovce tiskárny můžete zobrazit stav připojení mezi tiskárnou a směrovačem bezdrátové sítě LAN (přístupovým bodem).

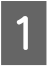

Na domovské obrazovce stiskněte tlačítko .

### *Poznámka:*

Tvar a barva ikony se mohou lišit v závislosti na stavu připojení.

U["Porozumění a ovládání displeje" na str. 15](#page-14-0)

### $2^{\text{Stiskněte }tlačítko \text{ Connection Check.}}$

Spustí se kontrola připojení.

Pokud došlo k chybě, zkontrolujte další část a proveďte příslušná opatření.

# **Kód chyby a její řešení**

Zkontrolujte kód chyby (E-XX) zobrazený na obrazovce tiskárny a proveďte příslušná opatření.

- $\mathscr{F}$  "E-1" na str. 37
- $\mathscr{L}$ , E-2, E-3, E-7" na str. 37
- $\mathscr{F}$  ["E-5" na str. 38](#page-37-0)
- $\mathscr{D}$ , E-6" na str. 38
- $\mathscr{L}$   $\mathscr{F}$   $\sim$  E-8" na str. 38
- $\mathscr{D}$  ["E-9" na str. 38](#page-37-0)
- $\mathcal{L}$ . E-10" na str. 39
- $\mathscr{F}$  ["E-11" na str. 39](#page-38-0)
- $\mathscr{D}$  ["E-12" na str. 39](#page-38-0)
- $\mathscr{D}$  ["E-13" na str. 39](#page-38-0)

## **E-1**

### **Řešení:**

- ❏ Ujistěte se, zda je ethernetový kabel řádně připojen k tiskárně a rozbočovači nebo jinému síťovému zařízení.
- ❏ Zkontrolujte, zda jsou rozbočovač nebo jiné síťové zařízení zapnuty.
- ❏ Pokud chcete připojit tiskárnu pomocí připojení Wi-Fi, znovu nastavte připojení Wi-Fi pro tiskárnu, protože nastavení je zakázáno.

# **E-2, E-3, E-7**

### **Řešení:**

- ❏ Ujistěte se, zda je bezdrátový směrovač zapnutý.
- ❏ Zkontrolujte, zda jsou počítač nebo zařízení správně připojeny k tomuto bezdrátovému směrovači.
- ❏ Vypněte bezdrátový směrovač. Počkejte přibližně 10 sekund a poté jej znovu zapněte.
- ❏ Umístěte tiskárnu blíže k bezdrátovému směrovači a odstraňte všechny překážky, které by mohly bránit signálu.
- ❏ Pokud jste ručně zadali identifikátor SSID, ověřte, zda je správný. Na obrazovce tiskárny můžete zkontrolovat SSID v položce **Wired LAN/Wi-Fi Status**.
- ❏ Pokud má bezdrátový směrovač více identifikátorů SSID, vyberte zobrazený identifikátor SSID. Jestliže identifikátor SSID používá nevyhovující frekvenci, tiskárna jej nezobrazí.
- ❏ Pokud k vytvoření síťového připojení používáte tlačítkovou instalaci, ujistěte se, že váš bezdrátový směrovač podporuje WPS. Instalaci pomocí tlačítek nelze použít, pokud váš bezdrátový směrovač nepodporuje WPS.
- ❏ Identifikátor SSID může obsahovat pouze znaky ASCII (alfanumerické znaky a symboly). Tiskárna nemůže zobrazit identifikátor SSID, který obsahuje jiné znaky než znaky ASCII.

### **Změna metody síťového připojení**

- <span id="page-37-0"></span>❏ Před připojením k bezdrátovému směrovači se ujistěte, zda znáte identifikátor SSID a heslo. Pokud používáte bezdrátový směrovač s výchozími nastaveními, nachází se identifikátor SSID a heslo na štítku bezdrátového směrovače. Pokud neznáte váš identifikátor SSID a heslo, obraťte se na osobu, která nastavovala bezdrátový směrovač, nebo si projděte dokumentaci dodanou s bezdrátovým směrovačem.
- ❏ Pokud se připojujete k SSID vygenerovanému z tetheringového zařízení, zkontrolujte SSID a heslo v dokumentaci dodané se zařízením.
- ❏ Pokud dojde k náhlému odpojení připojení Wi-Fi, zkontrolujte následující možnosti. Pokud platí některá z následujících možností, stáhněte z následujícího webu software a spusťte jej. Tím resetujete síťová nastavení. <https://epson.sn>— **Instalace**
	- ❏ Pomocí tlačítkové instalace bylo do sítě přidáno další zařízení.
	- ❏ Síť Wi-Fi byla nastavena jiným způsobem než stisknutím jediného tlačítka.

### **E-5**

### **Řešení:**

Zkontrolujte, zda je typ zabezpečení bezdrátového směrovače nastaven na hodnotu jedné z následujících možností. Pokud není, změňte typ zabezpečení na bezdrátovém směrovači a pak vynulujte síťová nastavení tiskárny.

- ❏ WEP-64 bitů (40 bitů)
- ❏ WEP-128 bitů (104 bitů)
- ❏ WPA PSK (TKIP/AES)\*
- $\Box$  WPA2 PSK (TKIP/AES)\*
- ❏ WPA3-SAE (AES)
- ❏ WPA2/WPA3-Enterprise

\* Standard WPA PSK se též nazývá WPA-osobní. Standard WPA2 PSK se též nazývá WPA2-osobní.

### **E-6**

### **Řešení:**

- ❏ Zkontrolujte, zda je zakázáno filtrování MAC adres. Pokud je to povoleno, zaregistrujte adresu MAC tiskárny tak, aby nebyla filtrována. Podrobnosti najdete v dokumentaci dodané se bezdrátovým směrovačem. Adresu MAC tiskárny můžete zkontrolovat v části **Wired LAN/Wi-Fi Status** na obrazovce tiskárny.
- ❏ Pokud bezdrátový směrovač používá sdílené ověřování se zabezpečením WEP, ujistěte se, zda jsou ověřovací klíč a index správné.
- ❏ Pokud je počet zařízení, která lze připojit k bezdrátovému směrovači menší, než počet síťových zařízení, která chcete připojit, nastavte bezdrátový směrovač a zvyšte počet zařízení, která k němu lze připojit. Podrobnosti naleznete v dokumentaci dodané s bezdrátovým směrovačem. Podle nich proveďte potřebná nastavení.

### **E-8**

### **Řešení:**

- ❏ Povolte DHCP na bezdrátovém směrovači, pokud je nastavení tiskárny Získat IP adresu nastaveno na možnost Automaticky.
- ❏ Pokud je nastavení tiskárny Získat IP adresu nastaveno na Ruční, je ručně zadaná IP adresa mimo rozsah (příklad: 0.0.0.0) a není platná. Zadejte platnou IP adresu z ovládacího panelu tiskárny nebo aplikace Web Config.

### **E-9**

### **Řešení:**

Zkontrolujte následující body.

- ❏ Zařízení jsou zapnutá.
- ❏ Ze zařízení, která chcete připojit k tiskárně, můžete přistupovat na internet a jiné počítače nebo síťová zařízení na stejné síti.

<span id="page-38-0"></span>Pokud nebudou tiskárna a síťová zařízení po provedení výše uvedených akcí stále propojeny, vypněte bezdrátový směrovač. Počkejte přibližně 10 sekund a poté jej znovu zapněte. Stáhněte z následujícího webu instalační nástroj a spusťte jej. Tím resetujete síťová nastavení.

### <https://epson.sn>— **Instalace**

# **E-10**

### **Řešení:**

Zkontrolujte následující body.

- ❏ Jiná zařízení na síti jsou zapnutá.
- ❏ Síťové adresy (IP adresa, maska podsítě a výchozí brána) jsou správné, pokud jste nastavili možnost tiskárny Získat IP adresu na Ruční.

Pokud není síťová adresa správná, resetujte ji. Adresu IP, masku podsítě a výchozí bránu můžete zkontrolovat v části **Wired LAN/Wi-Fi Status** na obrazovce tiskárny.

Pokud je povolena funkce DHCP, změňte nastavení tiskárny Získat IP adresu na možnost Automaticky. Pokud chcete nastavit IP adresu ručně, zkontrolujte IP adresu v položce **Wired LAN/Wi-Fi Status** na obrazovce tiskárny a poté vyberte možnost Manuální (Ruční) na obrazovce nastavení sítě. Nastavte masku podsítě na hodnotu [255.255.255.0].

Pokud tiskárna a síťová zařízení zůstanou stále nepropojeny, vypněte bezdrátový směrovač. Počkejte přibližně 10 sekund a poté jej znovu zapněte.

# **E-11**

### **Řešení:**

Zkontrolujte následující body.

- ❏ Adresa výchozí brány je správná, když nastavíte instalaci TCP/IP tiskárny na možnost Manuální.
- ❏ Zařízení, které je nastaveno jako výchozí brána, je zapnuté.

Nastavte správnou adresu výchozí brány. Adresu výchozí brány tiskárny můžete zkontrolovat v okně **Wired LAN/Wi-Fi Status** na obrazovce tiskárny.

# **E-12**

### **Řešení:**

Zkontrolujte následující body.

- ❏ Jiná zařízení na síti jsou zapnutá.
- ❏ Síťové adresy (IP adresa, maska podsítě a výchozí brána) jsou správné, pokud je zadáváte ručně.
- ❏ Síťové adresy pro ostatní zařízení (maska podsítě a výchozí brána) jsou stejné.
- ❏ IP adresa není v konfliktu s adresami jiných zařízení.

Pokud nebudou tiskárna a síťová zařízení po provedení výše uvedených akcí stále propojeny, zkuste provést následující akce.

- ❏ Vypněte bezdrátový směrovač. Počkejte přibližně 10 sekund a poté jej znovu zapněte.
- ❏ Síť nastavte znovu pomocí instalačního programu. Můžete ho spustit z následujícího webu. <https://epson.sn> — **Instalace**
- ❏ Na bezdrátovém směrovači, který používá typ zabezpečení WEP, můžete zaregistrovat několik hesel. Pokud je zaregistrováno několik hesel, zkontrolujte, zda je první zaregistrované heslo nastaveno na tiskárně.

### **E-13**

### **Řešení:**

Zkontrolujte následující body.

❏ Síťová zařízení jako bezdrátový směrovač, rozbočovač a směrovač jsou zapnutá.

### **Změna metody síťového připojení**

❏ Instalace TCP/IP pro síťová zařízení nebyla nastavena ručně. (Pokud je instalace TCP/IP tiskárny nastavena automaticky, zatímco instalace TCP/IP pro ostatní síťová zařízení je provedena ručně, může se síť tiskárny lišit od sítě pro ostatní zařízení.)

Pokud po kontrole výše uvedených možností připojení stále nefunguje, zkuste následující možnosti.

- ❏ Vypněte bezdrátový směrovač. Počkejte přibližně 10 sekund a poté jej znovu zapněte.
- ❏ Nastavte síť na počítači, který je ve stejné ve stejné síti jako tiskárna, pomocí instalačního programu. Můžete ho spustit z následujícího webu. <https://epson.sn>— **Instalace**
- ❏ Na bezdrátovém směrovači, který používá typ zabezpečení WEP, můžete zaregistrovat několik hesel. Pokud je zaregistrováno několik hesel, zkontrolujte, zda je první zaregistrované heslo nastaveno na tiskárně.

# **Přehled**

### *Poznámka:*

Tiskárna také podporuje tisk na fólie DTF (Direct to Film) pomocí komerčně dostupné fólie DTF a prášku.

Při tisku na fólie DTF si přečtěte Průvodce tiskem na DTF film (Online návod), který je dodáván samostatně.

Na následující ilustraci je zobrazen proces od vytvoření úlohy po tisk pouze pomocí barevného inkoustu na bavlněné tričko standardní tloušťky. V závislosti na provozních podmínkách může být nutné před vložením média provést některé další operace. Podrobnější informace viz "\*" v následující tabulce.

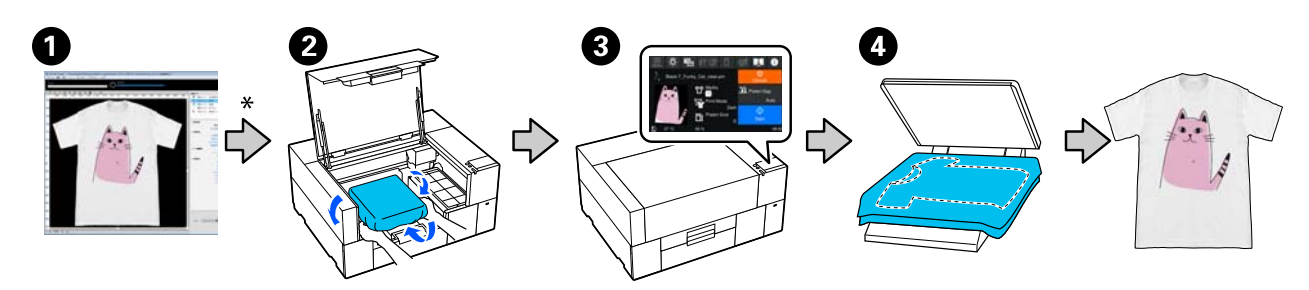

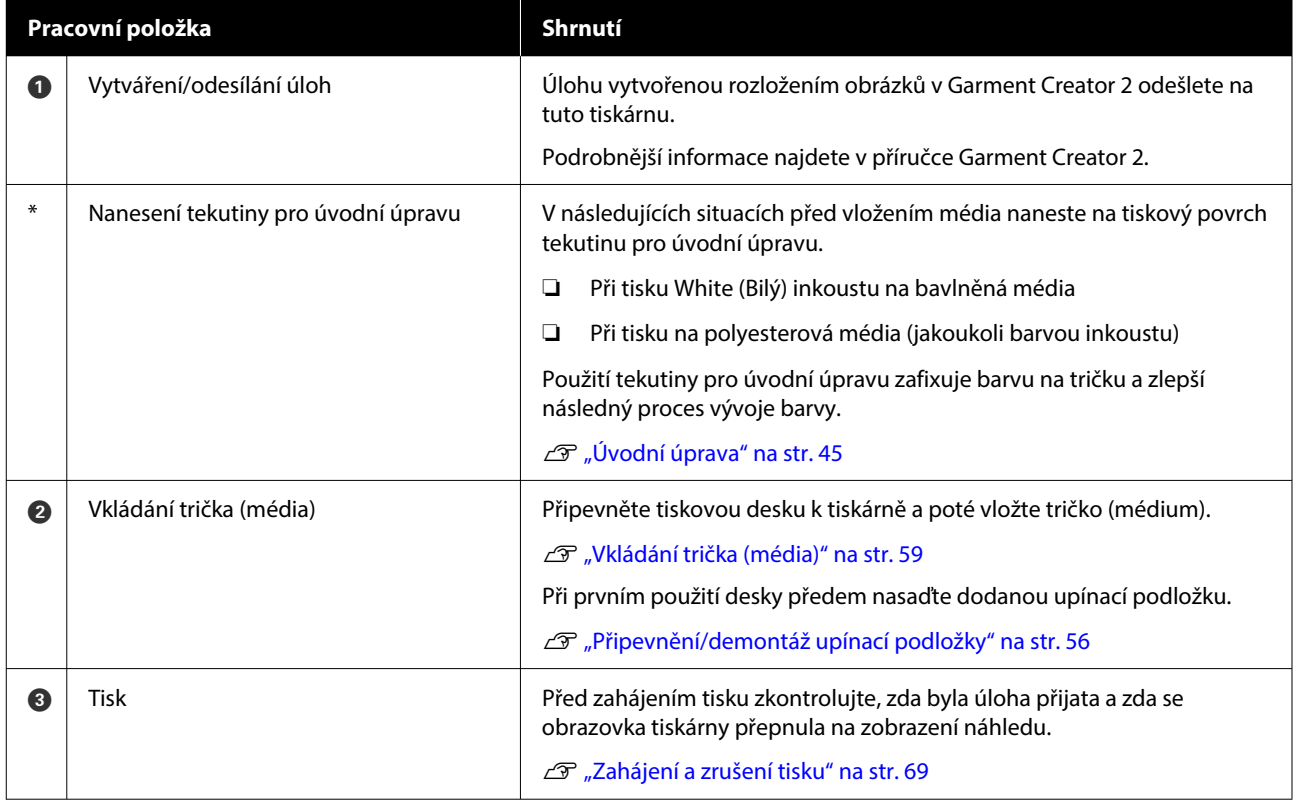

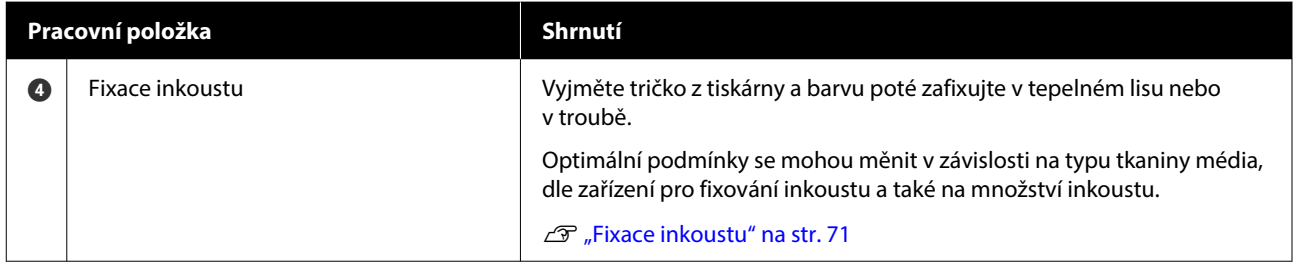

# <span id="page-42-0"></span>**Příprava**

Při potisku trička touto tiskárnou budete potřebovat následující zařízení a díly.

Připravte si originální jednotky pro přívod inkoustu, tekutinu pro úvodní úpravu a desku pro použití s touto tiskárnou.

 $\mathcal{L}$ , Doplňky a spotřební materiál" na str. 136

## **Za normálního používání**

### **Deska (dodaná s tiskárnou nebo volitelná možnost)**

Tiskárna se dodává s malou tiskovou deskou. K dispozici jsou také dva další typy desek dodávané v různých velikostech pro různá použití.

Doplňky a spotřební materiál" na str. 136

### **Grip Pad Tool (Nástroj upínací podložky, dodává se s tiskárnou)**

Používá se k odstranění průvěsů a záhybů při vkládání trička na desku zakrytou upínací podložkou.

### **Trička (k dostání v obchodech)**

Lze použít následující typy tkanin.

- ❏ Tkanina s poměrem příměsí bavlny o hodnotě 100 % až 50 % Doporučujeme tkaninu s příměsí bavlny o hodnotě 100 % bavlny, tedy tlustou látku s vysokou hustotou tkaniny.
- ❏ Tkanina s příměsí polyesteru o hodnotě 100 % až 50 % Doporučujeme používat tkaninu s příměsí polyesteru o hodnotě 100 %.

Doporučujeme předem provést zkušební tisk pro kontrolu kvality, protože typ použité tkaniny může snížit kvalitu tisku.

### **Lepicí páska nebo váleček (k dostání v obchodech)**

Slouží k odstranění žmolků z povrchu trička, kam se bude tisknout, před zahájením tisku.

### **Tvrdý váleček (volitelné příslušenství nebo k dostání v obchodech)**

Slouží k zatlačení vláken na povrch trička, kam se bude tisknout, před zahájením tisku.

Pokud používáte produkty dostupné v obchodech, nezapomeňte si připravit samostatný tvrdý váleček a váleček na tekutinu pro úvodní úpravu.

### **Zařízení pro fixaci inkoustu**

K fixaci inkoustu po provedení tisku budete potřebovat jedno z následujících zařízení. Používejte dle potřeby.

### **Zažehlovačka (k dostání v obchodech)**

Kromě fixace inkoustu se toto zařízení také používá k následujícím účelům.

- ❏ Odstraňování záhybů z triček před zahájením tisku
- ❏ Před tiskem natiskněte stojatá vlákna na trička, abyste zabránili ucpání trysek
- ❏ Fixace tekutiny pro úvodní úpravu

Zažehlovačka musí být větší než deska tiskárny a musí udržet teplotu minimálně 170 ˚C (338 ˚F) po dobu 90 sekund. Doporučujeme používat zažehlovačku s pěnovou fólií nebo podložkou umožňující únik páry. Pokud tyto položky nejsou součástí dodávky, je nutné je pořídit předem.

### **Trouba (k dostání v obchodech)**

Tento postup dokáže provést pouze fixaci inkoustu. Tekutinu pro úvodní úpravu fixujte pomocí zažehlovačky.

Při použití zažehlovačky si připravte následující položky.

### **Tepluvzdorná podložka (k dostání v obchodech)**

Položte ji přes tričko, aby se tekutina pro úvodní úpravu či inkoust nedostaly na stranu zažehlovačky, kterou budete tisknout na tričko. Také ji lze použít ke vkládání triček na desku zakrytou upínací podložkou pomocí nástroje upínací podložky.

Připravte si silikonový papír, fólii z fluororesinu atd.

### **Ohnivzdorná látka (k dostání v obchodech)**

Používejte při fixaci inkoustu na nerovná místa v blízkosti švů, například kolem rukávů. Doporučujeme použít stejný typ látky, jako má tričko.

## **Položky k použití v případě úvodní úpravy**

Připravte následující položky pro úvodní úpravu při tisku s použitím White (Bilý) inkoustu na bavlněná trička nebo při tisku na polyesterová trička.

### **Tekutina pro úvodní úpravu (spotřební materiál)**

K dispozici jsou následující 2 typy.

- ❏ Tekutina pro úvodní úpravu bavlny: tuto tekutinu použijte pouze při tisku inkoustem White (Bilý) na tričko s poměrem příměsí bavlny 100 % až 50 %.
- ❏ Tekutina pro úvodní úpravu polyesteru: tuto tekutinu použijte bez ohledu na použitý inkoust při tisku na tričko s poměrem příměsí polyesteru 100 % až 50 %.

Můžete použít buď tekutinu pro úvodní úpravu pro tkaninu s poměrem příměsí polyesteru a bavlny 50 %, nebo mohou být rozdíly v účincích úvodní úpravy v závislosti na aktuálním typu tkaniny. V případě nutnosti proveďte předběžnou zkoušku a určete, kterou tekutinu pro úvodní úpravu použít.

### **Čistá voda (k dostání v obchodech)**

Používá se k ředění tekutiny pro úvodní úpravu a k čištění krytů senzorů.

### **Váleček na nanášení tekutiny pro úvodní úpravu (volitelné příslušenství nebo k dostání v obchodech)**

Používá se při nanášení tekutiny pro úvodní úpravu na trička. Používání válečku usnadňuje lepší používání tekutiny na nerovný povrch, například na kapsy, a ve srovnání se sprejem vyplýtvá méně tekutiny vlivem odstřikování a podobně. Pokud však není tekutina nanesena rovnoměrně, barevnost nemusí být dostatečná nebo může být nerovnoměrná.

Volitelná sada válečku pro úvodní úpravu se skládá z válečku a rukojeti (válečková rukojeť) a nádoby.

Při používání výrobků dostupných v obchodě doporučujeme následující položky.

Váleček: s krátkými štětinami z polyesterového vlákna s vynikající absorpcí a uvolňováním tekutiny (například váleček na barvu).

Rukojeť válečku: vyrobena z korozi odolného hliníku

Dále budete potřebovat i samostatnou nádobu, ve které váleček tekutinu pro úvodní úpravu nasákne.

### **Sprej (k dostání v obchodech)**

Používá se při nanášení tekutiny pro úvodní úpravu na trička.

Umožní vám rychlé a snadné nanášení ve srovnání s válečkem. Při stříkání poprašku na trička dochází často ke znehodnocení tekutiny pro úvodní úpravu, jelikož se často dostane i mimo plochu trička, takže si na tuto činnost vyhraďte dostatečně velkou plochu.

Připravte si sprej, se kterou dokážete nasprejovat jemný poprašek (doporučujeme elektrický sprej).

Dosah a jednotnost sprejování závisí na typu tekutiny pro úvodní úpravu a spreji a také na poměru ředění tekutiny pro úvodní úpravu. Při používání spreje doporučujeme předem zkontrolovat, zda lze tekutinu řádně nanést podle tekutiny pro úvodní úpravu a podmínek úvodní úpravy.

K odstranění sraženiny, která se může objevit při skladování tekutiny pro úvodní úpravu určené pro bavlnu, se používají následující pomůcky:

### **Trychtýř (volitelný)**

**Trychtýřový filtr (spotřební materiál)**

**Láhev (běžně dostupná)**

# **Před tiskem**

Chcete-li zachovat dobrou kvalitu tisku, proveďte každý den před zahájením operací tisku následující kontrolu.

### <span id="page-44-0"></span>**Zkontrolujte množství zbývajícího inkoustu:**

Na obrazovce zkontrolujte množství zbývajícího inkoustu a pokud je pod limitem, vyměňte jednotku pro přívod inkoustu za novou. Když inkoust dochází, doporučujeme vyměnit jednotku pro přívod inkoustu co nejdříve.

Dojde-li k spotřebování jednotky pro přívod inkoustu během tisku, bude možné pokračovat v tisku po její výměně. Pokud však dojde k výměně jednotky pro přívod inkoustu během úlohy, tón výsledného tisku se může lišit v závislosti na podmínkách vysychání.

### U["Výměna Zásobníku inkoustu" na str. 87](#page-86-0)

### **Kontrola ucpání trysek**

Před zahájením tisku doporučujeme zkontrolovat, zda nejsou ucpané trysky. Pokud jsou trysky ucpané, proveďte **Head Cleaning**.

Vyčištěním všech ucpaných trysek předem můžete snížit riziko tisku s ucpanými tryskami nebo zastavení tisku za účelem vyčištění ucpaných trysek.

### U["Kontrola ucpání trysek" na str. 93](#page-92-0)

### U["Čistění hlavy" na str. 94](#page-93-0)

### **Protřepání White (Bilý) inkoustu**

Pokud se na obrazovce zobrazí zpráva ohledně protřepání, protřepte jednotku pro přívod inkoustu.

White (Bilý) inkoust má díky svým vlastnostem větší tendenci se usazovat (jeho složky se mohou usazovat na dně) než jiné inkousty. Usazování může způsobit snížení kvality tisku a ucpání trysek.

U["Pravidelné protřepávání Zásobníků inkoustu" na](#page-90-0) [str. 91](#page-90-0)

# **Úvodní úprava**

Naneste tekutinu pro úvodní úpravu při tisku s použitím inkoustu White (Bilý) na bavlněná trička nebo při tisku na polyesterová trička. Nanesením tekutiny pro úvodní úpravu se vylepšuje rozvoj barev inkoustu.

Při tisku pouze barevným inkoustem na bavlněné tričko doporučujeme neprovádět úvodní úpravu, protože to může způsobit zjemnění potiskované tkaniny natolik, že by nebylo možné ji prát ani otírat.

Na nanášení tekutiny na trička si připravte váleček nebo sprej.

 $\mathscr{D}$ , Příprava" na str. 43

Úvodní úpravu proveďte v následujícím pořadí.

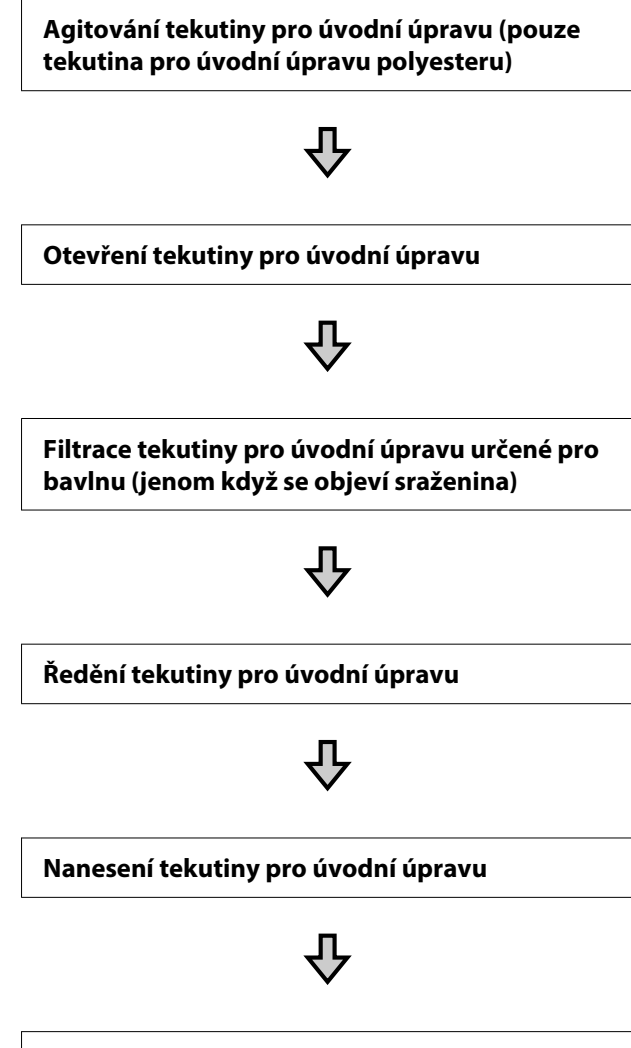

**Fixace tekutiny pro úvodní úpravu**

### **Provozní upozornění**

Při provádění operací úvodní úpravy dodržujte následující zásady. Před použitím si přečtěte bezpečnostní list, který je k dispozici ke stažení na webových stránkách společnosti Epson.

### URL <https://www.epson.com>

### *Upozornění:*

❏ Při práci vždy noste ochranné brýle, rukavice a masku. Pokud se tekutina pro úvodní úpravu dostane

do kontaktu s kůží, očima nebo ústy, ihned postupujte následovně:

- ❏ Pokud přijde tekutina do styku s kůží, ihned ji omyjte velkým množstvím vody a mýdlem. Pokud dojde k podráždění či zabarvení kůže, vyhledejte pomoc lékaře.
- ❏ Pokud se vám tekutina dostane do očí, ihned si je vypláchněte vodou. Při nedodržení tohoto opatření může dojít k zarudnutí oka či mírnému zánětu. Pokud problémy přetrvávají, vyhledejte pomoc lékaře.
- ❏ Pokud se vám tekutina dostane do úst, ihned vyhledejte pomoc lékaře.
- ❏ Pokud tekutinu polknete, nesnažte se vyvolat zvracení a ihned vyhledejte pomoc lékaře. Při pokusu o vyvolání zvracení by se totiž kapalina mohla dostat do průdušnice, což může být nebezpečné.
- ❏ Uchovávejte mimo dosah dětí.
- ❏ Po práci si řádně umyjte ruce a vykloktejte.

### c*Důležité:*

- ❏ Ujistěte se, že se při nanášení tekutiny pro úvodní úpravu nacházíte na dobře větraném místě.
- ❏ Připravte přesné množství tekutiny pro daný úkon. Pokud připravíte větší množství, nespotřebovaná tekutina může ztvrdnout.
- ❏ Neuchovávejte při vysokých teplotách ani v mrazu.
- ❏ Zabraňte přístupu přímého slunečního světla k tiskům. Uskladněte při normální pokojové teplotě.
- ❏ Pokud tekutina pro úvodní úpravu ucpe tiskovou hlavu, může to negativně ovlivnit fungování tiskárny a zhoršit kvalitu tisku. Při údržbě a dalších činnostech dávejte pozor, aby se tekutina náhodou nedostala do tiskárny.

### **Likvidace tekutiny**

Likvidace použitých spotřebních položek U["Likvidace" na str. 98](#page-97-0)

# **Agitování tekutiny pro úvodní úpravu polyesteru**

Podle následujících pokynů promíchejte tekutinu pro úvodní úpravu polyesteru před otevřením. Pokud ji použijete bez promíchání, nemusí být tekutina pro úvodní úpravu dostatečně účinná.

Po otevření není třeba tekutinu míchat.

A Umístěte na rovné místo tak, aby část s kohoutkem vystupovala do strany.

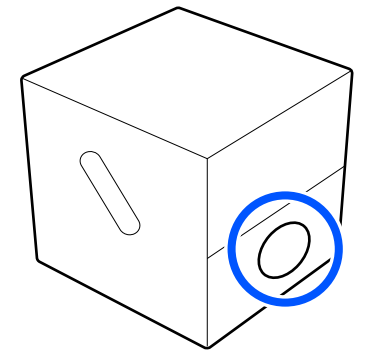

2 Otočte pětkrát doprava. Otáčejte rychlostí přibližně jedné otáčky za sekundu.

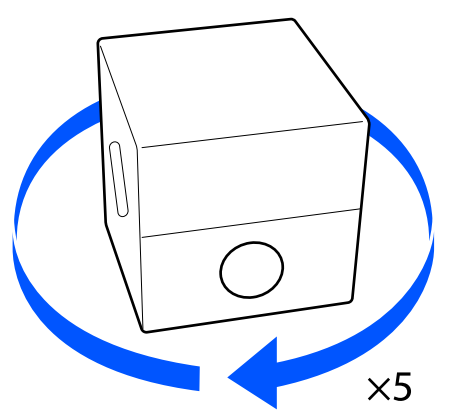

3 Otočte pětkrát doleva. Otáčejte rychlostí přibližně jedné otáčky za

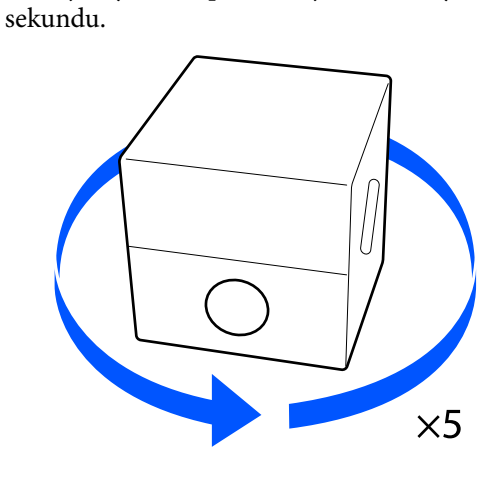

4 Otočte pětkrát doprava. Otáčejte rychlostí přibližně jedné otáčky za sekundu.

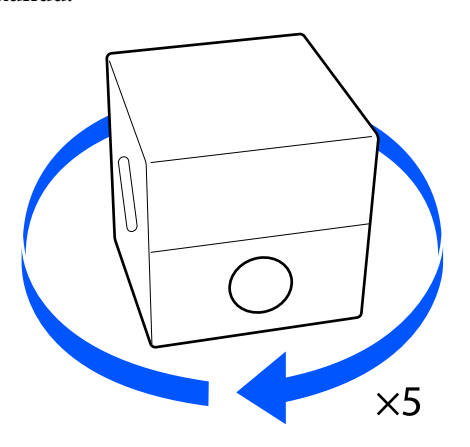

E Otočte krabici tak, aby část s koutkem byla nahoře.

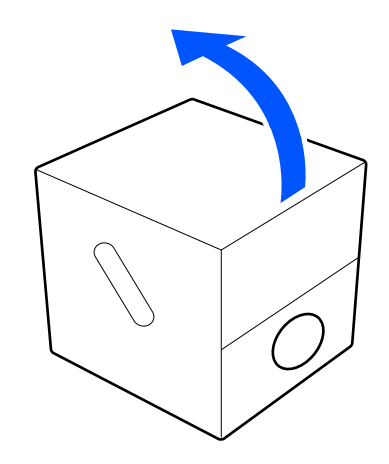

# **Otevření tekutiny pro úvodní úpravu**

A Prořízněte kartón podél perforace a vyjměte kohout.  $\circled{2}$  $\bigcirc$ てお 2 Otvorem v kartónu vytáhněte oblast kolem víčka.

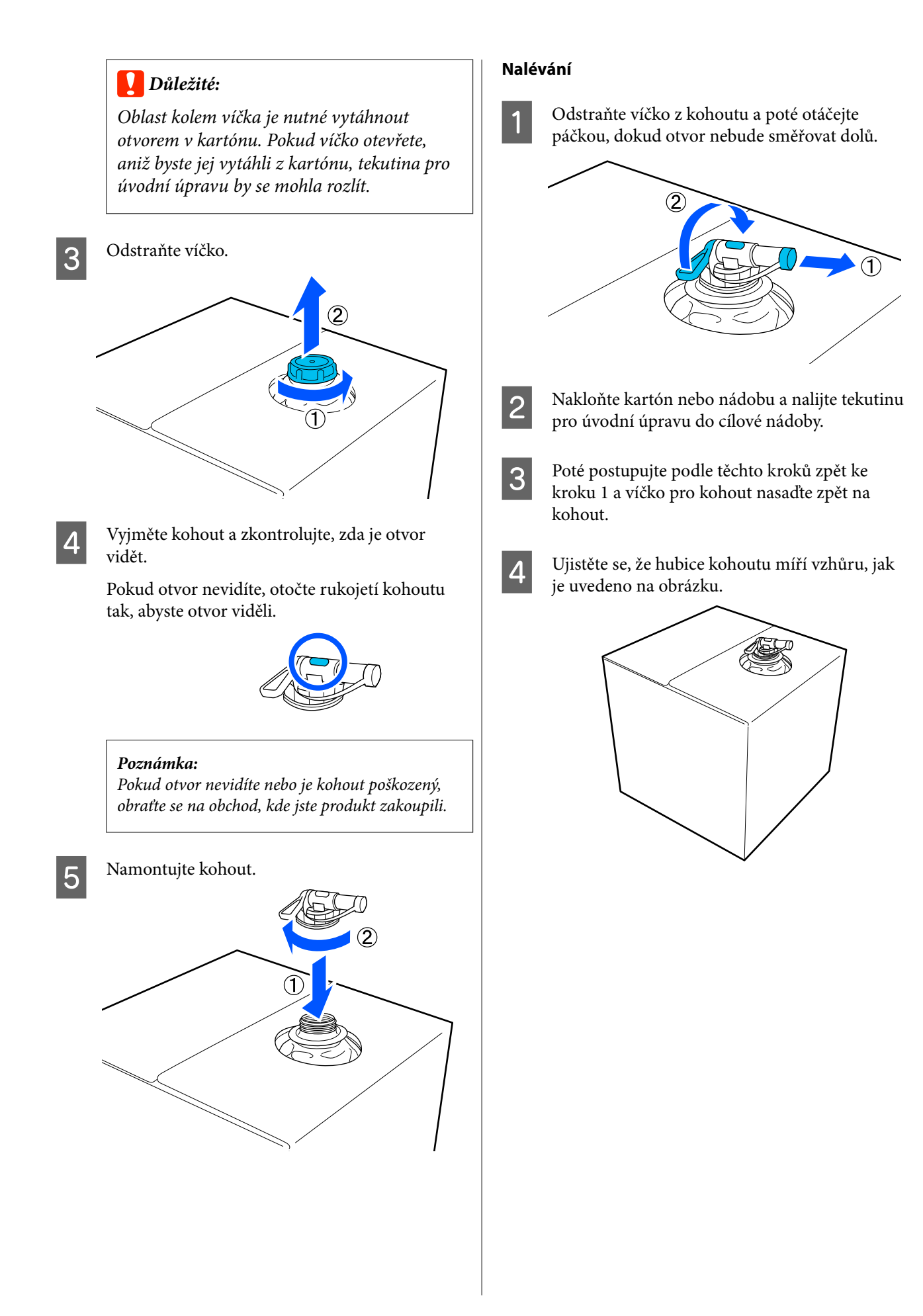

# **Filtrace tekutiny pro úvodní úpravu určené pro bavlnu (jenom když se objeví sraženina)**

Během skladování se v tekutině pro úvodní úpravu určené pro bavlnu může objevit bílá sraženina jako na obrázku.

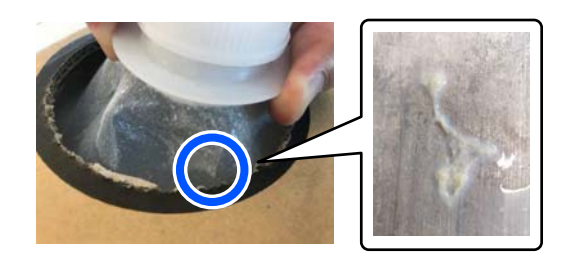

Je to dané srážením fixační komponenty v tekutině pro úvodní úpravu. Pokud tekutinu pro úvodní úpravu použijete se sraženinou tak, jak je, výsledek tisku nebude rovnoměrný. Tekutinu je proto před použitím potřeba přefiltrovat, abyste sraženinu odstranili.

K filtraci budete potřebovat speciální trychtýř a filtr a také běžně dostupnou láhev. Připravte si vše potřebné a postupujte podle kroků v další části.

Trychtýř a filtr Doplňky a spotřební materiál" na str. 136

### **Poznámky k filtraci**

- ❏ Vždy po přefiltrování jednoho litru tekutiny pro úvodní úpravu vyměňte filtr za nový.
- ❏ Použitý filtr znovu nepoužívejte, i kdybyste s ním přefiltrovali menší množství než jeden litr. Pokud filtr použijete znovu, může se do tekutiny pro úvodní úpravu přimíchat zaschlá tekutina a můžou se objevit nerovnoměrnosti.
- ❏ Přefiltrovanou tekutinu pro úvodní úpravu spotřebujete do čtyř dnů.
- ❏ Filtraci tekutiny pro úvodní úpravu provádějte v rozsahu její provozní teploty. Provozní teplota U["Tabulka technických údajů" na str. 149](#page-148-0)

### **Příprava**

- ❏ Tekutina pro úvodní úpravu bavlny
- ❏ Trychtýř (volitelný)
- ❏ Trychtýřový filtr (spotřební materiál)
- ❏ Láhve o objemu nejméně jeden litr (běžně dostupné)

Doporučujeme použít láhev s měrnými ryskami nebo podobným označením, abyste poznali, kdy jste dosáhli jednoho litru.

### **Filtrace**

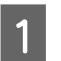

Tekutinu pro úvodní úpravu postavte na stůl tak, aby dávkovač směřoval dolů.

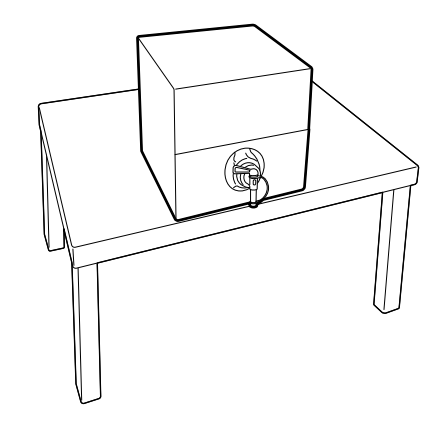

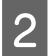

B Rozevřete nový filtr a potom ho umístěte přes trychtýř jako na obrázku.

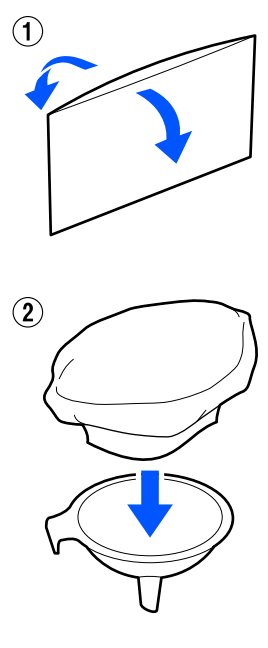

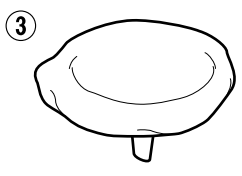

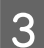

3 Trychtýř nasaďte na hrdlo láhve.

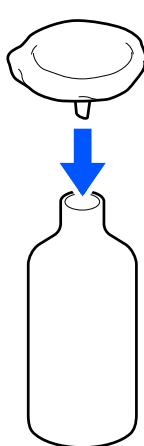

- 
- D Vyjměte zátku z dávkovače tekutiny pro úvodní úpravu.

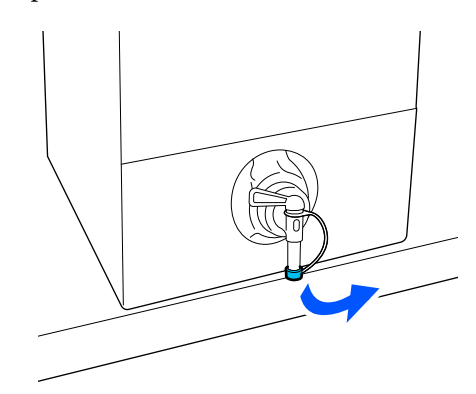

**EXECUTE Otočením páčky napusťte do láhve přes**<br>
tychtýř jeden litr tekutiny pro úvodní ú trychtýř jeden litr tekutiny pro úvodní úpravu.

> Dejte pozor, abyste do filtru nenapustili příliš tekutiny pro úvodní úpravu, protože by mohla přetéct.

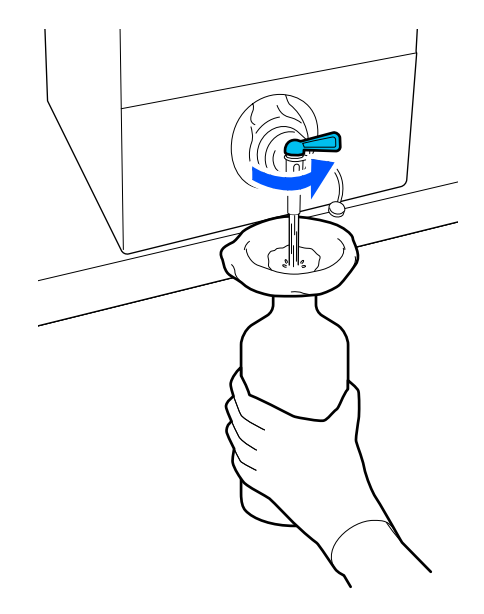

Pokud už zbývá jen málo tekutiny pro úvodní úpravu, nakloňte krabici, aby vytekla.

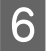

Fo napuštění jednoho litru otočte páčku do polohy zavřeno, aby tekutina přestala téct, a zátku znovu nasaďte na místo.

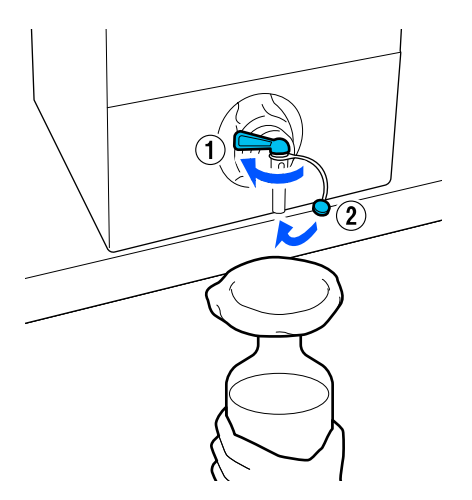

Chcete-li přefiltrovat víc tekutiny pro úvodní úpravu, vyměňte filtr za nový a potom opakujte postup od kroku 2.

G Tekutinu pro úvodní úpravu v láhvi teď můžete přelít do požadované nádoby, ze které ji budete používat.

Krabici na tekutinu pro úvodní úpravu skladujte tak, aby dávkovač byl nahoře jako na obrázku.

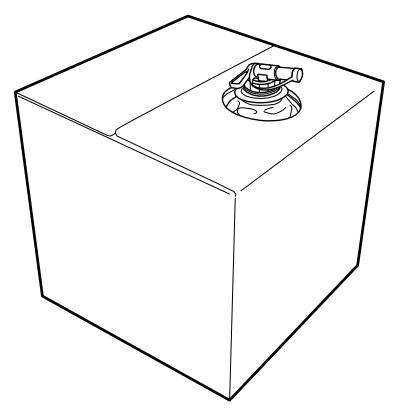

### **Čištění a likvidace**

Použitý trychtýř a láhev opláchněte vodou a potom vytřete do sucha jemným suchým hadříkem.

Pokud k oplachování používáte vodu z kohoutku, je třeba nakonec použít čistou vodu. Pokud k opláchnutí nepoužijete čistou vodu, složky kohoutkové vody můžou způsobit srážení.

Použité filtry vždy zlikvidujte, nepoužívejte je opětovně.

Likvidace použitých spotřebních položek U["Likvidace" na str. 98](#page-97-0)

# **Ředění tekutiny pro úvodní úpravu**

Naneste naředěnou nebo neředěnou tekutinu pro úvodní úpravu na tričko. Použití naředěné nebo neředěné tekutiny a poměr ředění závisí na tekutině pro úvodní úpravu, použitém inkoustu a na zařízení pro fixaci inkoustu. Proto dodržujte informace uvedené v následující části. K ředění používejte destilovanou nebo čištěnou vodu.

### **Tekutina pro úvodní úpravu bavlny**

Nezapomeňte naředit tekutinu pro úvodní úpravu bavlny před použitím. Vzhledem k tomu, že se poměr ředění liší podle typu zařízení pro fixaci inkoustu, určete poměr ředění podle následujících informací.

### **Fixace inkoustu pomocí zažehlovačky**

Zřeďte na polovinu. (Tekutina pro úvodní úpravu : čistá voda = 1 : 1)

### **Fixace inkoustu v troubě**

Zřeďte na třetinu. (Tekutina pro úvodní úpravu : čistá voda = 1 : 2)

### *Úprava na vhodný poměr ředění*

Pokud není poměr ředěný vhodný, může dojít k těmto problémům.

- ❏ Pokud tekutinu pro úvodní úpravu (dostatečně) nenaředíte (tekutina pro úvodní úpravu je příliš silná)
	- ❏ Na výtiscích jsou viditelné stopy tekutiny pro úvodní úpravu.
	- ❏ Potištěný povrch po vyprání popraská (klesá odolnost proti praní).
- ❏ Pokud je poměr ředěný příliš vysoký (tekutina pro úvodní úpravu je příliš slabá)
- ❏ Inkoust se na látce nepřichytí a obarvení je nerovnoměrné.
- ❏ Odstávající vlákna nelze pořádně narovnat, a výsledný tisk je proto nerovnoměrný.

Pokud dojde k tomuto problému, upravte poměr ředění tak, aby byl v následujícím rozsahu, a zkontrolujte, jestli je inkoust dobře zafixovaný.

- ❏ Fixace inkoustu pomocí zažehlovačky
	- ❏ Tisková plocha je A4 nebo menší: zřeďte na polovinu až třetinu
	- ❏ Tisková plocha je větší než A4: zřeďte na polovinu až čtvrtinu
- ❏ Fixace inkoustu v troubě
	- ❏ Zřeďte na třetinu až čtvrtinu

### **Tekutina pro úvodní úpravu polyesteru**

Tekutinu pro úvodní úpravu polyesteru lze použít naředěnou nebo neředěnou podle typu použitého inkoustu (viz níže). Při ředění tekutiny postupujte podle následujících pokynů bez ohledu na použitý typ zařízení pro fixování inkoustu.

### **Při používání inkoustu White (Bilý)**

Použijte tekutinu bez ředění.

### **Při používání pouze barevného inkoustu**

Zřeďte na sedminu. (Tekutina pro úvodní úpravu : čistá voda = 1 : 6)

### **Nanesení tekutiny pro úvodní úpravu**

### **Objem tekutiny pro úvodní úpravu**

Tekutinu pro úvodní úpravu naneste na tričko válečkem nebo sprejem.

Naneste přibližně 15 g (0,5 uncí) tekutiny na úvodní úpravu na tiskové plochy velikosti A4.

#### *Poznámka:*

V závislosti na vlastnostech materiálu mohou být po fixaci viditelné stopy po tekutině na úvodní úpravu, když ji aplikujete pomocí válečku. Pokud se tak stane, pravděpodobně bude možné zlepšit výsledky, když místo válečku použijte sprej.

### **Použití válečku**

Na každou barvu trička použijte jiný váleček, aby se vlákna z trička, která se dostala na váleček, nepřenesla na jiná trička.

### Doplňky a spotřební materiál" na str. 136

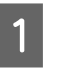

A Nádobu naplňte tekutinou pro úvodní úpravu a namočte do ní váleček.

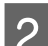

2 Tričko rozprostřete na rovný povrch.

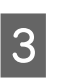

S Pomocí lepicí pásky (válečku) apod. odstraňte vlákna z plochy, na kterou budete nanášet tekutinu pro úvodní úpravu.

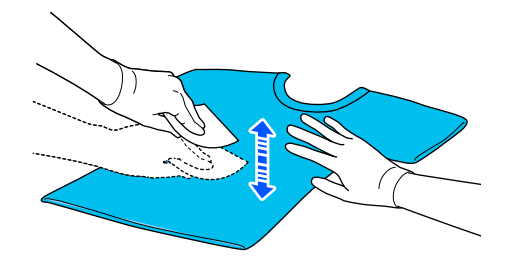

D Přitlačte váleček na okraj nádoby, abyste z něj vymáčkli tekutinu pro úvodní úpravu, a rovnoměrně ji naneste.

> Doporučujeme tekutinu nanést na větší oblast, než je cílová oblast tisku.

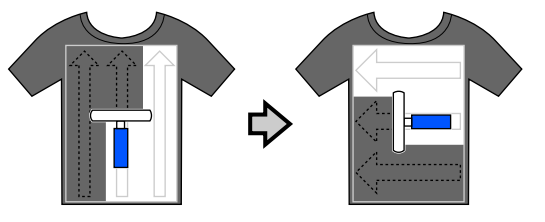

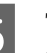

E Tekutinu pro úvodní úpravu fixujte pomocí zažehlovačky.

> U["Fixace tekutiny pro úvodní úpravu" na](#page-52-0) [str. 53](#page-52-0)

### <span id="page-52-0"></span>**Nanesení pomocí spreje**

### c*Důležité:*

V závislosti na typu spreje se při nanášení tekutiny pro úvodní úpravu může v okolí tvořit aerosol. Při práci s tekutinou pro úvodní úpravu proto noste ochrannou masku, brýle a rukavice a zajistěte dobré odvětrání.

Tento aerosol může rovněž vniknout do tiskárny a způsobit selhání nebo závadu. V případě nutnosti nainstalujte sprej mimo tiskárnu.

Podrobnosti o použití spreje jsou uvedeny v příručce dodané se sprejem.

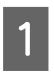

Tekutinu pro úvodní úpravu nalijte do spreje.

Tričko rozprostřete na rovný povrch.

Pomocí lepicí pásky (válečku) apod. odstraňte vlákna z plochy, na kterou budete nanášet tekutinu pro úvodní úpravu.

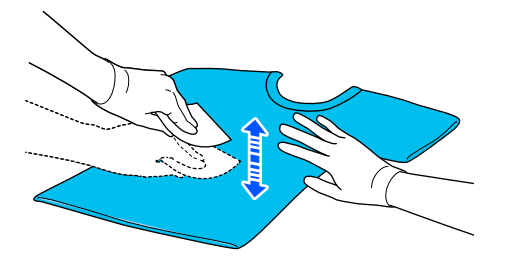

Tričko vložte do postřikovače a poté na oblast tisku rovnoměrně nastříkejte tekutinu pro úvodní úpravu.

Doporučujeme tekutinu nanést na větší oblast, než je cílová oblast tisku.

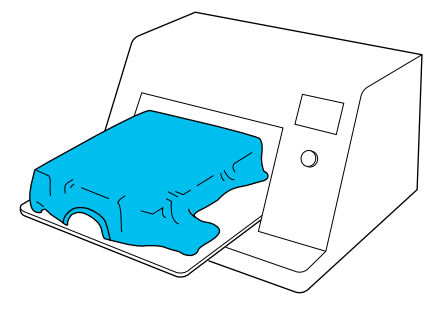

### *Poznámka:*

Tekutinu můžete nanést rovnoměrně, pokud po nanesení sprejem přejedete po této oblasti válečkem.

5 Tekutinu pro úvodní úpravu fixujte pomocí zažehlovačky.

> U"Fixace tekutiny pro úvodní úpravu" na str. 53

# **Fixace tekutiny pro úvodní úpravu**

Pomocí zažehlovačky tričko srovnejte a fixujte tekutinu pro úvodní úpravu. Trouba nedokáže vlákna stlačit, takže potištěný povrch není rovnoměrný, je pomačkaný a dochází k nerovnostem v rozložení barvy. Při fixaci tekutiny pro úvodní úpravu pomocí zažehlovačky vložte tepluvzdornou podložku, jako je například silikonový papír, mezi tričko a povrch zažehlovačky, aby tekutina pro úvodní úpravu nemohla ulpět na povrchu zažehlovačky.

Optimální podmínky se mohou měnit v závislosti na objemu použité tekutiny pro úvodní úpravu, takže následující hodnoty jsou pouze informativní.

### **Podmínky fixace pro tekutinu pro úvodní úpravu bavlny**

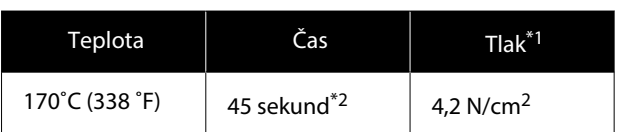

- \*1 Optimální podmínky se mohou měnit v závislosti na typu zažehlovačky, například u typu s ručním nastavením. Předem vyzkoušejte výsledky fixace inkoustu, abyste nastavili správný tlak.
- \*2 Pokud je oblast pro nanesení tekutiny pro úvodní úpravu větší než A4, může se stát, že nevyschne ani po uplynutí 45 sekund. Zkuste dobu prodloužit až na 90 sekund a kontrolujte, zda je tekutina pro úvodní úpravu suchá.

### **Podmínky fixace pro tekutinu pro úvodní úpravu polyesteru**

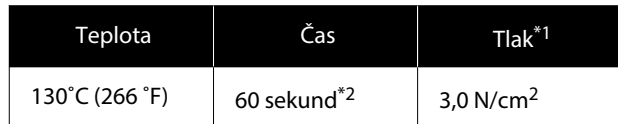

- \*1 Optimální podmínky se mohou měnit v závislosti na typu zažehlovačky, například u typu s ručním nastavením. Předem vyzkoušejte výsledky fixace inkoustu, abyste nastavili správný tlak.
- \*2 Pokud je oblast pro nanesení tekutiny pro úvodní úpravu větší než A4, může se stát, že nevyschne ani po uplynutí 60 sekund. Zkuste dobu prodloužit až na 90 sekund a kontrolujte, zda je tekutina pro úvodní úpravu suchá.

### c*Důležité:*

- ❏ Ujistěte se, že je tekutina pro úvodní úpravu úplně suchá. Nedostatečná doba na vyschnutí může způsobit snížení kvality tisku.
- ❏ Po fixaci tekutiny pro úvodní úpravu tričko po delší dobu nevlhčete ani nenechávejte ve vlhkém prostředí. Na vlhkých plochách se barvy nerozvinou a dojde k nejednotnosti. Pokud je tričko ponecháno po delší dobu, na 5 až 10 sekund jej nechte těsně před tiskem vysušit.

### *Poznámka:*

Pokud je stopy tekutiny pro úvodní úpravu vidět, zkuste tričko vyprat ve vodě. Výsledek ovšem záleží na materiálu trička.

# **Vytváření a odesílání úloh**

Nemůžete tisknout přímo ze softwaru dostupného v obchodech.

Úlohy odesílejte do tiskárny prostřednictvím specializované aplikace (Garment Creator 2) pro tisk.

# **Pracovní postup při vytváření a odesílání úloh**

Dále je uveden základní pracovní postup pro použití aplikace Garment Creator 2 k vytvoření a tisku úloh. Další podrobnosti o přípravě a vytváření úloh naleznete v příručce aplikace Garment Creator 2.

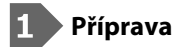

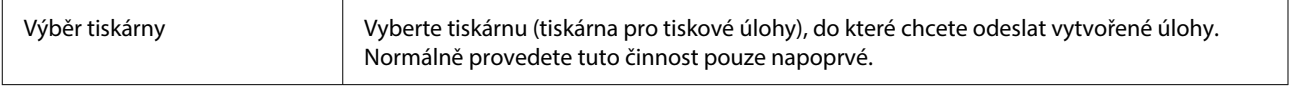

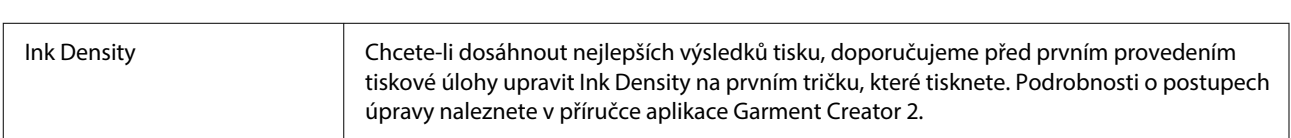

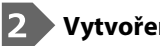

### **Vytvoření úloh**

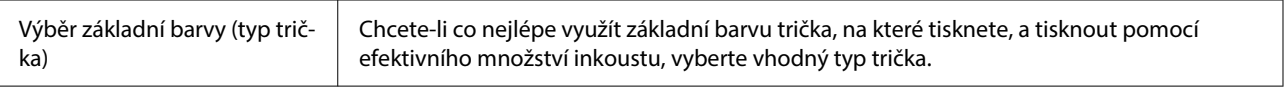

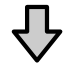

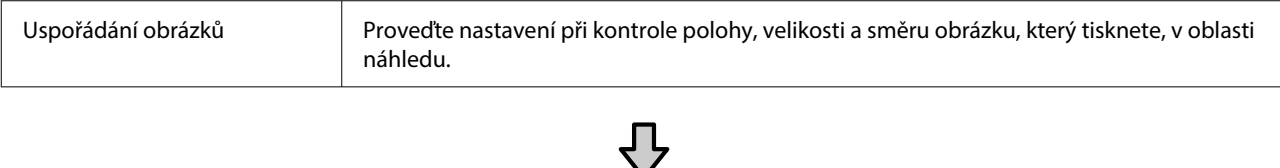

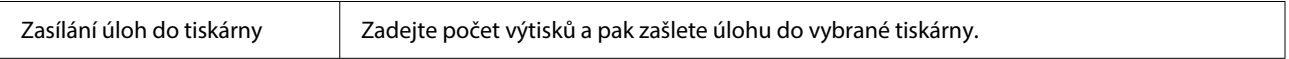

### **Tisk (obsluha tiskárny)**

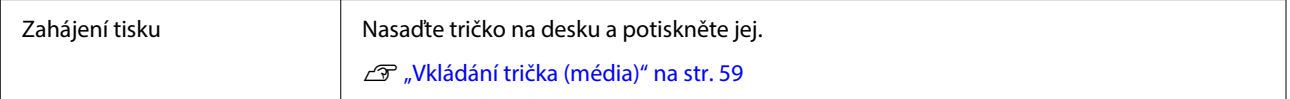

### <span id="page-55-0"></span>**Odesílání a tisk úloh**

Chcete-li odeslat úlohy vytvořené v nástroji Garment Creator 2 do tiskárny, postupujte podle následujících kroků.

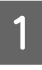

Ve spodní části oblasti nastavení nástroje Garment Creator 2 zadejte počet výtisků a pak klikněte na tlačítko **Tisknout**.

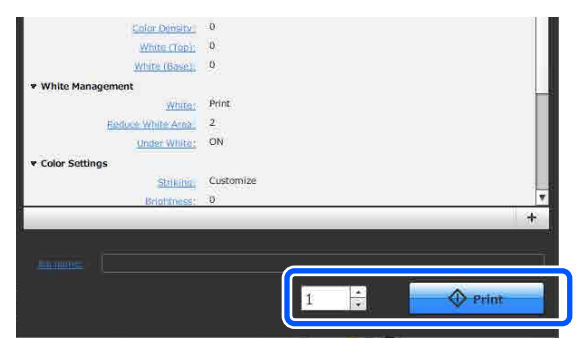

Po dokončení příjmu úlohy se na obrazovce tiskárny otevře náhledový displej.

> Prohlédněte si následující část, vložte tričko a začněte tisknout.

U["Vkládání trička \(média\)" na str. 59](#page-58-0)

# **Poznámky a přijímání úloh**

Během příjmu úloh je možné provádět pouze následující operace. Pokud tlačítka při ovládání ovládacího panelu nereagují, tiskárna zřejmě přijímá úlohu. Chvíli počkejte a pak to zkuste znovu.

- ❏ Rušení úlohy
- ❏ Vkládání média
- ❏ Vypnutí tiskárny

### *Poznámka:*

- ❏ Po zrušení úlohy chvíli trvá, než bude tiskárna znovu připravena k tisku.
- ❏ Vypnutí tiskárny po provedení vypnutí chvíli trvá. Zároveň dojde k odstranění přijatých úloh.

# **Příprava desky**

Níže naleznete vysvětlení příprav pro čtyři body.

### **Deska zakrytá upínací podložkou (poprvé pouze při tisku na bavlněná trička)**

Při tisku na bavlněná trička doporučujeme k malé desce dodávané s tiskárnou připevnit přilnavou podložku.

Použití desky zakryté upínací podložkou zabraňuje snadnému pohybu trička (média) při tisku a snižuje chyby při zarovnání tisku.

Při tisku na polyesterová trička nepoužívejte upínací podložku. V opačném případě může při tisku dojít ke znečištění tkaniny na desce inkoustem.

Další část vysvětluje, jak připevnit upínací podložku k desce.

Tiskárna se dodává s upínací deskou, kterou můžete připevnit k desce. Při nákupu dalších malých desek si v případě potřeby zakupte a připojte spotřební úchopové podložky.

Nepřipevňujte úchopové podložky k deskám velikosti XS nebo rukávovým deskám.

Pokud používáte desky bez upínací podložky, nezapomeňte vložit desku pomocí dodaného rámu desky.

### **Výměna desek**

K dispozici jsou tři tiskové desky podle velikosti trička a plochy, kterou chcete potisknout. Při změně velikosti nebo plochy tisknutého trička nezapomeňte předem vyměnit desku za jinou vhodnou desku.

U["Výměna desek" na str. 58](#page-57-0)

# **Připevnění/demontáž upínací podložky**

Upínací podložky jsou spotřební položky. Pokud se zašpiní, kupte si novou podložku a starou podložku vyměňte.

Doplňky a spotřební materiál" na str. 136

### **Připevnění podložky**

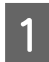

A Odloupněte pouze jednu část na zadní straně upínací podložky jako na obrázku.

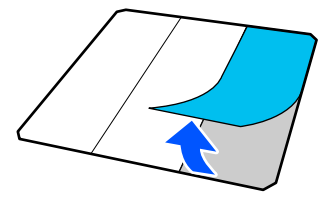

Z Umístěte desku na rovnou plochu, zarovnejte rohy upínací podložky tak, aby byly mírně uvnitř rohů desky, a poté přilepte adhezivní stranu upínací podložky k desce.

> Nedovolte, aby rohy upínací podložky, ze které nebyla odstraněna zadní část, vyčnívaly z okrajů opačné strany desky.

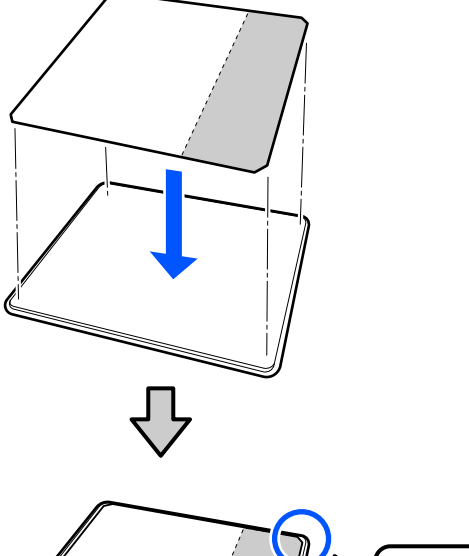

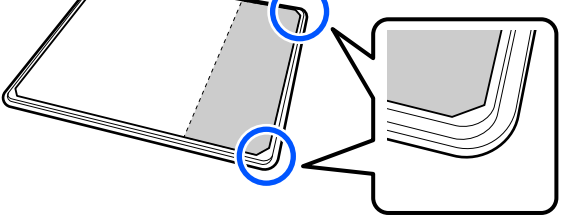

C Jemně zatlačte na část, ze které z upínací podložky je odloupnuta zadní část, a přilepte ji k přítlačné desce.

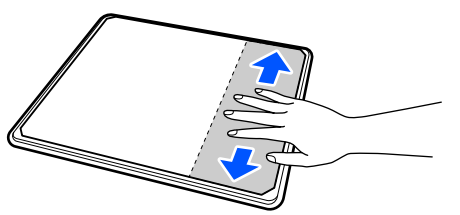

D Odloupněte všechny další části na zadní straně upínací podložky jako na obrázku.

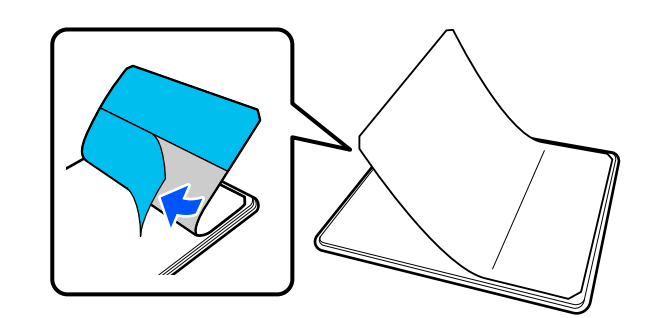

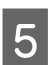

E Přilepujte ji od konce, který je již přilepen, jako na obrázku.

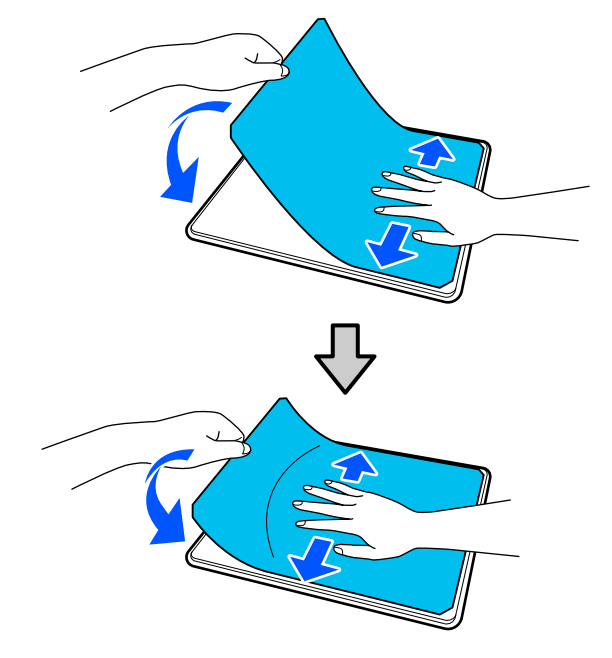

### **Odstranění pláště**

### c*Důležité:*

- ❏ Ke změkčení lepidla nepoužívejte horký vzduch například z fénu. Nedodržíte-li toto opatření, může dojít k deformaci dílů.
- ❏ Nepoužívejte organická rozpouštědla jako alkohol. Nedodržíte-li toto bezpečnostní opatření, může dojít k odbarvení, deformaci nebo poškození dílů.

### *Poznámka:*

Podložky, které byly přilepeny k desce dlouhou dobu, může být obtížné odloupnout. V takovém případě použijte k odloupnutí štítků běžně dostupnou špachtli.

<span id="page-57-0"></span>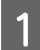

A Umístěte desku na plochý povrch s viditelným povrchem a zatlačte na přední stranu.

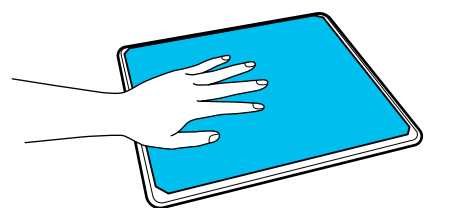

**B** Odloupněte upínací podložku zezadu dopředu.

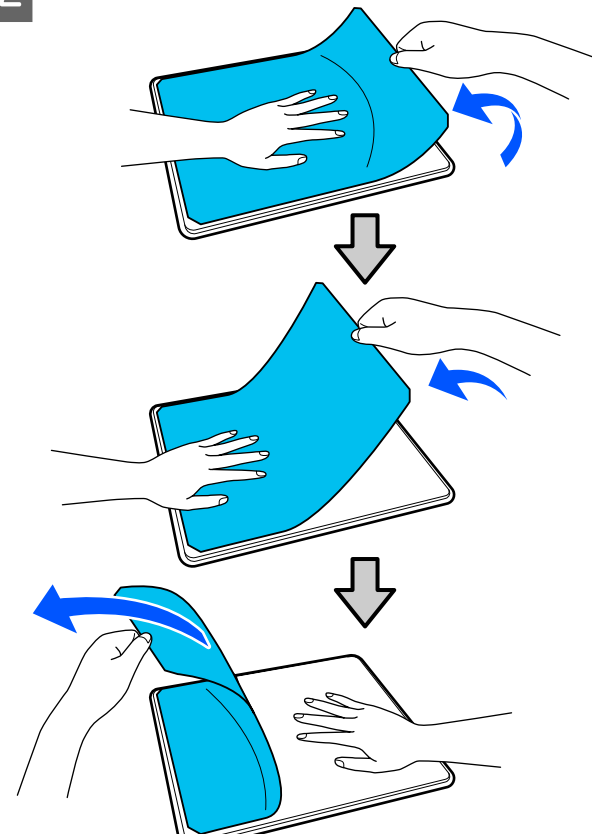

Pokud na desce zůstane nějaké lepidlo, namočte jemnou látku do zředěného neutrálního čisticího prostředku, pečlivě ji vyždímejte a pak lepidlo otřete.

## **Výměna desek**

A Ujistěte se, že je tiskárna zapnutá, a otevřete kryt tiskárny.

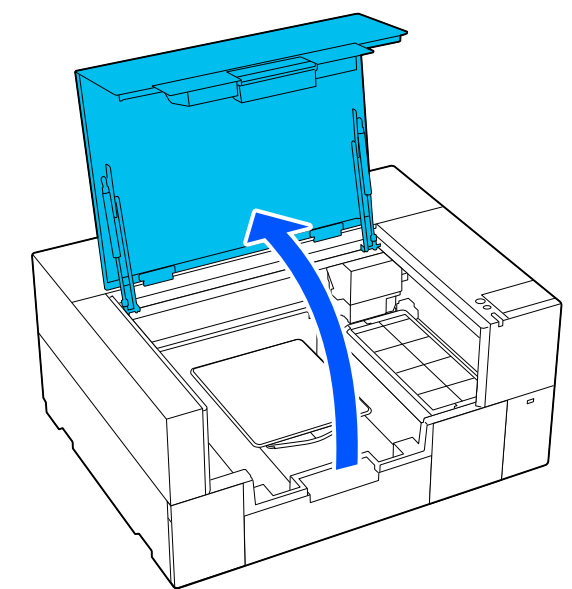

Pokud je nastavitelný závěs desky vysunutý, uložte jej.

2 Vyjměte desku tak, že ji uchopíte oběma<br>Externé a zvednete přímo paboru rukama a zvednete přímo nahoru.

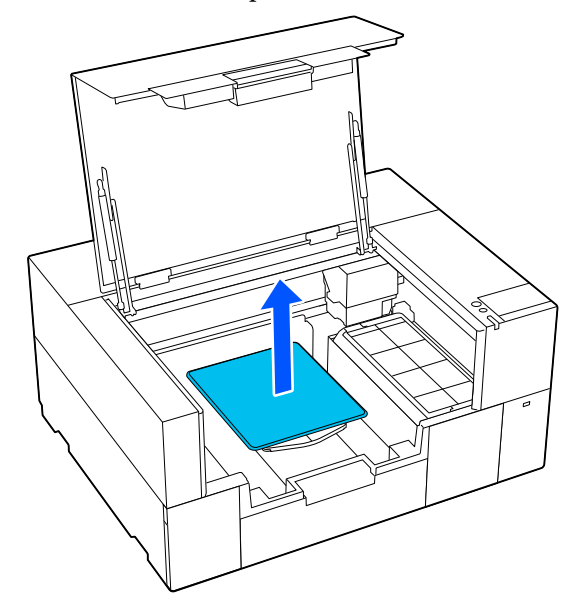

<span id="page-58-0"></span>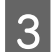

Zkontrolujte, zda vyčnívající část náhradní desky správně zapadla do otvorů.

#### **Deska o velikosti S/XS**

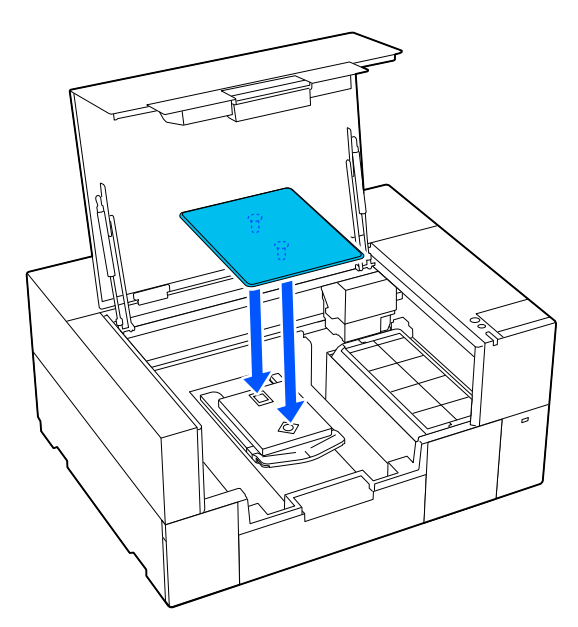

#### **Deska pro potisk rukávu**

Přidržte přední a zadní průhlednou část a vložte ji podle obrázku.

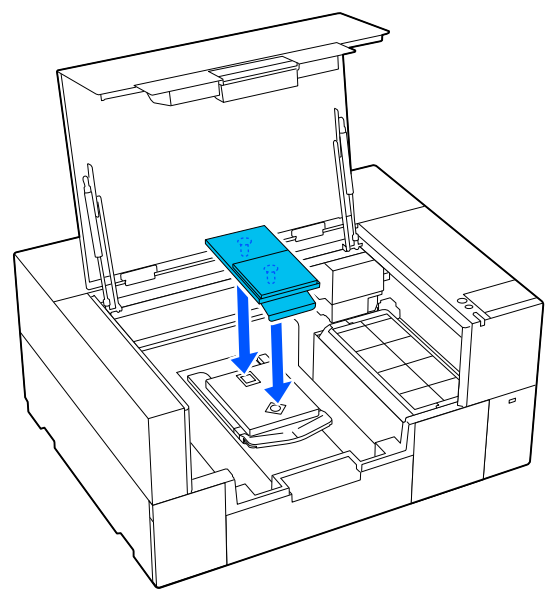

# **Vkládání trička (média)**

# **Poznámky k vkládání médií**

Před vložením trička na tiskovou desku zkontrolujte následující body.

#### **Narovnejte povrch trička**

- ❏ Pokud si na tričku všimnete záhybů, vyžehlete je pomocí tepelného lisu.
- ❏ Pokud jsou na potištěném povrchu vlákna nebo žmolky, odstraňte je pomocí lepicí pásky (válečku).

#### **Použijte vhodnou desku pro dané médium**

- ❏ Při tisku na bavlněný materiál doporučujeme použít desku pokrytou přilnavou podložkou. Ta pomáhá médium pevně přichytit k desce, takže je méně pravděpodobné, že dojde k chybnému nastavení při vkládání média.
- ❏ Při tisku na polyesterový materiál použijte desku, která není pokryta přilnavou podložkou. Pokud použijete desku, která je pokryta úchopovou podložkou, může se povrch desky (úchopové podložky) při tisku potřísnit inkoustem.

Informace o tom, jak vkládat média na jednotlivé typy tiskových desek, naleznete v následujícím textu.

Tiskový papír velikosti S/XS pokrytý přilnavou podložkou

U"Vkládání na desku zakrytou upínací podložkou" na str. 59

Tiskový papír velikosti S/XS bez přilnavé podložky U["Vkládání na desku bez upínací podložky" na](#page-63-0) [str. 64](#page-63-0)

Deska pro potisk rukávu

U["Vkládání na desky pro potisk rukávu" na str. 67](#page-66-0)

# **Vkládání na desku zakrytou upínací podložkou**

Názorná ukázka postupu je dostupná na videu na YouTube.

#### [Epson Video Manuals](https://support.epson.net/p_doc/8f1/)

- 
- A Ujistěte se, že je tiskárna zapnutá, a otevřete kryt tiskárny.

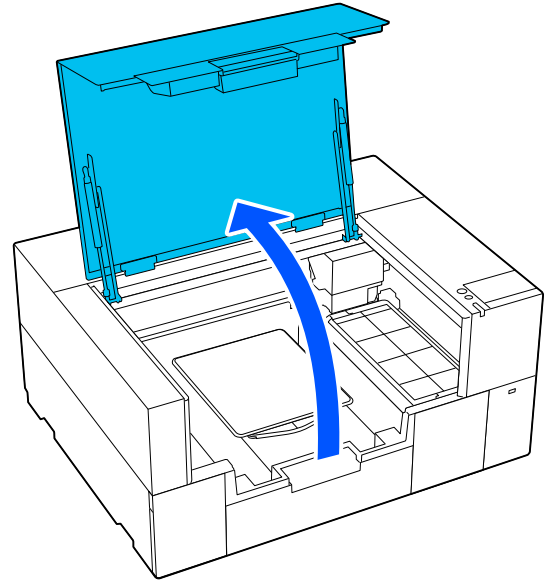

Zkontrolujte, zda je deska nainstalovaná.

Pokud je k desce připojen rámeček, sejměte jej. Pokud není deska nainstalovaná, projděte si následující část.

### U["Výměna desek" na str. 58](#page-57-0)

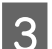

C Vytáhněte nastavitelný závěs desky.

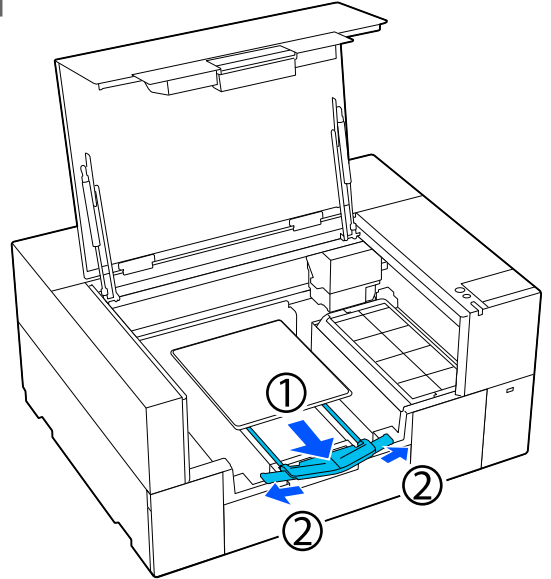

Vytáhněte závěs, dokud hroty nepřesahují prostor tiskárny, a poté roztáhněte křidélka na obou stranách.

4 Nasuňte lem trička zepředu na desku.

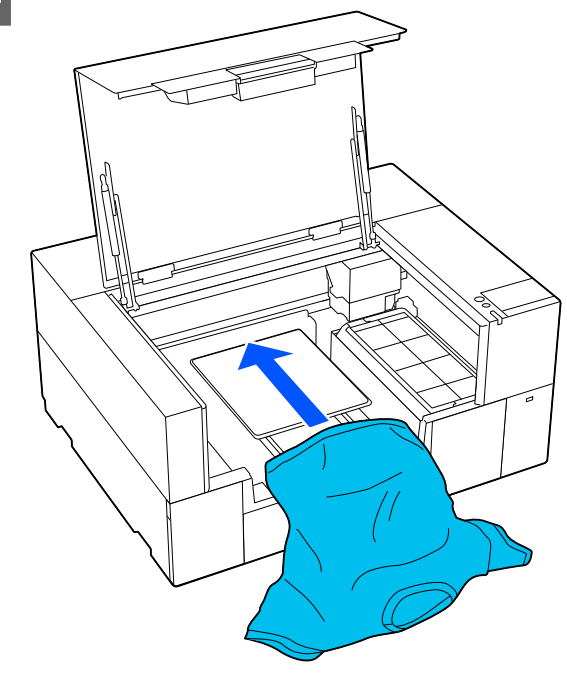

Linka uvnitř rámu na ilustraci označuje střed desky.

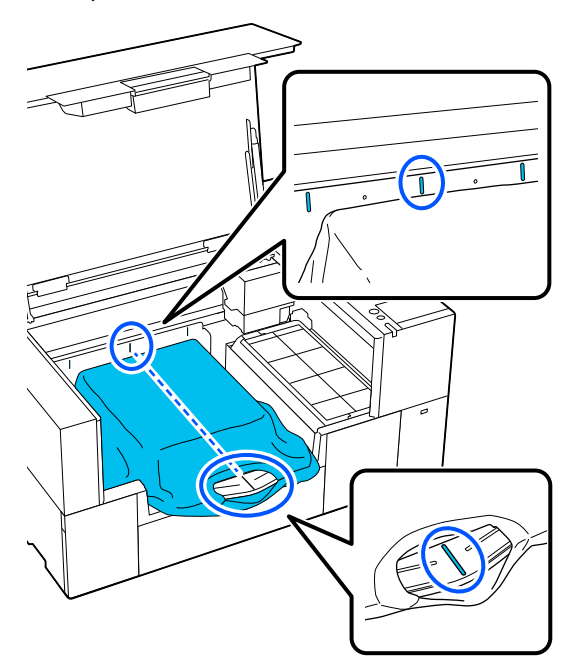

E Nastavte médium podle tiskové pozice.

Jako vodítko pro polohu vkládání média můžete použít mřížku na vodítku vkládání a na vnitřní levé straně tiskárny.

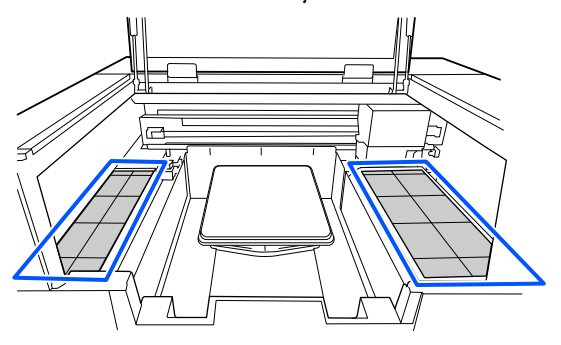

Vzhledem k tomu, že mřížka je symetrická, můžete snadno provést horizontální zarovnání tak, že jednoduše zarovnáte rukávy nebo strany trička se stejnými čtverci vlevo a vpravo.

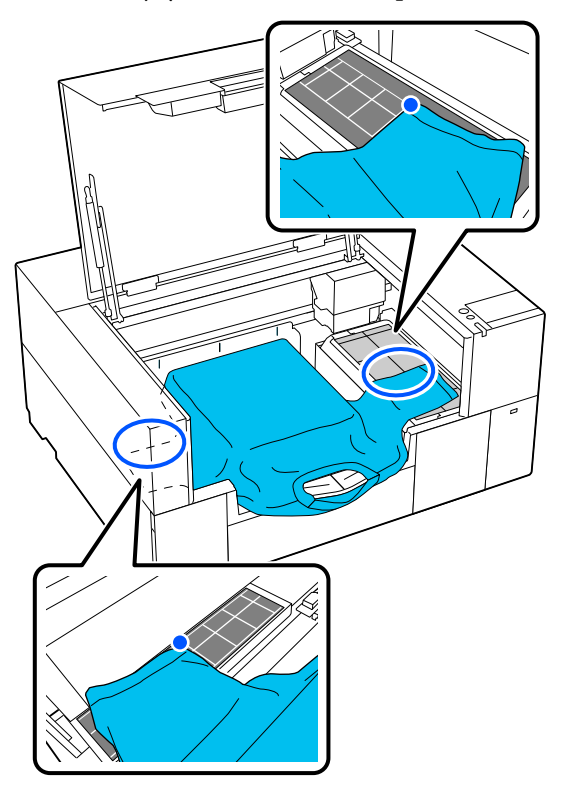

### *Poznámka:*

Při opakovaném tisku na stejná média označte zarovnané čtverce samolepkou, abyste příště mohli snadno vložit médium do stejné polohy.

 $\overline{6}$  Části trička přesahující desku napněte, aby byla<br>tisková plocha rovná tisková plocha rovná.

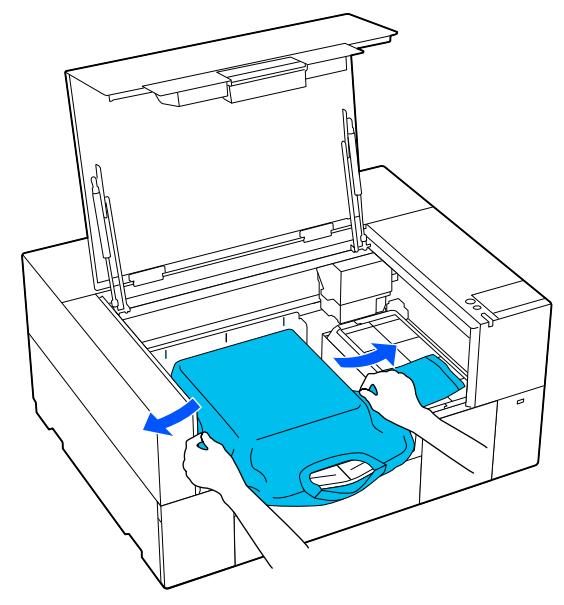

### c*Důležité:*

Za tričko netahejte příliš silně. Pokud bude tričko příliš natažené, může se zhoršit kvalita tisku z důvodu deformace obrázku atd. a bílý základový potisk se může rozšířit mimo obrázek.

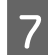

G Odstraňte žmolky z tiskového povrchu a uhlaďte vlákna do roviny.

> Pokud jste na tričko nenanesli tekutinu pro úvodní úpravu, mohou se na něm objevit žmolky. Lepicí páskou nebo válečkem odstraňte žmolky a vlákna zatlačte tvrdým válečkem. Žmolky a vlákna se mohou přilepit na tiskovou hlavu a ušpinit ostatní plochu.

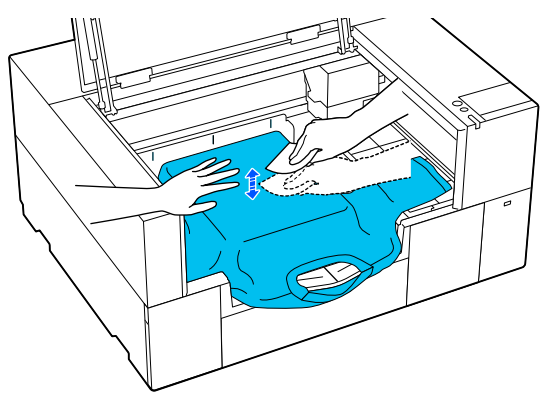

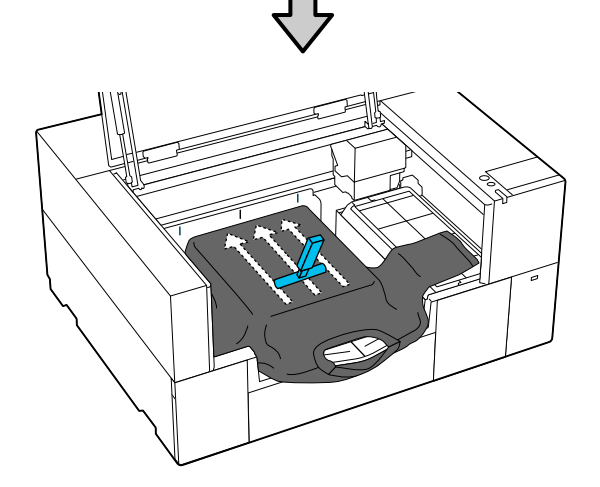

Odstraňte průvěsy nebo záhyby z tištěného povrchu a uhlaďte ho do roviny.

### c*Důležité:*

Tiskárna rozpozná nejvyšší část povrchu tisku. Pokud se objeví jakékoli pomačkané nebo uvolněné části, jak je znázorněno na obrázku níže, vzdálenost mezi tiskovou hlavou a povrchem tisku se může zvětšit a kvalita tisku zhoršit. Tričko uhlaďte tak, aby se vyhladila pomačkaná a uvolněná místa.

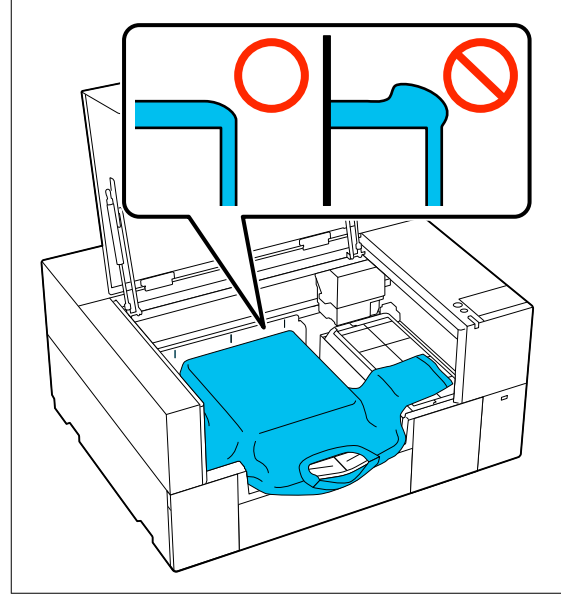

K narovnání potiskovaného povrchu použijte dodaný nástroj upínací podložky. Tričko přilne k upínání na desce, které jej udrží rovný a zabrání jeho pohybu při tisku.

Přitiskněte tričko lehce pomocí nástroje upínací podložky a posuňte ho svisle a vodorovně z okrajů jako na následujícím obrázku. Opakujte tento krok 2krát nebo 3krát a odstraňte průvěsy nebo záhyby a uhlaďte povrch, na který budete tisknout.

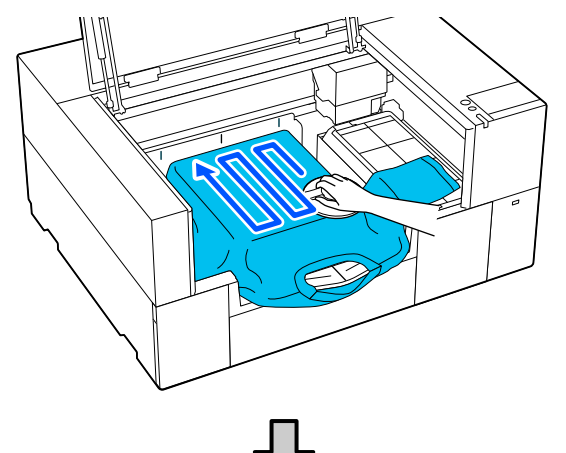

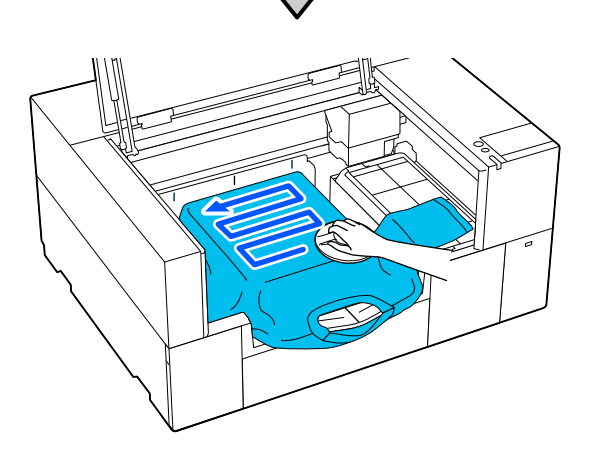

Při vkládání trička ošetřeného pomocí tekutiny pro úvodní úpravu nebo v případě, že se nástroj upínací podložky přichytí k látce vzhledem k její povaze, použijte na tričko nástroj upínací podložky s uvolňovací podložkou, jako je například silikonový papír.

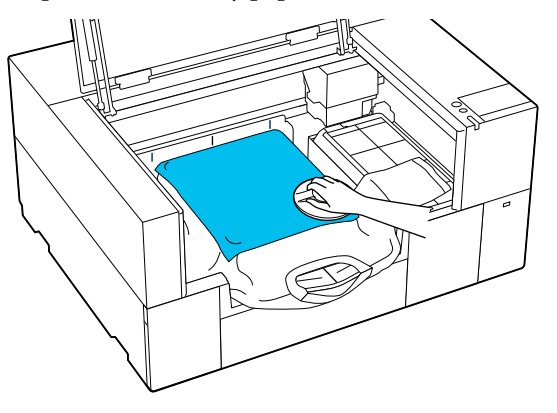

#### *Poznámka:*

Dojde-li ke znečištění nástroje upínací podložky, otřete jej vlhkým hadříkem.

**9** Uložte nastavitelný závěs desky.

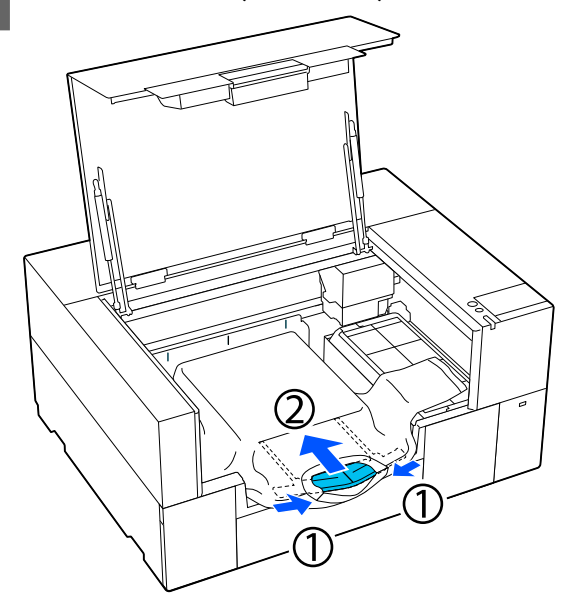

### c*Důležité:*

Dávejte pozor, aby se látka neobtočila kolem závěsu a neroztáhla se. Tisk s příliš nataženou látkou může způsobit tiskové vady, jak je znázorněno na obrázku.

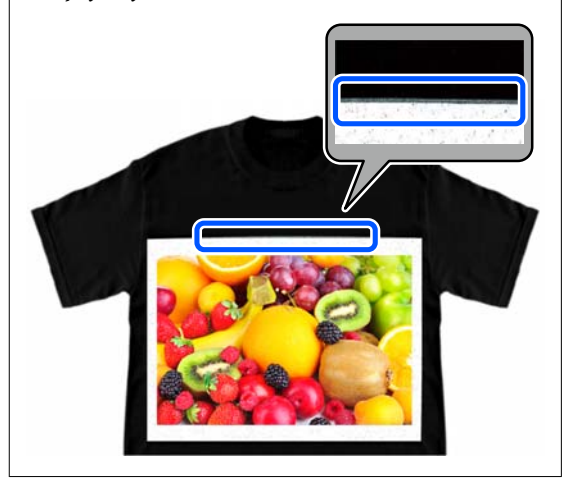

<span id="page-63-0"></span>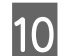

10 Části, které přesahují rám desky, zastrčte.

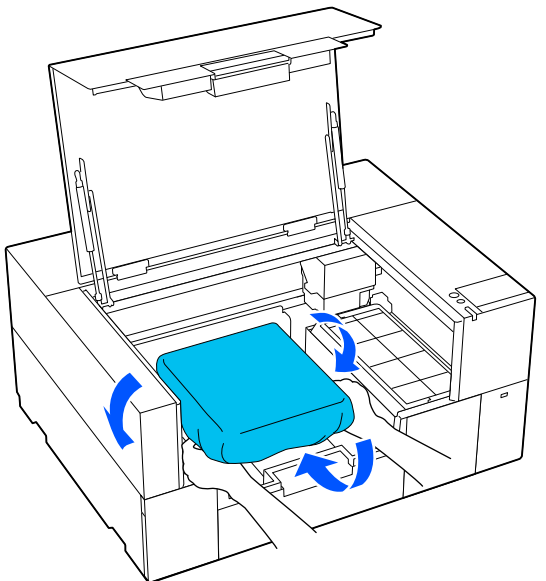

Pokud médium přesahuje prostor tiskové desky, kryt tiskárny se nezavře.

11 Zavřete kryt tiskárny.

## **Vkládání na desku bez upínací podložky**

Při vkládání trička (média) na desku bez upínací podložky použijte rám dodaný s deskou.

Názorná ukázka postupu je dostupná na videu na YouTube.

[Epson Video Manuals](https://support.epson.net/p_doc/8f1/)

A Ujistěte se, že je tiskárna zapnutá, a otevřete kryt tiskárny.

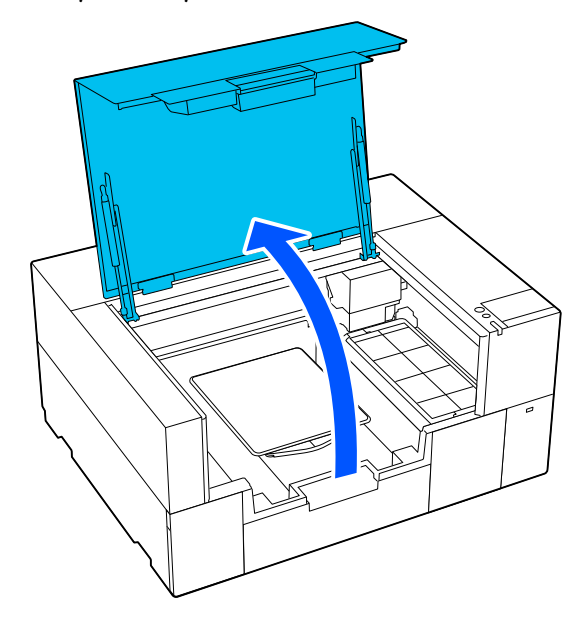

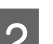

**2** Zkontrolujte, zda je deska nainstalovaná.

Pokud je k desce připojen rámeček, sejměte jej. Pokud není deska nainstalovaná, projděte si následující část.

U["Výměna desek" na str. 58](#page-57-0)

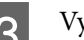

S Vytáhněte nastavitelný závěs desky.

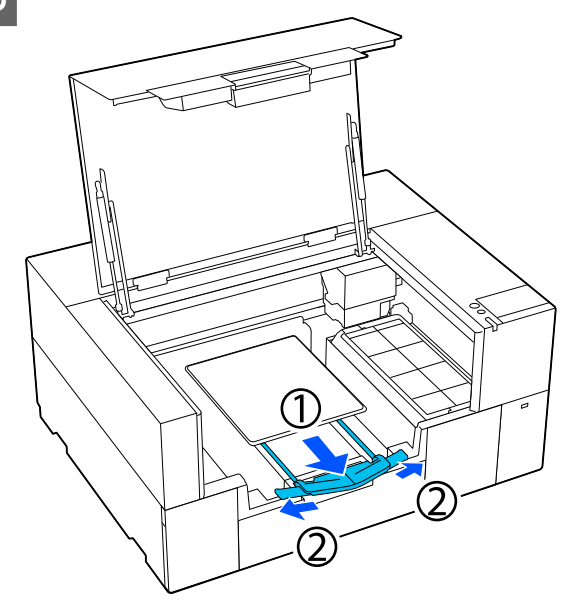

Vytáhněte závěs, dokud hroty nepřesahují prostor tiskárny, a poté roztáhněte křidélka na obou stranách.

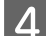

A Nasuňte lem trička zepředu na desku.

Linka uvnitř rámu na ilustraci označuje střed desky.

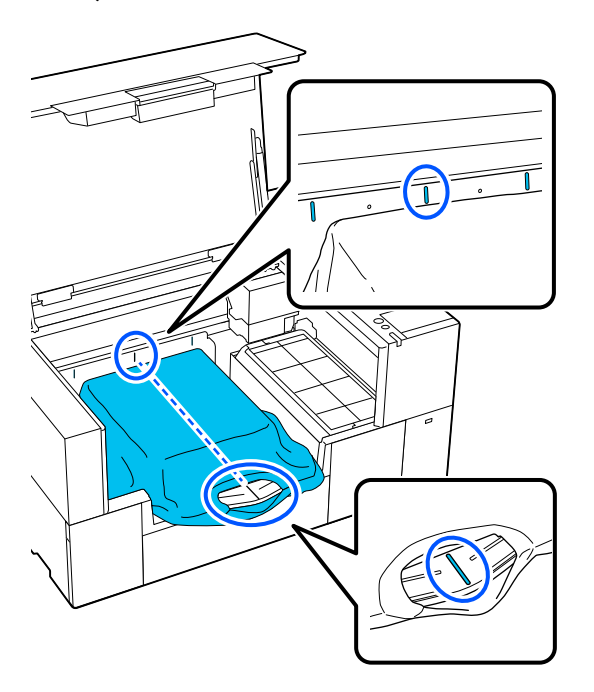

E Nastavte médium podle tiskové pozice.

Jako vodítko pro polohu vkládání média můžete použít mřížku na vodítku vkládání a na vnitřní levé straně tiskárny.

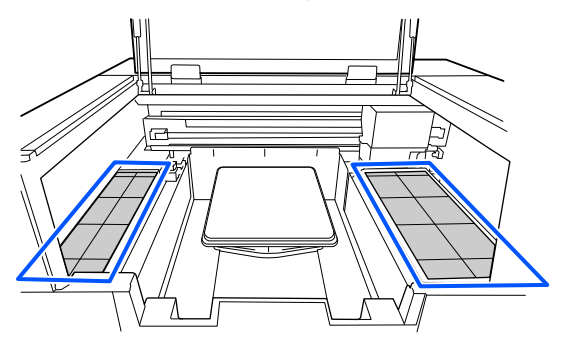

Vzhledem k tomu, že mřížka je symetrická, můžete snadno provést horizontální zarovnání tak, že jednoduše zarovnáte rukávy nebo strany trička se stejnými čtverci vlevo a vpravo.

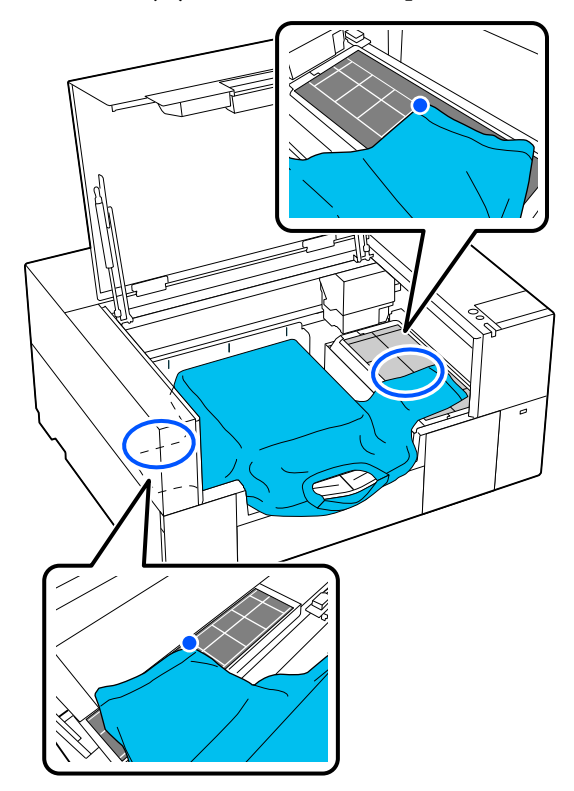

#### *Poznámka:*

Při opakovaném tisku na stejná média označte zarovnané čtverce samolepkou, abyste příště mohli snadno vložit médium do stejné polohy.

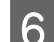

6 Rám znovu připevněte.

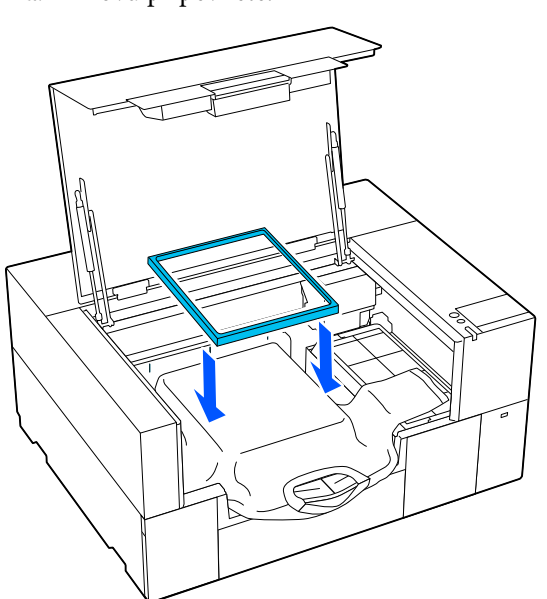

G Odstraňte žmolky z tiskového povrchu a uhlaďte vlákna do roviny.

> Pokud jste na tričko nenanesli tekutinu pro úvodní úpravu, mohou se na něm objevit žmolky. Lepicí páskou nebo válečkem odstraňte žmolky a vlákna zatlačte tvrdým válečkem. Žmolky a vlákna se mohou přilepit na tiskovou hlavu a ušpinit ostatní plochu.

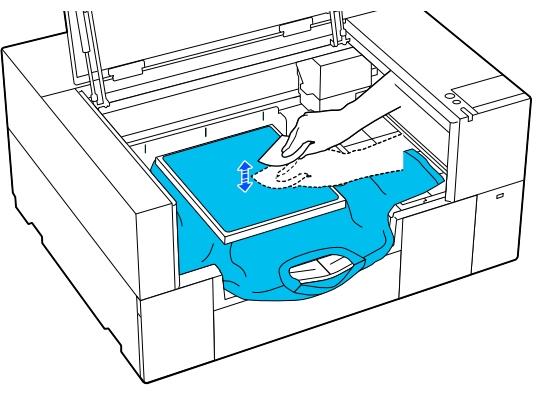

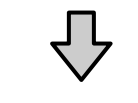

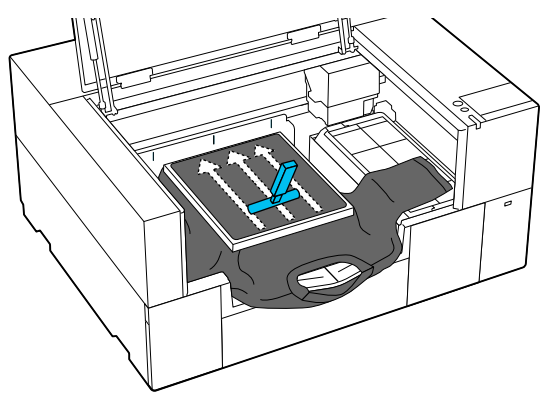

8 Zatáhnutím za tričko přesahující rám desky vyhlaďte veškeré pomačkané a uvolněné části.

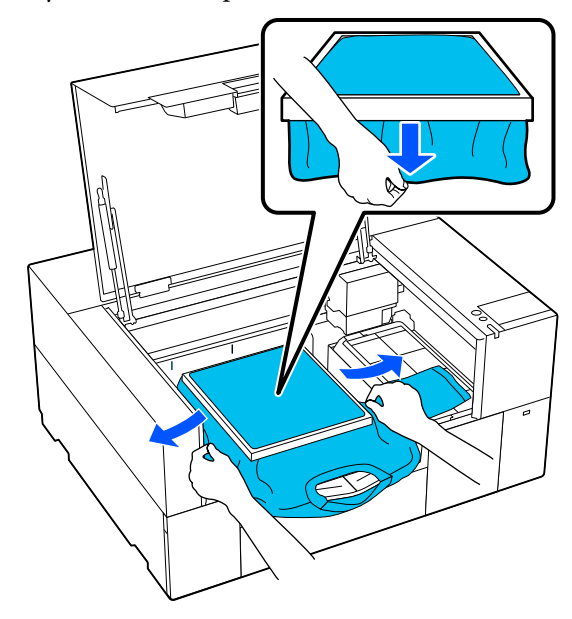

### c*Důležité:*

Tiskárna rozpozná nejvyšší část povrchu tisku. Pokud je u vnitřního okraje rámu uvolněná nebo pomačkaná látka (viz ilustrace níže), vzdálenost mezi tiskovou hlavou a povrchem tisku se může zvětšit a kvalita tisku zhoršit. Zatáhněte za tričko tak, aby se vyhladila pomačkaná a uvolněná místa. Pokud jsou ale trička příliš natažená, může se zhoršit kvalita tisku z důvodu deformace obrázku a bílý základový potisk se může rozšířit mimo obrázek.

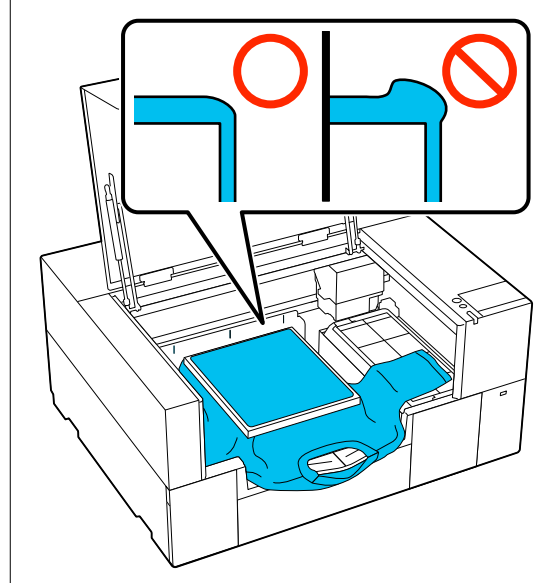

<span id="page-66-0"></span>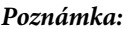

Vyvinutím dostatečného tlaku na povrch tisku rámem desky můžete snížit vyboulení povrchu během tisku.

- **I Uložte nastavitelný závěs desky.**
- 

10 Zatlačte rám desky, aby se neuvolnil.

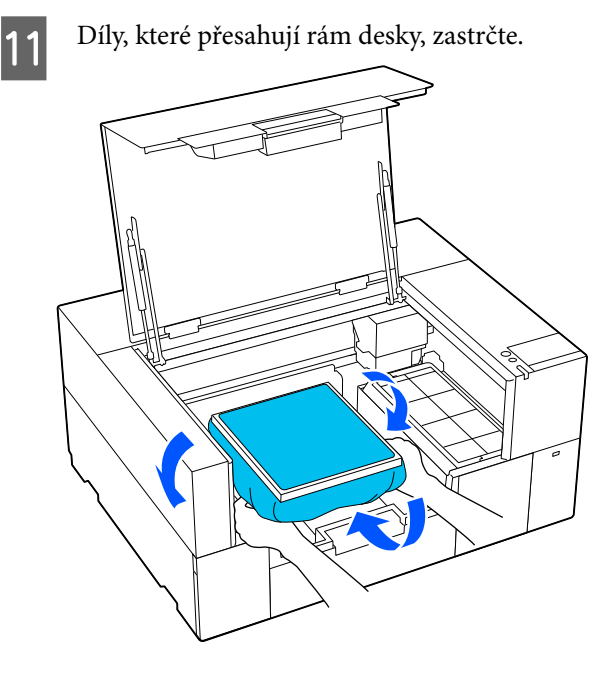

Pokud médium přesahuje prostor tiskové desky, kryt tiskárny se nezavře.

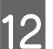

12 Zavřete kryt tiskárny.

# **Vkládání na desky pro potisk rukávu**

A Ujistěte se, že je tiskárna zapnutá, a otevřete kryt tiskárny.

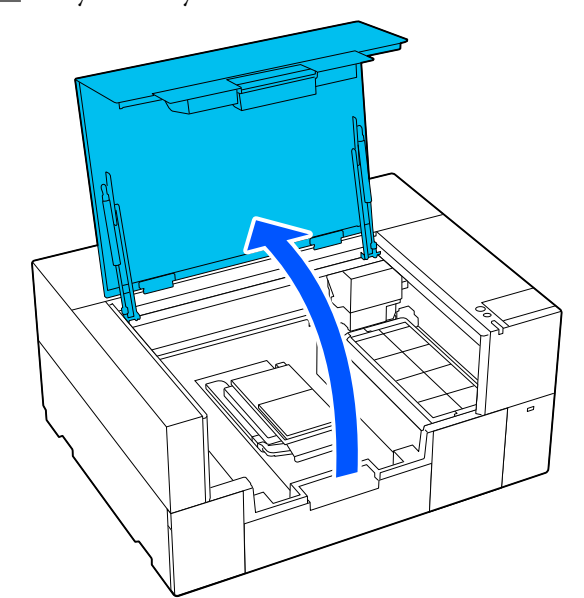

**2** Zkontrolujte, zda je deska nainstalovaná.

Pokud je k desce připojen rámeček, sejměte jej. Pokud není deska nainstalovaná, projděte si následující část.

U["Výměna desek" na str. 58](#page-57-0)

**C** Protáhněte desku rukávem trička.

### c*Důležité:*

Tričko položte tak, aby boční švy ani švy rukávu nebyly nahoře. V případě výskytu vyvýšených částí, jako jsou například švy, může dojít k chybě nebo snížení kvality tisku.

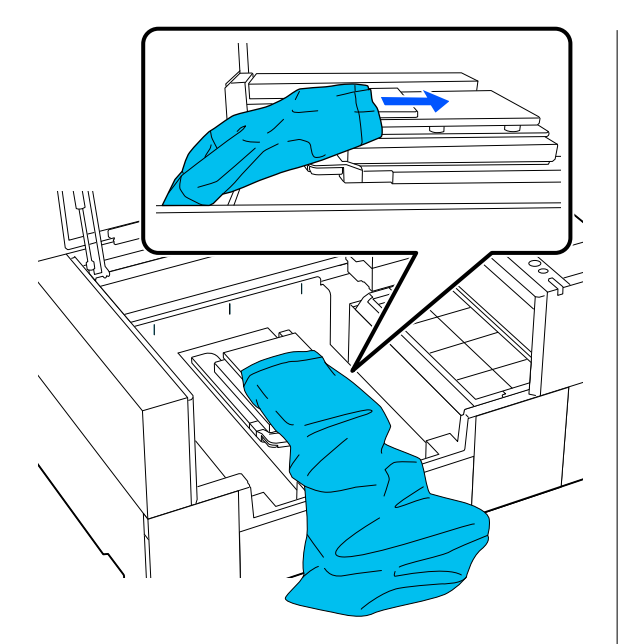

D Vyrovnejte tiskovou plochu a připevněte rám desky.

Vložte jej tak, aby se malé otvory v rámu nacházely vpředu a vzadu.

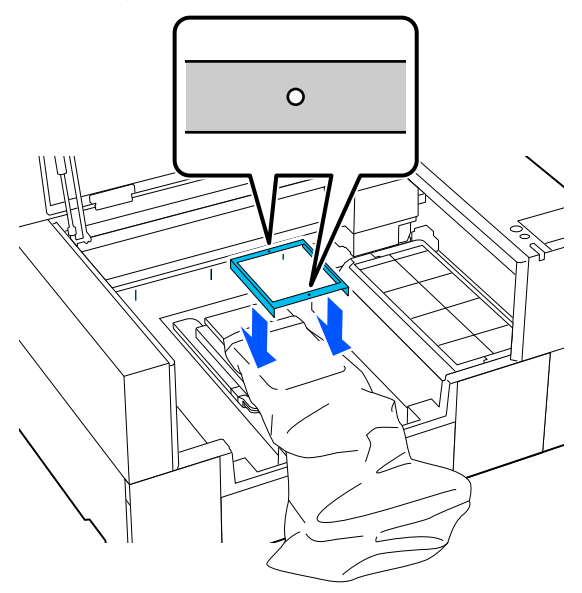

E Zatáhnutím za tričko přesahující rám desky vyhlaďte veškeré pomačkané a uvolněné části.

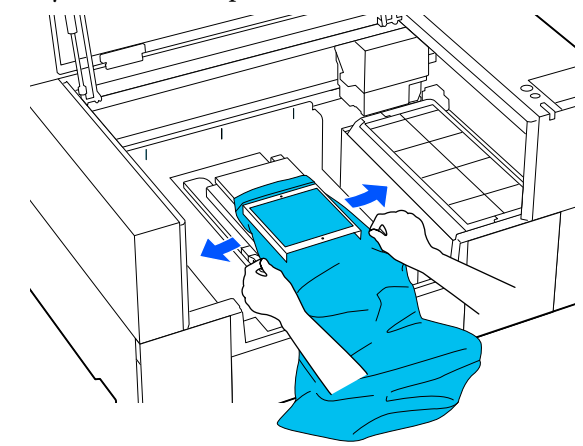

### c*Důležité:*

Za tričko netahejte příliš silně. Pokud bude tričko příliš natažené, může se zhoršit kvalita tisku z důvodu deformace obrázku atd. a bílý základový potisk se může rozšířit mimo obrázek.

6 Zatlačte rám desky, aby se neuvolnil.

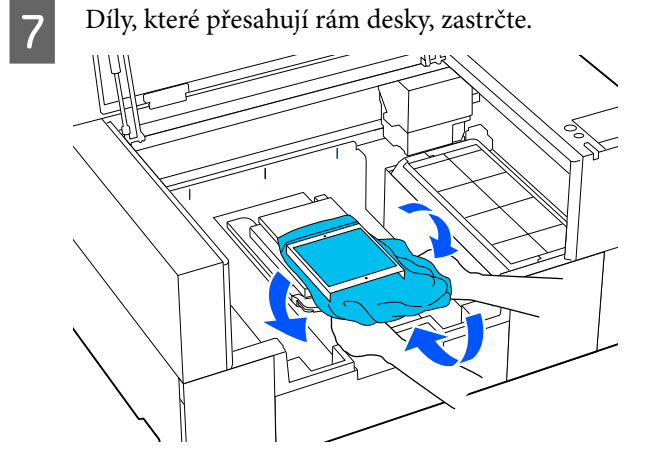

Pokud médium přesahuje prostor tiskové desky, kryt tiskárny se nezavře.

# <span id="page-68-0"></span>**Zahájení a zrušení tisku**

# **Spuštění**

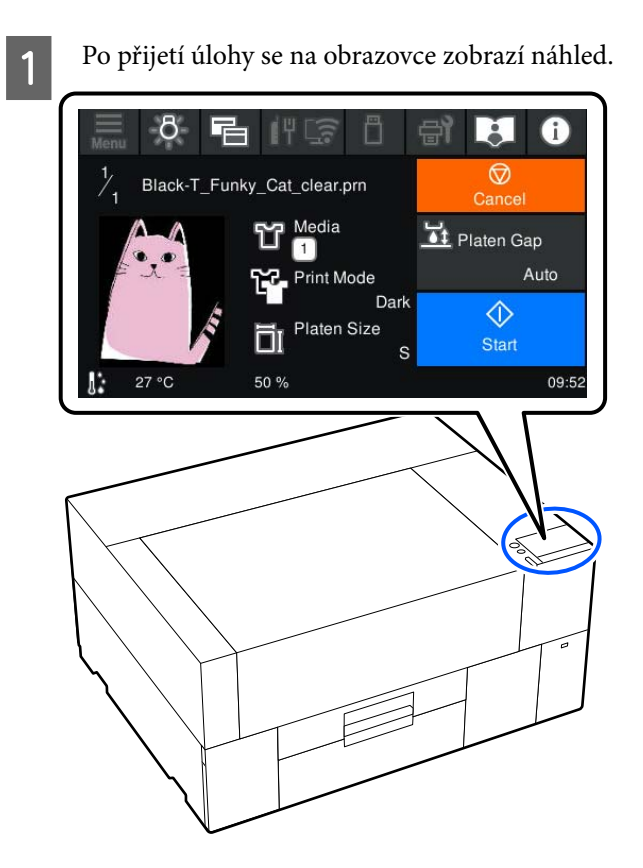

2 Zkontrolujte následující dva body a poté stiskněte oblast  $\Diamond$  na obrazovce.

❏ Médium je vloženo správně

❏ Uvnitř tiskárny nejsou žádné nepotřebné předměty

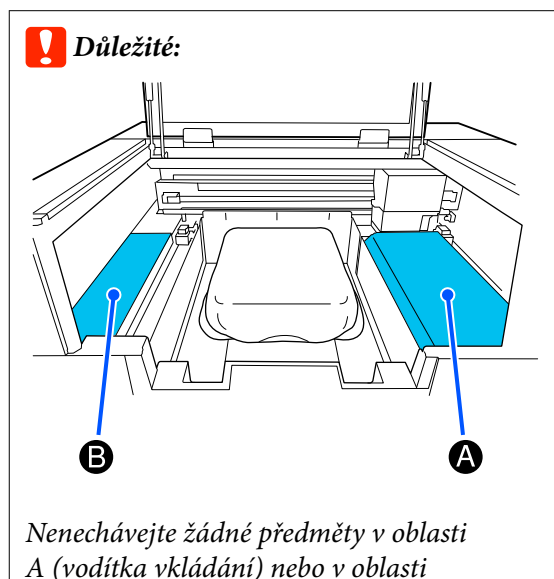

B uvedené na obrázku.

Předměty zde umístěné se mohou zachytit o kryt nebo spadnout do tiskárny a způsobit její poškození.

### *Poznámka:*

Při provádění *Print Head Nozzle Check* nebo *Head Cleaning* před zahájením tisku nebo mezi opakovanými tisky stiskněte tlačítko **et** (Maintenance) a poté vyberte položku nabídky.

Při provádění *Print Head Nozzle Check* se ujistěte, zda je médium umístěno na střed desky.

U["Vkládání média" na str. 93](#page-92-0)

### **Při opakovaném tisku (opakovaný tisk) stejné úlohy**

### *Opatření pro opakovaný tisk*

**Data pro opakovaný tisk nejsou přepsána, dokud není do tiskárny odeslána nová úloha.**

**Data pro opakovaný tisk nejsou odstraněna, dokud nenastane následující.**

- ❏ Paměťové zařízení USB je odstraněno
- ❏ Napájení je vypnuto

### **Data pro opakovaný tisk nejsou uložena v následujících případech.**

❏ Paměťové zařízení USB je poškozeno

- ❏ Na paměťovém zařízení USB není dostatek volného místa nebo byl překročen maximální počet souborů k přečtení (999)
- ❏ Paměťové zařízení USB bylo vyjmuto z tiskárny během zápisu/čtení dat
- ❏ Tisk byl zrušen před dokončením

**Pokud se uložení dat pro opakovaný tisk nezdaří, zobrazí se při výběru nabídky Reprint chybová zpráva.**

U["Co dělat, když se zobrazí zpráva" na str. 117](#page-116-0)

### *Opakování tisku*

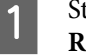

Stiskněte v pořadí volby (nabídka) — **Reprint**.

Zadejte počet výtisků; poté stiskněte tlačítko **Done**.

Zde můžete také změnit nastavení pro **Head Move Direction**.

- ❏ **Auto**: tisk probíhá podle nastavení v tiskové úloze.
- ❏ **Uni-Directional**: během pohybu doleva a doprava bude v tiskových hlavách probíhat tisk pouze v prvním směru.

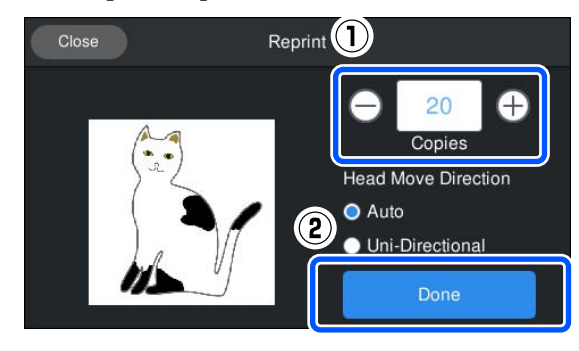

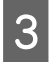

C Když se na obrazovce tiskárny otevře náhledový displej, vložte na tiskovou desku tričko.

U["Vkládání trička \(média\)" na str. 59](#page-58-0)

**4** Ujistěte se, že uvnitř tiskárny nejsou žádné<br>nepotřebné předměty, a poté stiskněte oblast na obrazovce.

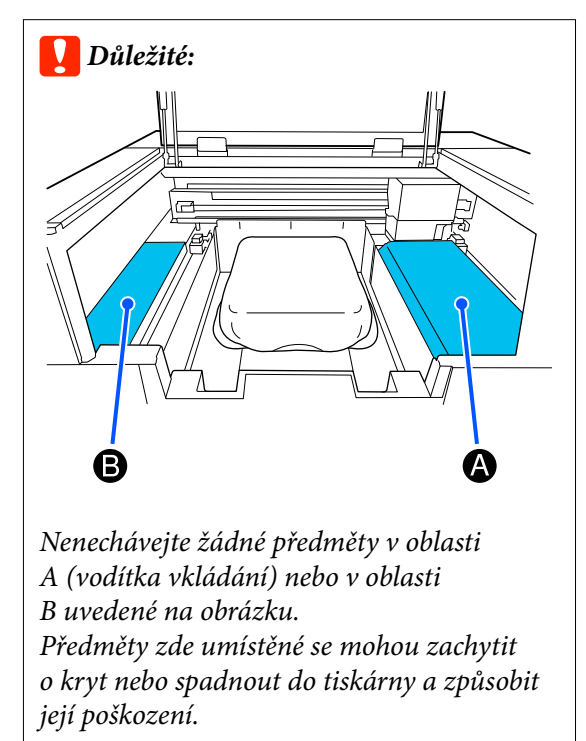

### **Rušení**

Tuto možnost využijte, když chcete zrušit tisk nebo úlohu, kterou právě přijímá tiskárna.

Stejným postupem můžete zrušit opakovaný tisk nebo tisk z paměti USB.

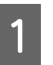

Stiskněte tlačítko **II** (pauza) na pravém okraji oblasti zobrazení stavu na obrazovce.

B Vyberte možnost **Cancel**.

Tisk nebo příjem se zastaví a úloha se odstraní.

### *Poznámka:*

Úlohu můžete zastavit kliknutím na *Storno* na obrazovce, která se zobrazí během odesílání úlohy z nástroje Garment Creator 2, tedy z programu pro tiskárnu. Pokud úloha odesílaná z počítače do tiskárny dokončila odesílání, zrušte ji na tiskárně.

# <span id="page-70-0"></span>**Fixace inkoustu**

Po provedení tisku je tričko zpracováno v zažehlovačce nebo peci a je zafixován inkoust.

### **Bezpečnostní opatření při fixaci inkoustu**

❏ Pokud používáte zažehlovačku u trička (média), které obsahuje potisk poblíž švů, například rukávů, nemusí být fixace provedena správně, jelikož inkoust se nezahřívá dostatečně vlivem různých úrovní ve švech.

Doporučujeme umístit tepelně odolnou látku nad a pod tričko a působit tlakem jako na obrázku níže. Sníží se tak rozdíly v úrovních.

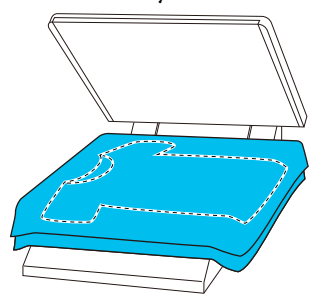

- ❏ Když se inkoust fixuje na polyesterová trička pomocí zažehlovačky, může vlivem vlastností tkaniny dojít ke znečištění zažehlovačky inkoustem. Je-li to potřeba, zažehlovačku vyčistěte nebo pře zažehlením vložte oddělovací list.
- ❏ Pokud inkoust není dostatečně fixován, barvy se mohou při praní nebo při otření o jiný materiál ztratit.
- ❏ Pokud mají trička (média) plastové knoflíky nebo zipy, doporučujeme, abyste před použitím zažehlovačky nejprve ověřili, zda nedojde k jejich poškození.

# **Podmínky fixace**

Podmínky nezbytné k fixaci se liší v závislosti na typu tkaniny a zařízení pro fixování inkoustu.

Jako průvodce použijte následující hodnoty. Optimální podmínky se mohou měnit v závislosti na typu tkaniny nebo zařízení pro fixování inkoustu a na množství inkoustu.

### **Pro bavlněná trička**

### **Zažehlovačka**

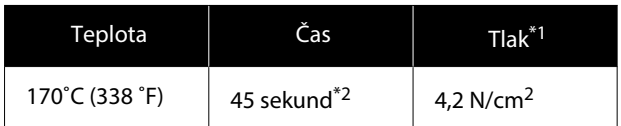

- \*1 Optimální podmínky se mohou měnit v závislosti na typu zažehlovačky, například u typu s ručním nastavením. Předem vyzkoušejte výsledky fixace inkoustu, abyste nastavili správný tlak.
- \*2 U obrázků větších než A4, které obsahují inkoust White (Bilý), může schnutí zabrat déle než 45 sekund. Zkuste prodloužit dobu až na 90 sekund a kontrolujte, zda je inkoust suchý.

### **Pec**

Jelikož optimální podmínky se liší v závislosti na troubě, předem vyzkoušejte a zkontrolujte výsledky fixace inkoustu, abyste určili teplotu a délku trvání.

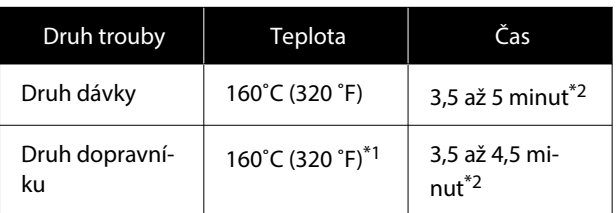

- \*1 Teplota fixačního povrchu trička. Nejedná se o vnitřní teplotu. Pokud teplota povrchu trička překročí 180 ˚C (356 ˚F), může dojít ke změně barvy trička a povrchu tisku.
- \*2 Obrázky obsahující inkoust White (Bilý) vyžadují maximální dobu fixace (typ dávky: 5 minut, typ dopravníku: 4,5 minuty).

### **Pro polyesterová trička**

Vzhledem k vlastnostem polyesterových triček může tkanina blednout vlivem tepla aplikovaného během fixace. Rovněž pokud se fixace provádí při příliš vysoké teplotě, příliš dlouho nebo příliš vysokým tlakem, potištěná barva může být příliš tenká nebo mohou na tkanině zůstávat stopy tepla. Předem vyzkoušejte výsledky fixace inkoustu, abyste určili správné podmínky.

### **Zažehlovačka**

### ❏ Při používání inkoustu White (Bilý)

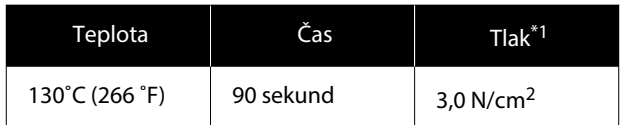

### ❏ Při používání pouze barevného inkoustu

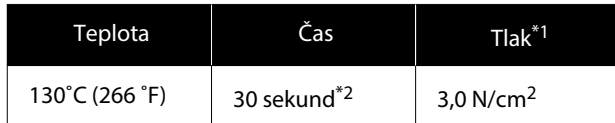

- \*1 Optimální podmínky se mohou měnit v závislosti na typu zažehlovačky, například u typu s ručním nastavením. Předem vyzkoušejte výsledky fixace inkoustu, abyste nastavili správný tlak.
- \*2 Obrázky větší než A4 a obrázky s velkým obsahem inkoustu nemusí do 30 sekund dostatečně uschnout v závislosti na typu použité tkaniny, například na směsné tkanině. Pokud inkoust dostatečně neuschne, zkuste prodloužit dobu a zároveň kontrolujte, zda je inkoust suchý.

### **Pec**

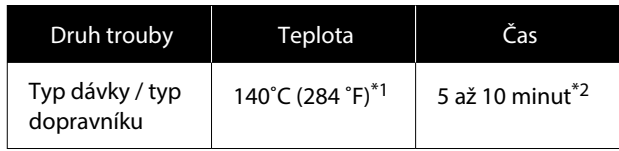

- \*1 Teplota fixačního povrchu trička. Nejedná se o vnitřní teplotu.
- \*2 Obrázky, které obsahují inkoust White (Bilý), vyžadují maximální dobu fixace (10 minut).

# **Tisk z paměti USB**

Tato tiskárna také umožňuje tisknout úlohy z Garment Creator 2 uložené na paměťovém zařízení USB jejich výběrem na ovládacím panelu.

Úlohy lze uložit pomocí jedné z následujících metod.

- ❏ Uložit úlohy exportované z počítače na paměťové zařízení USB
- ❏ Exportovat úlohy přímo na paměťové zařízení USB připojené k tiskárně

Podrobnější informace najdete v příručce Garment Creator 2.

#### *Poznámka:*

Když je k tiskárně připojeno paměťové zařízení USB, poslední tisková data odeslaná z Garment Creator 2 se automaticky dočasně uloží na paměťové zařízení USB jako data pro opakovaný tisk. (Název souboru: Epson\_repeat\_print.prn)

Pokud nastane chybný tisk nebo dojde médium, můžete zopakovat tisk jednoduchým ovládáním tiskárny, aniž by bylo nutné úlohu znovu odeslat. Podrobnější informace najdete v dalším textu.

 $\mathcal{L}$ , Při opakovaném tisku (opakovaný tisk) stejné [úlohy" na str. 69](#page-68-0)

# **Požadavky na paměť USB**

Pro použití paměti USB musí být splněny následující požadavky.

- ❏ Zařízení FAT kompatibilní s operačním systémem Windows
- ❏ Formát: FAT, FAT32 nebo exFAT
- ❏ Bez funkcí zabezpečení jako šifrování či hesla
- ❏ Kapacita paměti: až 2 TB
- ❏ Počet oddílů: 1

### **Požadavky na podporovaná data**

- ❏ Souborový formát: prn souborů (.prn)
- ❏ Název dat: až 255 jednobajtových znaků
#### **Základní tisk**

- ❏ Velikost dat: až 4 GB
- ❏ Počet datových položek: až 999

# **Tiskové postupy**

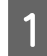

A Připojte paměť USB, která obsahuje uložené úlohy, do portu pro paměť USB.

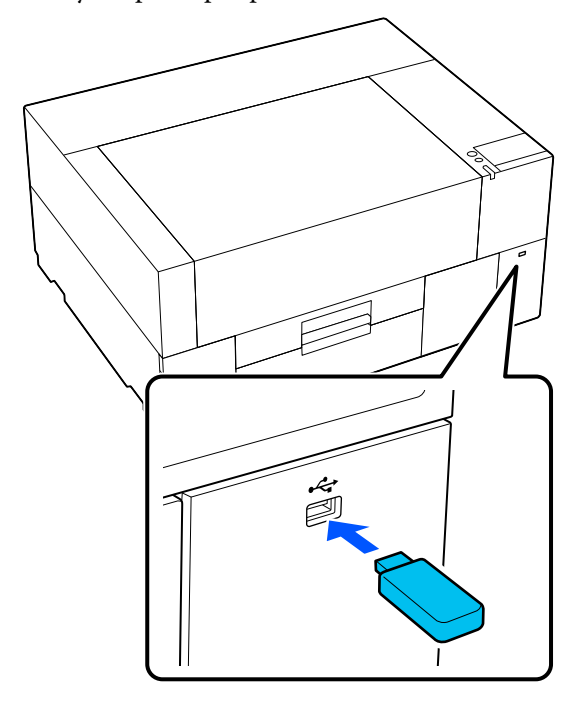

**B** Na obrazovce ovládacího panelu stiskněte tlačítko **tisk USB**).

#### c*Důležité:*

- ❏ Pokud bliká kontrolka P, nepřipojujte ani neodpojujte paměťové zařízení USB.
- ❏ Paměťové zařízení USB připojte přímo k tiskárně. Pokud je připojeno přes prodlužovací kabel, rozbočovač USB nebo čtečku karet, nelze zaručit správné připojení.

S Po zobrazení následující obrazovky stiskněte tlačítko **Print**.

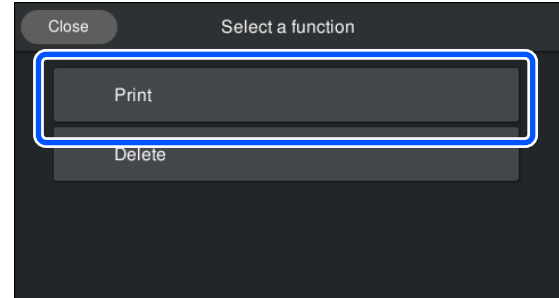

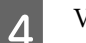

4 Vyberte data k tisku.

Objeví se náhled tiskových dat.

E Zadejte počet výtisků; poté stiskněte tlačítko **Done**.

> Zde můžete také změnit nastavení pro **Head Move Direction**.

- ❏ **Auto**: tisk probíhá podle nastavení v tiskové úloze.
- ❏ **Uni-Directional**: během pohybu doleva a doprava bude v tiskových hlavách probíhat tisk pouze v prvním směru.

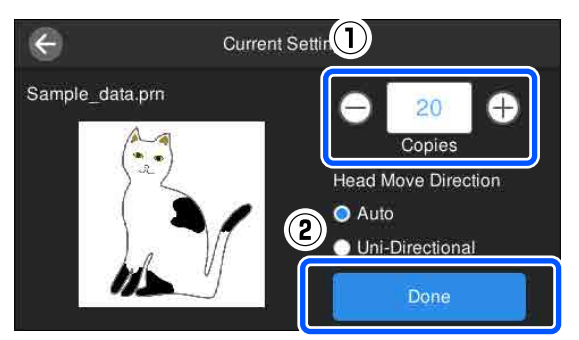

 $\overline{6}$  Když se na obrazovce tiskárny otevře náhledový displej, vložte na tiskovou desku tričko.

U["Vkládání trička \(média\)" na str. 59](#page-58-0)

G Ujistěte se, že uvnitř tiskárny nejsou žádné nepotřebné předměty, a poté stiskněte oblast na obrazovce.

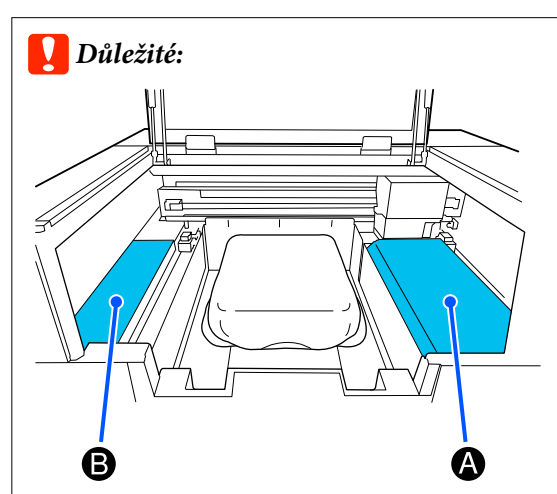

Nenechávejte žádné předměty v oblasti A (vodítka vkládání) nebo v oblasti B uvedené na obrázku. Předměty zde umístěné se mohou zachytit o kryt nebo spadnout do tiskárny a způsobit její poškození.

#### *Poznámka:*

Při provádění *Print Head Nozzle Check* nebo *Head Cleaning* před zahájením tisku nebo mezi opakovanými tisky stiskněte tlačítko (Maintenance) a poté vyberte položku nabídky.

Při provádění *Print Head Nozzle Check* se ujistěte, zda je médium umístěno na střed desky.

U["Vkládání média" na str. 93](#page-92-0)

Po natištění určeného počtu oděvů se na obrazovce objeví seznam tiskových úloh.

#### **Změna zadaného počtu oděvů během tisku**

Stisknutím oblasti  $\bigcirc$  na obrazovce zastavte tisk a poté znovu proveďte instalaci od kroku 5.

#### **Tisk jiné úlohy před ukončením tisku určeného počtu oděvů**

Stisknutím oblasti  $\bigcirc$  na obrazovce tisk zastavíte, poté se na obrazovce náhledu stisknutím <br/>  $\bigodot$  vrátíte na obrazovku seznamu tiskových úloh a poté znovu provedete instalaci od kroku 3.

## **Odstranění**

A Na obrazovce ovládacího panelu stiskněte tlačítko **(\* tisk USB**).

Po zobrazení následující obrazovky stiskněte tlačítko **Delete**.

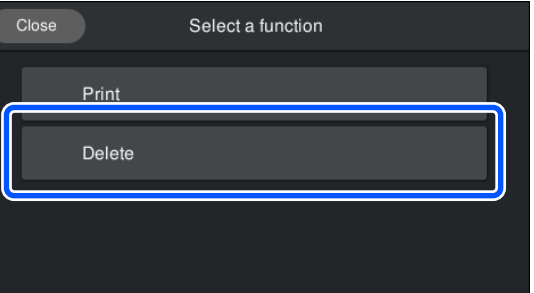

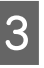

C Vyberte data určená ke smazání. Objeví se náhled tiskových dat. Pro smazání dat vyberte **Yes**.

# **Kdy provádět různé činnosti údržby**

Chcete-li zachovat kvalitu tisku tiskárny, je třeba provádět čištění a výměnu spotřebních dílů.

Zanedbáním údržby snížíte kvalitu tisku, zkrátíte životnost tiskárny nebo budete pravděpodobně muset uhradit náklady na její opravy. Po zobrazení zprávy na obrazovce vždy proveďte údržbu.

# **Místa čištění a načasování čištění**

### c*Důležité:*

Nečistěte žádné jiné části než ty, které jsou zobrazeny na obrázku zde níže, ani se nedotýkejte jiných než uvedených částí. Mohlo by to vést k poškození tiskárny nebo zabránit jejímu správnému tisku.

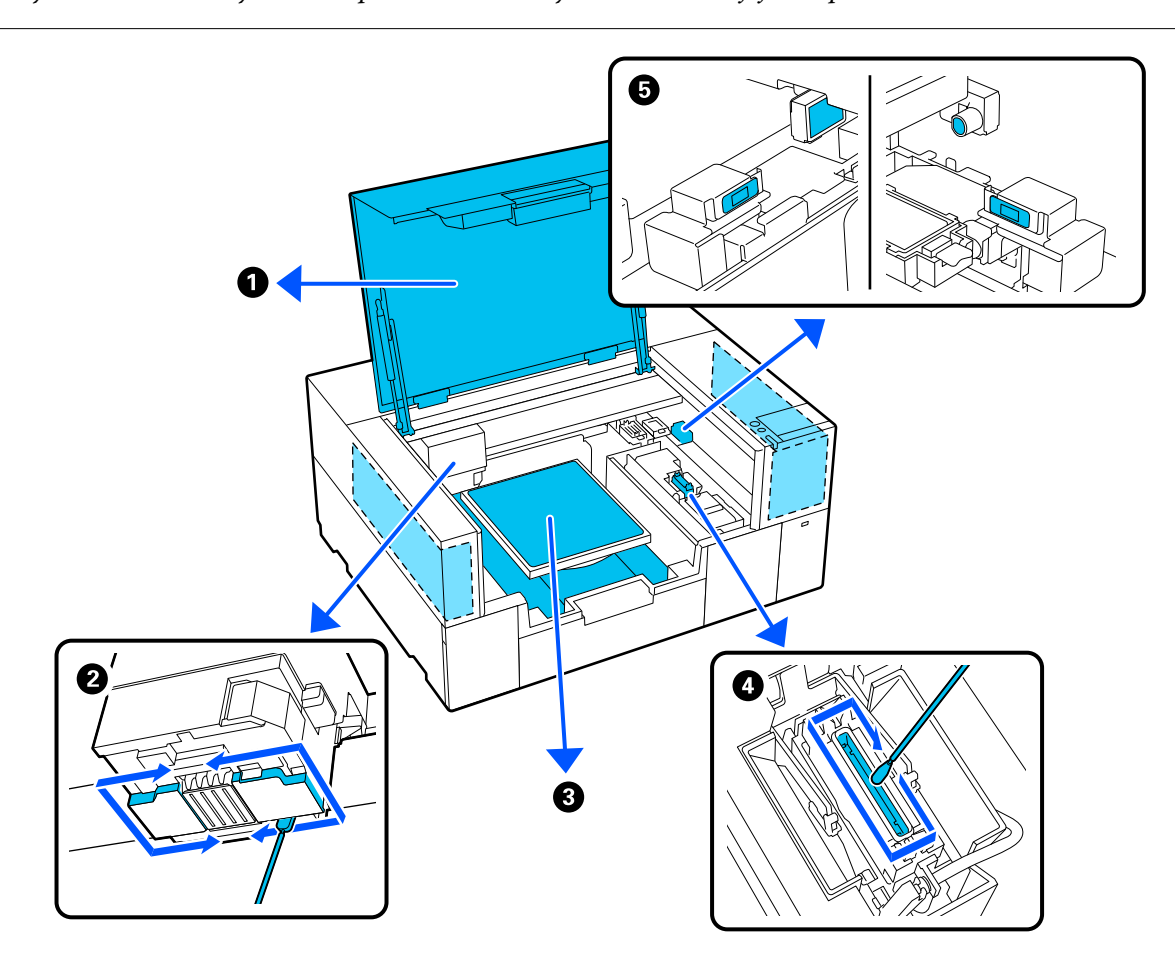

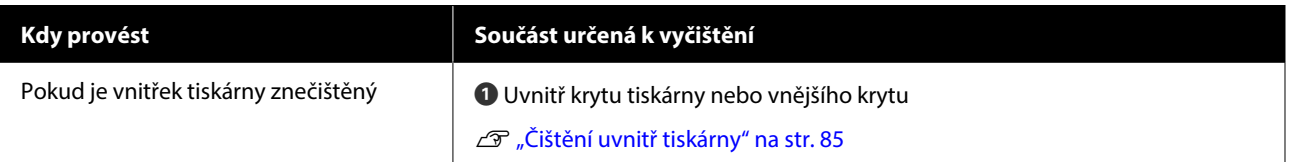

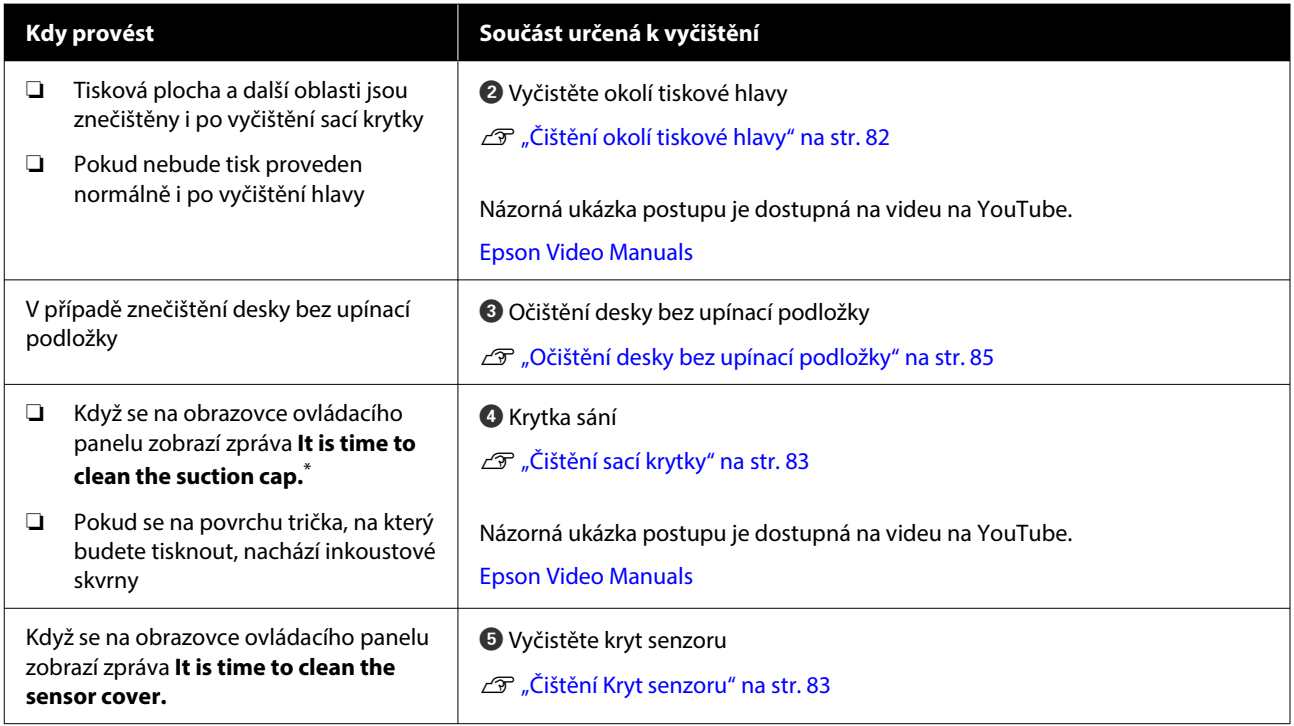

\* Pokud se tato zpráva zobrazuje často, obraťte se na prodejce nebo na podporu společnosti Epson.

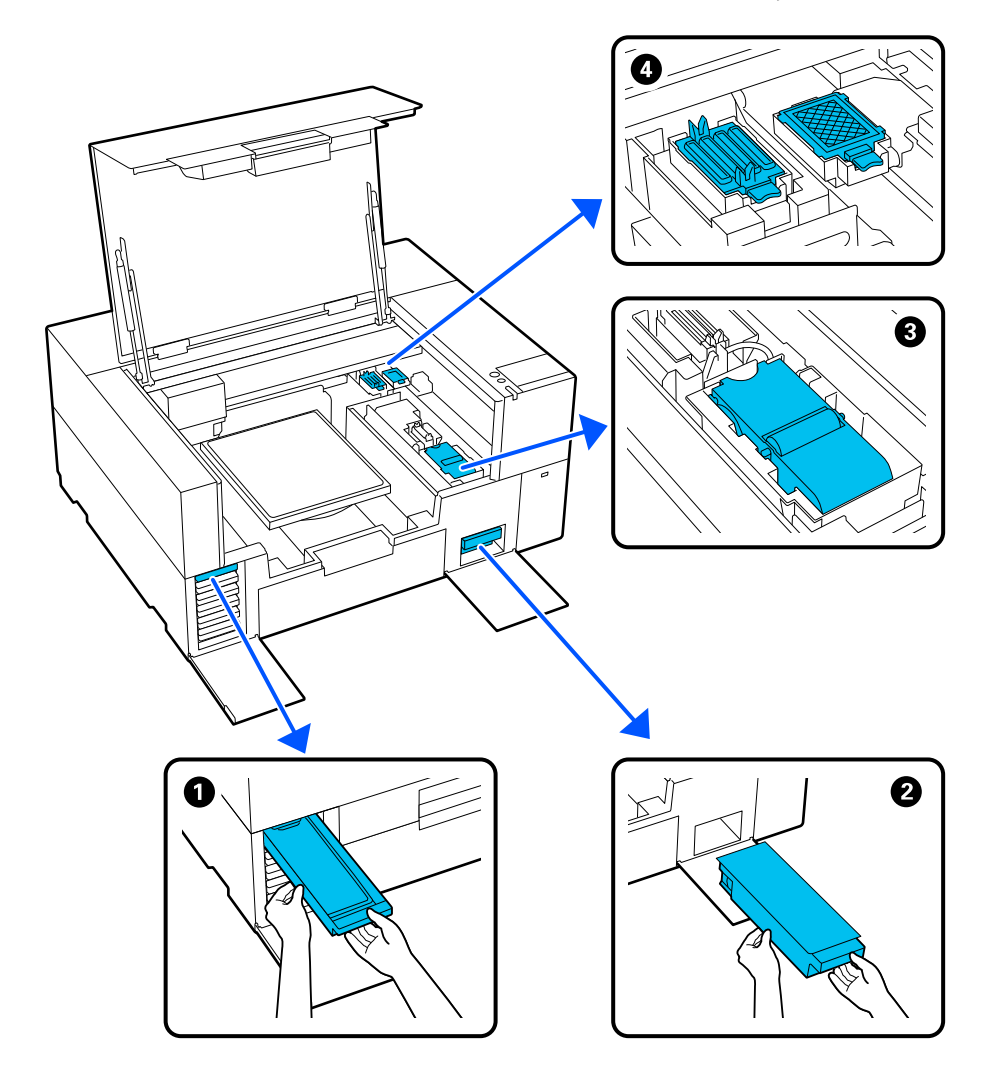

# **Umístění spotřebních doplňků a načasování výměn**

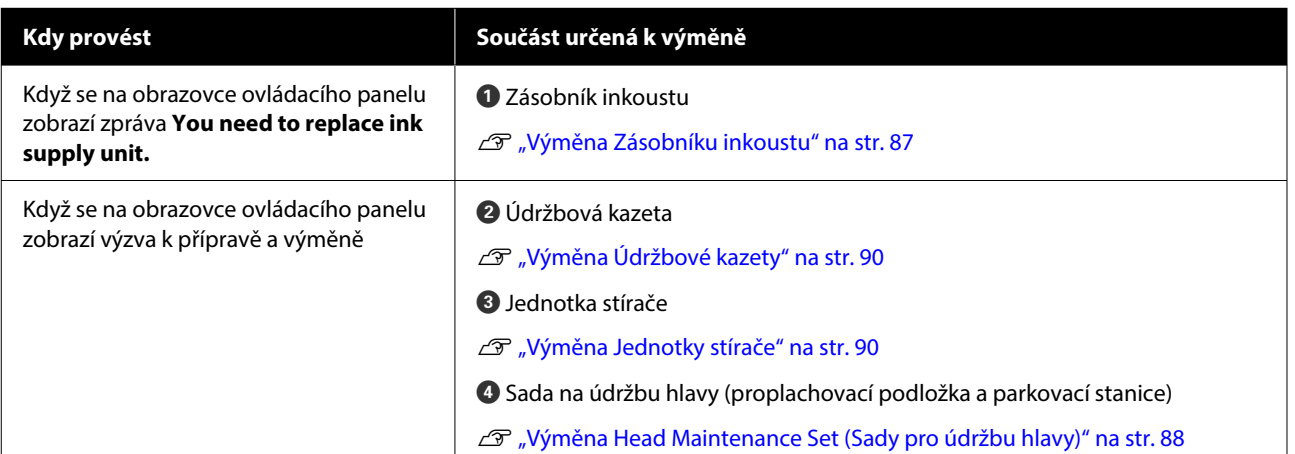

# **Další údržba**

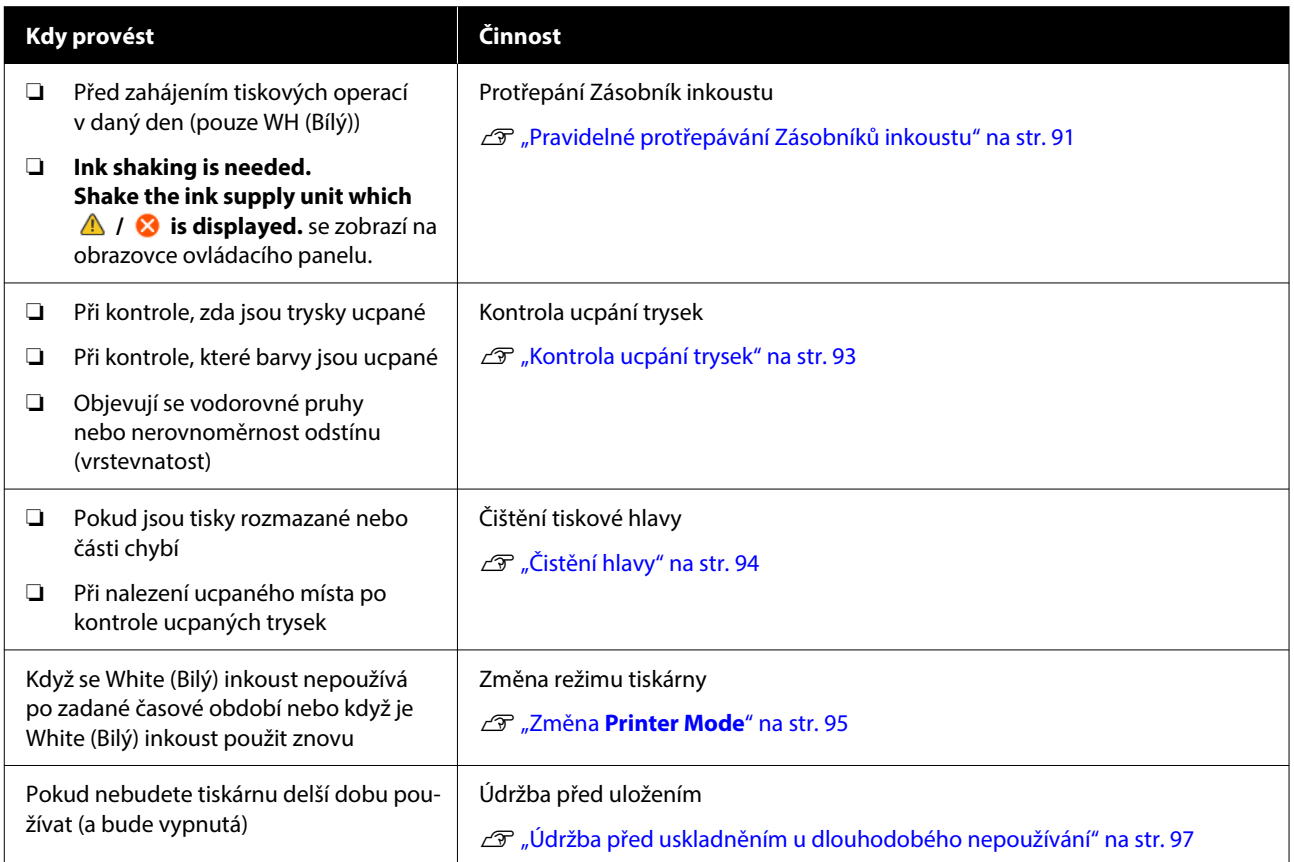

# <span id="page-78-0"></span>**Příprava**

Před zahájením čištění a výměnou připravte následující položky.

Po úplném využití dodaných položek zakupte nové spotřební položky.

Připravte si originální díly při výměně jednotek pro přívod inkoustu nebo provádění údržby.

#### Doplňky a spotřební materiál" na str. 136

#### **Ochranné brýle (k dostání v obchodech)**

Slouží k ochraně očí před inkoustem a čističem inkoustu.

#### **Pinzeta (dodaná s tiskárnou)**

Použijte ji k odstranění nahromaděných částí nebo nánosu odpadní kapaliny.

#### **Sada na údržbu (součástí dodávky)**

Použijte tento postup k čištění prostoru kolem sací krytky, tiskové hlavy a krytu senzoru.

Sada obsahuje rukavice, čisticí tyčinky, čistič inkoustu a kelímek.

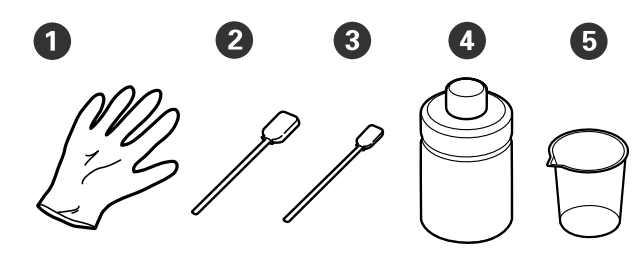

- **Rukavice (x4)**
- **2** Čisticí tyčinka (široká) (x25)

C Čisticí tyčinka (úzká) (x25)

 $\bullet$  Čistič inkoustu  $(x1)$ 

E Kelímek (x1)

#### **Čisticí hadříky (dodávané s tiskárnou)**

Použití k vyčištění vnitřku tiskárny.

#### **Kovový nebo plastový tác (k dostání v obchodech)**

Tuto položku použijte k odložení čisticích tyčinek, vyjmutých dílů nebo k zabránění ušpinění tiskárny inkoustem při čištění okolí tiskové hlavy.

#### **Měkký hadřík**

Použití k čištění tiskových desek bez uchopovací podložky.

# **Provozní upozornění**

### *Upozornění:*

- ❏ Při práci vždy noste ochranné brýle, rukavice a masku. Pokud se odpadní inkoust nebo čistič inkoustu dostane do kontaktu s kůží, dostane se vám do očí nebo úst, ihned proveďte následující akce.
	- ❏ Pokud přijde tekutina do styku s kůží, ihned ji omyjte velkým množstvím vody a mýdlem. Pokud dojde k podráždění či zarudnutí kůže, vyhledejte lékařskou pomoc.
	- ❏ Pokud se vám tekutina dostane do očí, ihned si je vypláchněte vodou. Při nedodržení tohoto opatření může dojít k zarudnutí oka či mírnému zánětu. Pokud problémy přetrvávají, vyhledejte pomoc lékaře.
	- ❏ Pokud se vám tekutina dostane do úst, ihned vyhledejte pomoc lékaře.
	- ❏ Pokud tekutinu polknete, nesnažte se vyvolat zvracení a ihned vyhledejte pomoc lékaře. Při pokusu o vyvolání zvracení by se totiž kapalina mohla dostat do průdušnice, což může být nebezpečné.
- ❏ Jednotky zásobníku inkoustu, údržbové kazety, čistič inkoustu a čisticí zásobníky inkoustu skladujte mimo dosah dětí.
- ❏ Před začátkem pravidelného čištění vyjměte tričko z tiskárny.
- ❏ Nedotýkejte se žádných dílů ani desek se spoji kromě těch, které potřebují vyčistit, aby nedošlo k poruše nebo zhoršení kvality tisku.
- ❏ Vždy používejte nové čisticí tyčinky. Opětovné použití tyčinek může vést k ušpinění již čistých dílů.
- ❏ Nedotýkejte se špičky tyčinky, protože mastnota na rukou může negativně ovlivnit její čisticí schopnost.
- ❏ Míchání inkoustu s vodou nebo organickými rozpouštědly vede k tomu, že inkoust ztvrdne, což způsobuje poruchy.
	- ❏ K čištění určených oblastí používejte pouze čistou vodu. Nepoužívejte vodu z vodovodu.
	- ❏ K čištění nepoužívejte organická rozpouštědla jako alkohol. Organická rozpouštědla by mohla mít za následek změnu barvy, deformaci nebo poškození součástí.
- ❏ Před zahájením operací se dotkněte nějakého kovového předmětu, abyste vyrušili statickou elektřinu.

# <span id="page-80-0"></span>**Čištění**

# **Použití čističe inkoustu**

Čistič inkoustu se používá k čištění následujících dílů.

#### **Díly, které lze čistit**

- ❏ Při čištění okolo sací krytky a tiskové hlavy Před použitím navlhčete čisticí tyčinku pomocí čističe inkoustu.
- ❏ Při čištění Kryt senzoru Pokud jsou na papíru skvrny od inkoustu, které nelze odstranit otřením vodou, použijte čisticí kolík namočený v inkoustovém čističi.
- ❏ Při čištění desky bez upínací podložky Pokud některé inkoustové skvrny nelze odstranit suchým měkkým hadříkem nebo hadříkem navlhčeným v neutrálním detergentu, navlhčete měkký hadřík v čističi inkoustu a zkuste to znovu.
- ❏ Při čištění uvnitř tiskárny Pokud jsou na tiskárně skvrny od inkoustu, které nelze odstranit otřením vodou nebo zředěným neutrálním čisticím prostředkem, použijte čisticí kolík namočený v prostředku pro inkoustové čištění.

### c*Důležité:*

- ❏ Nepoužívejte tento postup k čištění oblastí neuvedených v kapitole "Části, které můžete vyčistit". V případě zanedbání této zásady by mohlo dojít k poškození dílů.
- ❏ Čistič inkoustu může po otevření měnit barvu v závislosti na prostředí, ve kterém je použit či uskladněn.
- ❏ Pokud čistič inkoustu změnil barvu nebo zapáchá, dále jej nepoužívejte a otevřete novou sadu na údržbu.
- ❏ Po použití řádně zavřete víčko a neskladujte v prostorách s vysokými teplotami, vysokou vlhkostí ani na přímém slunci.
- ❏ Nepoužívejte čistič inkoustu, který již byl použit k čištění něčeho jiného. Použití znečištěného čističe inkoustu způsobí skvrny.
- ❏ Použitý čistič inkoustu je klasifikován jako průmyslový odpad. Zlikvidujte jej stejným způsobem jako odpadní inkoust. Likvidace použitých spotřebních položek U["Likvidace" na str. 98](#page-97-0)

Sejměte víčko z čističe inkoustu.

B Umístěte kelímek dodaný s sadou pro údržbu na zásuvku a poté do něj nalijte přiměřené množství čističe inkoustu.

Při použití čističe inkoustu k čištění krytu senzoru nalijte asi 5 ml (přibližně do poloviny spodní rysky).

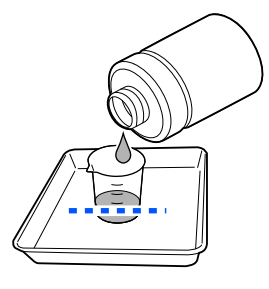

<span id="page-81-0"></span>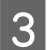

S Navlhčete čisticí tyčinku nebo utěrku pro čisté prostory čističem inkoustu.

> Při tom kontrolujte, zda čistič inkoustu nekape z čisticí tyčinky nebo utěrky pro čisté prostory.

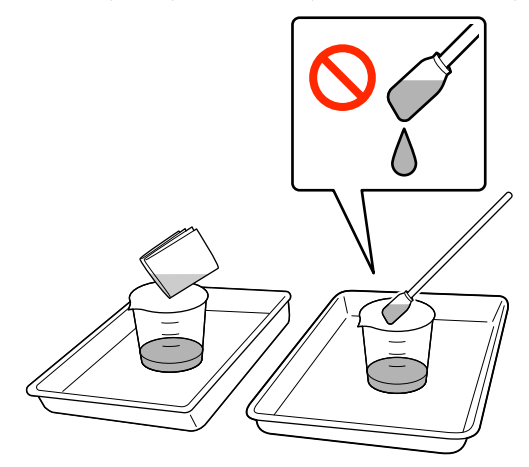

# **Čištění okolí tiskové hlavy**

Pokud jsou tiskový povrch a další oblasti znečištěné i po několikanásobném provedení **Head Cleaning**, mohla se kolem tiskové hlavy nahromadit vlákna, například žmolky. Vyčistěte je podle následujících kroků.

### **Opatření při čištění**

#### c*Důležité:*

Nedodržení následujících bodů může způsobit poruchu.

- ❏ Nepohybujte tiskovou hlavou ručně.
- ❏ Čistící tyčinkou se nedotýkejte povrchů trysky  $(dil \Box na ilustraci).$

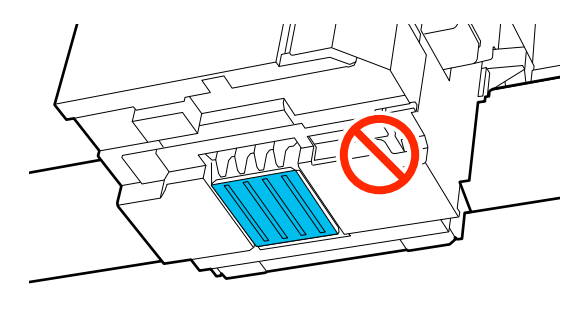

❏ Před zahájením tohoto postupu si nezapomeňte přečíst následující: U["Provozní upozornění" na str. 79](#page-78-0)

❏ Pokud je obtížné odstranit nečistoty kolem tiskové hlavy, opláchněte znečištěnou čisticí tyčinku čističem inkoustu a poté hlavu znovu vyčistěte. Pokud se čisticí tyčinka znečistí, použijte novou.

#### *Poznámka:*

Bzučák zní 10 minut poté, co se tisková hlava posune (základní nastavení).

Zkontrolujte zprávu na obrazovce, stiskněte tlačítko *OK* a pokračujte v práci. Po uplynutí dalších 10 minut zazní bzučák znovu.

## **Čištění**

Názorná ukázka postupu je dostupná na videu na YouTube.

#### [Epson Video Manuals](https://support.epson.net/p_doc/8f1/)

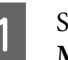

A Stiskněte (Maintenance) — **Cleaning the Maintenance Parts** — **Around the Head**.

Zkontrolujte zprávu a poté stiskněte tlačítko **Next**.

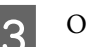

- 3 Otevřete kryt tiskárny.
	- D Vyjměte desku tak, že ji uchopíte oběma rukama a zvednete přímo nahoru.

Zavřete kryt tiskárny.

6 Zkontrolujte zprávu a pak stiskněte tlačítko **Start**.

Tisková hlava se posune do údržbové polohy.

- G Stisknutím tlačítka **How To...** zobrazíte postup. Postup proveďte podle pokynů na obrazovce.
- **B** Po dokončení čištění zavřete kryt tiskárny a na obrazovce ovládacího panelu stiskněte tlačítko **Done**.

Tisková hlava se vrátí do normální polohy a nabídka Nastavení se zavře.

Po čištění doporučujeme zkontrolovat, zda nejsou trysky ucpané.

U["Kontrola ucpání trysek" na str. 93](#page-92-0)

<span id="page-82-0"></span>Likvidace použitých spotřebních položek U["Likvidace" na str. 98](#page-97-0)

# **Čištění sací krytky**

Když je čas na vyčištění krytky sání, na obrazovce ovládacího panelu se zobrazí zpráva **It is time to clean the suction cap.** Pokud budete i nadále používat tiskárnu bez čištění, trysky se mohou ucpat a kvalita tisku se zhorší. I když se nezobrazí příslušná zpráva, vyčistěte sací krytku, pokud dochází ke znečištění povrchu inkoustem.

# **Opatření při čištění**

#### c*Důležité:*

- ❏ Nepohybujte tiskovou hlavou ručně. Mohlo by dojít k poruše.
- ❏ Na oblast krytky při otírání netlačte silou. Škrábance mohou způsobit únik vzduchu a čištění hlavy nelze provést správně.
- ❏ Použijte pouze pinzetu, která je součástí balení.
- ❏ Opatrně otřete veškeré nečistoty z okrajů sací krytky, dokud neuvidíte barvu krytky. Neodstraněné nečistoty vytváří mezeru mezi krytkou a tiskovou hlavou. Tato mezera snižuje sací sílu a trysky v tiskové hlavě se mohou ucpat.
- ❏ Před zahájením tohoto postupu si nezapomeňte přečíst následující: U["Provozní upozornění" na str. 79](#page-78-0)
- ❏ Jakékoli nečistoty zanechané okolo okrajů sací krytky mohou způsobit snížení sací síly. Pokud je obtížné odstranit nečistoty, opláchněte znečištěnou čisticí tyčinku čističem inkoustu a poté krytku znovu vyčistěte. Pokud se čisticí tyčinka znečistí, použijte novou.

# **Čištění**

Názorná ukázka postupu je dostupná na videu na YouTube.

[Epson Video Manuals](https://support.epson.net/p_doc/8f1/)

A Zkontrolujte zprávy, které se objeví na obrazovce tiskárny, a poté stiskněte tlačítko **Cleaning**.

> Pokud se zpráva nezobrazila, postupně stiskněte tlačítka **日** (Maintenance) — **Cleaning the Maintenance Parts** — **Suction Cap**.

2 Zkontrolujte zprávu a pak stiskněte tlačítko **Start**.

Stisknutím tlačítka **How To...** zobrazíte postup.

Postup proveďte podle pokynů na obrazovce.

D Po dokončení čištění zavřete kryt tiskárny a na obrazovce ovládacího panelu stiskněte tlačítko **Done**.

Likvidace použitých spotřebních položek U["Likvidace" na str. 98](#page-97-0)

# **Čištění Kryt senzoru**

Když je čas vyčistit Kryt senzoru, zobrazí se na obrazovce ovládacího panelu zpráva **It is time to clean the sensor cover.** Pokud budete nadále tento systém používat v takovém stavu, v jakém je, nebude možné zjistit polohu desky, takže tisk nebude možný. Čištění provádějte podle následujícího návodu.

#### *Poznámka:*

Bzučák zní 10 minut poté, co se tisková hlava posune (základní nastavení).

Zkontrolujte zprávu na obrazovce, stiskněte tlačítko *OK* a pokračujte v práci. Po uplynutí dalších 10 minut zazní bzučák znovu.

Před zahájením tohoto postupu si nezapomeňte přečíst následující:

#### U["Provozní upozornění" na str. 79](#page-78-0)

A Zkontrolujte zprávy, které se objeví na obrazovce tiskárny, a poté stiskněte tlačítko **Cleaning**.

> Pokud se zpráva nezobrazila, postupně stiskněte tlačítka 日 (Maintenance) — **Cleaning the Maintenance Parts** — **Sensor Cover**.

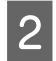

2 Zkontrolujte zprávu a pak stiskněte tlačítko **Start**.

Tisková hlava se posune do údržbové polohy.

3 Otevřete kryt tiskárny.

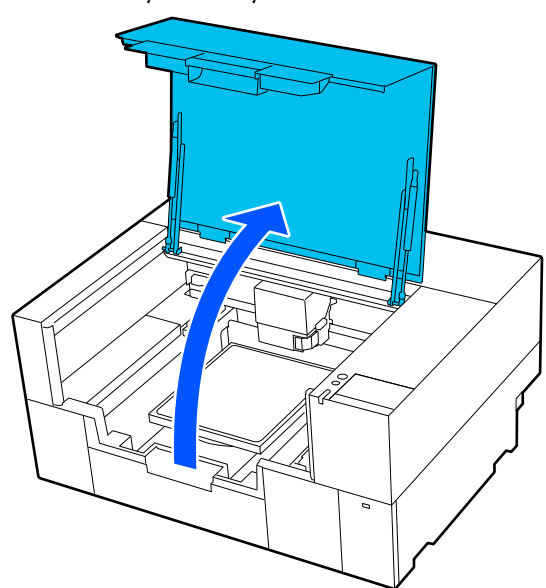

D Naplňte kelímek dodávaný se sadou pro údržbu čistou vodou a namočte do něj nový široký čisticí kolík.

> Poté čisticí kolík jemně zmáčkněte, aby z něj nekapala voda.

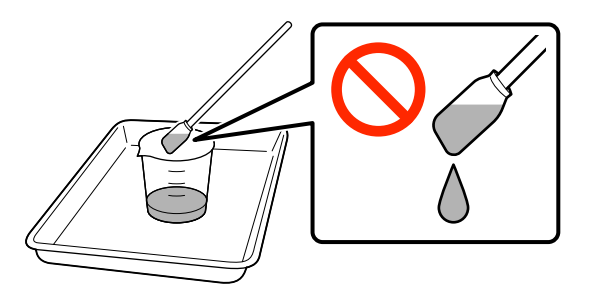

### c*Důležité:*

Vždy používejte čisticí kolík. Na kryt senzoru příliš netlačte ani jej nedřete, jinak by mohlo dojít k jeho poškození.

Eehce navlhčete oba kryty senzorů na pravé<br>
straně (oblasti **z** zobrazené na obrázku) čisticím kolíkem namočeným v čisté vodě.

Dávejte pozor, aby voda nekapala do tiskárny.

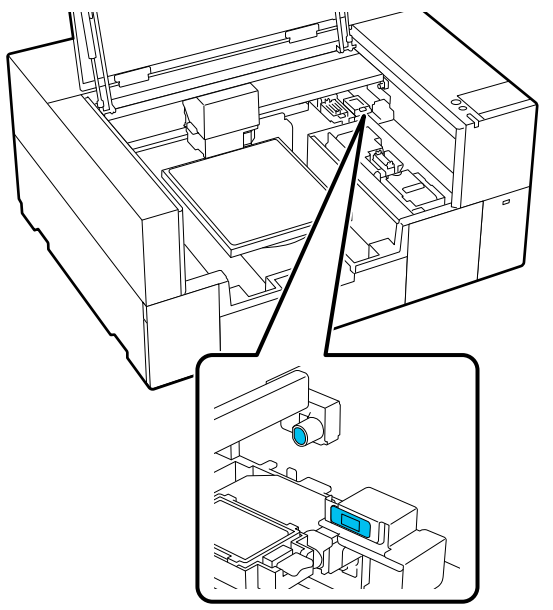

Fomocí nového čisticího kolíku setřete případné nečistoty.

> Čistícím kolíkem otírejte tak dlouho, dokud na něm nezůstanou žádné další nečistoty.

7 Stejným postupem vyčistěte oba kryty senzorů na levé straně (oblasti zobrazené na obrázku).

Proveďte kroky 5 a 6.

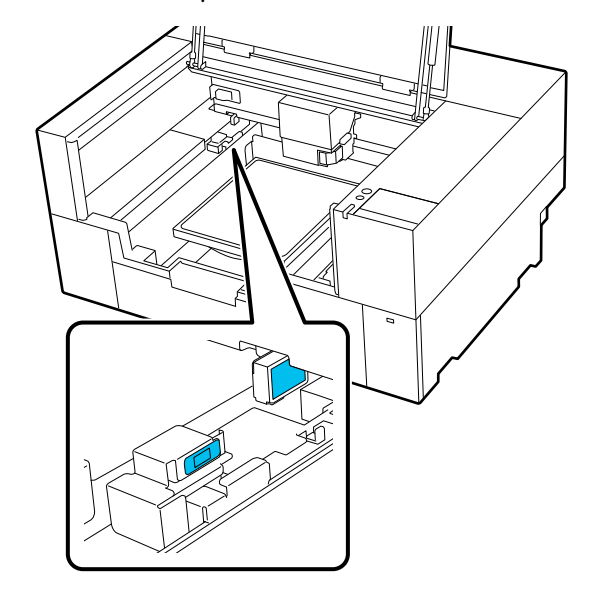

<span id="page-84-0"></span>B Po vyčištění krytů senzorů na obou stranách zavřete kryt tiskárny a na obrazovce ovládacího panelu stiskněte tlačítko **Done**.

Tisková hlava se vrátí do normální polohy.

Likvidace použitých spotřebních položek U["Likvidace" na str. 98](#page-97-0)

#### **Když se zobrazí zpráva The sensor cover cannot be recognized.**

Pokud se tato zpráva objeví okamžitě po dokončení čištění, nebylo čištění dostatečné. Proveďte čištění znovu.

Pokud nelze skvrny od inkoustu zcela odstranit, použijte místo čisté vody čistič inkoustu dodávaný se sadou pro údržbu.

#### U["Použití čističe inkoustu" na str. 81](#page-80-0)

Pokud se toto hlášení zobrazuje opakovaně, zkontrolujte, zda je stojan, na kterém je tiskárna nainstalována, v rovině. Tiskárna nemůže pracovat správně, pokud je nainstalována na stojanu s nerovným nebo deformovaným povrchem.

 $\mathcal{L}$ , Vhodný stojan a místo pro instalaci" na str. 22

# **Očištění desky bez upínací podložky**

Pokud je deska bez upínací podložky znečištěná, očistěte ji podle následujících pokynů.

Při tisku na polyesterová trička se deska může snadno znečistit inkoustem vlivem vlastností tkaniny. Pokud je deska znečištěná inkoustem, rychle jej otřete dříve, než může uschnout.

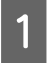

A Ujistěte se, že jsou tiskárna i s displejem vypnuté, a odpojte napájecí kabel z elektrické zásuvky.

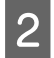

Otevřete kryt tiskárny.

S Pomocí měkkého a čistého hadříku odstraňte prach a nečistoty.

> Je-li znečištění rozsáhlejší, očistěte tiskárnu měkkým čistým hadříkem navlhčeným ve vodě a v menším množství čisticího prostředku nebo čističe inkoustu, pečlivě jej vyždímejte. Poté vlhkost setřete suchým měkkým hadříkem.

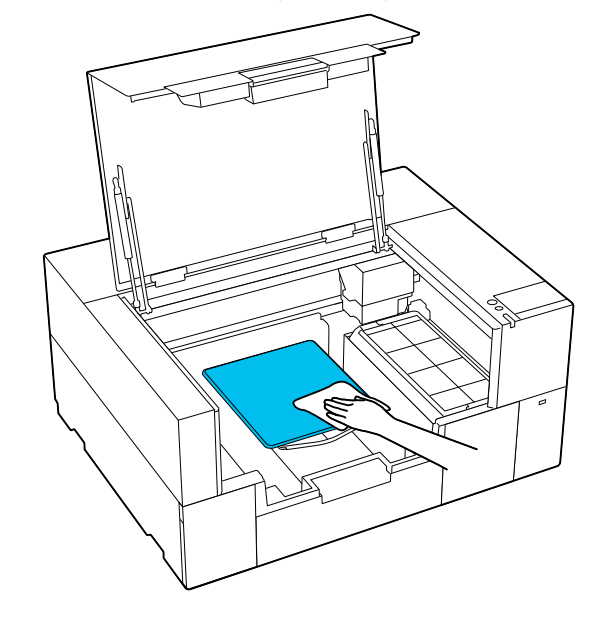

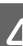

Zavřete kryt tiskárny.

# **Čištění uvnitř tiskárny**

Pokud skvrny od inkoustu nebo jiné nečistoty uvnitř krytu tiskárny nebo vnějšího krytu ztěžují výhled dovnitř tiskárny, vyčistěte vnitřek tiskárny podle níže uvedených kroků.

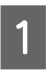

A Ujistěte se, že jsou tiskárna i s displejem vypnuté, a odpojte napájecí kabel z elektrické zásuvky.

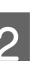

**D** Otevřete kryt tiskárny.

Otřete nečistoty z vnitřní strany krytu tiskárny<br>utěrkou pro čisté prostory, která byla namočena ve vodě a důkladně vyždímaná.

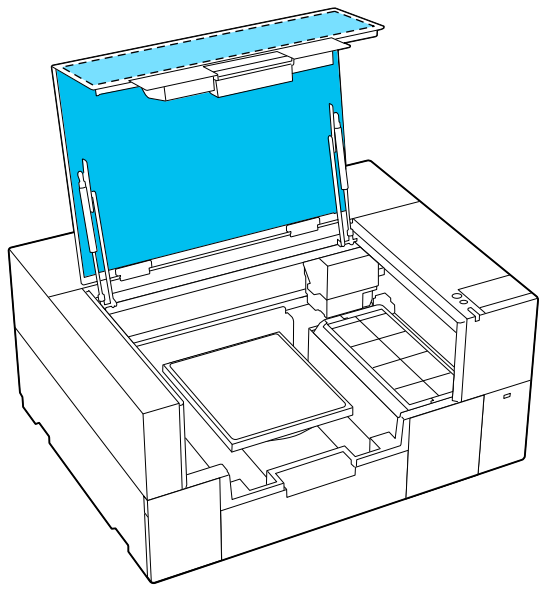

V případě skvrn, které nelze odstranit pouhým opláchnutím vodou, použijte utěrku pro čisté prostory namočenou ve zředěném neutrálním čisticím prostředku a důkladně ji vyždímejte.

Otřete veškeré nečistoty uvnitř průhledných částí vnějšího krytu (oblasti zobrazené na obrázku ).

### c*Důležité:*

Nečistěte oblasti s křížovým šrafováním znázorněné na obrázku. Pokud byste vložili ruce dovnitř na zadní stranu tiskárny, mohlo by dojít k poranění.

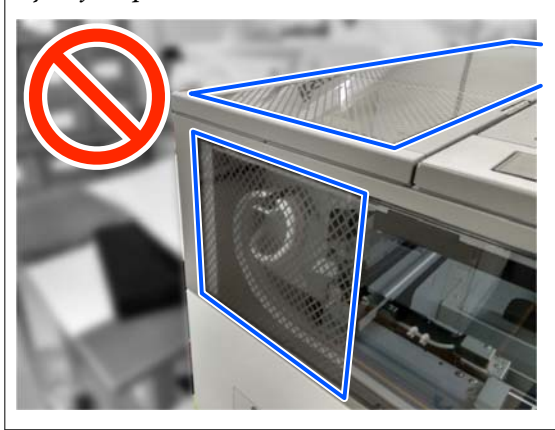

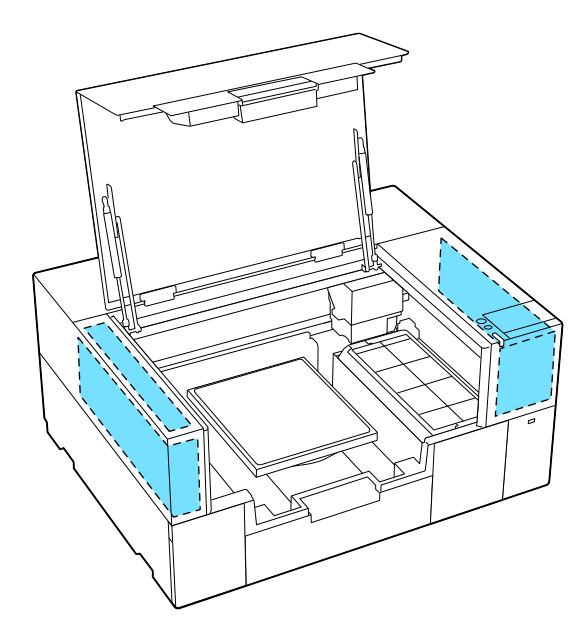

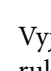

E Vyjměte desku tak, že ji uchopíte oběma rukama a zvednete přímo nahoru.

 $\begin{array}{|c|c|c|c|}\n\hline\n\text{Otřete prach a skv rny od inkoustu kolem} & \text{shlott uchucouí dolu (ohlott rohucouú)}\n\hline\n\end{array}$ oblasti uchycení desky (oblast zobrazená na obrázku ) utěrkou pro čisté prostory, která byla namočena ve vodě a důkladně vyždímaná.

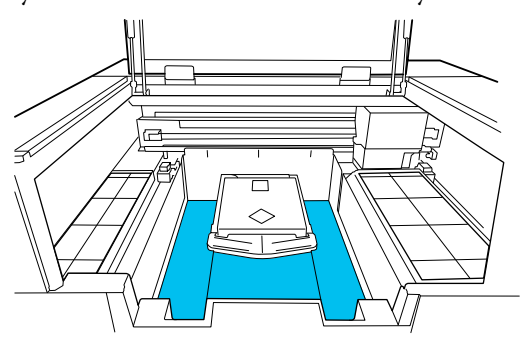

#### *Poznámka:*

Pokud tiskárnu používáte se znečištěnou oblastí zobrazenou na obrázku, může dojít k ulpění prachu nebo skvrn od inkoustu na médiu. Doporučujeme časté čištění.

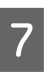

Po vyčištění znovu nasaďte desku a zavřete kryt tiskárny.

> Likvidace použitých spotřebních položek U["Likvidace" na str. 98](#page-97-0)

# <span id="page-86-0"></span>**Výměna spotřebního materiálu**

## **Výměna Zásobníku inkoustu**

### **Bezpečnostní opatření při výměně**

### c*Důležité:*

Epson doporučuje používat originální inkoustové jednotky společnosti Epson. Společnost Epson nemůže zaručit kvalitu ani spolehlivost neoriginálního inkoustu. Použití neoriginálního inkoustu může způsobit škodu, na kterou se nevztahuje záruka společnosti Epson, a za určitých okolností může způsobit nepředvídatelné chování tiskárny. Je možné, že se nezobrazí informace o hladině neoriginálního inkoustu. Použití neoriginálního inkoustu je zaznamenáno pro případné použití při servisu.

❏ Pokud je jedna z nainstalovaných inkoustových jednotek prázdná, tisk nebude možné provést.

### c*Důležité:*

Pokud používáte inkoust WH, ihned vyměňte jednotku pro přívod inkoustu za novou, jakmile se objeví zpráva *You need to replace ink supply unit.*

Pokud je tiskárna ponechána se zobrazeným upozorněním zbývajícího inkoustu, může dojít k poškození tiskové hlavy nebo jiného dílu.

Dojde-li ke spotřebování inkoustu během tisku, bude možné po výměně inkoustové kazety v tisku pokračovat. Pokud i nadále používáte inkoustovou jednotku s velmi malým množstvím inkoustu, bude pravděpodobně třeba během tisku tuto jednotku vyměnit. Pokud během tisku vyměňujete inkoustovou jednotku, mohou být barvy odlišné, v závislosti na vysychání inkoustu. Pokud se chcete vyhnout problémům tohoto druhu, doporučujeme provést výměnu jednotky před tiskem. Odstraněnou jednotku pro přívod inkoustu můžete používat i v budoucnosti, dokud nedojde k úplnému vypotřebování. Následující postup vysvětluje, jak vyměňovat jednotky pro přívod inkoustu a jednotky s inkoustem pro čištění.

- ❏ Vložte všechny zásobníky inkoustu do zásuvek inkoustu. Tisk není možný nebo může dojít k poruše, pokud byť jen jedna ze zásuvek inkoustu neobsahuje zásobník inkoustu.
- ❏ Při protřepávání umístěte zásobníky inkoustu do zásuvek inkoustu a protřepejte jej horizontálně následujícím počtem protřepání, jak je znázorněno na obrázku zde níže.
	- ❏ White (Bilý) inkoust (WH): přibližně 50krát během 17 sekund
	- ❏ Ostatní inkousty: 20krát během 7 sekund

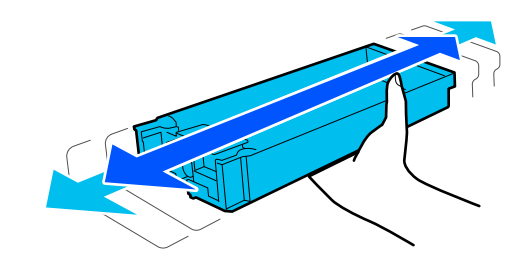

## **Postup výměny**

#### **Když se zobrazí zpráva vyzývající k výměně jednotky zásobníku inkoustu**

Stiskněte tlačítko **How To...** Při výměně zásobníku inkoustu můžete zkontrolovat postup na ovládacím panelu.

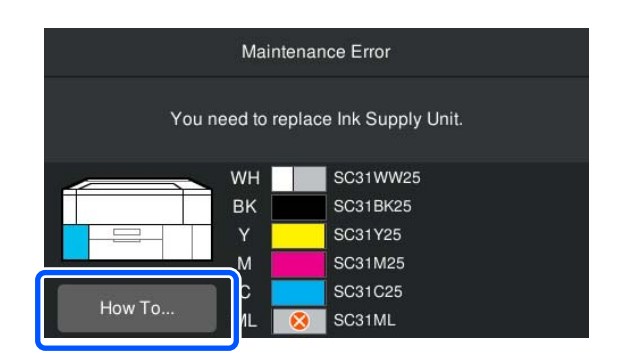

#### <span id="page-87-0"></span>**Když potřebujete vyměnit jednotku zásobníku inkoustu, protože množství zbývajícího inkoustu je příliš nízké pro danou tiskovou úlohu**

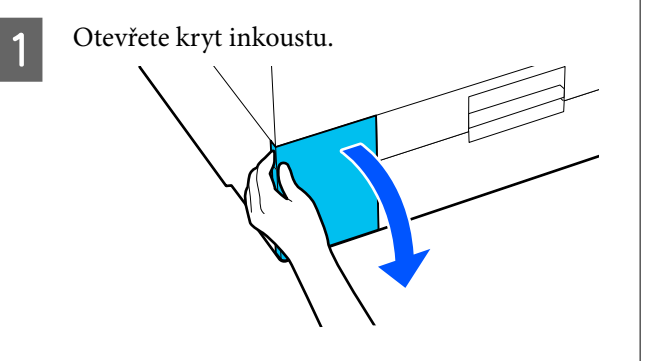

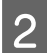

B Postup zobrazíte stisknutím tlačítka **How To...** na obrazovce ovládacího panelu.

Postup proveďte podle pokynů na obrazovce.

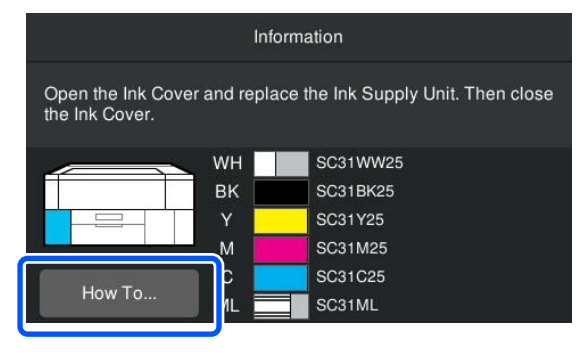

Likvidace použitých spotřebních položek U["Likvidace" na str. 98](#page-97-0)

# **Výměna Head Maintenance Set (Sady pro údržbu hlavy)**

### **Příprava a načasování výměny**

**Když se zobrazí zpráva The Head Maintenance Set is nearing the end of its service life. nebo když se na obrazovce Head Maintenance Set status (stav sady pro údržbu hlavy) zobrazí ikona** 

Co nejdříve připravte novou sadu Head Maintenance Set.

Pokud ji chcete okamžitě vyměnit, stiskněte na obrazovce ovládacího panelu tlačítko (Maintenance) — **Replace Maintenance Parts** — **Head Maintenance Set** a poté proveďte výměnu. Pokud neprovedete výměnu podle nabídky nastavení, nebude počítadlo výměny fungovat správně.

### c*Důležité:*

#### **Počítadlo odpadního inkoustu**

Tiskárna sleduje spotřebované množství pomocí počítadla výměny a zobrazí zprávu, když počítadlo dosáhne kritické úrovně.

Pokud vyměníte sadu pro údržbu hlavy podle zprávy *Head Maintenance Set is at the end of its service life.*, počítadlo se automaticky vymaže.

Pokud ji chcete vyměnit před zobrazením této zprávy, nezapomeňte provést výměnu z nabídky nastavení.

#### **Když se zobrazí zpráva Head Maintenance Set is at the end of its service life.**

Prostudujte si další odstavce a vyměňte všechny díly, které jsou součástí specializované Sady na údržbu hlavy tiskárny, najednou. Pokud součásti nevyměníte, nebude možné tisknout.

Doplňky a spotřební materiál" na str. 136

Sada pro údržbu hlavy obsahuje po jednom z následujících dílů.

- ❏ Parkovací stanice
- ❏ Proplachovací podložka

#### *Bezpečnostní opatření při výměně dílů*

### c*Důležité:*

- ❏ Pokud při vyjímání zvednete proplachovací podložku příliš velkou silou, může odpadní inkoust vystříknout. Při provádění těchto operací buďte opatrní.
- ❏ Po výměně podložky za novou proplachovací podložku zkontrolujte, zda je správně nainstalována. Pokud jsou háčky při tisku zvednuté, může

dojít k poškození tiskové hlavy.

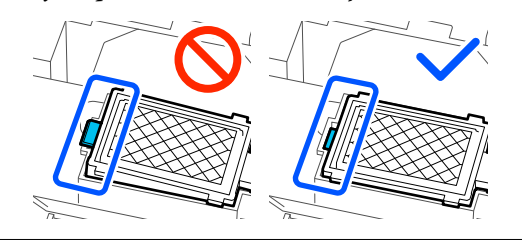

❏ Před zahájením tohoto postupu si nezapomeňte přečíst následující:

U["Provozní upozornění" na str. 79](#page-78-0)

#### *Poznámka:*

Po zahájení postupu výměny se tisková hlava přesune do polohy pro údržbu.

Bzučák zní 10 minut poté, co se tisková hlava posune (základní nastavení).

Zkontrolujte zprávu na obrazovce, stiskněte tlačítko *OK* a pokračujte v práci. Po uplynutí dalších 10 minut zazní bzučák znovu.

### **Postup výměny**

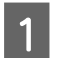

A Na obrazovce **Head Maintenance Set is at the end of its service life.** stiskněte tlačítko **OK**.

Pokud se zpráva nezobrazí, stiskněte tlačítko **(Maintenance)** — **Replace Maintenance Parts** — **Head Maintenance Set**.

2 Zkontrolujte zprávu a pak stiskněte tlačítko **Start**.

Tisková hlava se posune do údržbové polohy.

Stisknutím tlačítka **How To...** zobrazíte postup. Postup proveďte podle pokynů na obrazovce.

Likvidace použitých spotřebních položek U["Likvidace" na str. 98](#page-97-0)

# <span id="page-89-0"></span>**Výměna Údržbové kazety**

Pokud se zobrazí zpráva, že není k dispozici dostatek volného místa, vyměňte údržbovou kazetu za novou.

Stisknutím tlačítka **How To...** na obrazovce zobrazíte postup výměny údržbové kazety.

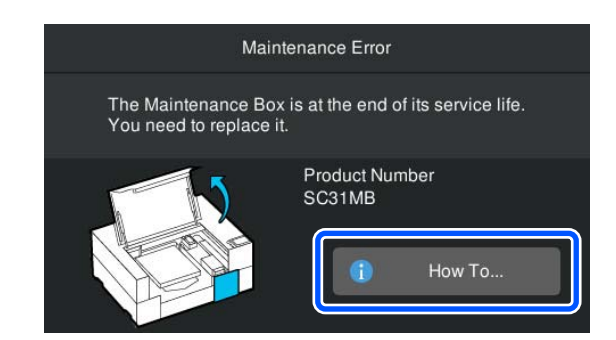

### Podporovaný typ Údržbové kazety Doplňky a spotřební materiál" na str. 136

#### c*Důležité:*

- ❏ Nedotýkejte se čipu IC na údržbové kazetě. Mohli byste tím zabránit normálnímu provozu a tisku.
- ❏ Údržbovou kazetu nenaklánějte, dokud použitou údržbovou kazetu nevložíte do sáčku a pevně ji neuzavřete. Nedodržení těchto zásad může vést k uniknutí inkoustu.

Likvidace použitých spotřebních položek De ["Likvidace" na str. 98](#page-97-0)

# **Výměna Jednotky stírače**

### **Příprava a načasování výměny**

**Když se zobrazí zpráva The wiper unit is nearing the end of its service life., nebo když se zobrazí ikona na obrazovce stavu Jednotka stírače**

Připravte si co nejdříve novou jednotku stírače.

Chcete-li provést okamžitou výměnu, stiskněte na obrazovce ovládacího panelu (Maintenance) — **Replace Maintenance Parts** — **Wiper Unit** a poté proveďte výměnu. Pokud neprovedete výměnu podle nabídky nastavení, nebude počítadlo výměny fungovat správně.

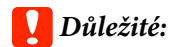

#### **Počítadlo odpadního inkoustu**

Tiskárna sleduje spotřebované množství pomocí počítadla výměny a zobrazí zprávu, když počítadlo dosáhne kritické úrovně.

Pokud vyměníte jednotku stírače podle zprávy *Wiper unit is at the end of its service life.*, počítadlo se automaticky vynuluje.

Pokud ji chcete vyměnit před zobrazením této zprávy, nezapomeňte provést výměnu z nabídky nastavení.

#### **Když se zobrazí zpráva Wiper unit is at the end of its service life.**

Postupujte podle dalších odstavců; nahraďte jednotku speciální jednotkou stírače pro tiskárnu. Pokud součásti nevyměníte, nebude možné tisknout.

 $\mathcal{L}$ , Doplňky a spotřební materiál" na str. 136

### **Postup výměny**

Před zahájením tohoto postupu si nezapomeňte přečíst následující:

U["Provozní upozornění" na str. 79](#page-78-0)

<span id="page-90-0"></span>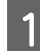

A Na obrazovce **Wiper unit is at the end of its service life.** stiskněte tlačítko **OK**.

> Pokud se zpráva nezobrazí, stiskněte tlačítka **H** (Maintenance) — **Replace Maintenance Parts** — **Wiper Unit**.

2 Zkontrolujte zprávu a pak stiskněte tlačítko **Start**.

Stisknutím tlačítka **How To...** zobrazíte postup.

Postup proveďte podle pokynů na obrazovce.

Likvidace použitých spotřebních položek U["Likvidace" na str. 98](#page-97-0)

# **Další údržba**

# **Pravidelné protřepávání Zásobníků inkoustu**

Pokud se zobrazí zpráva informující o tom, že je čas protřepat inkoust, okamžitě vyjměte zásobník inkoustu a protřepejte jej.

## c*Důležité:*

Vzhledem k vlastnostem inkoustu použitého v zásobnících inkoustu této tiskárny je tento systém náchylný k postupné sedimentaci (usazování složek na dně kapaliny). V případě usazování inkoustu může dojít k nerovnoměrnému odstínu a ucpávání trysek. Zásobníky inkoustu po instalaci pravidelně protřepávejte.

Po instalaci zásobníku inkoustu do tiskárny se v následujících intervalech zobrazí zpráva vyzývající k protřepání jednotky.

- ❏ White (Bilý) inkoust (WH): jedenkrát každých 24 hodin
- ❏ Ostatní inkousty: jedenkrát každý měsíc

# **Opatření při protřepávání**

- ❏ Při vytahování uchopte zásuvku inkoustu ve spodní části. Pokud použijete pouze jednu ruku, může zásobník při vytahování díky své hmotnosti upadnout a poškodit se.
- ❏ Při protřepávání umístěte zásobníky inkoustu do zásuvek inkoustu a protřepejte jej horizontálně následujícím počtem protřepání, jak je znázorněno na obrázku zde níže.
	- ❏ White (Bilý) inkoust (WH): přibližně 10krát během 3 sekund

❏ Ostatní inkousty: 5krát během 2 sekund

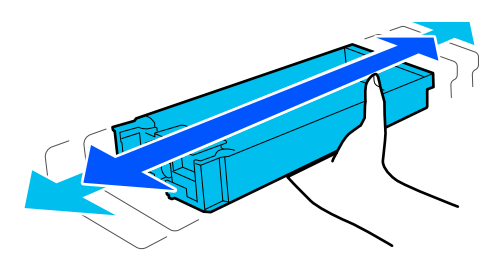

❏ Netřepejte násilím ani nehoupejte zásobníky inkoustu nebo zásuvkami inkoustu obsahujícími zásobníky inkoustu. Mohlo by dojít k úniku inkoustu.

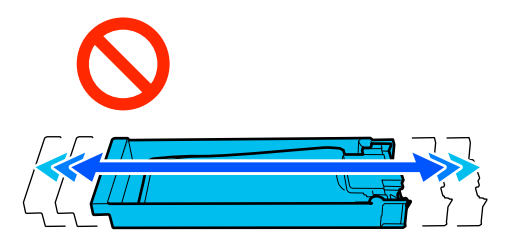

❏ Vyjmuté zásobníky inkoustu mohou mít v místě okolo otvoru pro dávkování inkoust, a proto dbejte při vyjímání zásobníků na to, abyste na okolní části nezanesli inkoust.

## **Protřepání**

Pokud se zobrazí zpráva informující o tom, že je čas protřepat inkoust, můžete při protřepávání zásobníku inkoustu zkontrolovat postup na ovládacím panelu.

#### **Pokud se zobrazí nějaká zpráva na plné obrazovce**

Stisknutím tlačítka **How To...** zobrazíte postup.

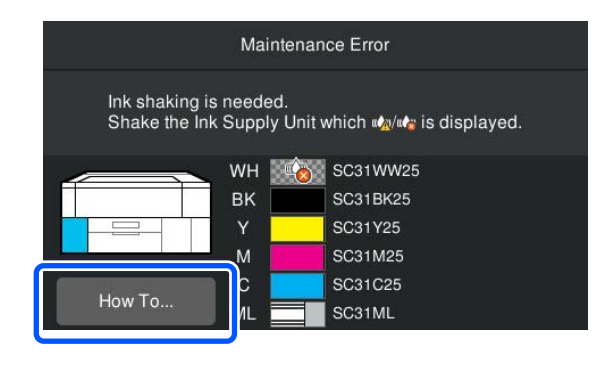

#### *Poznámka:*

Pokud se v levém horním rohu obrazovky zobrazí *Close*, můžete obrazovku zavřít a promíchat obsah později. Pokud se nezobrazí hlášení *Close*, jak je znázorněno na obrázku, nemůžete provádět žádné operace, včetně tisku, dokud se zásobník inkoustu nepromíchá.

#### **Když se v oblasti zobrazení stavu zobrazí nějaká zpráva**

Následující kroky vás provedou příslušným postupem.

Stiskněte oblast zobrazení stavu na obrazovce. -8 岬写 ñ U는 H  $\mathbf{G}^{\mathbf{A}}$ Ink shaking is needed. Shake the Ink Supply Unit which wi... **TT** Media <sup>ot</sup> Platen Gap Coll Cleaning  $\blacksquare$ Auto 1 H 56 M **2**<sup>Periodic</sup><br>Cleaning  $\overline{Off}$  $BK$  $\overline{M}$  $\overline{c}$  $ML$  $\bullet$   $\overline{\mathcal{R}}$ 挡 WH 28 °C 37 %  $14:11$ Ā2

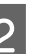

B V nabídce **Message List** stiskněte zprávu informující o tom, že je čas protřepat inkoust.

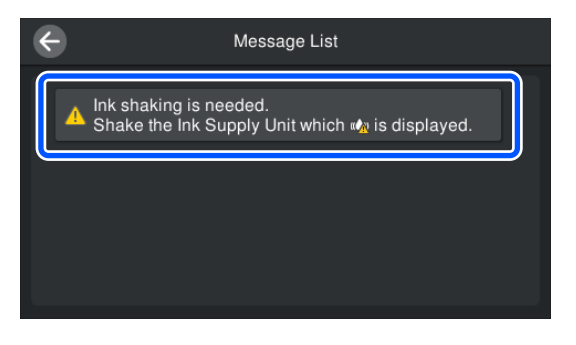

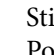

Stisknutím tlačítka **How To...** zobrazíte postup. Postup proveďte podle pokynů na obrazovce.

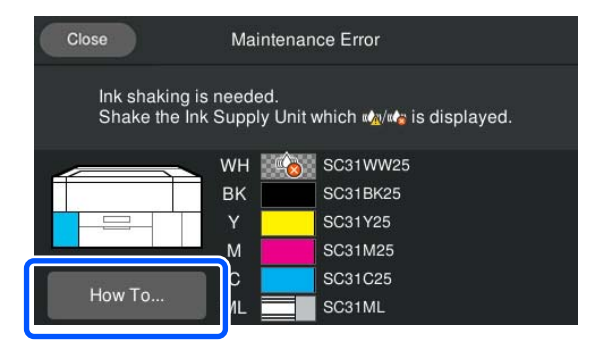

## <span id="page-92-0"></span>**Kontrola ucpání trysek**

Pro zajištění kvalitních výsledků doporučujeme před každým tiskem zkontrolovat, zda nejsou trysky ucpané.

# **Způsoby kontroly trysek**

Existují následující dva způsoby, jak zkontrolovat ucpané trysky.

#### **Proveďte automatické čištění**

Tiskárna automaticky zkontroluje ucpané trysky a poté provede čištění s optimální silou. Pokud nejsou trysky ucpané, čištění neproběhne. Podrobnější informace najdete v dalším textu.

### U["Čistění hlavy" na str. 94](#page-93-0)

#### **Vzorek trysek na požádání**

Pokud chcete před tiskem zkontrolovat, zda se trysky neucpávají a zda na výtiscích nejsou pruhy nebo nerovnoměrnosti, vytiskněte kontrolní vzorek trysek. Kontrolní vzorek si prohlédněte a určete, zda jsou trysky ucpané.

Následující postup uvádí, jak vytisknout kontrolní vzorek.

### **Podporovaná média**

K vytištění kontrolního vzorku budete potřebovat následující médium. Typ použitého média se liší v závislosti na používaném **Printer Mode**.

#### **Velikost**

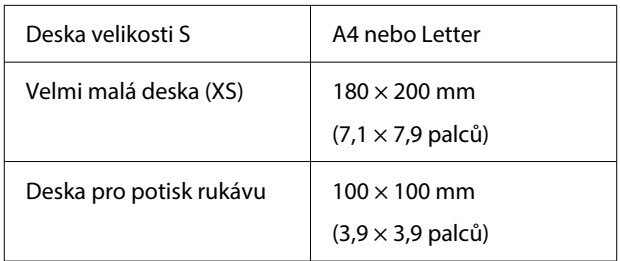

#### **Typ média**

White ink mode: průhledná média, jako například OHP fólie nebo barevný papír Color ink mode: obyčejný papír

Před tiskem připevněte médium k desce. Informace o vkládání médií naleznete v následující části.

## **Vkládání média**

Když je **Platen Gap** nastavena na **Manual** v **Media Settings**, změňte nastavení na **Auto** ještě před vkládáním média.

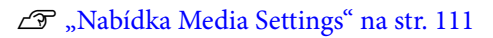

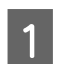

- Otevřete kryt tiskárny.
- 
- 2 Vložte médium do poloh zobrazených na ilustracích.

#### **Deska o velikosti S/XS**

Vložte médium na přední pravou stranu desky.

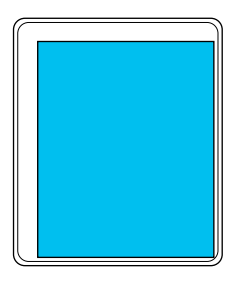

### **Deska pro potisk rukávu**

Vložte médium na pravou přední stranu vyvýšené části.

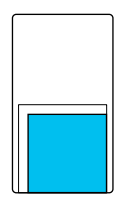

Zkontrolujte, zda jste umístili médium do poloh uvedených na ilustracích. V případě umístění do jiné polohy se může deska znečistit inkoustem.

<span id="page-93-0"></span>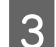

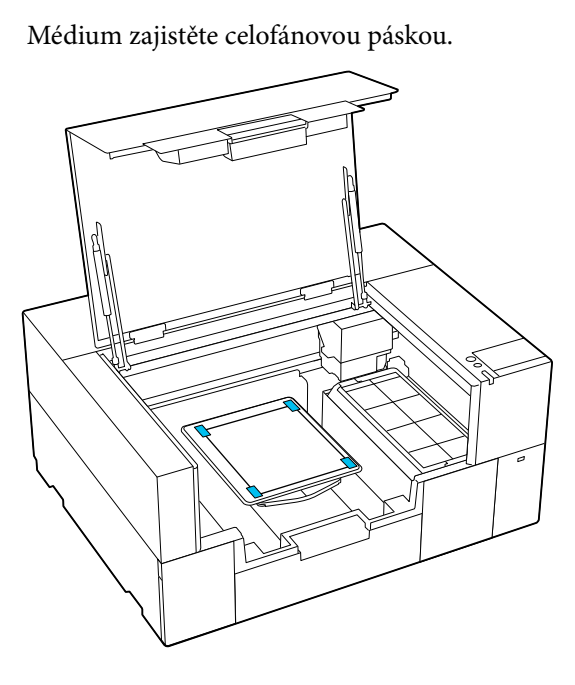

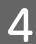

Zavřete kryt tiskárny.

### **Jak vytisknout vzorek kontroly trysek**

A Stiskněte tlačítka (Maintenance) — **Print Head Nozzle Check**.

2 Zkontrolujte, jaký je nastaven vzorek kontroly.

Aktuální typ vzorku kontroly a typu desky je zobrazen na obrazovce.

#### ❏ **Pattern Type**:

Běžně je pro tisk vzorku kontroly pro všechny barvy nastavena možnost **All**. Pokud chcete zkontrolovat ucpání v nastavení **White Only** nebo **Color Only**, změňte nastavení v **Print Settings**.

❏ **Print Position**:

Tato pozice je k dispozici pouze při použití malé desky a normálně je vybrána možnost **Center**.

Změňte **Print Position**, chcete-li kontrolní vzorek vytisknout až třikrát na papír velikosti A4 nebo Letter.

#### ❏ **Platen Type**:

Normálně je vybrána možnost **Small Platen**. Pokud chcete vytisknout kontrolní vzorky pomocí funkce **Extra Small Platen** nebo **Sleeve Platen**, změňte nastavení.

C Ověřte, zda je na desku vloženo médium a pak stiskněte tlačítko **Start**.

Vytiskne se vzorek kontroly trysek.

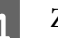

**D** Zkontrolujte vzorek kontroly trysek.

Příklad čistých trysek

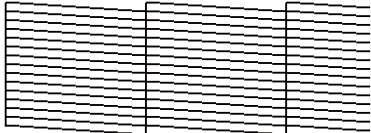

V kontrolním obrazci nejsou žádné mezery.

#### Příklad ucpaných trysek

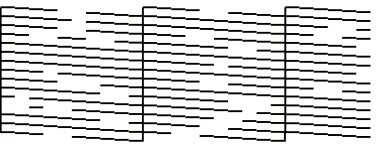

Jestliže jsou ve vzorku kontroly trysek mezery, vyčistěte tiskovou hlavu.

U"Čistění hlavy" na str. 94

# **Čistění hlavy**

Pro čištění tiskové hlavy je k dispozici možnost **Auto Cleaning** a tři úrovně čištění tiskové hlavy: **Cleaning (Light)**, **Cleaning (Medium)** a **Cleaning (Heavy)**.

Nejprve proveďte **Auto Cleaning**. Pokud se jím neuvolní ucpání, pak proveďte postupně **Cleaning (Light)**, **Cleaning (Medium)** a **Cleaning (Heavy)**, dokud se ucpání neodstraní.

Potvrďte, že je napájení zapnuto, a poté stiskněte (Maintenance) — **Head Cleaning**.

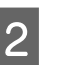

2 Vyberte metodu čištění.

**Pokud je vybráno Auto Cleaning**

Přejděte na krok 4.

#### **Pokud je vybrána úroveň čištění**

Při čištění všech řad na obou tiskových hlavách vyberte možnost **All Nozzles** a přejděte na krok 4.

<span id="page-94-0"></span>Při kontrole vzorku pro kontrolu trysek, abyste určili, které řádky se mají vyčistit, přejděte na další krok.

C Potvrďte vzorek pro kontrolu trysek, vyberte řadu trysek k vyčištění a stiskněte tlačítko **OK**.

Text vytištěný na spodní straně vzorku pro kontrolu trysek označuje kombinaci barvy inkoustu a řady trysek.

Potvrďte, které řady chybí ve vzorku pro kontrolu trysek, a pak je vyberte k vyčištění v tiskové hlavě pro Color a White.

Pro situaci uvedenou v následujícím obrázku vyberte **C**.

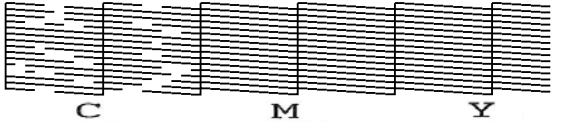

Zkontrolujte zprávu a pak stiskněte tlačítko **Start**.

Začne čištění. Když se čištění dokončí, doporučujeme zvolit na potvrzovací obrazovce možnost **Yes** a pak vytisknout vzorek pro kontrolu trysek, abyste ověřili, zda bylo ucpání odstraněno.

#### **Pokud je ucpání odstraněno**

Můžete dále používat tiskárnu.

#### **Pokud není ucpání odstraněno**

Přejděte zpátky na krok 1 a proveďte Cleaning (Light). Po provedení Cleaning (Light) proveďte další vyšší úroveň čištění.

#### **Když trysky zůstanou ucpané i po několikanásobném vyčištění tiskové hlavy**

Oblast kolem tiskové hlavy může být znečištěná. Proveďte následující.

∠<sup>®</sup> ["Čištění okolí tiskové hlavy" na str. 82](#page-81-0)

# **Změna Printer Mode**

Nastavení **Printer Mode** změňte v následujících situacích.

- ❏ Když se White (Bilý) inkoust nepoužívá po zadané časové období
- ❏ Když je White (Bilý) inkoust použit znovu

## c*Důležité:*

Po změně *Printer Mode* se veškerý White (Bilý) inkoust v inkoustové trubici vypustí a nahradí čisticí kapalinou. Pokud se White (Bilý) inkoust nebude používat po dobu kratší než dva týdny, doporučujeme pokračovat v používání tiskárny v *White ink mode*.

### **Příprava**

Připravte si následující podle barevného režimu, na který se přechází. Když dochází inkoust pro cokoli kromě White (Bilý) a kromě čisticího zásobníku inkoustu nebo když v údržbové kazetě dochází volné místo, připravte si nové.

#### **Color ink mode -> White ink mode**

Jeden WH zásobník inkoustu

#### **White ink mode -> Color ink mode**

Jeden čisticí zásobník inkoustu

## **Metoda změny**

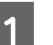

**1** Zkontrolujte, zda je zapnuté napájení,<br>a stiskněte **(a)** (nabídka) – **General Settings** — **Printer Settings** — **Printer Mode**.

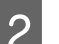

2 Vyberte režim, do kterého chcete přepnout.

S Zkontrolujte zprávy na obrazovce a pak

stiskněte tlačítko **Start**.

Postup proveďte podle pokynů na obrazovce.

Postup zobrazíte stisknutím tlačítka **How To...** na obrazovce.

Po dokončení se technická obrazovka na ovládacím panelu změní na obrazovku pro nastavení.

Když jste přepnuli z **White ink mode** na **Color ink mode**, před uložením vyčistěte port přívodu inkoustu pro vyjmutý White (Bílý) zásobník inkoustu podle následující části.

#### *Poznámka:*

Při prvním přepnutí na White ink mode po používání Color ink mode může být hustota White (Bilý) inkoustu slabá. Pokud je hustota příliš slabá, postupujte podle následujícího návodu.

U["Nedostatečná či nerovnoměrná bílá barva"](#page-127-0) [na str. 128](#page-127-0)

## **Vyčištění a uložení portu přívodu inkoustu**

Jemně se dotkněte rohem široké Čisticí tyčinky z dodávané sady pro údržbu otvoru portu pro dávkování inkoustu a nasajte inkoust. Inkoust není třeba otírat. Na Čisticí tyčinku netlačte silou ani s ní nepohybujte.

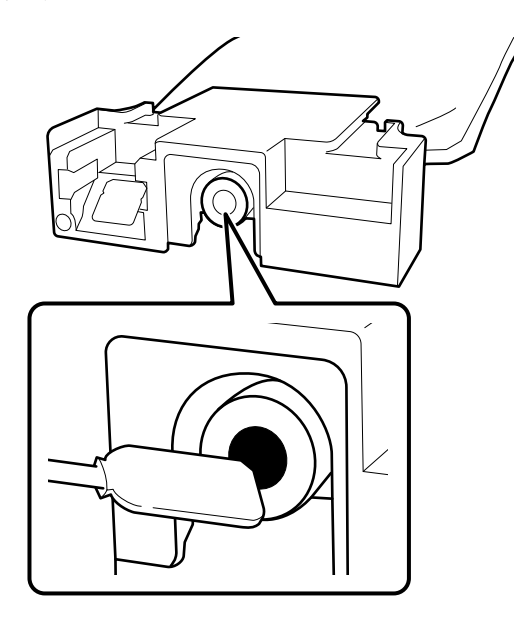

Při ukládání částečně použitých Zásobníků inkoustu, které byly vytaženy, dodržujte následující bezpečnostní opatření.

U["Poznámky k zacházení s Zásobníky](#page-23-0) [inkoustu / Čisticí zásobníky inkoustu" na str. 24](#page-23-0)

## **Opatření při dlouhodobém používání tiskárny v režimu barevného inkoustu**

Pokud používáte tiskárnu v **Color ink mode** déle než dva měsíce, zobrazí se následující zpráva s výzvou k provedení čištění, aby se zabránilo ucpání nepoužívaných trysek.

**To continue printing in Color ink mode, you need to perform regular cleaning to prevent the nozzles from clogging.**

Při zobrazení této zprávy proveďte čištění co nejdříve.

# <span id="page-96-0"></span>**Údržba před uskladněním u dlouhodobého nepoužívání**

Pokud nebude tiskárna delší dobu používána (a bude vypnutá), vždy provádějte údržbu před uložením.

### c*Důležité:*

Neprovedete-li údržbu před uložením, může dojít k trvalému ucpání trysek tiskové hlavy.

Pokud po delší dobu nebudete tisknout a neprovedete tento druh údržby, zapněte tiskárnu alespoň jednou každých sedm dní.

## **Načasování údržby před uskladněním**

Proces údržby před uložením se liší v závislosti na době, po kterou se tiskárna nepoužívá, jak je uvedeno níže.

#### **Dva týdny a déle, ale méně než jeden měsíc (pouze při používání v White ink mode)**

Přepněte na **Color ink mode**.

U"Změna **[Printer Mode](#page-94-0)**" na str. 95

#### **Jeden měsíc nebo více**

Proces **Keeping Preparation** proveďte podle následujících pokynů.

Při provádění **Keeping Preparation** na údržbu si připravte pět čisticích zásobníků inkoustu a novou údržbovou kazetu.

U["Doplňky a spotřební materiál" na str. 136](#page-135-0)

### **Provedení údržby před uskladněním**

### c*Důležité:*

Pokud je zbývající množství inkoustu nebo čisticí kapaliny nedostatečné, funkce nemusí proběhnout. V případě nedostatečného zbývajícího množství inkoustu mějte po ruce jako preventivní opatření nové Zásobníky inkoustu / Čisticí zásobníky inkoustu.

**1** Potvrďte, že je napájení zapnuto, a poté<br>stiskněte *日* (Maintenance) — **Keeping Preparation**.

#### *Poznámka:*

Můžete také provést *Keeping Preparation* výběrem možnosti *Not turning on the printer for more than 2 weeks* na obrazovce při vypínání tiskárny.

2 Zkontrolujte zprávy na obrazovce a pak stiskněte tlačítko **Start**.

Postup proveďte podle pokynů na obrazovce.

Postup zobrazíte stisknutím tlačítka **How To...** na obrazovce.

### c*Důležité:*

Před uložením očistěte inkoust zaschlý na otvorech pro dávkování inkoustu u vytažených jednotek pro zásobování inkoustem. Čistěte s použitím široké čisticí kolík z dodané sady pro údržbu.

- ❏ Pro každou barvu použijte novou Čisticí tyčinku, aby nedošlo ke smíchání barev.
- ❏ Jemně se dotkněte rohem široké čisticí kolík otvoru portu pro dávkování inkoustu a nasajte inkoust. Inkoust není třeba otírat. Na Čisticí tyčinku netlačte silou ani s ní nepohybujte.

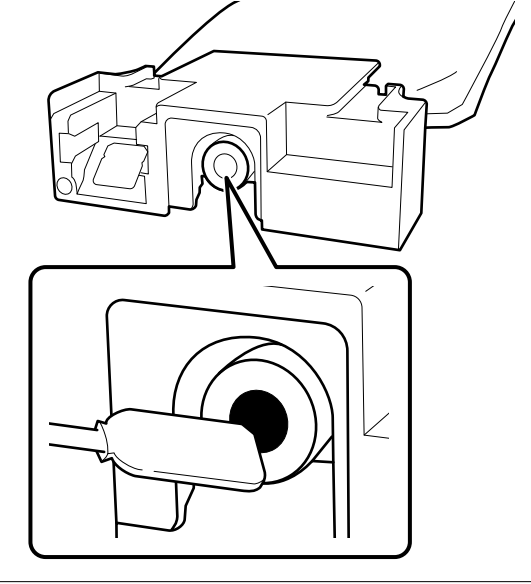

S Jakmile se zobrazí zpráva o dokončení výměny, vypněte napájení.

<span id="page-97-0"></span>Při ukládání tiskárny a částečně použitých Zásobníků inkoustu, které byly vytaženy, dodržujte následující bezpečnostní opatření.

U["Poznámky pro období, kdy se tiskárna](#page-22-0) [nepoužívá" na str. 23](#page-22-0)

U["Poznámky k zacházení s Zásobníky](#page-23-0) [inkoustu / Čisticí zásobníky inkoustu" na str. 24](#page-23-0)

### **Restartování používání tiskárny**

#### **Příprava**

Připravte si následující zásobníky inkoustu podle vybraného **Printer Mode**.

- ❏ Režim **White ink mode**: White (Bílá), Cyan (Azurová), Magenta (Purpurová), Yellow (Žlutá), Black (Černá)
- ❏ Režim **Color ink mode**: Cyan (Azurová), Magenta (Purpurová), Yellow (Žlutá), Black (Černá)

#### c*Důležité:*

Při restartování používání tiskárny doplňte inkoust. Při nabíjení s vyjmutými zásobníky inkoustu mějte jako preventivní opatření po ruce nové zásobníky inkoustu.

Zapněte tiskárnu a podle pokynů na ovládacím panelu nainstalujte zásobníky inkoustu.

Postup zobrazíte stisknutím tlačítka **How To...** na obrazovce.

#### *Poznámka:*

Při výběru White ink mode po restartování používání tiskárny může být hustota White (Bilý) inkoustu slabá. Pokud je hustota příliš slabá, postupujte podle následujícího návodu.

U["Nedostatečná či nerovnoměrná bílá barva" na](#page-127-0) [str. 128](#page-127-0)

# **Likvidace použitých spotřebních položek**

## **Likvidace**

Následující použité díly s nalepeným inkoustem nebo tekutinou pro úvodní úpravu jsou klasifikovány jako průmyslový odpad.

- ❏ Jednotka doplňování inkoustu
- ❏ Čisticí tyčinka
- ❏ Čisticí hadřík
- ❏ Měkký hadřík
- ❏ Čistič inkoustu
- ❏ Údržbová kazeta
- ❏ Jednotka stírače
- ❏ Parkovací stanice
- ❏ Proplachovací podložka
- ❏ Média po tisku
- ❏ Vyprázdněte Zásobníky inkoustu, Čisticí zásobníky inkoustu a použité jednotky s tekutinou pro úvodní úpravu
- ❏ Funnel filter (trychtýřový filtr)

Zlikvidujte ji v souladu s místními zákony a předpisy, například ji svěřte společnosti na likvidaci průmyslového odpadu. V takových případech odešlete společnosti určené k likvidaci průmyslového odpadu "bezpečnostní datový list".

Můžete si ho stáhnout na své místní webové stránce společnosti Epson.

# **Seznam nabídek**

V nabídce lze nastavit či spustit následující položky a parametry. Podrobné informace o každé položce najdete na referenčních stránkách.

#### **Reprint**

Pomocí této volby můžete provést přetisk (opakovaný tisk) tiskových úloh, které jsou uloženy na paměťovém zařízení USB připojeném k tiskárně. Podrobnější informace najdete v dalším textu.

U["Při opakovaném tisku \(opakovaný tisk\) stejné úlohy" na str. 69](#page-68-0)

#### **General Settings**

Další informace o těchto položkách naleznete v části  $\mathscr T$  ["Nabídka General Settings" na str. 104](#page-103-0)

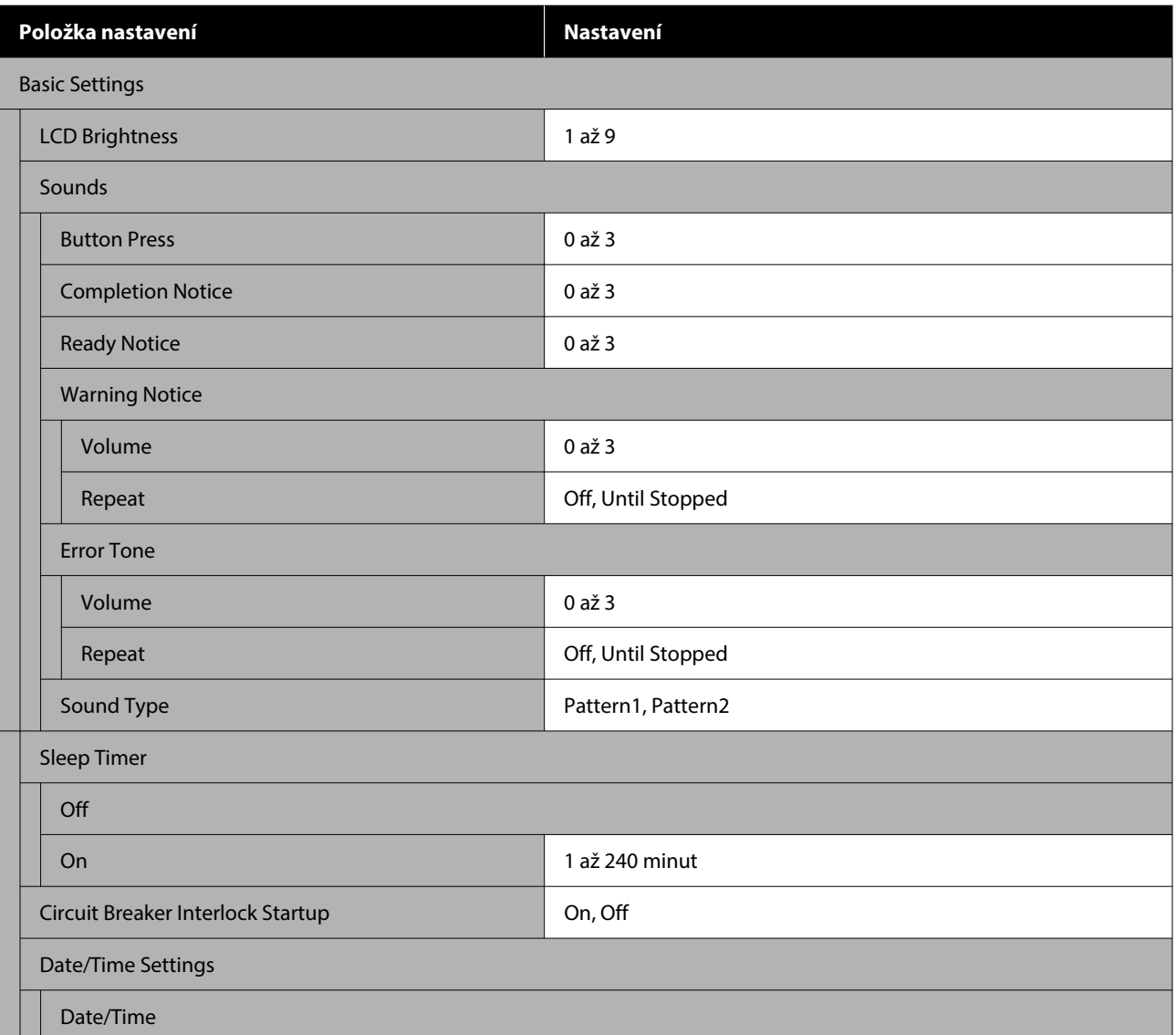

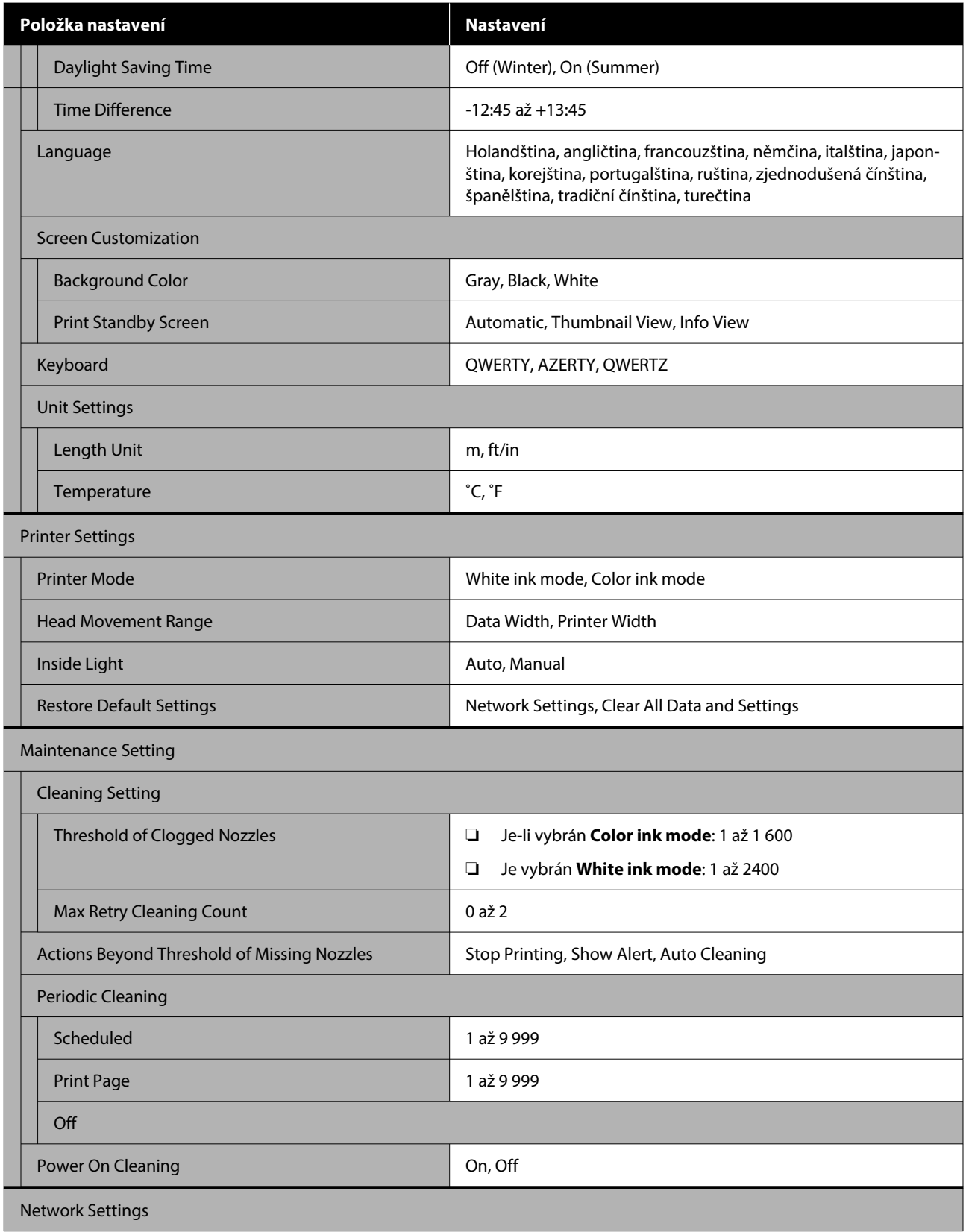

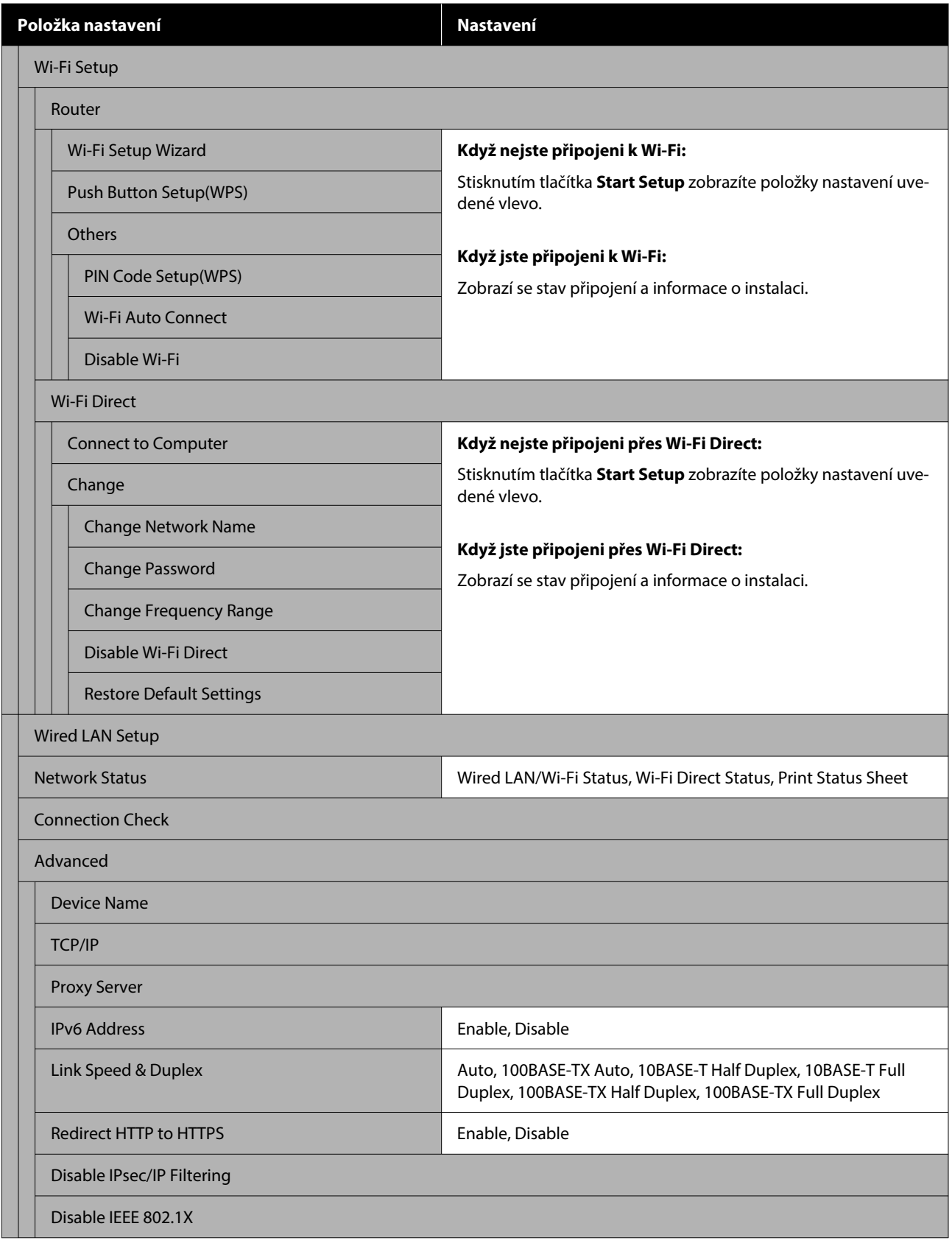

### **Media Settings**

Tuto nabídku je možné otevřít přímo stisknutím oblasti pro informace o médiích na obrazovce.

Další informace o těchto položkách naleznete v části  $\mathscr T$  ["Nabídka Media Settings" na str. 111](#page-110-0)

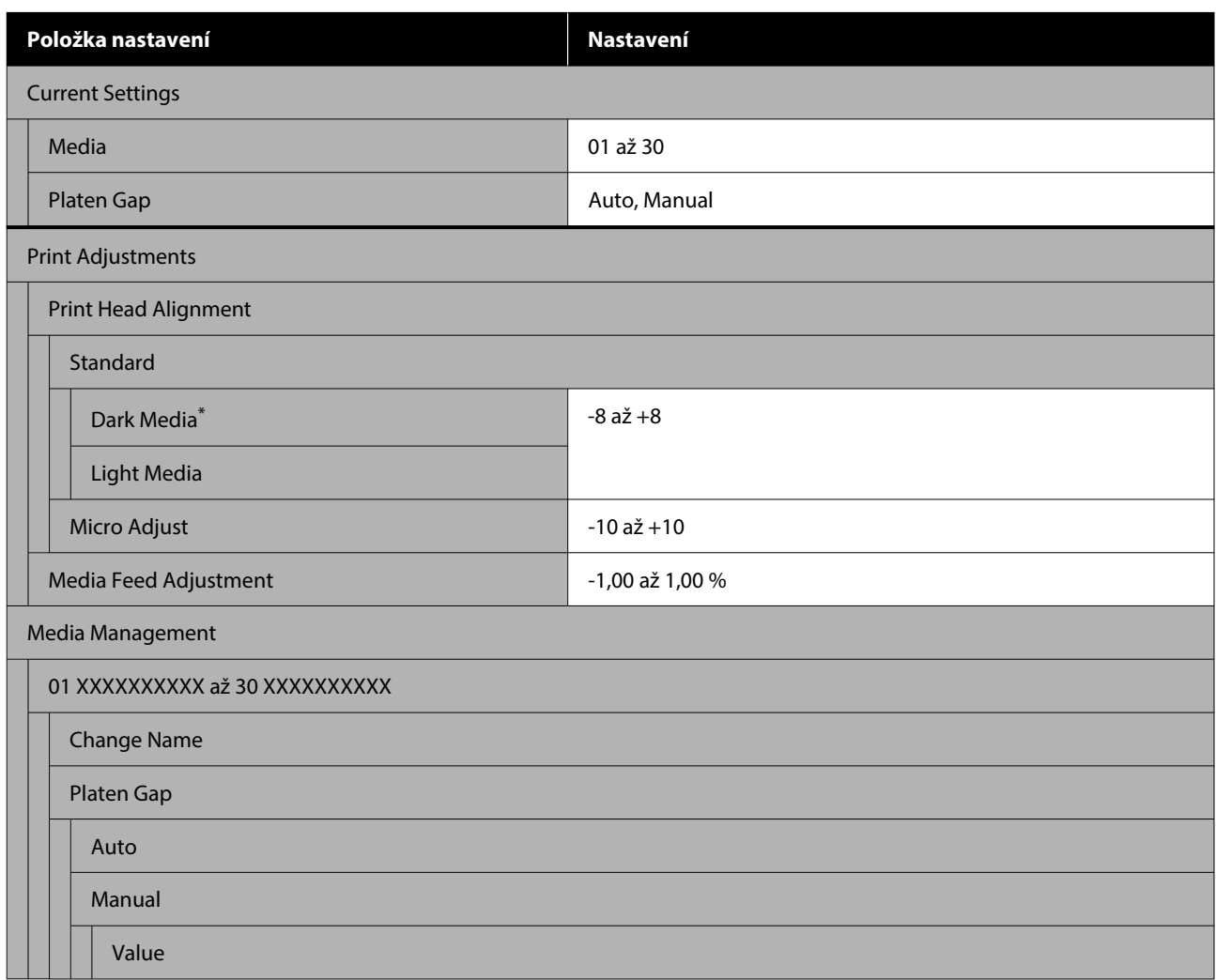

\*Zobrazí se pouze pokud je vybrán **White ink mode**.

#### **Maintenance**

Další informace o těchto položkách naleznete v části  $\mathscr{B}$  ["Nabídka Maintenance" na str. 113](#page-112-0)

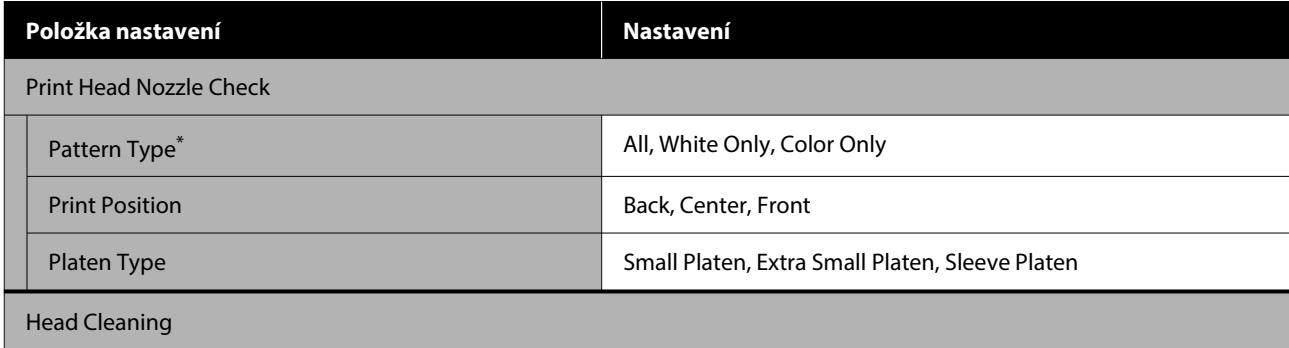

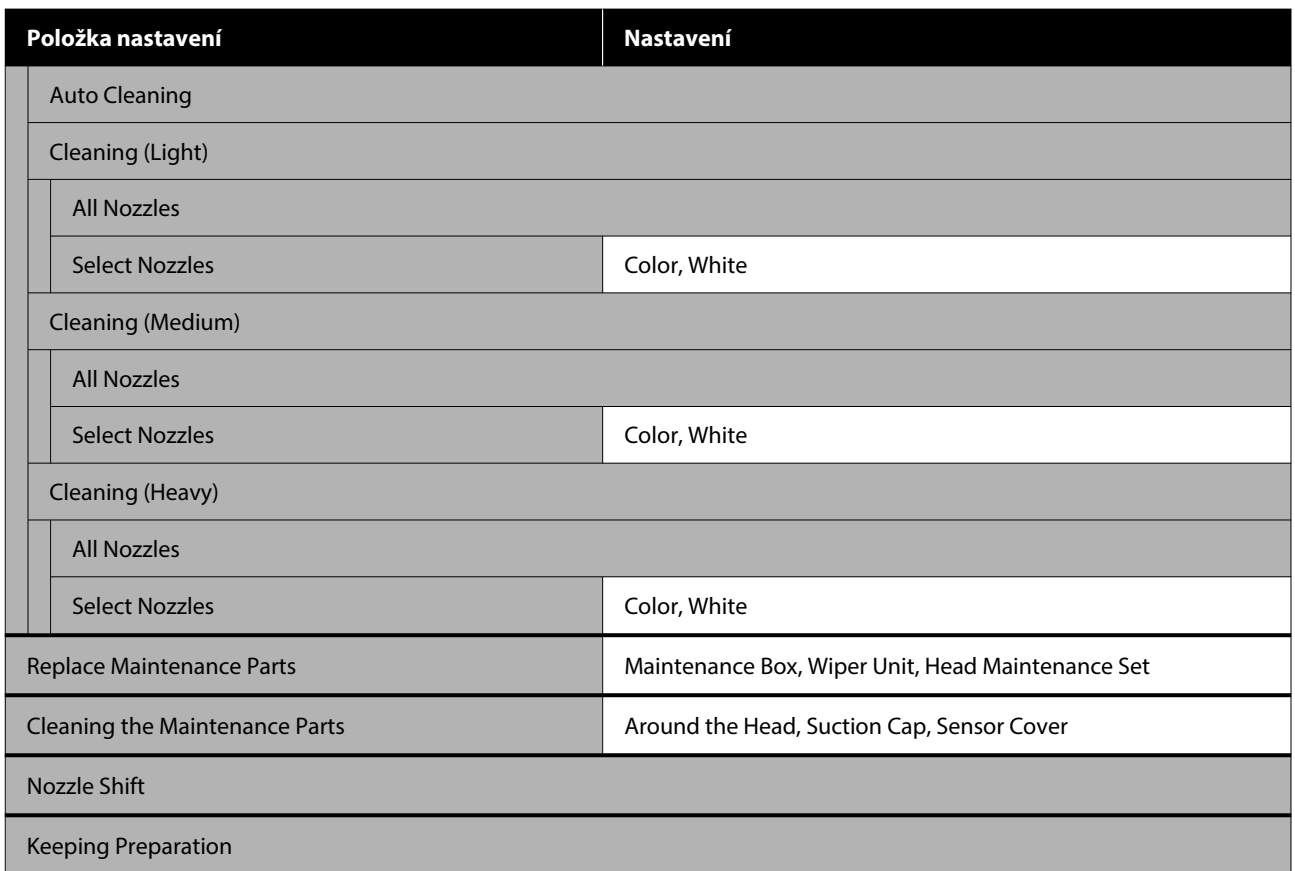

\*Zobrazí se pouze pokud je vybrán **White ink mode**.

#### **Supply Status**

Podrobnosti jsou uveden v nabídce  $\mathscr{D}$ , Nabídka Supply Status" na str. 116

#### **Replacement Part Information**

Tuto možnost vyberte, chcete-li zobrazit stupeň opotřebení součástí, které se pravidelně vyměňují. Jakmile se přiblíží doba konce životnosti náhradních dílů, zobrazí se **Maintenance Request**.

U["V případě požadavku na údržbu / chyby tiskárny" na str. 120](#page-119-0)

#### **Printer Status**

Podrobnosti jsou uveden v nabídce  $\mathscr{D}$ , Nabídka Printer Status" na str. 116

# <span id="page-103-0"></span>**Podrobné informace o nabídkách**

# **Nabídka General Settings**

\* Označuje výchozí nastavení.

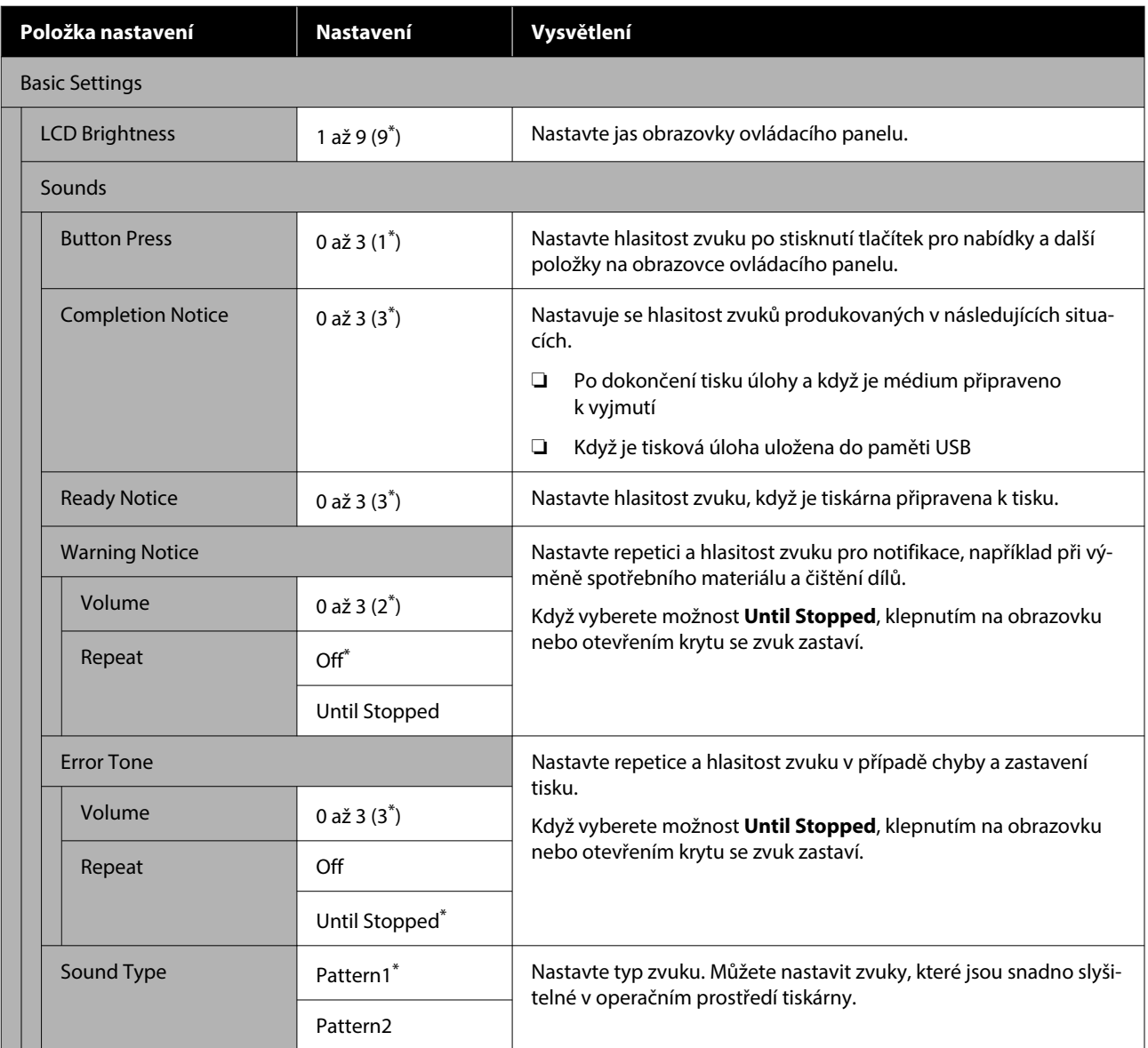

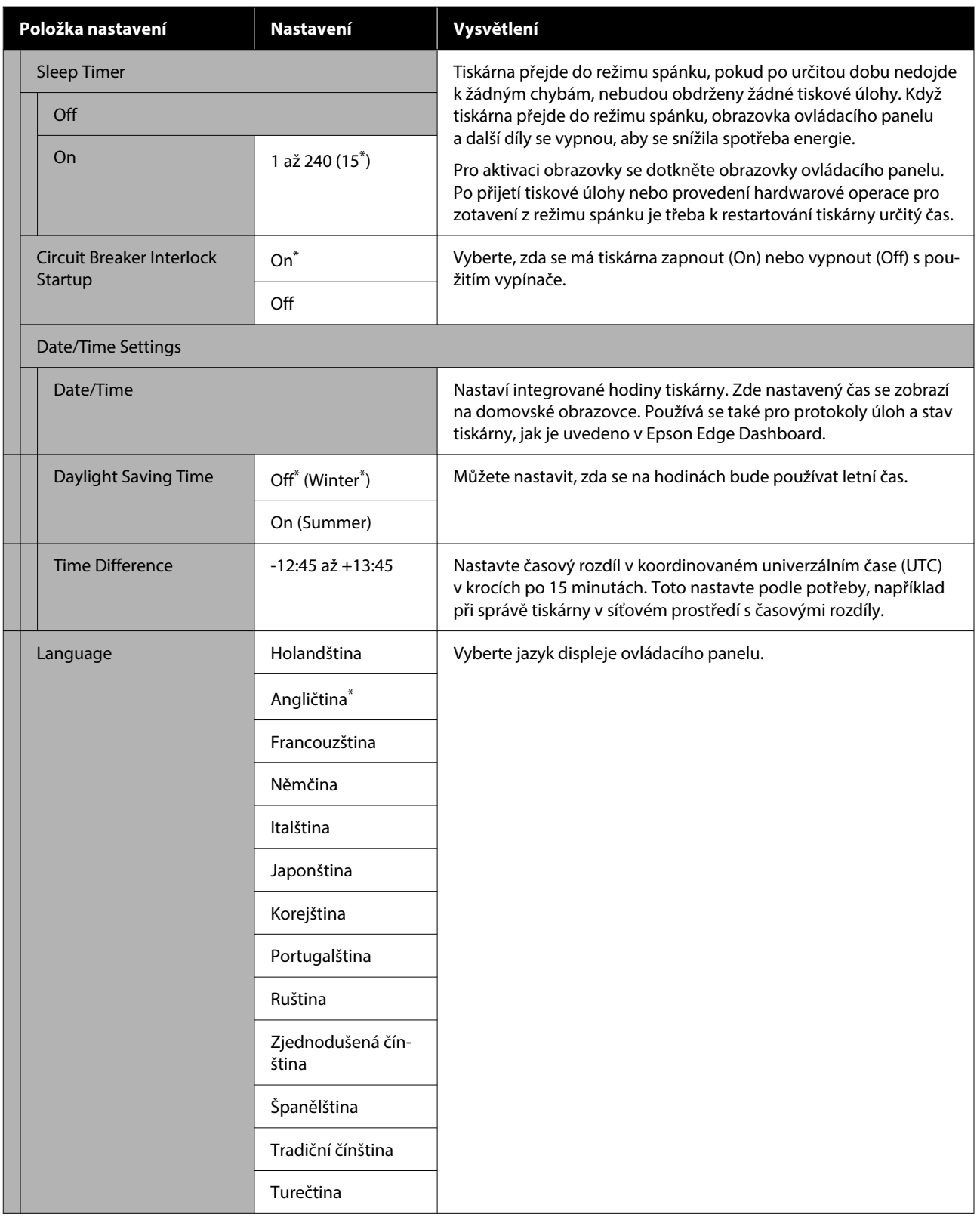

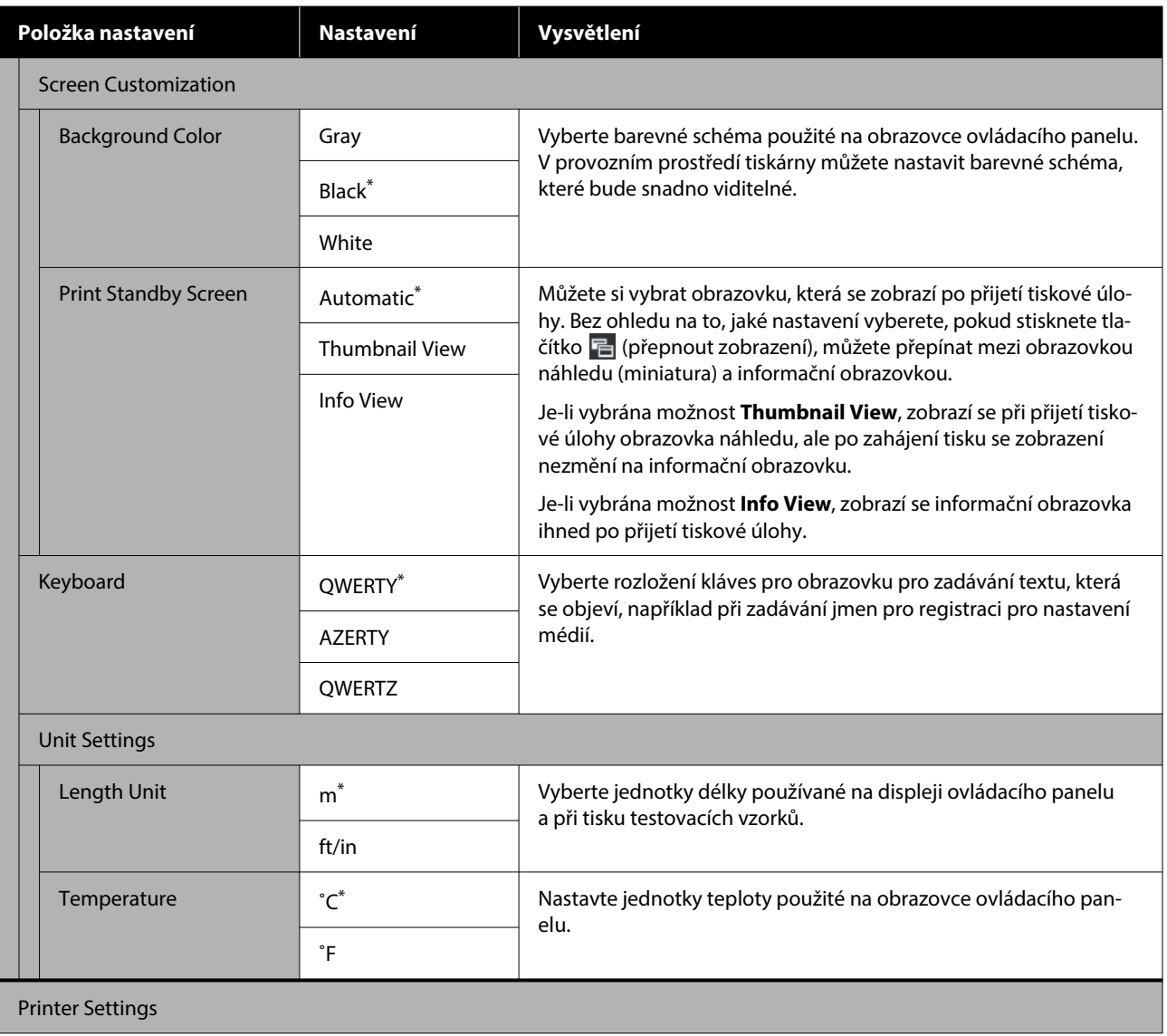

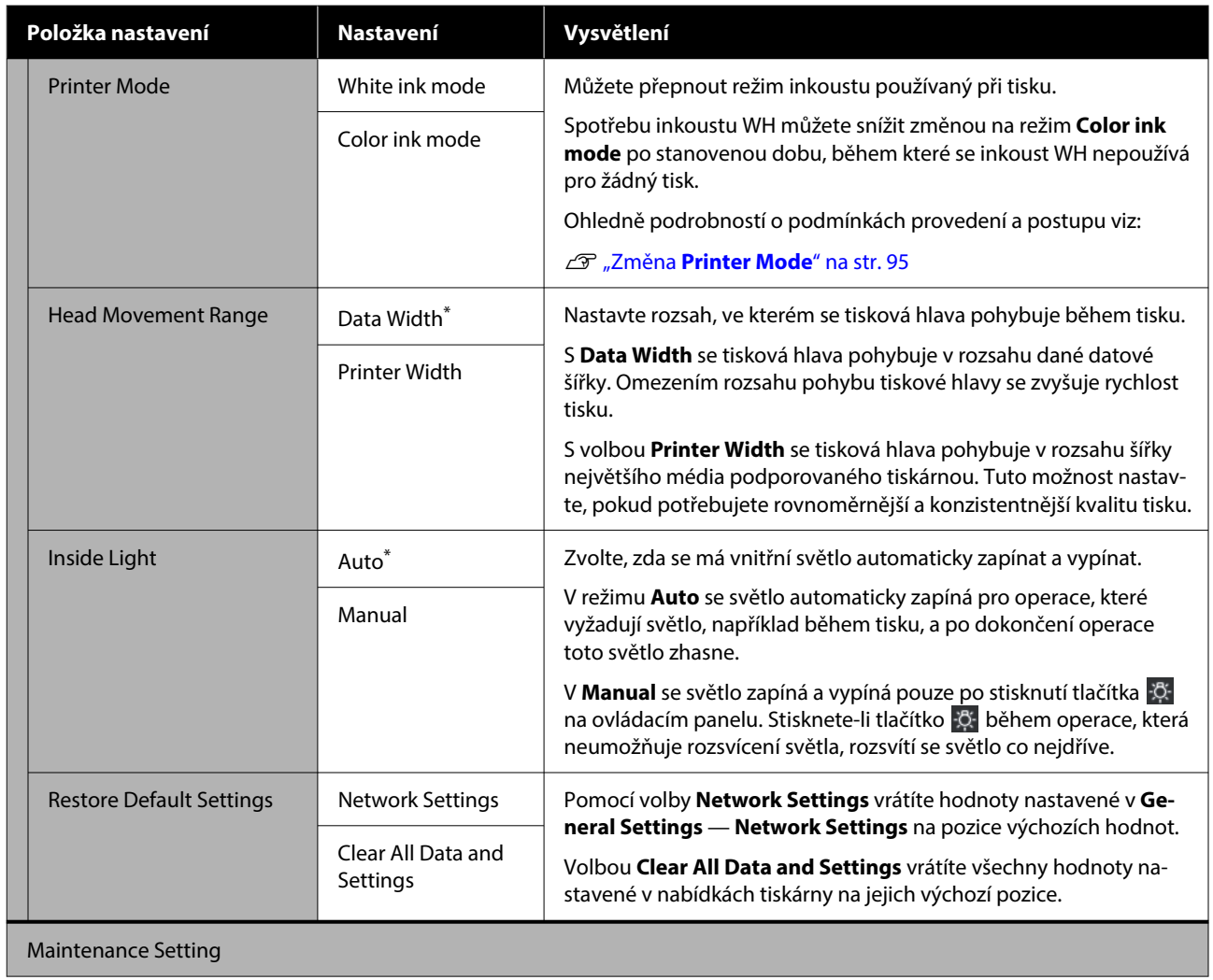

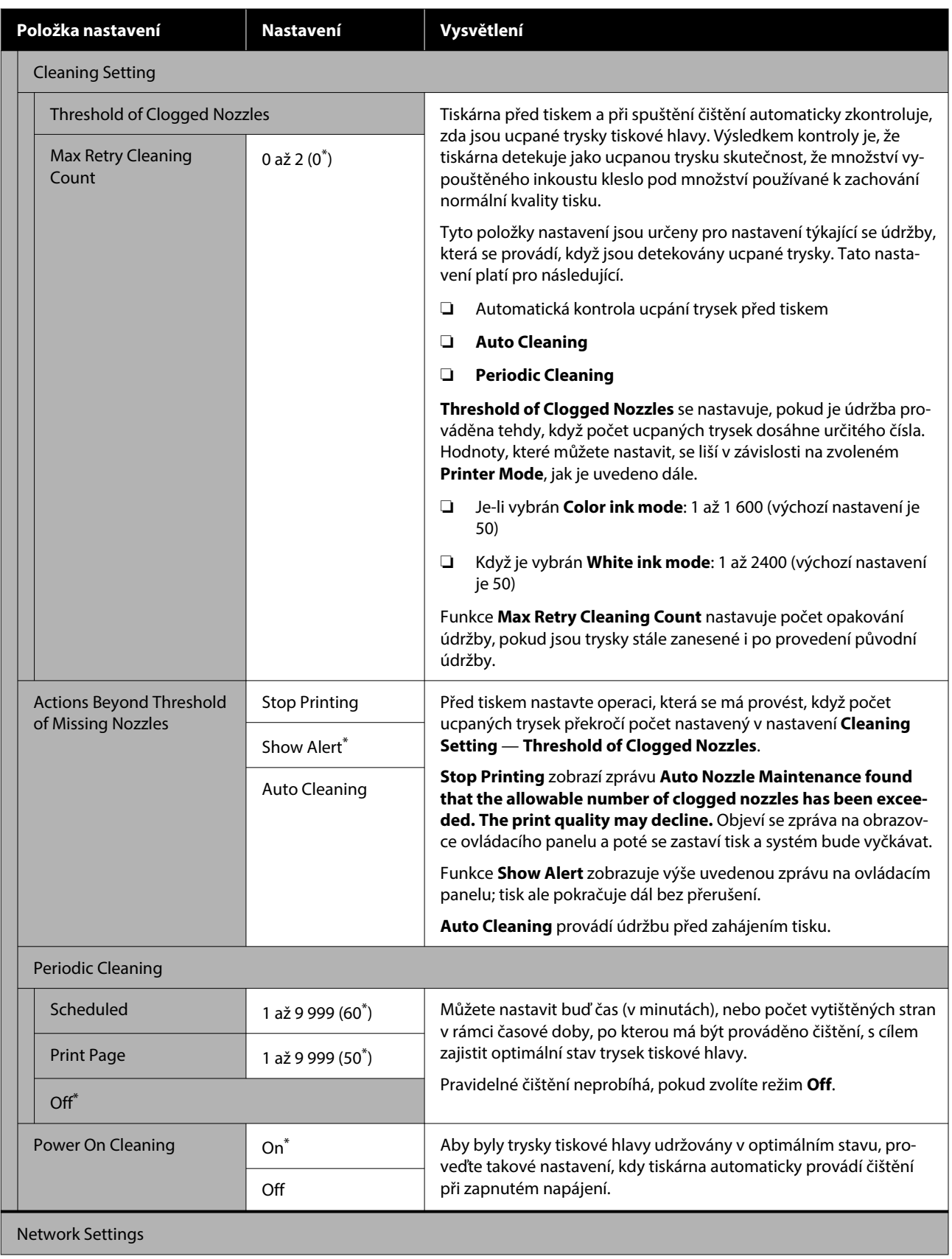
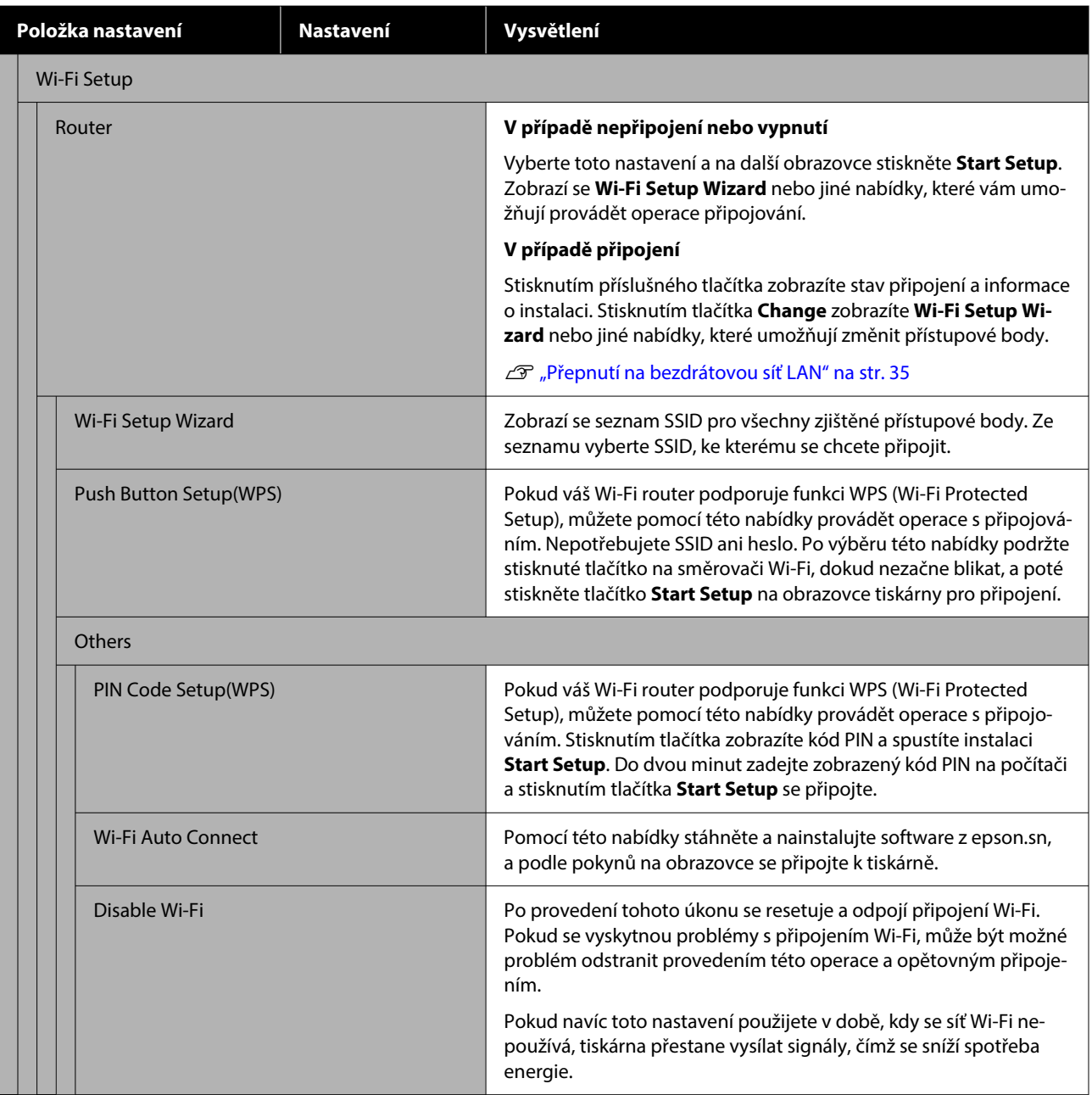

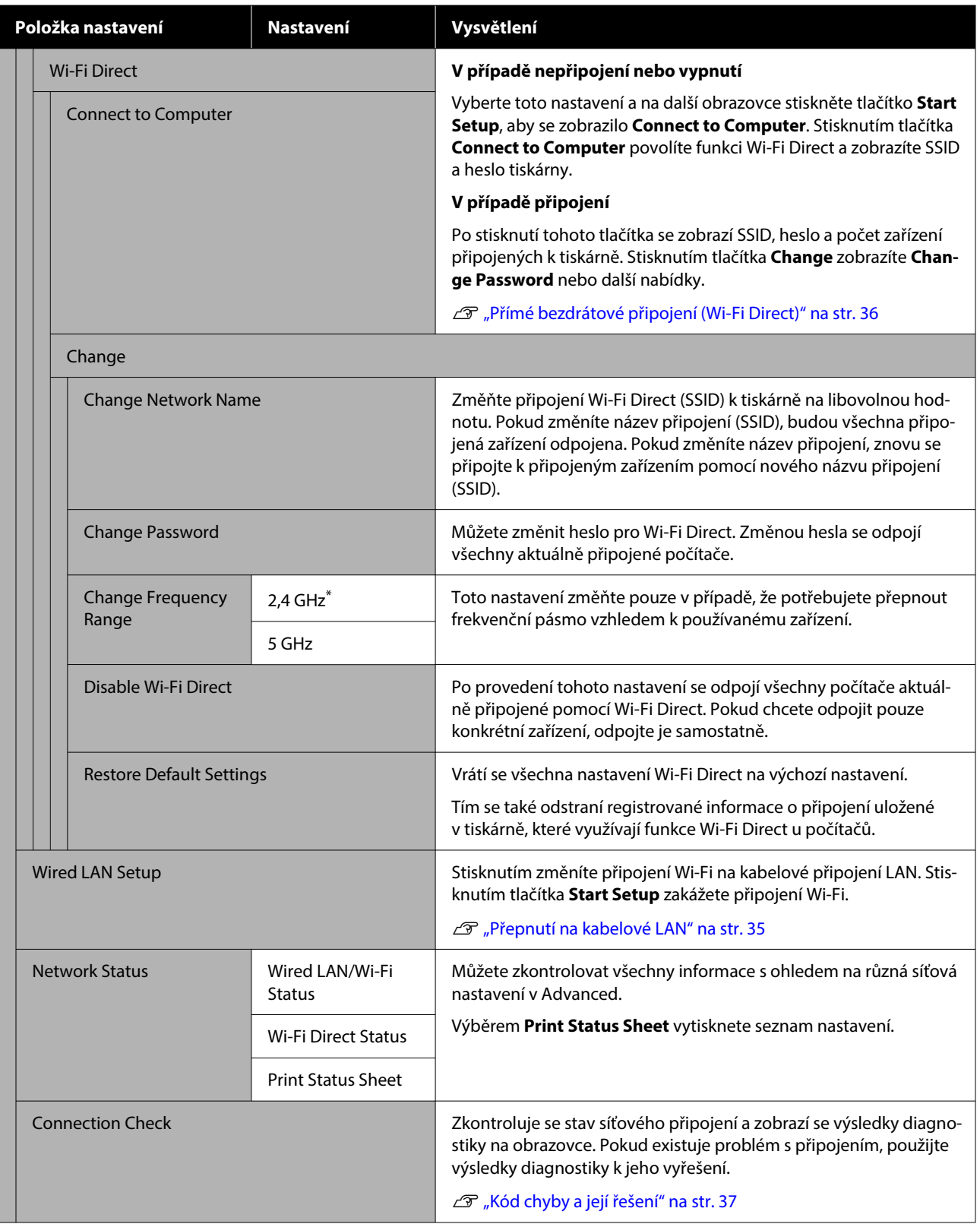

<span id="page-110-0"></span>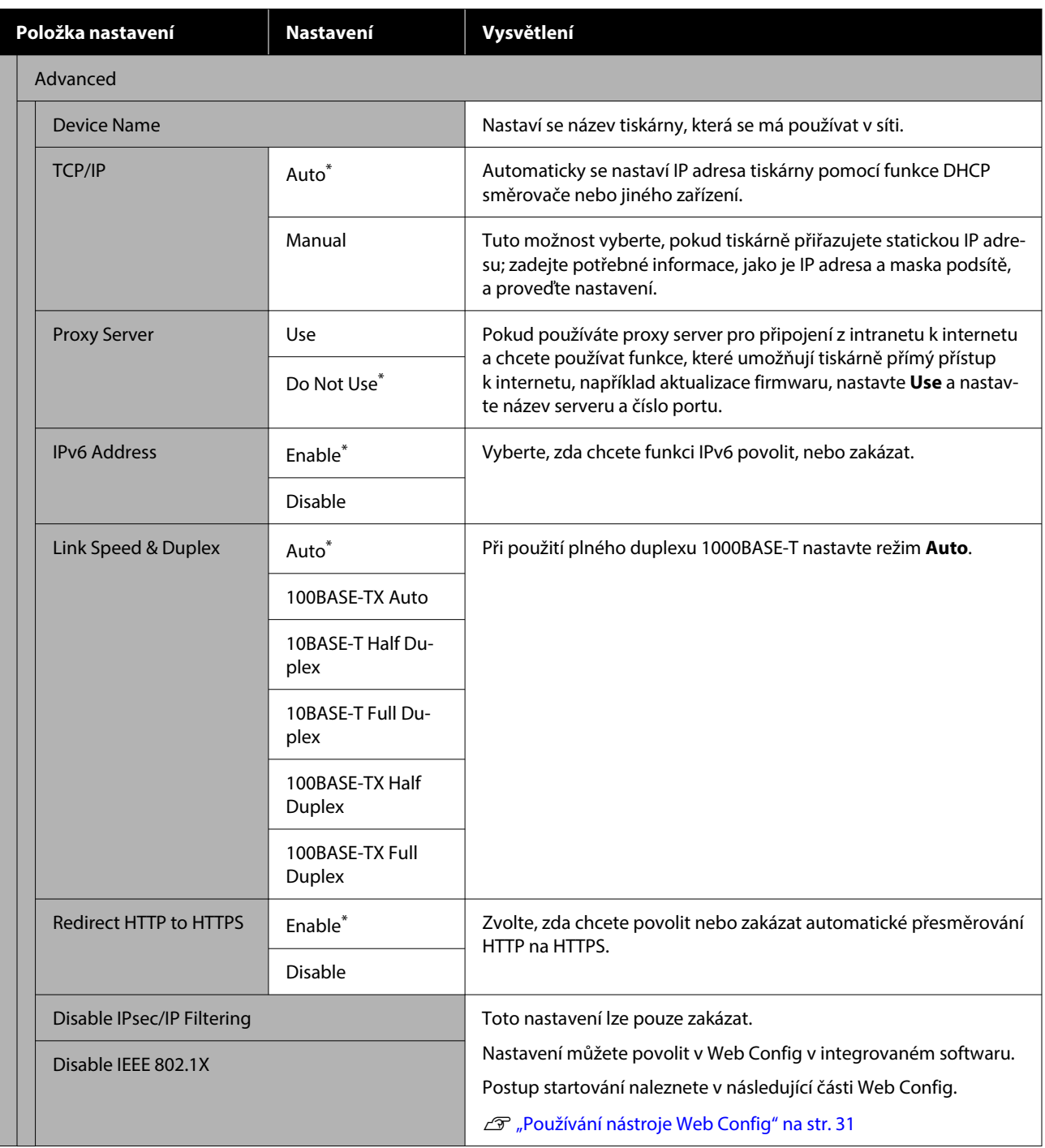

## **Nabídka Media Settings**

\* Označuje výchozí nastavení.

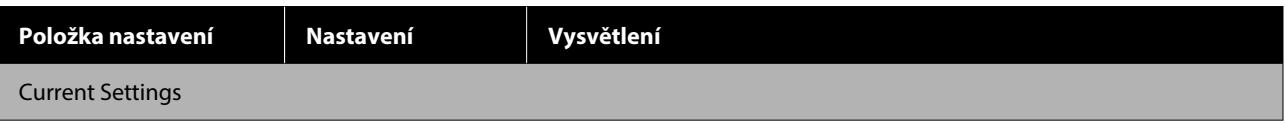

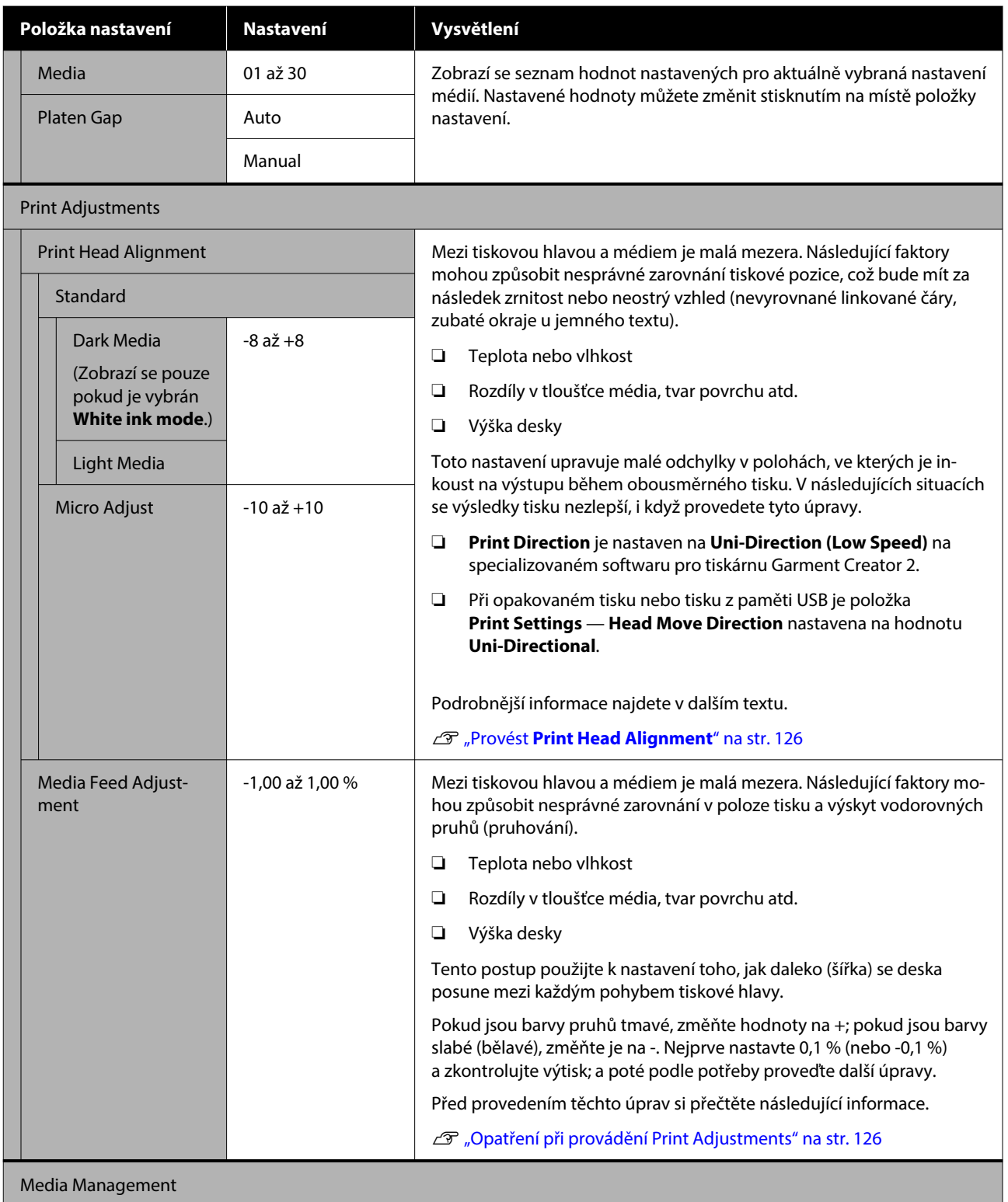

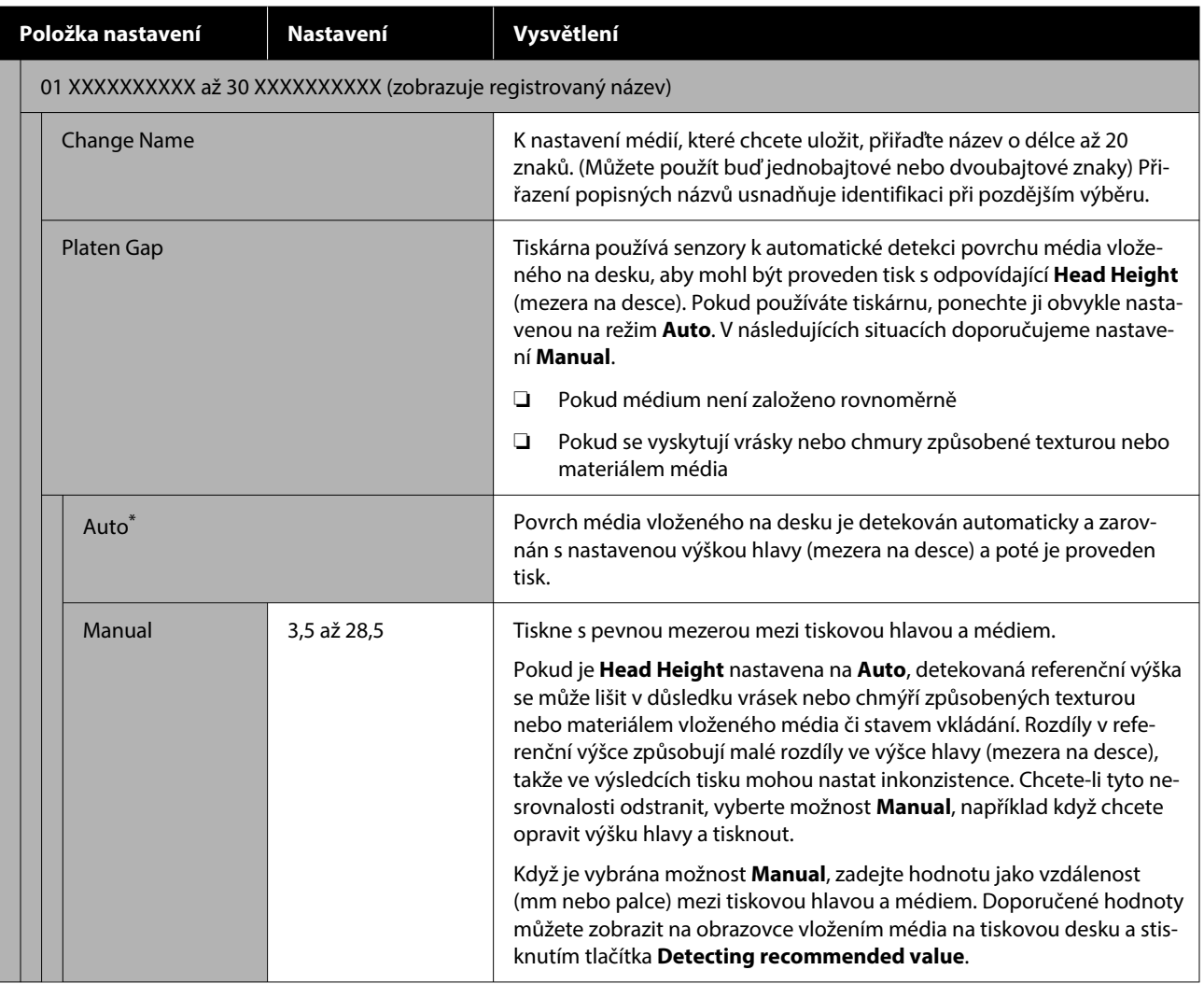

### **Nabídka Maintenance**

\* Označuje výchozí nastavení.

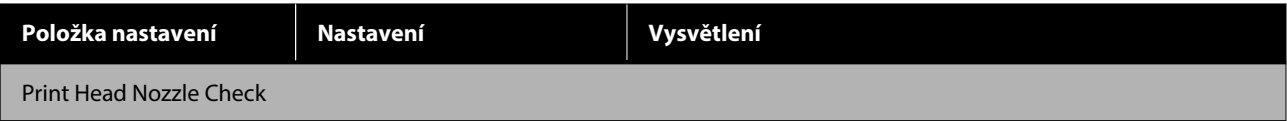

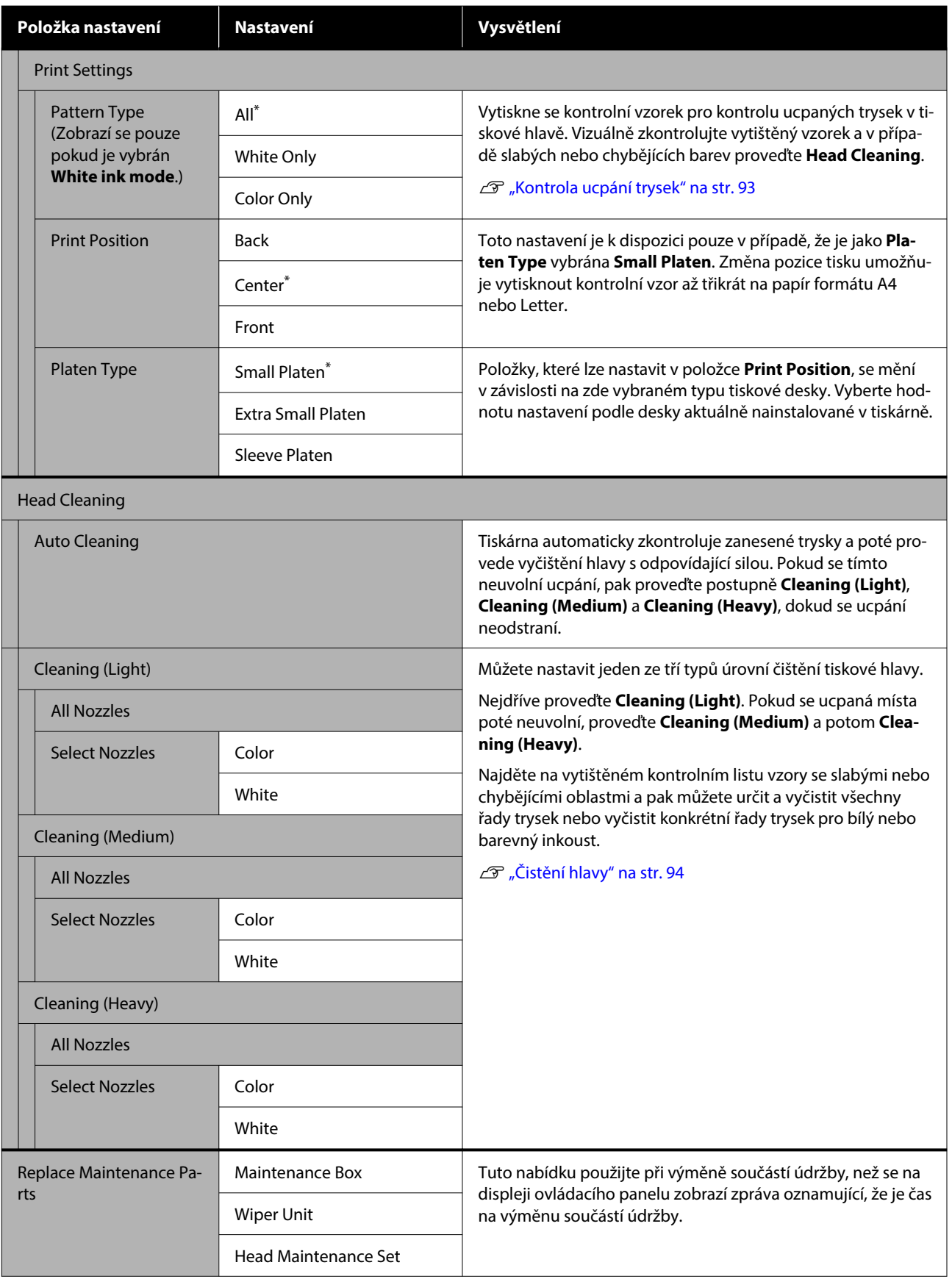

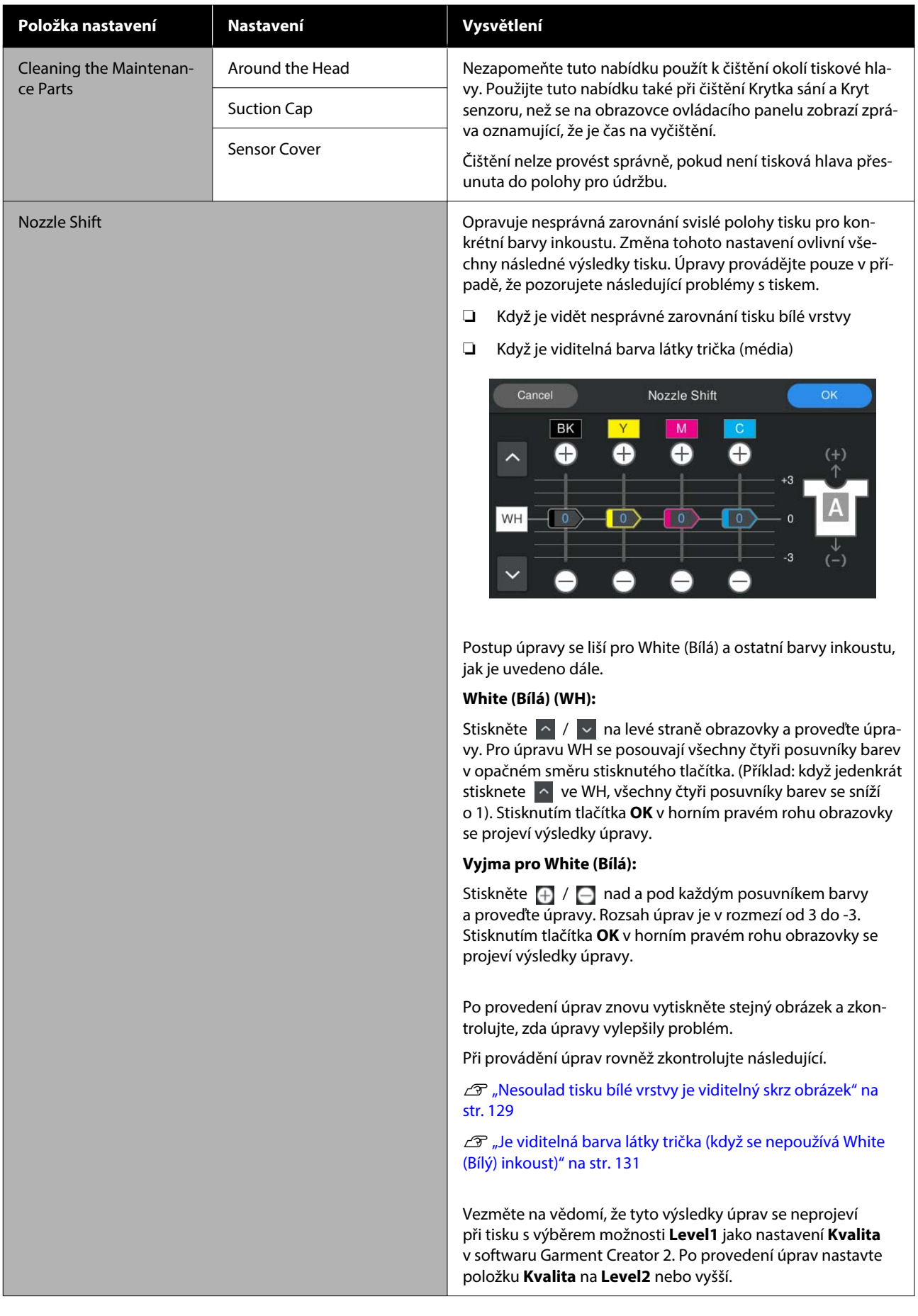

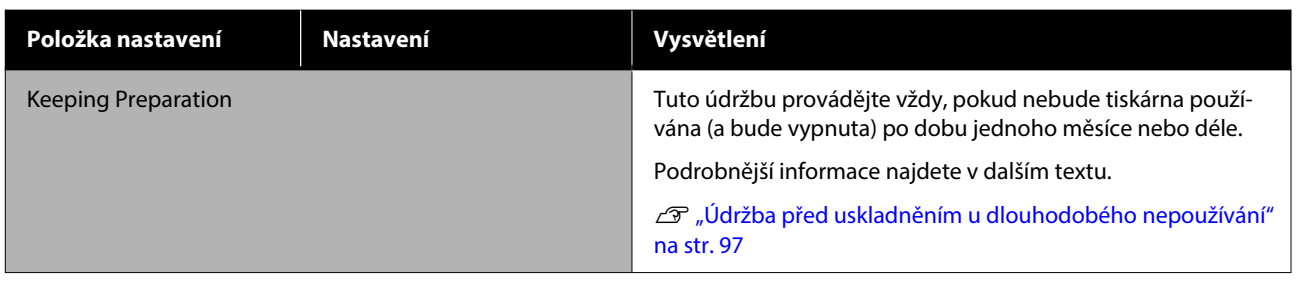

## **Nabídka Supply Status**

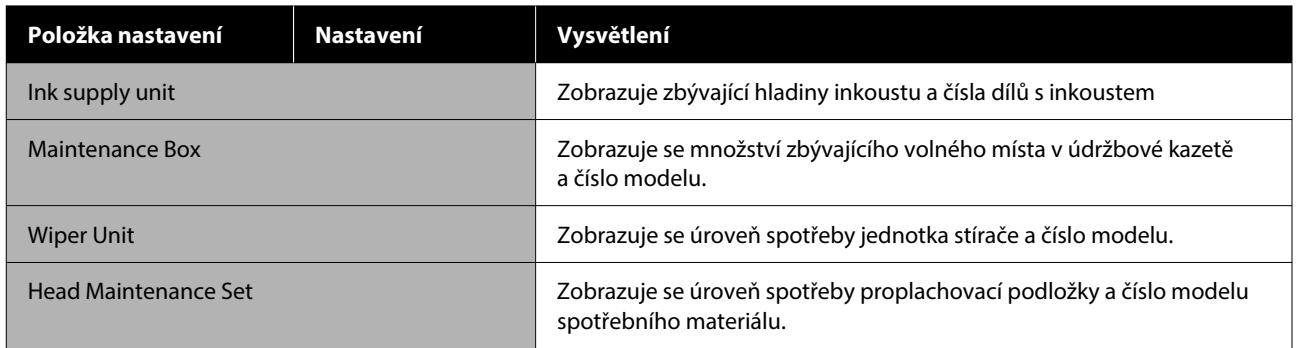

### **Nabídka Printer Status**

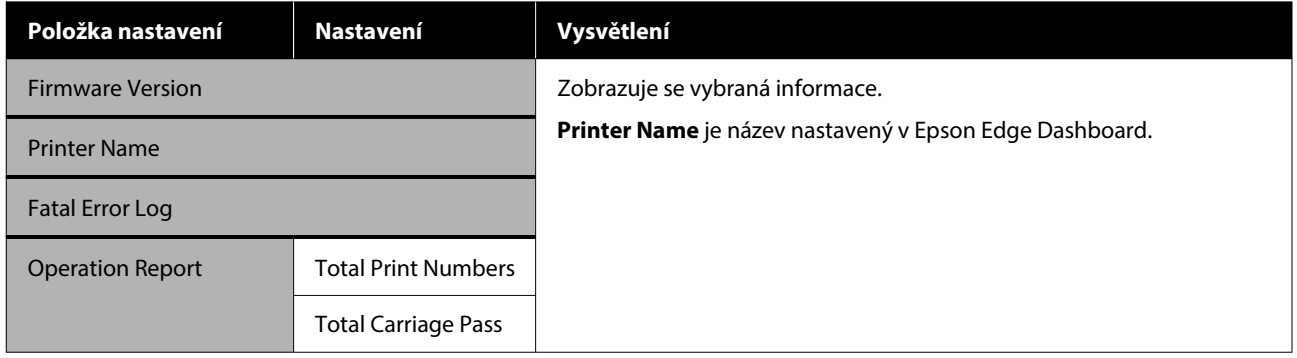

## <span id="page-116-0"></span>**Co dělat, když se zobrazí zpráva**

Jestliže se na displeji tiskárny zobrazí některá z níže uvedených zpráv, podívejte se na uvedené řešení a podnikněte potřebné kroky.

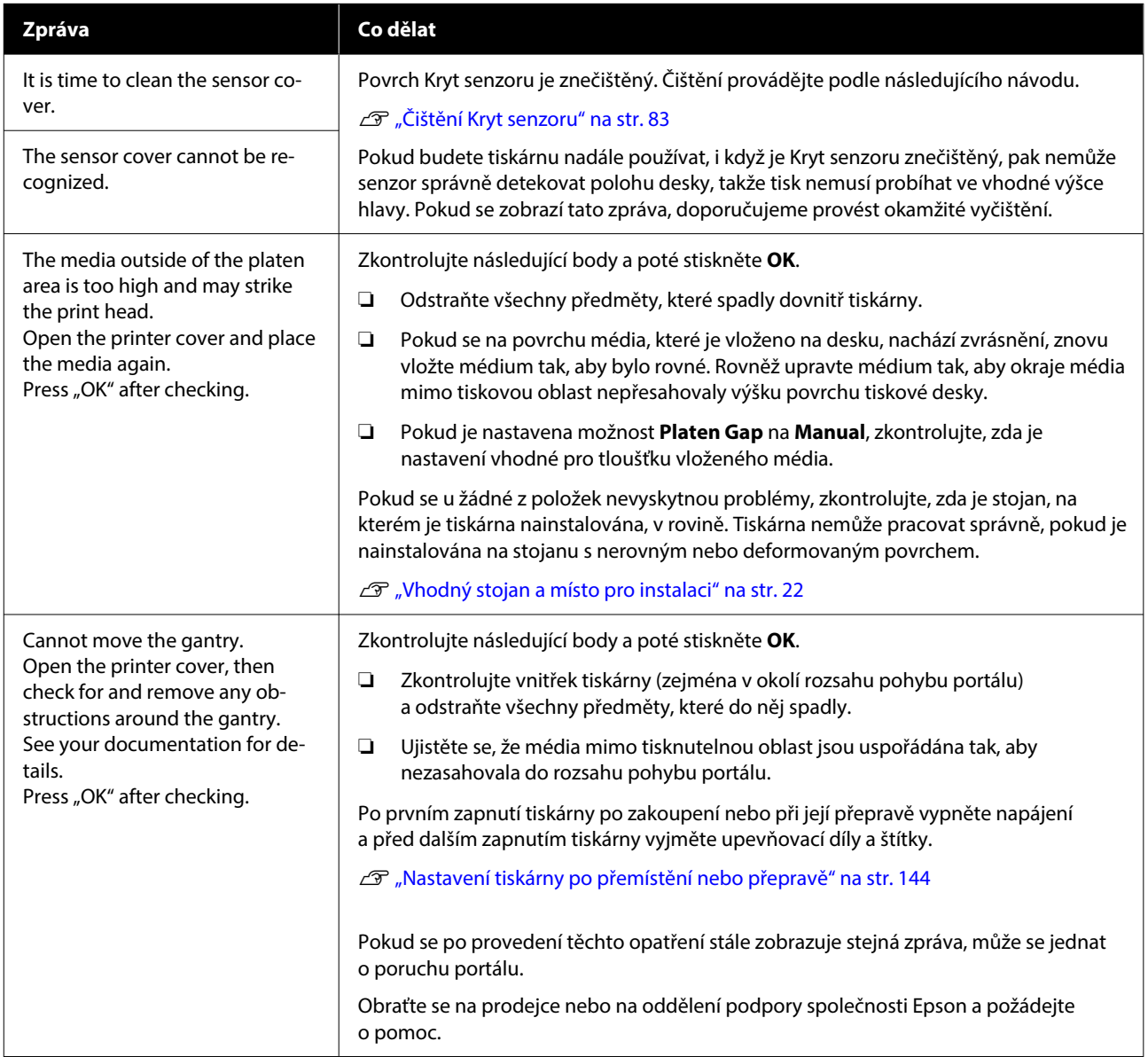

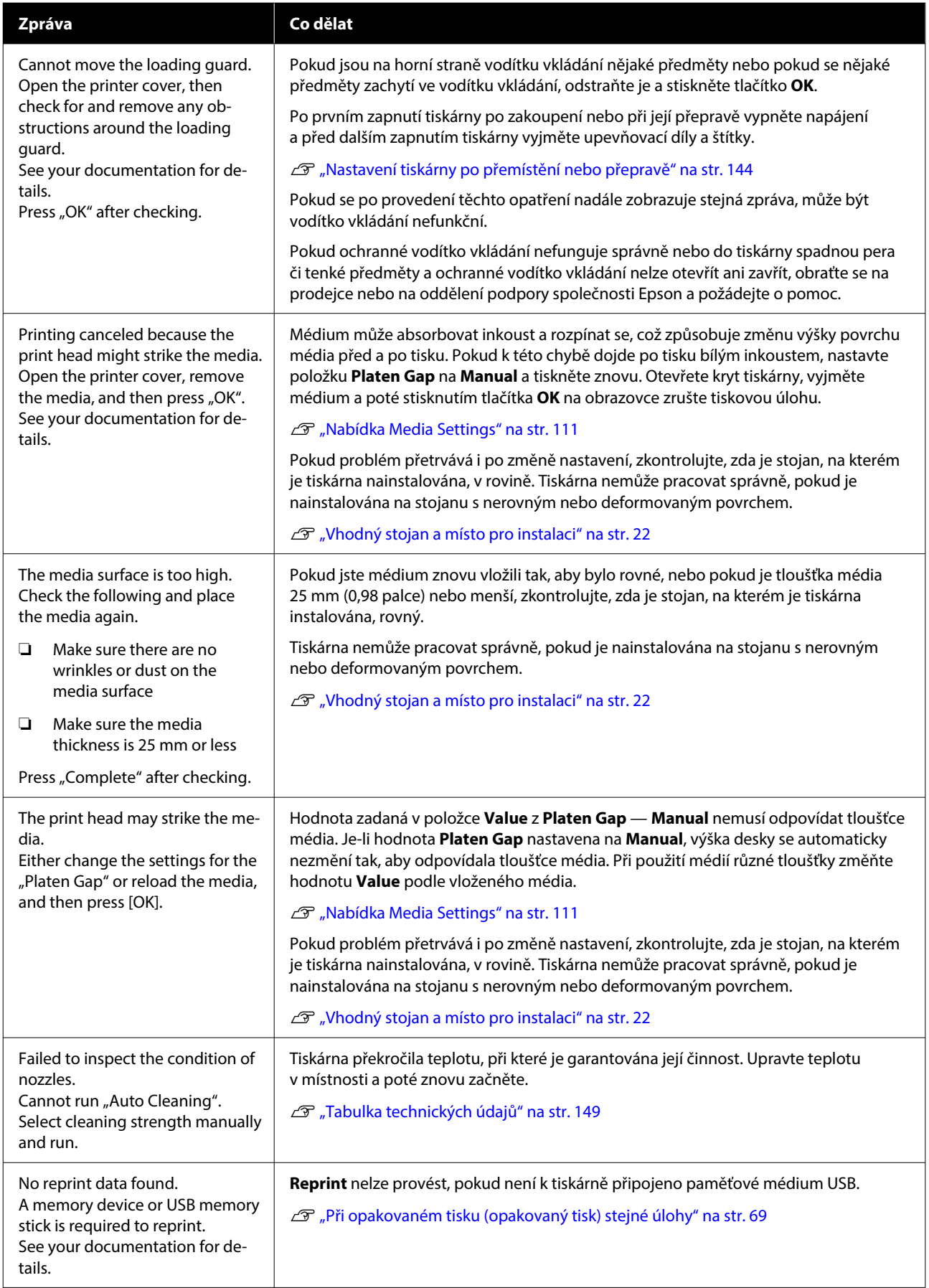

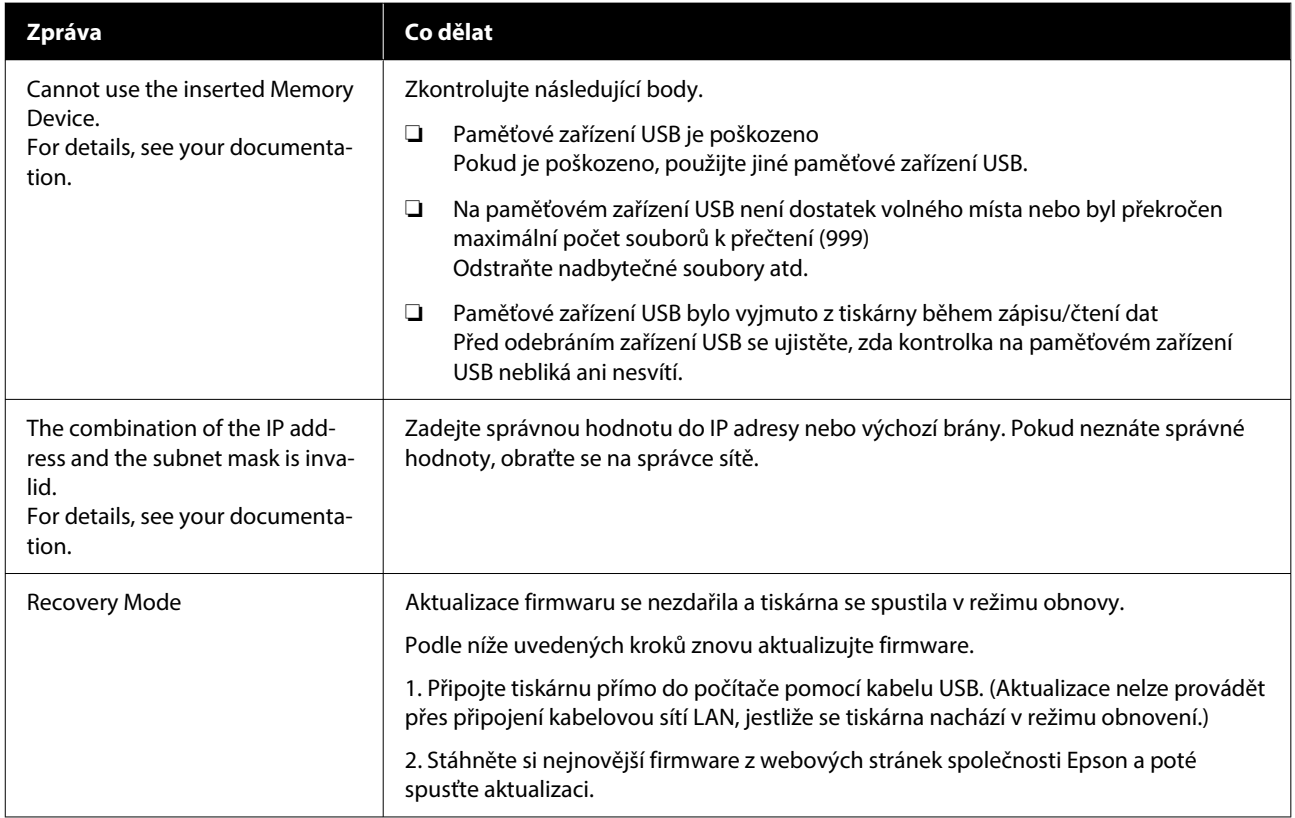

## **V případě požadavku na údržbu / chyby tiskárny**

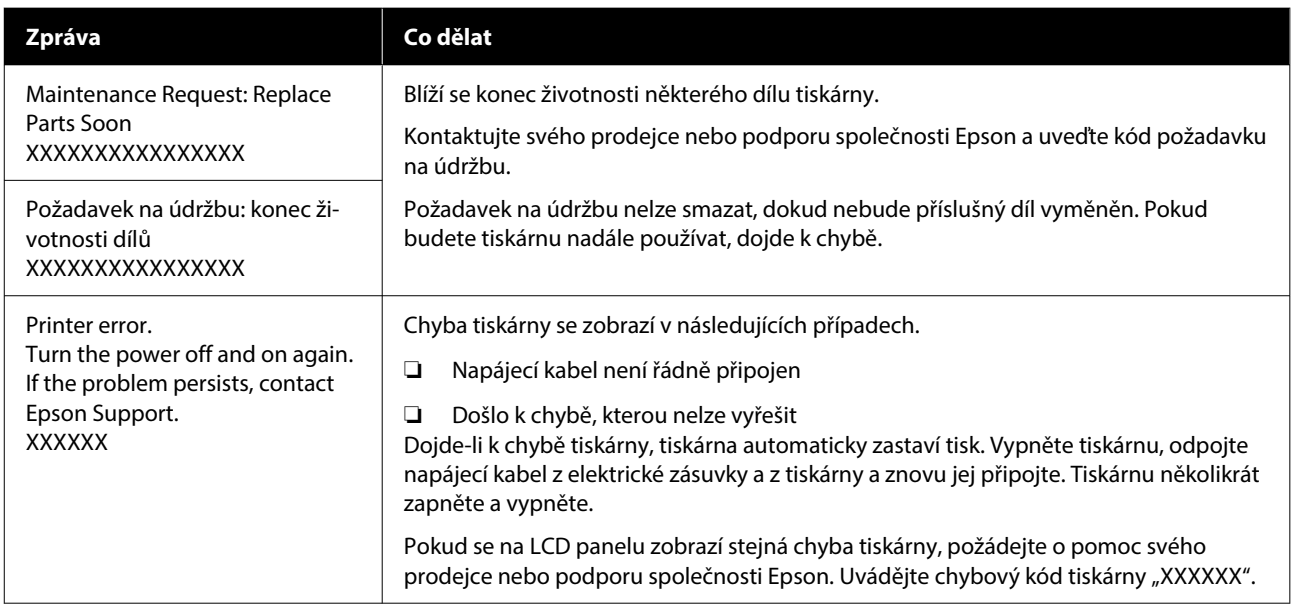

### **Nelze tisknout (tiskárna nefunguje)**

### **Tiskárnu nelze zapnout**

o **Je do elektrické zásuvky i tiskárny zapojen napájecí kabel?**

Zapojte napájecí kabel řádně do tiskárny.

#### o **Jsou nějaké potíže s elektrickou zásuvkou?**

Ujistěte se, že vaše elektrická zásuvka funguje připo‐ jením napájecího kabelu jiného elektrického spotře‐ biče.

### **Tiskárna nekomunikuje s počítačem**

#### o **Je kabel zapojen správně?**

Zkontrolujte, zda je propojovací kabel správně zapo‐ jen do portu tiskárny i do počítače. Dále zkontroluj‐ te, zda není kabel poškozený nebo ohnutý. Pokud máte náhradní kabel, zkuste jej připojit.

#### o **Odpovídají specifikace kabelu požadavkům počítače?**

Zkontrolujte daný model a specifikace rozhraní ka‐ belu. Kabel musí být vhodný pro daný druh počítače a specifikace tiskárny.

 $\mathscr{D}$  ["Požadavky na systém" na str. 146](#page-145-0)

#### o **Pokud je použit rozbočovač USB, je používán správně?**

Podle specifikací USB je možné řetězově připojit až pět rozbočovačů USB. Doporučujeme však tiskárnu připojit k prvnímu rozbočovači připojenému přímo k počítači. Provoz tiskárny může být v závislosti na vámi používaném rozbočovači nestabilní. Pokud k tomu dojde, připojte kabel USB přímo do portu USB počítače.

#### o **Je rozbočovač USB správně rozpoznán?**

Zkontrolujte, zda počítač správně rozpoznal rozbo‐ čovač USB. Pokud počítač správně rozpoznal rozbo‐ čovač USB, odpojte všechny rozbočovače USB z po‐ čítače a připojte tiskárnu přímo do portu USB počí‐ tače. Obraťte se na výrobce daného rozbočovače USB a získejte další informace o operacích rozbočo‐ vače USB.

### **V síťovém prostředí nelze tisknout**

#### o **Jsou nastavení sítě správná?**

Požádejte správce sítě o informace pro nastavení sítě.

#### o **Připojte tiskárnu přímo do počítače pomocí kabelu USB a pokuste se o tisk.**

Pokud můžete tisknout přes port USB, je problém v nastavení sítě. Obraťte se na správce sítě nebo vyhledejte informace v dokumentaci pro síťový sy‐ stém. Pokud nemůžete tisknout prostřednictvím sběrnice USB, prostudujte příslušnou část této uži‐ vatelské příručky.

### **Tiskárna hlásí chybu**

o **Přečtěte si zprávu zobrazenou na ovládacím panelu.**

Duládací panel" na str. 14

Co dělat, když se zobrazí zpráva" na str. 117

### **Tiskárna funguje, ale netiskne**

### **Tisková hlava se pohybuje, ale nic se netiskne**

#### **■** Je mezera na desce nastavena správně?

Tiskárna nemůže správně tisknout, pokud se povrch tisku nachází příliš daleko od tiskové hlavy. Pokud je **Platen Gap** nastavena na **Manual**, zkontrolujte, zda je hodnota **Value** vhodná.

U["Nabídka Media Settings" na str. 111](#page-110-0)

#### Zkontrolujte operace tiskárny.

Vytiskněte obrazec pro kontrolu trysek. Vzhledem k tomu, že obrazec pro kontrolu trysek lze vytis‐ knout bez připojení k počítači, můžete u tiskárny zkontrolovat operace a stav tisku.

**F** ["Kontrola ucpání trysek" na str. 93](#page-92-0)

Není-li obrazec pro kontrolu trysek vytištěn správně, přečtěte si následující část.

### **Obrazec pro kontrolu trysek se nevytiskne správně**

#### **■** Tiskárna nebyla dlouho používána?

Pokud se tiskárna dlouho nepoužívala, trysky mo‐ hou být zaschlé a ucpané.

Kroky, které je třeba učinit, pokud tiskárna nebyla delší dobu používána

U["Poznámky pro období, kdy se tiskárna nepouží‐](#page-22-0) [vá" na str. 23](#page-22-0)

#### ■ **Nastavili jste režim barevného inkoustu?**

Čisticí zásobníky inkoustu jsou nainstalovány v re‐ žimu barevný inkoust, a proto řady (CL) vytištěné čisticí tekutinou nejsou dobře vidět.

Pokud jsou řady, které nevidíte, vytištěny čisticí te‐ kutinou, je vše v pořádku.

#### **■** Tisknete na papír v režimu White (Bilý) **inkoust?**

White (Bilý) inkoust je na papíře vidět jen obtížně. Použijte fólii do meotaru a ověřte si kontrolní obra‐ zec trysek pro White (Bilý) inkoust.

U["Vkládání média" na str. 93](#page-92-0)

Pokud nelze použít žádnou z výše uvedených položek, mohou být trysky ucpané. Proveďte tato opatření v následujícím pořadí.

#### **1. Proveďte Head Cleaning**

Podívejte se na následující informace, proveďte **Head Cleaning** a poté zkontrolujte, zda byly ucpané trysky vyčištěny.

U["Čistění hlavy" na str. 94](#page-93-0)

#### **2. Čištění sací krytky**

Pokud je krytka sání špinavá, trysky se neuvolní, ani když provedete **Head Cleaning**. Čištění krytky sání se provádí podle následujících pokynů.

#### G<sup>2</sup>, Čištění sací krytky" na str. 83

Navíc, když se zobrazí zpráva **It is time to clean the suction cap.** na obrazovce tiskárny, proveďte čištění co nejdříve.

#### **3. Čištění okolí tiskové hlavy**

Pokud vlákno uvízne kolem tiskové hlavy, může se při pohybu tiskové hlavy dostat do kontaktu s povrchem trysky a zabránit tak výstupu inkoustu. Postupujte podle následujících pokynů a očistěte okolí tiskové hlavy. Po ukončení čištění proveďte **Head Cleaning** znovu a poté zkontrolujte, zda byly ucpané trysky vyčištěny.

#### $\mathcal{F}$  ["Čištění okolí tiskové hlavy" na str. 82](#page-81-0)

#### **4. Pokud problém není vyřešen po provedení opatření 1 až 3**

Kontaktujte svého prodejce nebo podporu společnosti Epson.

### **Výsledek tisku neodpovídá vašemu očekávání**

### **Kvalita tisku je špatná, nerovnoměrná, příliš světlá či tmavá nebo se v potisku objevují čáry**

#### ■ **Nejsou ucpané trysky tiskové hlavy?**

Pokud jsou trysky ucpané, určité trysky nevystřikují barvu a snižuje se kvalita tisku. Vytiskněte obrazec pro kontrolu trysek.

#### U["Kontrola ucpání trysek" na str. 93](#page-92-0)

Pokud se na tiskové ploše objeví chmýří, může také dojít ke kontaktu s tiskovou hlavou a ucpání trysek. Doporučujeme vyrovnat jakýkoli chmýří na médiu pomocí tepelného lisu těsně před tiskem.

#### o **Nastavili jste výšku desky?**

Pokud je **Platen Gap** nastavena na **Manual**, je-li tisková plocha příliš daleko od tiskové hlavy, může tisk vypadat následovně.

- ❏ Čáry ve výsledném tisku
- ❏ Rozmazané okraje obrázku
- ❏ Zdvojený text a rovné čáry
- ❏ Zrnitý obrázek

Zkontrolujte, zda je **Value** vhodná pro typ tiskové desky, kterou používáte, a tloušťku vloženého mé‐ dia.

**F** ["Nabídka Media Settings" na str. 111](#page-110-0)

#### $\blacksquare$  Provedli jste Print Head Alignment?

Tisková hlava obvykle tiskne obousměrně. Čáry mo‐ hou působit nezarovnaně kvůli špatnému vyrovnání tiskové hlavy v obousměrném tisku. Když jsou svislé čáry špatně zarovnány, zkuste provést Print Head Alignment.

U"Provést **[Print Head Alignment](#page-125-0)**" na str. 126

#### **Provedte Media Feed Adjustment.**

Úpravou velikosti (šířky), o kterou se deska posouvá při každém pohybu tiskové hlavy může být možné snížit pruhy a nerovnosti.

Pokud jsou čáry tmavé, seřiďte ji na stranu +, a po‐ kud jsou slabé, tak na stranu -.

**T**, Nabídka Media Settings" na str. 111

#### o **Používáte doporučené originální inkoustové jednotky Epson?**

Tato tiskárna je navržena pro použití s jednotkami pro zásobování inkoustem Epson. Pokud používáte produkty jiného výrobce, mohou být výtisky vyble‐ dlé nebo může docházet ke změnám barev tištěné‐ ho obrazu, protože není správně detekováno množ‐ ství zbývajícího inkoustu. Používejte správné jednot‐ ky pro zásobování inkoustem.

#### $\blacksquare$  Používáte staré jednotky pro zásobování **inkoustem?**

Kvalita tisku klesá, pokud používáte staré inkousto‐ vé jednotky. Vyměňte je za nové inkoustové jed‐ notky. Doporučujeme spotřebovat veškeré jednotky pro zásobování inkoustem do data spotřeby uvede‐ ného na obalu (do jednoho roku od instalace tiskár‐ ny).

#### o **Zatřásli jste jednotkami pro zásobování inkoustem?**

Jednotky pro zásobování inkoustem pro tuto tiskár‐ nu obsahují pigmentový inkoust. Jednotky pro zá‐ sobování inkoustem před nainstalováním do tiskár‐ ny důkladně protřepejte. Pro zachování optimální kvality tisku doporučujeme vyjmout a protřepat na‐ instalovanou White (Bilý) jednotku pro zásobování inkoustem na začátku každého dne nebo každých 24 hodin (při zobrazení příslušné zprávy) a ostatní barvy jednou za měsíc.

U["Pravidelné protřepávání Zásobníků inkoustu"](#page-90-0) [na str. 91](#page-90-0)

#### **Porovnali jste výsledek tisku s obrázkem na monitoru obrazovky?**

Monitory a tiskárny zpracovávají barvy odlišně, a proto vytištěné barvy a barvy zobrazené na obra‐ zovce nevypadají vždy stejně.

#### ■ **Otevřeli jste během tisku kryt tiskárny?**

Pokud během tisku otevřete kryt tiskárny, tisková hlava se náhle zastaví a způsobí nerovnoměrnost barev. Neotvírejte během tisku kryt tiskárny.

#### o **Zobrazuje se na ovládacím panelu zpráva Ink is low.?**

Dochází-li inkoust, kvalita tisku se může zhoršovat. Doporučujeme vyměnit inkoustové jednotky za no‐ vé. Změní-li se barva po výměně jednotky pro záso‐ bování inkoustem, zkuste několikrát provést čištění hlavy.

#### ■ Tisknete živé barvy?

Živé barvy mohou působit jako čáry v závislosti na množství vystřikovaného inkoustu a nerovnoměr‐ nosti povrchu trička. Zkuste nastavit položku **Kvali‐ ta** pro **Color Print Quality** nebo **White Print Quali‐ ty** v programu pro tiskárnu Garment Creator 2.

#### o **Absorbuje tričko, na které tisknete, inkoust dobře?**

Jelikož je obtížné přinutit inkoust, aby zůstal na po‐ vrchu trička, může se drobné chybné zarovnání pro‐ jevit jako čáry v důsledku nerovnoměrného povrchu trička, když je pro tiskovou hlavu nastaven tisk Bi-Di‐ rection (High Speed). Pokud k tomu dojde, proveďte Print Head Alignment.

#### U"Provést **[Print Head Alignment](#page-125-0)**" na str. 126

Pokud se problém nevyřeší funkcí Print Head Align‐ ment, zkuste nastavit možnost **Uni-Direction (Low Speed)** pro volbu **Print Direction** v programu pro tiskárnu Garment Creator 2. Chcete-li tisknout opa‐ kovaně, nebo chcete-li vytisknout úlohu pomocí USB paměťové tyčinky nastavené na **Bi-Direction (High Speed)**, nastavte na obrazovce náhledu **Head Move Direction** na **Uni-Directional**.

 $\mathscr{D}$  ["Při opakovaném tisku \(opakovaný tisk\) stejné](#page-68-0) [úlohy" na str. 69](#page-68-0)

Tisk z paměti USB" na str. 72

Pokud jsou čáry stále viditelné, nastavte buď **Color Print Quality**, nebo **White Print Quality** na pozici **Kvalita**.

#### o **Připravili jste příliš slabou tekutinu pro úvodní úpravu?**

Pokud je tekutina pro úvodní úpravu bavlny příliš zředěná, oslabí to pevnost White (Bilý) inkoustu a okraje obrázku mohou být rozmazané. Zkuste v softwaru snížit hustotu White (Bilý) inkoustu nebo připravit silnější tekutinu pro úvodní úpravu.

Pokud je tekutina pro úvodní úpravu polyesteru pří‐ liš naředěná, barevný inkoust se nerozvine. Upravte poměr ředění tekutiny pro úvodní úpravu.

#### o **Upravte hustotu White (Bilý) inkoustu.**

Při tisku na trička tmavé barvy může dojít k nerovno‐ měrnému rozložení v závislosti na základové barvě. Pokud k tomu dojde, zkuste snížit hustotu White (Bilý) inkoustu použitého jako základová barva. Hu‐ stotu White (Bilý) inkoustu lze upravit v programu tiskárny Garment Creator 2.

### **Objevují se nerovnoměrnosti, například bílé skvrny**

Nejednotný výsledek tisku Normální výsledek tisku

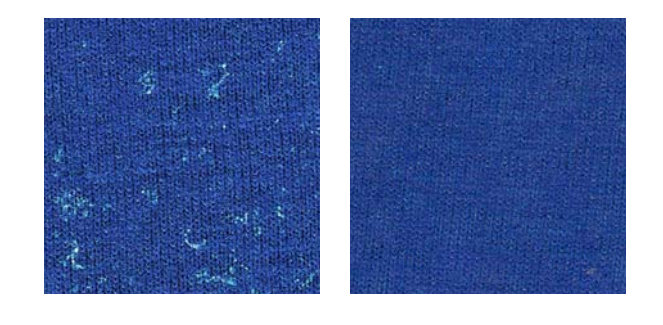

#### o **Nepřipravili jste příliš slabou tekutinu pro úvodní úpravu určenou na bavlnu?**

Pokud má tekutina pro úvodní úpravu určená na bavlnu nedostatečnou koncentraci, odstávající vlá‐ kna na tisknutém povrchu se řádně nevyrovnají. Po‐ kud budete v takovém případě pokračovat v tisku, odstávající vlákna se můžou při tisku nebo fixaci po‐ sunout a můžou vzniknout nerovnoměrnosti tisku. Upravte poměr ředění tekutiny pro úvodní úpravu.

 $\mathscr{D}$  ["Ředění tekutiny pro úvodní úpravu" na str. 51](#page-50-0)

#### ■ **Odstranili jste vlákna z povrchu tkaniny před nanesením tekutiny pro úvodní úpravu?**

Pokud je tekutina pro úvodní úpravu nanesena na tkaninu, na které spočívají vlákna, může to způsobit nejednotnost. Odstraňte vlákna lepicí páskou (váleč‐ kem) a potom naneste tekutinu pro úvodní úpravu.

D", Nanesení tekutiny pro úvodní úpravu" na [str. 52](#page-51-0)

#### o **Byla tekutina pro úvodní úpravu nanesena správně?**

V případě nanesení příliš velkého nebo příliš malé‐ ho množství tekutiny pro úvodní úpravu nebo v pří‐ padě nerovnoměrného nanesení může dojít k nej‐ ednotným výsledkům tisku. Rovnoměrně naneste správné množství tekutiny pro úvodní úpravu.

 $\mathscr{D}$  ["Nanesení tekutiny pro úvodní úpravu" na](#page-51-0) [str. 52](#page-51-0)

#### ■ **Zvyšte teplotu pro fixaci tekutiny pro úvodní úpravu.**

Při tisku na polyesterová trička může být tisk nerov‐ noměrný, i když tekutinu pro úvodní úpravu použi‐ jete správně. Závisí to na konkrétní látce. V tomto případě zkuste zvýšit teplotu pro fixaci tekutiny pro úvodní úpravu. Může to zlepšit nejednotnost.

 $\mathscr{D}$  ["Fixace tekutiny pro úvodní úpravu" na str. 53](#page-52-0)

### **V nepotištěných oblastech se objevují nerovnoměrnosti, například bílé skvrny**

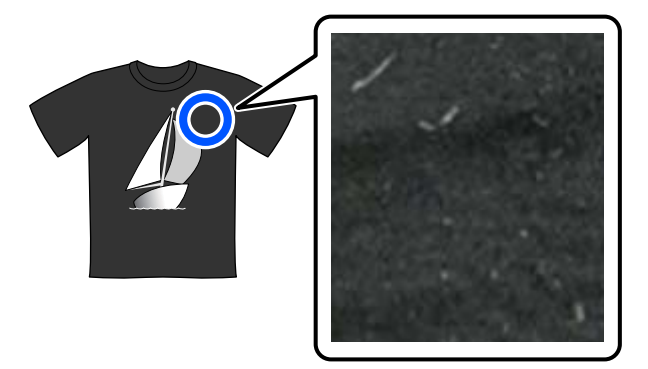

#### o **Není v tekutině pro úvodní úpravu určené pro bavlnu sraženina?**

Fixační složky v tekutině pro úvodní úpravu určené pro bavlnu se můžou během skladování srážet. Po‐ kud tekutinu pro úvodní úpravu použijete tak, jak je, s vysráženými složkami, tyto sraženiny se přichytí na látku a způsobí nerovnoměrnosti. Než použijete tekutinu pro úvodní úpravu, ve které jsou sraženiny, odstraňte sraženiny tak, že tekutinu přefiltrujete.

 $\mathscr{D}$  ["Filtrace tekutiny pro úvodní úpravu určené pro](#page-48-0) [bavlnu \(jenom když se objeví sraženina\)" na str. 49](#page-48-0)

### **Svislé řádky nejsou vyrovnané, malý tisk je rozmazaný nebo zrnitý**

Tisková hlava tiskne normálně při pohybu doleva i doprava. Když se to děje, může nesprávné zarovnání (mezera) v tiskové hlavě způsobit, že se čáry nevyrovnají, malý tisk se rozmaže nebo se vytvoří zrnitý vzhled. V těchto případech proveďte tato opatření v následujícím pořadí.

#### **1. Registrace nastavení médií**

Doporučujeme kategorizovat čísla nastavení médií a pro‐ vádět jejich registraci a vedení, abyste mohli kategorizo‐ vat nastavení tisku pro jednotlivé výrobce médií (typy) a projekty (tiskové úlohy).

Pokud je kategorizace zbytečná, nemusíte provádět re‐ gistraci.

U"Registrace nastavení médií" na str. 125

#### **2. Provést Print Head Alignment**

Proveďte nastavení **Standard** nebo **Micro Adjust**, podle používaného typu desky a média.

U"Provést **[Print Head Alignment](#page-125-0)**" na str. 126

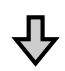

#### **3. Změňte nastavení Platen Gap**

Zkuste změnit nastavení na **Manual**.

**T** ["Nabídka Media Settings" na str. 111](#page-110-0)

#### *Registrace nastavení médií*

Chcete-li pojmenovat a zaregistrovat nastavení médií, použijte následující postup.

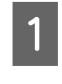

A Ujistěte se, že je tiskárna zapnutá, a na domovské obrazovce stiskněte oblast s informacemi o médiích.

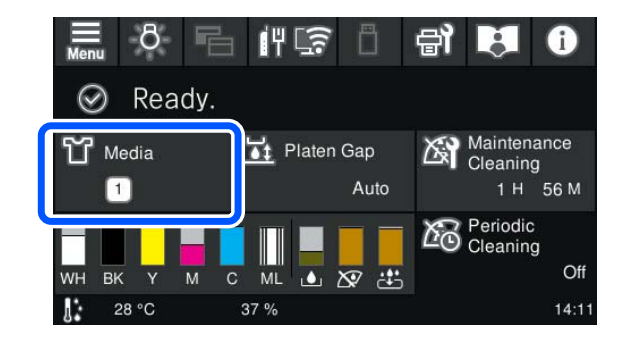

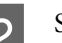

B Stiskněte tlačítko **Media Management**.

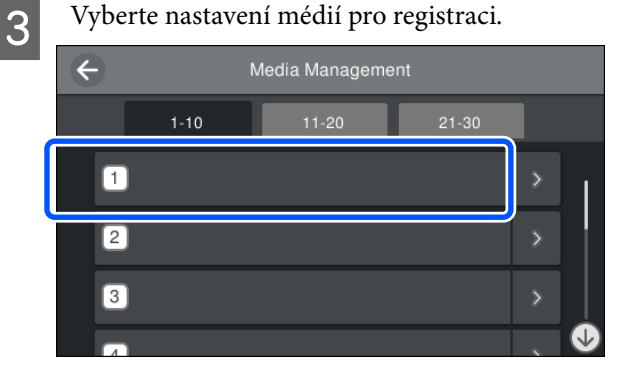

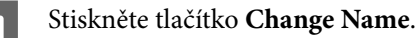

<span id="page-125-0"></span>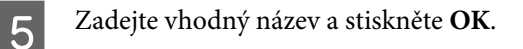

Dále, během akce **Print Adjustments**, stiskněte  $\widehat{f}_{\ln}$  (domů) a vraťte se na domovskou obrazovku.

#### *Poznámka:*

Stisknutím na pravém okraji nastavení média otevřete následující obrazovku.

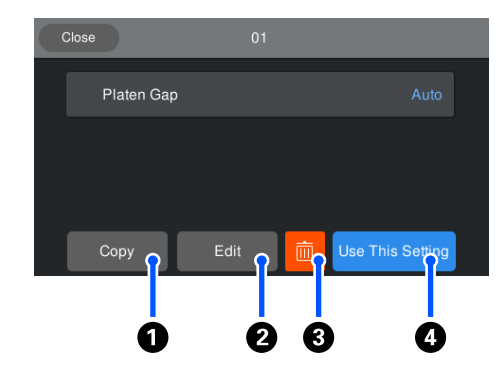

Zobrazí se seznam nastavení pro vybraná nastavení médií. Stisknutím tlačítek  $\mathbf 0$  na pozici  $\mathbf 4$  můžete provést následující akce.

A (Copy): umožňuje kopírovat obsah vybraného nastavení na jiné číslo nastavení média. Stisknutím tohoto tlačítka se otevře obrazovka, kde můžete vybrat číslo nastavení média, na které chcete nastavení zkopírovat.

B (Edit): otevře se obrazovka, na které můžete změnit obsah nastavení.

C: inicializuje se veškerý obsah nastavení.

D (Use This Setting): zvolená nastavení médií se použijí pro následující tiskové úlohy.

#### *Opatření při provádění Print Adjustments*

#### **Úpravy se provádějí podle média vloženého do tiskárny**

Na desku, která je aktuálně používána pro tisk, vložte správně médium, u něhož je třeba provést úpravu.

#### **Výsledky úpravy se projeví pouze v aktuálně vybraném nastavení médií**

Než začnete provádět úpravy, vyberte správné Media Settings, do kterého je chcete uložit. Na obrazovce tiskárny se zobrazí číslo aktuálně vybraného nastavení média.

U["Zobrazení na displeji" na str. 15](#page-14-0)

#### **Před úpravou se ujistěte, zda nejsou trysky ucpané**

Pokud jsou trysky ucpané, není nastavení provedeno správně.

Vytiskněte kontrolní vzorek a vizuálně jej prohlédněte, a poté proveďte **Head Cleaning**, pokud je to nutné.

#### U["Kontrola ucpání trysek" na str. 93](#page-92-0)

**Vraťte zpět úpravy, pokud jste změnili nastavení pro Platen Gap na Manual.**

#### *Provést Print Head Alignment*

**Typy úprav a posloupnost provedení**

Existují dva typy **Print Head Alignment**, **Standard** a **Micro Adjust**.

V režimu **Standard** vizuálně zkontrolujte vytištěný vzor nastavení a zadejte hodnoty nastavení.

V režimu **Micro Adjust** zadejte hodnoty nastavení a poté proveďte aktuální tisk a potvrďte, zda jsou výsledky nastavení vhodné.

Nejprve proveďte nastavení režimu **Standard** a pokud se po úpravě nezlepší kvalita obrazu, proveďte **Micro Adjust**. V následujících případech však nejprve vyberte volbu **Micro Adjust**.

- ❏ Při použití desky pro potisk rukávu
- ❏ Není-li povrch tisku média rovný, například pokud na povrchu existuje kapsa

#### **Postup seřizování**

Před zahájením úprav si přečtěte následující informace.

U"Opatření při provádění Print Adjustments" na str. 126

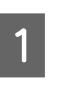

A Na desku, která je aktuálně používána, vložte správně médium, u něhož je třeba provést úpravu.

U["Vkládání trička \(média\)" na str. 59](#page-58-0)

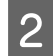

Potvrďte nastavení médií, která jsou aktuálně vybrána v oblasti informací o médiích na obrazovce tiskárny.

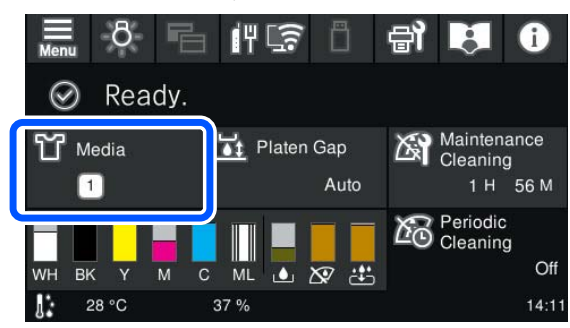

Chcete-li uložit výsledky úprav aktuálně vybraného nastavení médií, přejděte ke kroku 5.

Chcete-li uložit výsledky úprav do jiného nastavení médií, přejděte k dalšímu kroku.

- C Stiskněte oblast s informacemi o médiích a poté proveďte postup **Current Settings Media**.
	- Vyberte nastavení médií, do nichž chcete uložit výsledky nastavení; poté stiskněte tlačítko  $\widehat{m}$  (domů).
	-

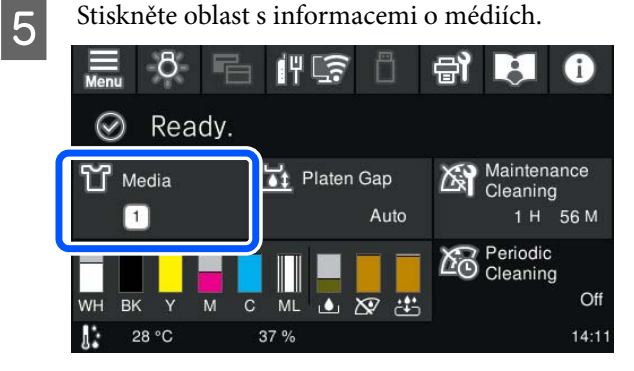

F Proveďte postup **Print Adjustments** — **Print Head Alignment** a poté zvolte buď **Standard** nebo **Micro Adjust**.

> Pokud zvolíte režim **Standard**: přejděte ke kroku 7.

Pokud zvolíte režim **Micro Adjust**: přejděte ke kroku 9.

G Vyberte položky pro nastavení podle barvy používaného média; poté stiskněte tlačítko **Start**.

> Spustí se tisk vzoru nastavení. Po dokončení tisku vzorku se zobrazí obrazovka s hodnotou nastavení. Pokračujte dalším postupem.

B Zkontrolujte vytištěný vzorek nastavení.

Pokud je vybrána možnost **Light Media**, budou vytištěny dva bloky (1, 2) černých vzorků. Pokud je vybrána možnost **Dark Media**, budou vytištěny dva bloky (1, 2) černobílých vzorků.

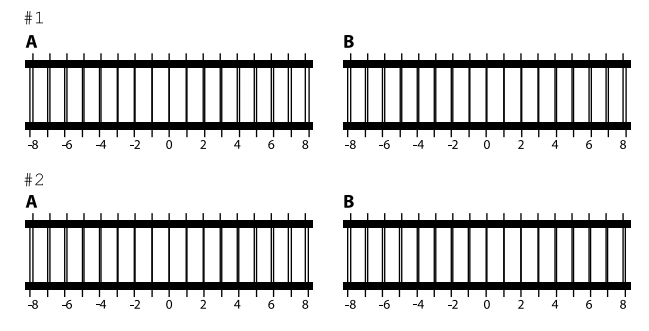

Zkontrolujte tyto dva vzorky A až B v každém bloku; poté vyberte z pozic -8 až +8, kde je čára ve vzorku nejtenčí (překrytí čáry).

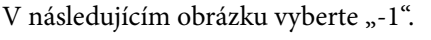

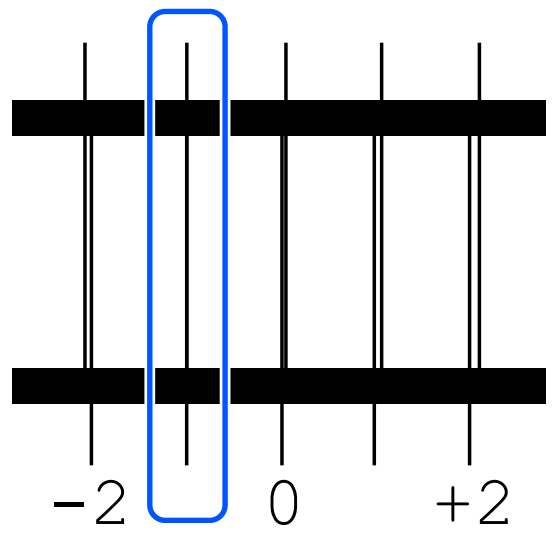

Zkontrolujte vzorky ve všech blocích a poté přejděte k dalšímu kroku.

**9** Zadejte hodnoty nastavení.

#### **V režimu Standard:**

Zadejte hodnoty úpravy, které jste vybrali v kroku 8 pro všechny bloky 1A až 2B. Zadáním všech hodnot nastavení a stisknutím tlačítka **OK** otevřete obrazovku pro potvrzení hodnot nastavení.

Zkontrolujte výsledky nastavení a stiskněte **OK**; tím se projeví výsledky nastavení u nastavení médií.

#### **Při provádění Micro Adjust:**

Můžete zadávat hodnoty nastavení od +10 do -10. Doporučujeme nejprve nastavit obojí hodnoty na +1 až -1 a poté provést tisk; teprve potom můžete provést další nastavení na základě hodnoty, která vedla ke zlepšení kvality obrazu.

#### **Když se kvalita obrazu po nastavení nezlepší**

- ❏ V režimu **Standard**: Poté proveďte **Micro Adjust**.
- ❏ Při provádění **Micro Adjust**: Pokud používáte možnost **Auto** pro položku **Platen Gap**, zkuste ji nastavit na **Manual**. U["Nabídka Media Settings" na str. 111](#page-110-0)

Nebo vyzkoušejte následující opatření.

#### o **Jednosměrný tisk.**

Pokud se problém nevyřeší dříve uvedenými opatře‐ ními, zkuste nastavit možnost **Uni-Direction (Low Speed)** pro volbu **Print Direction** v programu pro tiskárnu Garment Creator 2. Chcete-li tisknout opa‐ kovaně, nebo chcete-li vytisknout úlohu pomocí USB paměťové tyčinky nastavené na **Bi-Direction (High Speed)**, nastavte na obrazovce náhledu **Head Move Direction** na **Uni-Directional**.

 $\mathscr{D}$  ["Při opakovaném tisku \(opakovaný tisk\) stejné](#page-68-0) [úlohy" na str. 69](#page-68-0)

Tisk z paměti USB" na str. 72

### **Potištěný povrch je špinavý**

#### o **Je sací krytka čistá?**

Potištěný povrch může být pokapaný inkoustem, pokud se na sací trysku přilepí hrudky inkoustu či žmolky. Vyčistěte sací krytku.

 $\mathscr{D}$  ["Čištění sací krytky" na str. 83](#page-82-0)

#### o **Jsou na potištěném povrchu žmolky nebo stojící vlákna?**

Žmolky nebo stojící vlákna na potištěném povrchu se mohou přilepit na tiskovou hlavu a ušpinit ostatní části trička. Při vkládání trička na desku odstraňte veškeré žmolky lepicí páskou nebo válečkem a vlá‐ kna zatlačte tvrdým válečkem.

Vkládání trička (média)" na str. 59

#### o **Čištění okolí tiskové hlavy.**

Pokud jsou potištěná oblast nebo jiné oblasti ušpi‐ něné i po vyčištění krytek, je možné, že došlo k za‐ chycení vláken (žmolků) kolem trysek tiskové hlavy. Čištění okolí tiskové hlavy.

 $\mathscr{D}$  ["Čištění okolí tiskové hlavy" na str. 82](#page-81-0)

### **Nedostatečná či nerovnoměrná bílá barva**

#### o **Nejsou ucpané trysky tiskové hlavy?**

Pokud jsou trysky ucpané, nevystřikují inkoust a sni‐ žuje se kvalita tisku. Vytiskněte obrazec pro kontrolu trysek.

U["Kontrola ucpání trysek" na str. 93](#page-92-0)

#### o **Zatřásli jste White (Bilý) jednotkami pro zásobování inkoustem?**

Částice inkoustu v White (Bilý) barvě se lehce usazu‐ jí, a proto je nutné inkoust na začátku každého pra‐ covního dne nebo každých 24 hodin protřepat (když se zobrazí příslušná zpráva). Vytáhněte jednotky pro zásobování inkoustem a důkladně je protřepejte.

U["Pravidelné protřepávání Zásobníků inkoustu"](#page-90-0) [na str. 91](#page-90-0)

#### ■ **Nanesli jste tekutinu pro úvodní úpravu rovnoměrně?**

Pokud tekutina pro úvodní úpravu není nanesena rovnoměrně, ani výsledek tisku nebude rovnoměr‐ ný. Pročtěte si příslušné pokyny a naneste tekutinu pro úvodní úpravu rovnoměrně.

D", Nanesení tekutiny pro úvodní úpravu" na [str. 52](#page-51-0)

#### o **Vysušili jste tričko po úvodní úpravě?**

Pokud je tričko v jednom z následujících stavů, mů‐ že se zhoršit bělost.

- ❏ Nedostatečné použití zažehlovačky
- ❏ Došlo k akumulaci vlhkosti, protože tričko bylo ponecháno po delší dobu

Tričko po úvodní úpravě řádně vysušte podle pod‐ mínek fixace. Pokud tričko ponecháte po delší dobu, vysušte jej před tiskem po několik sekund v zažehlo‐ vačce.

 $\mathscr{D}$  ["Fixace tekutiny pro úvodní úpravu" na str. 53](#page-52-0)

#### <span id="page-128-0"></span>o **Nastavili jste optimálně teplotu a tlak v zažehlovačce?**

Když žehlíte tričko, na které byla nanesena tekutina pro úvodní úpravu, teplota zažehlovačky poklesne. Při žehlení několika triček za sebou zkontrolujte, zda teplota zažehlovačky není nižší, než je nutné. Dále při nedostatečném tlaku dochází k nerovnoměrné‐ mu rozvržení bílé barvy, protože tričko zcela nevy‐ schlo a vlákna nebyla stlačena do roviny. Optimálně nastavte tlak zažehlovačky.

Fixace tekutiny pro úvodní úpravu" na str. 53

Pokud nemáte dostatek bílé barvy dokonce i po provedení výše uvedených opatření a pokud nemáte dostatek použitelných položek, proveďte následující opatření v tomto pořadí.

#### **1. Proveďte Cleaning (Heavy)**

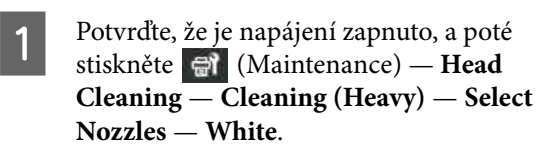

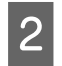

B Vyberte všechny řádky WH a stiskněte **OK**.

Pokud není dostatek bílé barvy i po provedení jednonebo dvojnásobného čištění **Cleaning (Heavy)**, zkuste následující opatření.

#### **2. Změňte Printer Mode**

Podívejte se na následující část a poté zapněte **Printer Mode** do pozice **Color ink mode**; poté se vraťte do režimu **White ink mode**.

#### U"Změna **[Printer Mode](#page-94-0)**" na str. 95

#### **3. Pokud máte dostatek bílého inkoustu po provedení kroků 1 a 2**

Kontaktujte svého prodejce nebo podporu společnosti Epson.

### **Bílá základová barva je vidět mimo obrázek**

#### o **V softwaru nastavte oblast tisku bílé základové barvy.**

Vytištěná bílá barva může být vidět mimo obrázek v závislosti na materiálu trička a množství vystříka‐ ného inkoustu. Pokud k tomu dojde, upravte oblast tisku bílé podkladové barvy v softwaru Garment Creator 2 nebo v softwaru RIP.

### **Viditelný nesoulad tisku bílé vrstvy v pozici zahájení tisku / Okraje obrázků jsou zkreslené**

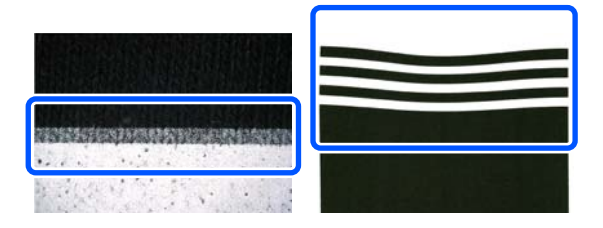

o **Při vkládání trička na tiskovou desku za toto tričko příliš netahejte.**

Pokud za tričko příliš silně taháte, aby se odstranily záhyby nebo vůle v tiskové ploše, látka se v nata‐ ženém stavu zafixuje na tiskovou desku. Při tisku v tomto stavu se tkanina, která absorbovala barvu a natáhla se, smrští, což způsobí vystoupení bílé vrstvy a zkreslení okrajů obrazu.

Při vkládání média na desku pokrytou přilnavou podložkou zkontrolujte následující body.

- ❏ Při vyrovnávání povrchu trička nástrojem s úchopovou podložkou netlačte příliš silně.
- ❏ Při ukládání nastavitelného závěsu desky nepřevracejte přebytečnou látku z okolí límce trička a nezasouvejte ji do závěsu.
- ❏ Při ohýbání látky, která přesahuje prostor desky, netahejte příliš silně.

### **Nesoulad tisku bílé vrstvy je viditelný skrz obrázek**

#### o **Opravte nesprávné zarovnání svislé polohy tisku pomocí Nozzle Shift.**

Postup úpravy se liší v závislosti na viditelnosti ne‐ správného zarovnání. Podrobnější informace najde‐ te v dalším textu.

Na následujícím obrázku je vidět nesprávné zarovnání bílé vrstvy, když je černé tričko vloženo na nastavitelný závěs desky a po vytištění bílé vrstvy jsou vytištěna tříbarevná písmena.

#### **Když je viditelné nesprávné zarovnání ve stejném směru pro všechny barvy**

Normální výsledek tisku

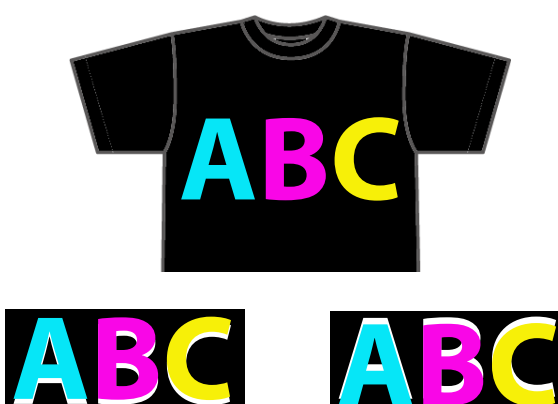

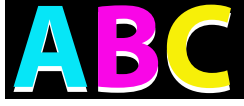

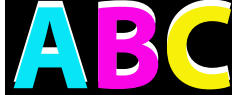

Viditelné níže Viditelné výše

#### **Metoda úpravy**

Pomocí tlačítek  $\sim$  /  $\sim$  na levé straně obrazovky opravte nesprávné zarovnání v pozici tisku bílé.

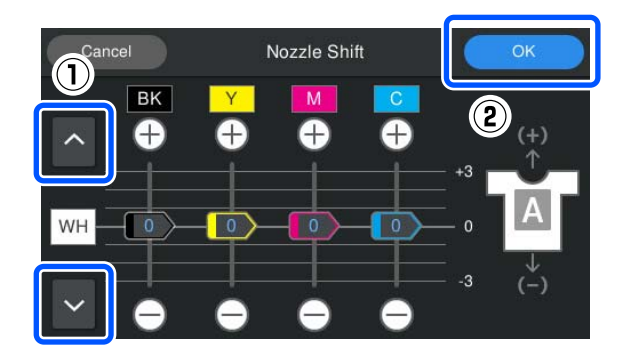

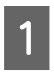

Ujistěte se, zda je zapnuté napájení, a poté stiskněte (Maintenance) — **Nozzle Shift**.

B Stiskněte tlačítka / v podle směru nesprávného zarovnání bílé vrstvy.

#### **Když je bílá vrstva viditelná pod:**

Stiskněte (hodnoty zobrazené pro posuvníky BK, Y, M a C se sníží o 1)

#### **Když je bílá vrstva viditelná nad:**

Stiskněte v (hodnoty zobrazené pro posuvníky BK, Y, M a C se zvýší o 1)

#### *Poznámka:*

Pokud je obtížné určit, která barva inkoustu je nesprávně zarovnaná, můžete si usnadnit kontrolu vytištěním obdélníků v barvách, které jsou podobné barvě White (Bílá), Black (Černá), Yellow (Žlutá), Magenta (Purpurová) a Cyan (Azurová) v horizontálním směru.

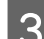

C Stiskněte tlačítko **OK** a ukončete úpravy.

Znovu vytiskněte stejný obrázek a zkontrolujte, zda úpravy vylepšily problém.

> Pokud potřebujete udělat další úpravy, vraťte se na krok 1.

#### **Pokud je viditelné nesprávné zarovnání pouze pro konkrétní barvu**

Normální výsledek tisku

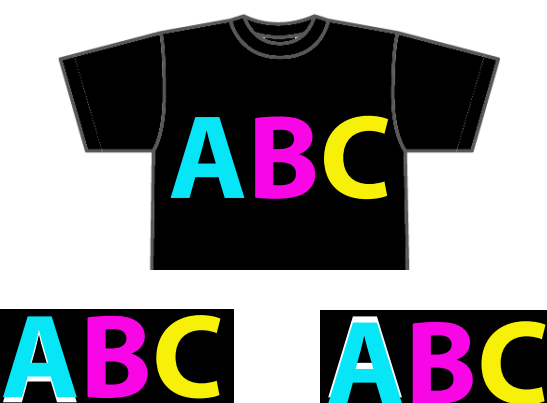

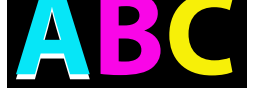

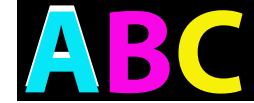

Viditelné pod azurovou Viditelné nad azurovou

#### <span id="page-130-0"></span>**Metoda úpravy**

Pomocí tlačítek  $\bigoplus$  /  $\bigoplus$  upravte nesprávné zarovnání tisku pro inkoustové barvy s viditelným nesprávným zarovnáním bílé vrstvy.

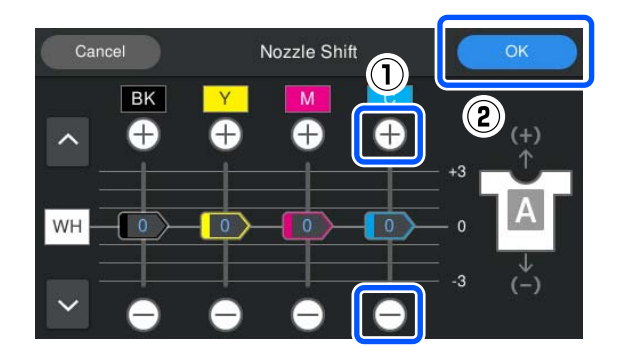

- A Ujistěte se, zda je zapnuté napájení, a poté stiskněte (Maintenance) **Nozzle Shift**.
- $\begin{bmatrix} 2 & \text{Stiskněte tlačítka} \end{bmatrix}$  /  $\begin{bmatrix} 0 & \text{pro } C \end{bmatrix}$  (Cyan (Azurová)), jak je zobrazeno dále, podle směru nesprávného zarovnání bílé vrstvy.

#### **Když je bílá vrstva viditelná pod:**

Stiskněte (hodnota zobrazená pro posuvník se sníží o 1)

#### **Když je bílá vrstva viditelná nad:**

Stiskněte (hodnota zobrazená pro posuvník se zvýší o 1)

#### *Poznámka:*

Pokud je obtížné určit, která barva inkoustu je nesprávně zarovnaná, můžete si usnadnit kontrolu vytištěním obdélníků v barvách, které jsou podobné barvě White (Bílá), Black (Černá), Yellow (Žlutá), Magenta (Purpurová) a Cyan (Azurová) v horizontálním směru.

- Stiskněte tlačítko **OK** a ukončete úpravy.
	- Znovu vytiskněte stejný obrázek a zkontrolujte, zda úpravy vylepšily problém.

Pokud potřebujete udělat další úpravy, vraťte se na krok 1.

### **Je viditelná barva látky trička (když se nepoužívá White (Bílý) inkoust)**

#### **■ Opravte nesprávné zarovnání svislé polohy tisku pomocí Nozzle Shift.**

Chcete-li upravit polohu tisku barev v blízkosti ob‐ lasti, kde je viditelná barva látky, postupujte podle dále uvedených kroků.

Následující je příklad bílého trička vloženého na nastavitelný závěs desky a potištěného Cyan (Azurovou) a Black (Černou).

Normální výsledek tisku

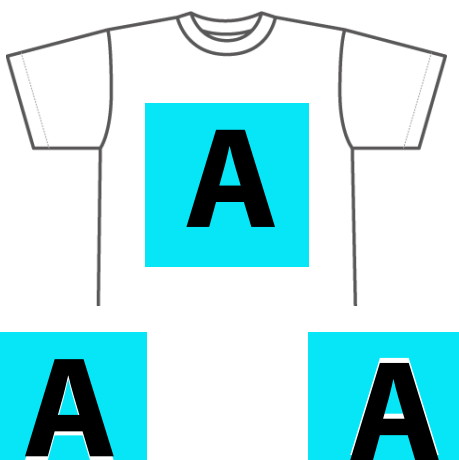

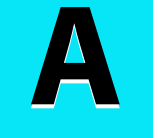

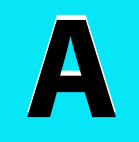

Viditelné níže Viditelné výše

#### **Metoda úpravy**

Stiskněte  $\bigoplus$  /  $\bigoplus$  pro barvu inkoustu, která je blízko oblasti, kde je viditelná barva látky trička a upravte nesprávné zarovnání tisku. V příkladu výše musí být upravena barva BK (Black (Černá)).

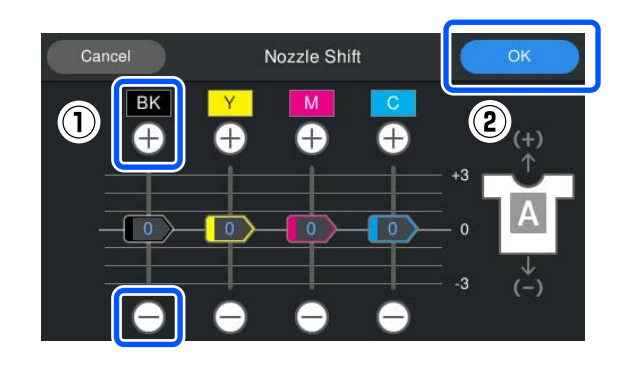

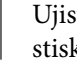

Ujistěte se, zda je zapnuté napájení, a poté<br>stiskněte **el (Maintenance) – Nozzle Shift**.

#### Stiskněte  $\bigoplus$  /  $\bigoplus$  pro BK (Black (Černá)) jak je uvedeno níže podle místa, na kterém je viditelná barva látky.

#### **Když je barva látky viditelná pod:**

Stiskněte (hodnota zobrazená pro posuvník se sníží o 1)

#### **Když je barva látky viditelná nad:**

Stiskněte (hodnota zobrazená pro posuvník se zvýší o 1)

#### *Poznámka:*

Pokud je obtížné určit, která barva inkoustu je nesprávně zarovnaná, můžete si usnadnit kontrolu vytištěním obdélníků v barvách, které jsou podobné barvě Black (Černá), Yellow (Žlutá), Magenta (Purpurová) a Cyan (Azurová) v horizontálním směru.

C Stiskněte tlačítko **OK** a ukončete úpravy.

Znovu vytiskněte stejný obrázek a zkontrolujte, zda úpravy vylepšily problém.

Pokud potřebujete udělat další úpravy, vraťte se na krok 1.

### **Ostatní**

### **Trvá to dlouho, než je tiskárna po zapnutí připravena k použití / Při ukládání množství používaného inkoustu**

#### $\blacksquare$  Změňte nastavení tak, aby odpovídalo **podmínkám používání.**

Aby byly trysky tiskové hlavy v optimálním stavu, ti‐ skárna provádí automatickou údržbu (například cir‐ kulaci inkoustu a čištění) podle podmínek používání. Změna následujících nastavení může snížit množství použitého inkoustu a dobu startování v důsledku automatické údržby.

- ❏ Nastavte možnost **Power On Cleaning** na hodnotu **Off** Tisková hlava se po zapnutí tiskárny automaticky nečistí. Před zahájením tisku doporučujeme vizuálně zkontrolovat trysky, zda nejsou ucpané. U["Nabídka General Settings" na str. 104](#page-103-0)
- ❏ Nastavte **Printer Mode** na **Color ink mode** Pokud je tiskárna používána v režimu **White ink mode**, při spuštění se automaticky provede údržba za účelem cirkulace inkoustu v inkoustové trubici a odstranění usazenin. Změna **Printer Mode** na režim **Color ink mode** může snížit množství inkoustu používaného na údržbu.

#### c*Důležité:*

Po změně *Printer Mode* se veškerý White (Bilý) inkoust v inkoustové trubici vypustí a nahradí čisticí kapalinou. Pokud se White (Bilý) inkoust nebude používat po dobu kratší než dva týdny, doporučujeme pokračovat v používání tiskárny v *White ink mode*.

U"Změna *[Printer Mode](#page-94-0)*" na str. 95

### **Kvalita obrazu není stabilní ani při tisku za stejných podmínek / The media surface is too high. Zobrazuje se i při tisku na stejné médium**

#### o **Je médium vloženo tak, že je povrch naplocho?**

Pokud používáte materiál s nerovným povrchem média nebo pokud je povrch média uvolněný či zmačkaný, může na tyto problémy reagovat senzor tiskárny.

Pokud problém přetrvává i po opětovném vložení média tak, aby bylo rovné, zkuste nastavit **Platen Gap** na **Manual**.

**T** ["Nabídka Media Settings" na str. 111](#page-110-0)

### **Při zkrácení doby potřebné před zahájením tisku**

o **Nastavte funkci Platen Gap na hodnotu Manual.**

> Za normálních okolností tiskárna automaticky zjistí tloušťku média vloženého na tiskovou desku a před zahájením tisku jej nastaví na odpovídající výšku desky.

Když je **Platen Gap** nastavena na **Manual**, výška desky je pevně nastavena podle nastavení **Value** a tisk se spustí bez provádění úprav.

Když je nastavena pozice **Manual**, mějte na paměti následující body.

- ❏ Vložte médium správně tak, aby byl povrch rovný
- ❏ Při použití médií různých tlouštěk změňte **Value** podle jednotlivých médií
- **T**, Nabídka Media Settings" na str. 111

### **The media surface is too high.**

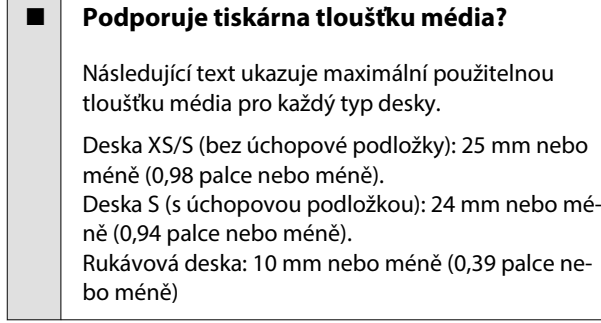

### **Opakovaně se zobrazuje Information** "Close the printer **cover.".**

#### o **Je rovný stojan nebo je rovné místo, na kterém je tiskárna nainstalována?**

Pokud se **Information** zobrazí, i když je kryt tiskár‐ ny zavřený, zkontrolujte, zda je stojan, na kterém je tiskárna nainstalována, ve vodorovné poloze. Ti‐ skárna nemůže pracovat správně, pokud je nainsta‐ lována na stojanu s nerovným nebo deformovaným povrchem.

U["Vhodný stojan a místo pro instalaci" na str. 22](#page-21-0)

### **Displej ovládacího panelu se vypíná**

#### ■ Je tiskárna v režimu spánku?

Normální provoz je možné obnovit stisknutím libo‐ volného tlačítka ovládacího panelu. Tím se znovu aktivuje displej a potom můžete provést hardwaro‐ vou operaci, např. otevřít kryt tiskárny nebo odeslat úlohu na tiskárnu. Můžete měnit čas až do přechodu do režimu spánku, a to pomocí postupu  $\blacksquare$  (nabídka) — **General Settings** — **Basic Settings** — **Sleep Timer**.

Seznam nabídek" na str. 99

### **Počet výtisků na ovládacím panelu zůstává 1/1 beze změn**

#### o **Zasíláte úlohy pomocí některé z následujících metod?**

Když jsou úlohy odesílány pomocí následujících me‐ tod, počet kopií zobrazený na ovládacím panelu ne‐ určuje počet kopií, které se mají vytisknout, a to ani v případě, že bylo zadáno více kopií.

- ❏ Pomocí aktivní složky vytvořené v nástroji Garment Creator Easy Print System
- ❏ Opětovným zasláním úlohy z historie tisku v nástroji Garment Creator 2
- ❏ Úloha (tisková data) exportovaná do počítače byla otevřena v nástroji Garment Creator 2 a pak odeslána
- ❏ Tisk z paměťového zařízení USB

### **Tisk se nezastaví nebo se tiskne poškozený text**

#### o **Spustili jste Garment Creator 2 a další softwarový RIP s připojením přes USB?**

Spusťte pouze Garment Creator 2 nebo softwarový RIP. Nespouštějte oba současně.

### **Nepotištěné oblasti jsou ušpiněné od inkoustu**

#### o **Je deska čistá?**

Rám desky a horní deska mohou být špinavé. Desku zkontrolujte a případně očistěte.

De ["Očištění desky bez upínací podložky" na str. 85](#page-84-0)

### **Látka nebo potištěná trička postupně ztrácí barvu nebo jednotný vzhled**

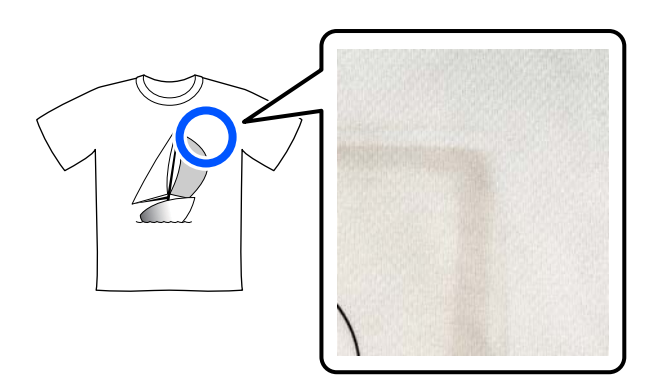

#### o **Očistěte povrch zažehlovačky.**

U některých typů tmavých triček se při zažehlování můžou barevné složky z látky přichytit na povrch zažehlovačky. Když potom budete zažehlovat bílé nebo světlé tričko, barevná složka přichycená na po‐ vrchu zažehlovačky se přenese na tričko a potom reaguje na pot nebo sluneční světlo a způsobuje změnu barvy.

Chcete-li zažehlovat trička různých barev, postupuj‐ te jedním z následujících způsobů.

❏ Na tričko a pod něj vložte oddělovací list. Používejte nové listy nebo listy odpovídající barvě trička.

Pokud jste na tričko a pod něj vložili látku, vložte listy do míst vyznačených na obrázku.

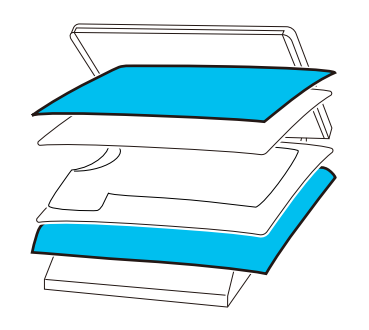

- ❏ Pokud jste na tričko a pod něj vložili látku, použijte novou látku nebo jinou látku odpovídající barvě trička.
- ❏ Očistěte povrch zažehlovačky. Podrobnosti o čištění zažehlovačky jsou uvedeny v příručce dodané se zažehlovačkou.

### **Stav a protokol tiskárny jsou vytištěny přes okraje papíru**

#### o **Tisknete s deskou velikosti M?**

V závislosti na velikosti papíru se oblast tisku mů‐ že roztáhnout přes okraje papíru, pokud je papír vložen na volitelnou desku. Vložte papír na desku velikosti M a poté tiskněte.

U["Vkládání trička \(média\)" na str. 59](#page-58-0)

### **Tisk probíhá pomalu nebo se zastaví uprostřed úlohy**

#### o **Je směr pohybu tiskové hlavy nastaven na jednosměrný?**

**Print Direction** může být nastaven na **Uni-Direc‐ tion (Low Speed)** na specializovaném softwaru pro tiskárnu Garment Creator 2. Zkuste nastavit položku **Print Direction** na **Bi-Direction (High Speed)** v ná‐ stroji Garment Creator 2.

Chcete-li tisknout opakovaně, nebo chcete-li vytis‐ knout úlohu pomocí USB paměťové tyčinky nastave‐ né na **Bi-Direction (High Speed)**, můžete nastavit **Head Move Direction** na **Uni-Directional**, a to na obrazovce náhledu. Zkuste změnit nastavení na **Au‐ to**.

D", při opakovaném tisku (opakovaný tisk) stejné [úlohy" na str. 69](#page-68-0)

Tisk z paměti USB" na str. 72

#### o **Používáte paměťový disk USB s nízkou čtecí rychlostí?**

Pokud při tisku z paměťového disku USB používáte paměťový disk USB s nízkou čtecí rychlostí (4,63 MB/s nebo méně), tisková hlava se během tisku mů‐ že zastavit a poté tisk může znovu pokračovat. Pou‐ žijte paměťový disk USB s vysokou čtecí rychlostí.

#### o **Používáte desku bez rukojeti k tisku úlohy, která vyžaduje velké množství inkoustu?**

Použití velkého množství inkoustu k tisku, například z dat, která pokrývají celou oblast tisku, může způso‐ bit, že povrch s inkoustem nabobtná.

Dojde-li k něčemu podobnému, může nastat níže uvedená chyba a tisk může být zastaven, i když je tričko před zahájením tisku správně vloženo. **Printing has stopped.**

**The print head may strike the media.**

Pokud je tričko vloženo pomocí rámečku, odstraně‐ ní rámečku může umožnit rozšíření zvrásnění nebo uvolnění na potištěném povrchu k vnějším okrajům, čímž dojde k vyřešení problému.

Následující kroky jsou důležité v případě, že jste rám odstranili.

- ❏ Šířku White (Bilý) inkoustu je třeba zmenšit v programu Garment Creator 2, v programu pro tiskárnu nebo v softwaru RIP, aby se bílý podtisk neroztahoval mimo obraz.
- ❏ Při tisku buďte opatrní a trička se nedotýkejte, aby zůstalo ve správné poloze.

#### o **Vysušili jste tekutinu pro úvodní úpravu dokonale?**

Tisk s kapalinou pro předběžnou úpravu, který není dostatečně suchý, vede k tomu, že povrch tisku mů‐ že být vlhký a nabobtnalý, pak se může během tisku objevit chyba, jak je ukázáno níže, a tisk může být zastaven.

#### **Printing has stopped. The print head may strike the media.**

Zkontrolujte, zda je tekutina pro úvodní úpravu vy‐ sušená.

### **Nelze použít paměť USB**

#### o **Stiskli jste po vložení paměťové karty USB tlačítko ?**

Paměť USB se nenačte pouhým vložením paměťové karty USB. Nezapomeňte stisknout ikonu <sup>r</sup> v horní části obrazovky a poté proveďte operace z nabídky tisku USB.

### **Uvnitř tiskárny svítí červené světlo**

#### o **Nejedná se o závadu.**

V tiskárně svítí světlo.

### **Zapomněl/a jsem heslo k síti**

Kontaktujte svého prodejce nebo podporu společnosti Epson.

## **Doplňky a spotřební materiál**

S tiskárnou lze použít následující doplňky a spotřební materiál (K lednu 2024).

Nejaktuálnější informace najdete na webu společnosti Epson.

### **Jednotka pro přívod inkoustu**

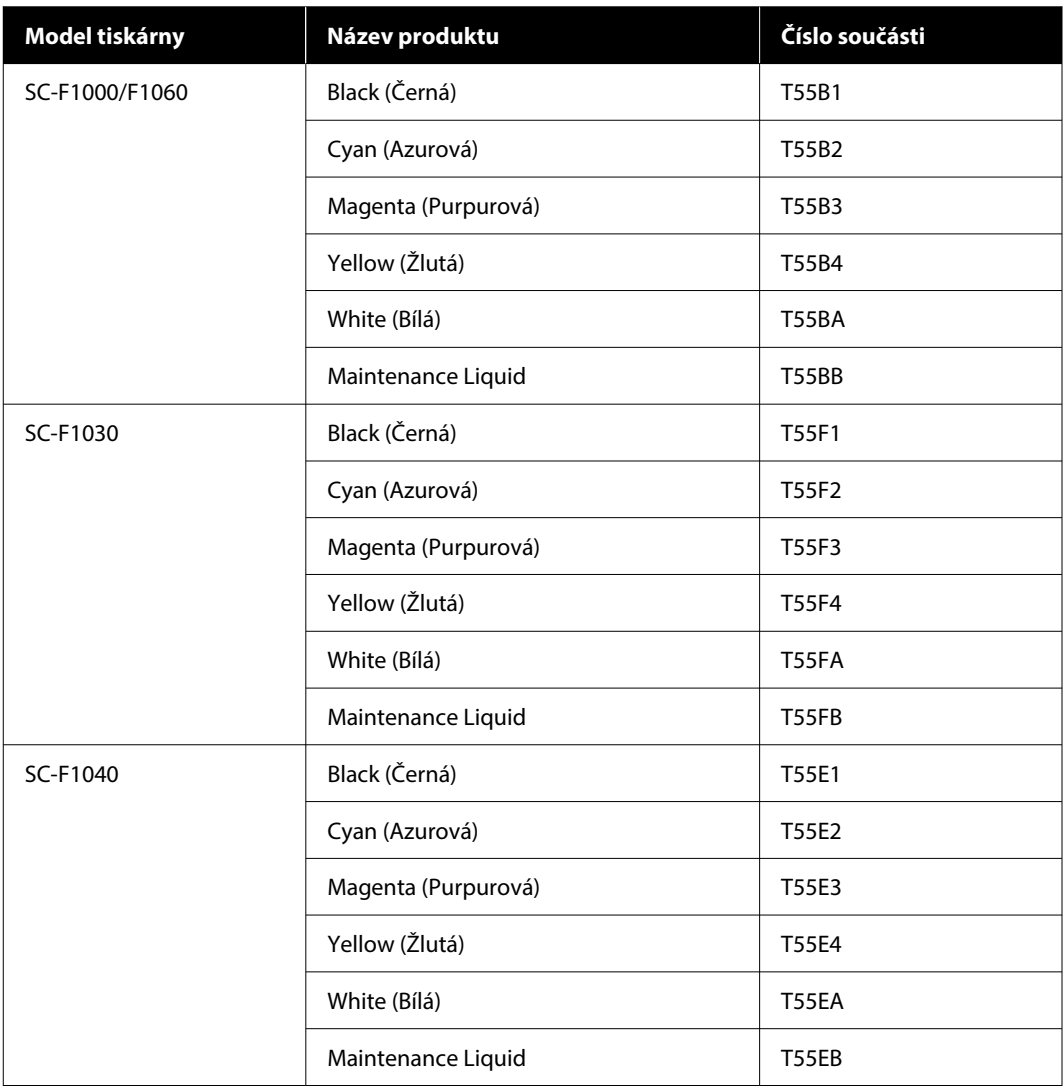

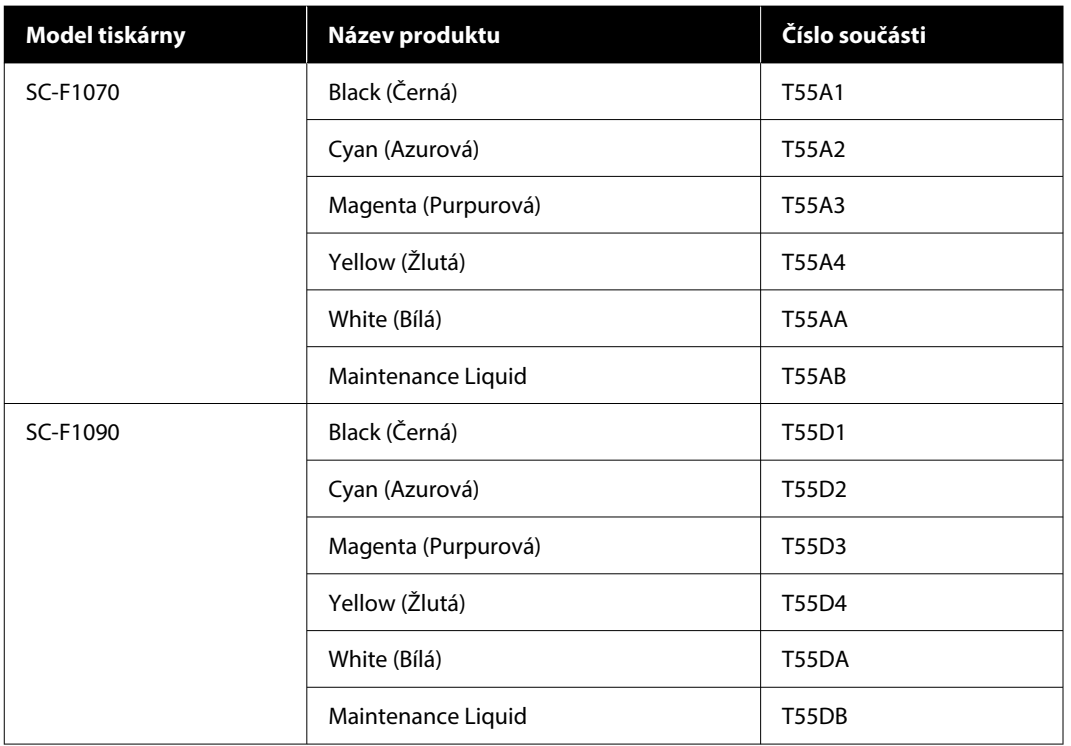

Epson doporučuje používat originální jednotky pro přívod inkoustu společnosti Epson. Společnost Epson nemůže zaručit kvalitu ani spolehlivost neoriginálního inkoustu. Použití neoriginálního inkoustu může způsobit škodu, na kterou se nevztahuje záruka společnosti Epson, a za určitých okolností může způsobit nepředvídatelné chování tiskárny.

Je možné, že se nezobrazí informace o hladině neoriginálního inkoustu. Použití neoriginálního inkoustu je zaznamenáno pro případné použití při servisu.

### **Díly pro údržbu**

#### **Pro SC-F1000/F1030/F1040/F1060/F1070**

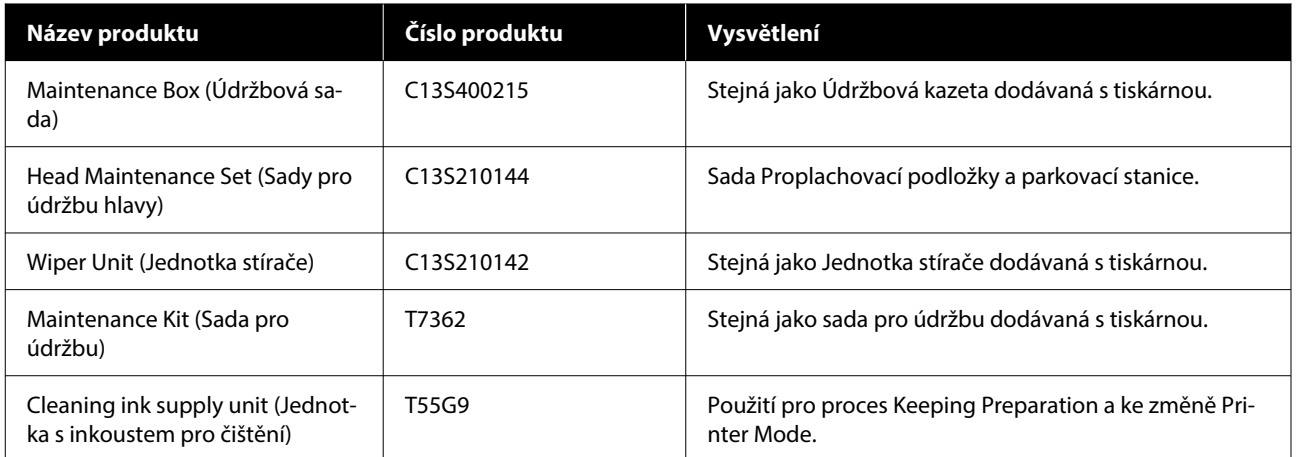

#### **Pro SC-F1090**

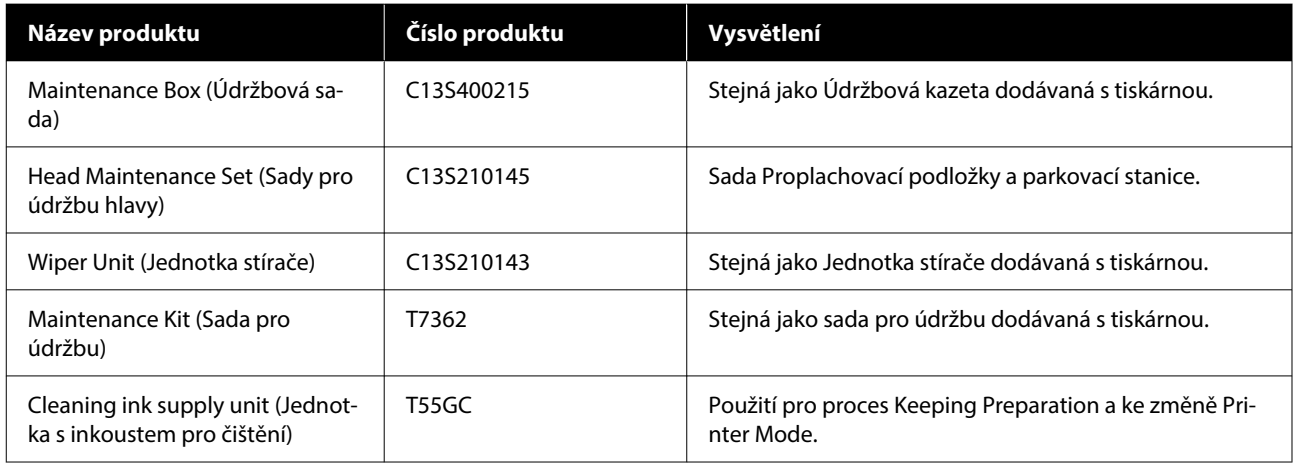

### **Ostatní**

#### **Pro SC-F1000/F1030/F1040/F1060/F1070**

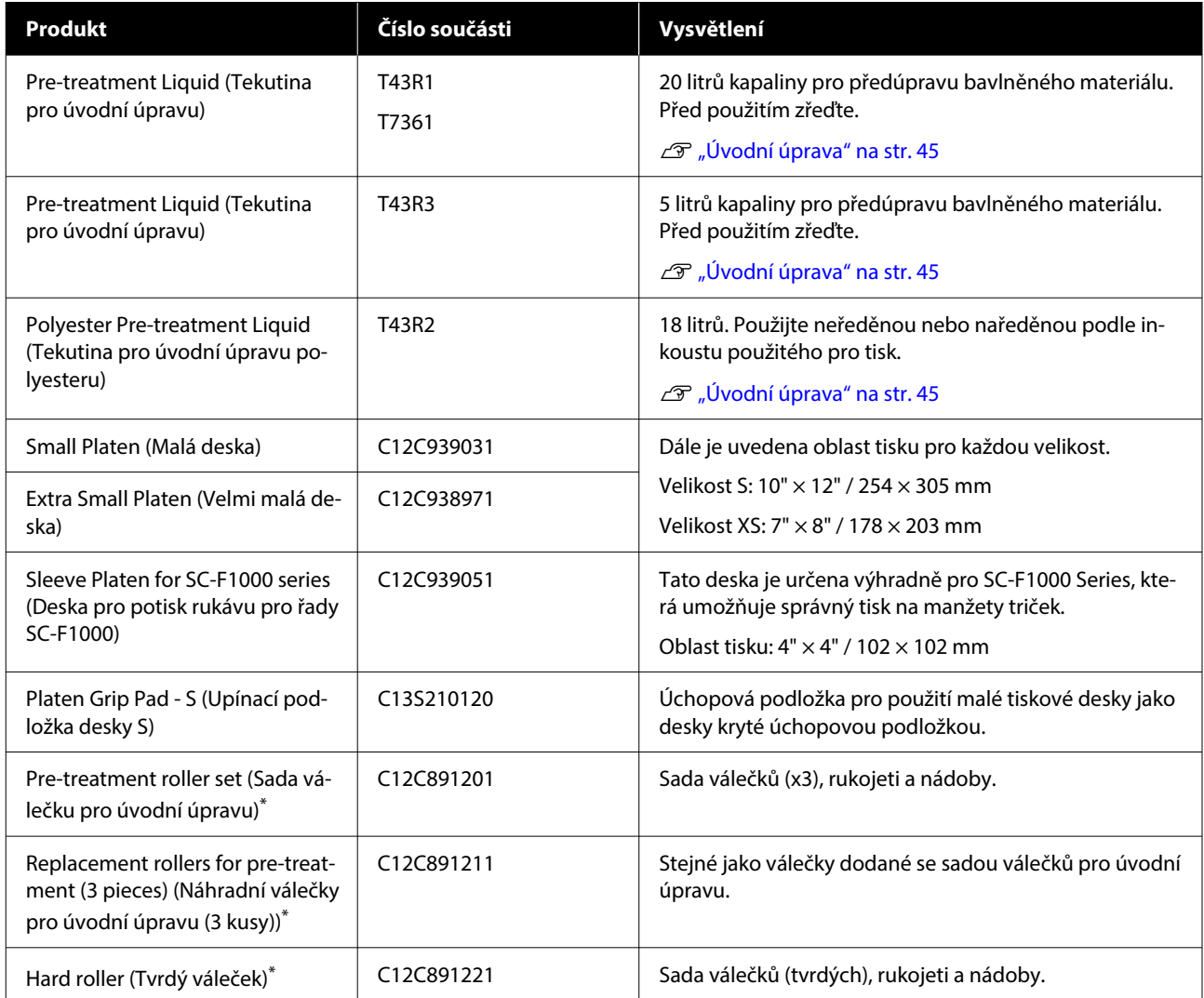

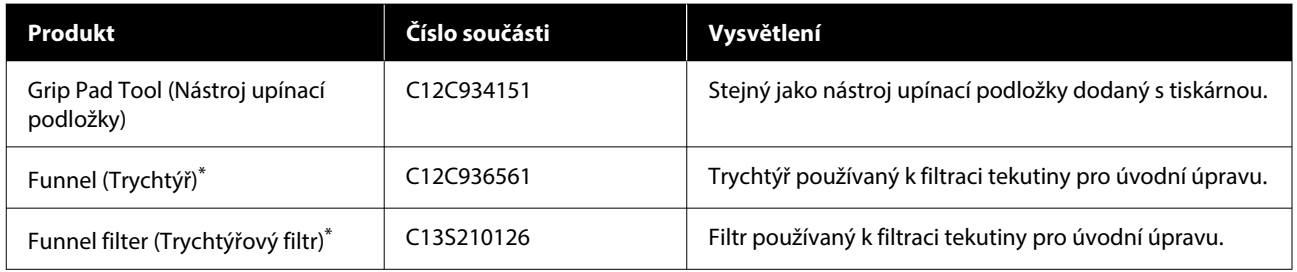

\* Není k dispozici ve všech regionech.

#### **Pro SC-F1090**

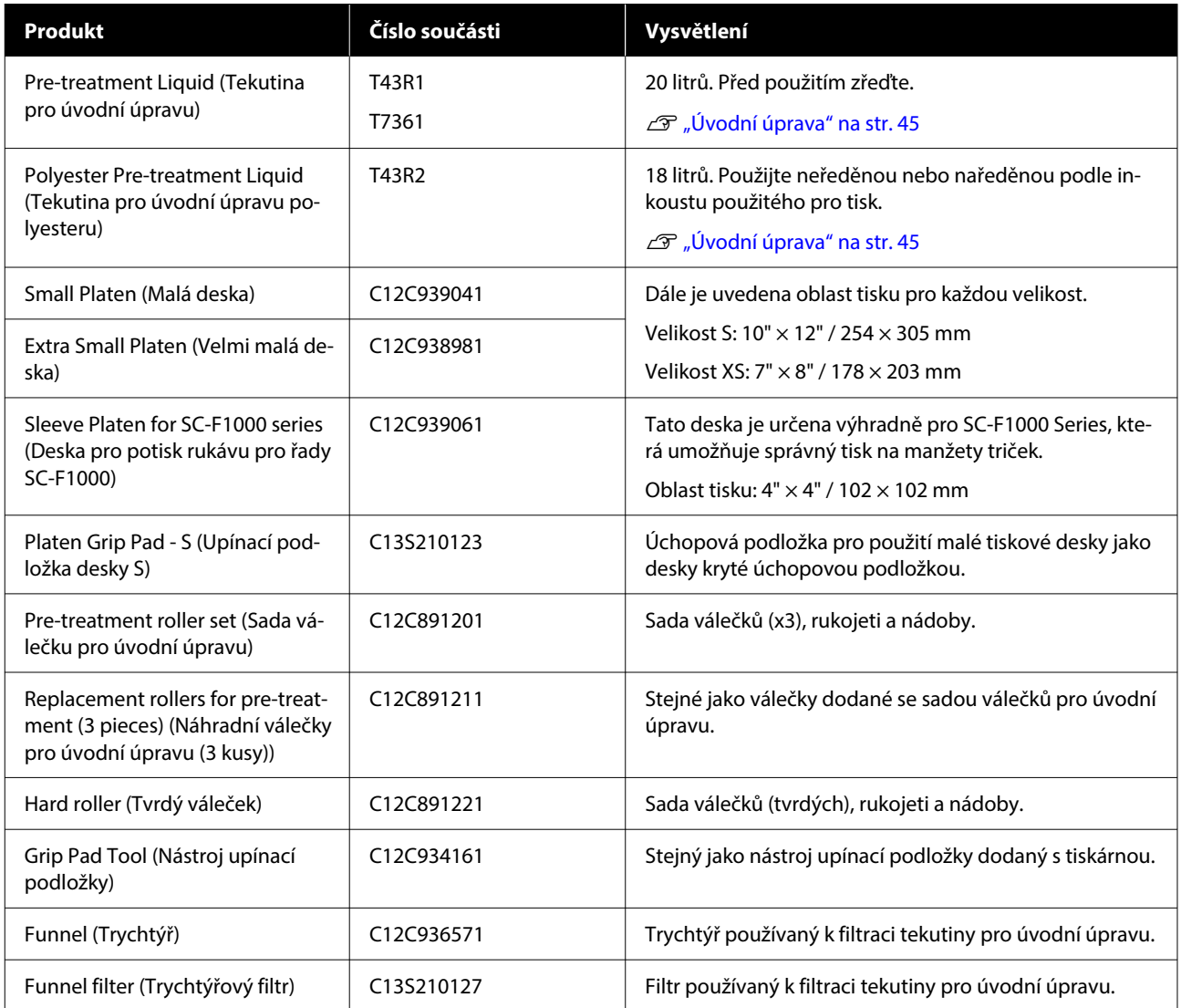

## **Přemísťování nebo přeprava tiskárny**

Tato sekce se věnuje manipulaci a převozu tiskárny.

Pro účely této části je přemisťování a přeprava definována takto.

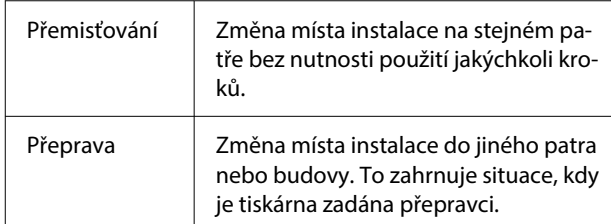

### **Poznámky pro přemísťování nebo přepravu tiskárny**

#### *Varování:*

- ❏ Abyste zabránili úrazu elektrickým proudem, připojte tiskárnu k uzemněné zásuvce. Připojení tiskárny k zásuvce, která není uzemněná, může způsobit požár nebo úraz elektrickým proudem.
- ❏ Používejte pouze typ napájecího zdroje uvedeného na štítku tiskárny. Může dojít k úrazu elektrickým proudem nebo požáru.
- ❏ Nepřipojujte napájecí kabel k prodlužovacímu kabelu ani k vícenásobné zástrčce. Může dojít k úrazu elektrickým proudem nebo požáru. Zapojte napájecí kabel přímo do zásuvky pro domácí použití.

#### *Upozornění:*

- ❏ Nepokoušejte se tiskárnu nosit sami. Tiskárnu by měly balit nebo přenášet tři osoby.
- ❏ Při manipulaci tiskárnu nenaklánějte do úhlu přes 10 stupňů. Aby nespadla a nedošlo k nehodě.
- ❏ Při zvedání tiskárny zaujměte vhodnou polohu.
- ❏ Tiskárnu při zvedání držte v oblastech uvedených v příručce. Pokud tiskárnu uchopíte za jiná místa, může dojít ke zranění, protože tiskárna může upadnout nebo si skřípnete prsty při pokládání.

U"Držení tiskárny" na str. 140

### c*Důležité:*

- ❏ Tvar zástrčky se liší v závislosti na zemi nebo regionu. Zkontrolujte, zda používáte napájecí kabel dodaný s tiskárnou.
- ❏ Dotýkejte se pouze oblastí, kde je to nezbytné, aby nedošlo k poruše.
- ❏ Nevyjímejte zásobníky inkoustu. Trysky tiskové hlavy se mohou ucpat, takže tisk nebude možný, nebo může vytéct inkoust.
- ❏ Neodstraňujte údržbovou kazetu. Jinak by mohlo dojít k zaschnutí a ztuhnutí odpadního inkoustu uvnitř tiskárny.

### **Držení tiskárny**

- ❏ Při zvedání tiskárny nezapomeňte umístit ruce do ručních úchytů (prohlubní). Držení v jiných bodech může zapříčinit poruchu.
- ❏ Při udržování polohy B umístěte ruku do místa označeného výřezem na obrázku.

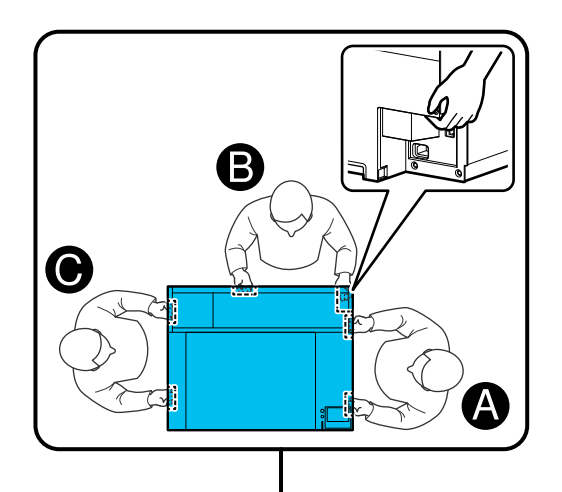

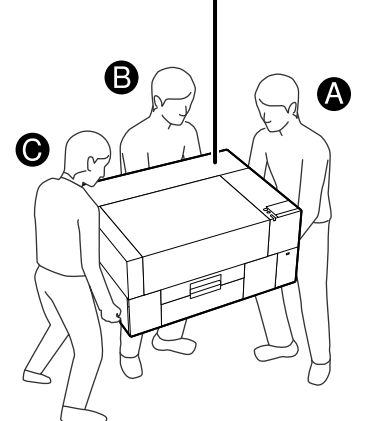

### **Příprava na přemístění**

Vypněte napájení tiskárny. Pokud tiskárna nebude po přenesení zapnuta déle než dva týdny, nezapomeňte před dlouhodobým uskladněním provést údržbu podle pokynů na obrazovce.

- Ujistěte se, že je displej vypnutý, a poté odpojte všechny kabely včetně napájecího kabelu.
- 3 Otevřete kryt tiskárny.
- D Vyjměte desku tak, že ji uchopíte oběma rukama a zvednete přímo nahoru.
- E Zavřete kryt tiskárny.

Po přestěhování se přesvědčte, že je tiskárna opět připravena k použití.

U["Nastavení tiskárny po přemístění nebo přepravě"](#page-143-0) [na str. 144](#page-143-0)

### **Příprava na přepravu**

### **Příprava**

Pro přepravu potřebujete následující položky.

#### **Upevňovací díly a šrouby odstraněné při vybalování.**

#### **Imbusový klíč (je součástí tiskárny)**

Imbusový klíč potřebujete k následujícím postupům.

- ❏ Instalace upevňovacích dílů (příprava na přepravu)
- ❏ Demontáž upevňovacích dílů (při vybalování po přepravě)

Uložte je bezpečně, abyste je mohli po přepravě použít.

#### **Štítky (dodávané s tiskárnou)**

Použijte dva štítky k zajištění vodítka vkládání. Při nákupu jsou přiloženy čtyři listy po 20 štítcích; jeden list můžete použít na 10 přeprav.

### c*Důležité:*

- ❏ Pokud nejsou upevňovací díly nainstalovány, mohou vibrace při přepravě deformovat portál a zabránit tak správnému tisku.
- ❏ Pokud není vodítko vkládání upevněno pomocí štítků, mohou vibrace během přepravy poškodit vodítko vkládání a zabránit tak jeho správné funkci.

Pokud nemáte opravné díly a štítky, obraťte se na svého prodejce nebo na oddělení podpory společnosti Epson.

#### **Rukavice (dodávané se Sadou pro údržbu)**

Používejte je při demontáži jednotky stírače.

#### **Plastový sáček (běžně dostupný)**

Použijte jej k uložení vyjmuté jednotky stírače, dokud nebudete připraveni pokračovat v jejím používání.

Pokud tiskárnu nebudete znovu zapínat déle než dva týdny, musíte si připravit také následující položky.

#### **Čisticí zásobník inkoustu**

Počet potřebných jednotek závisí na tom, jak dlouho nebude tiskárna zapnutá.

- ❏ Dva týdny nebo déle, ale méně než jeden měsíc (pouze při použití v **White ink mode**): 1
- ❏ Jeden měsíc nebo déle: 5

#### **Údržbová kazeta**

Připravte si náhradní zásobník pro údržbu, když se množství volného místa vyčerpá.

### **Jak se připravit na přepravu**

Stiskněte tlačítko napájení, když je tiskárna zapnutá, vyberte příslušnou položku podle podmínek přepravy a poté stiskněte tlačítko **Yes**.

#### **Moving or transporting the printer**:

Tuto možnost vyberte při přepravě. Pokud tiskárna nebude po vypnutí nějakou dobu zapnuta, je třeba vybrat také následující položky podle aktuálního režimu tiskárny a podle doby, po kterou nebude tiskárna používána.

#### **Not turning on the printer for more than 2 weeks**

Tuto možnost vyberte, pokud je zvolen White ink mode a tiskárna nebude zapnuta po dobu delší než dva týdny.

V závislosti na tom, jak dlouho nebude tiskárna používána, může být nutné změnit Printer Mode nebo provést nezbytnou údržbu před uskladněním.

#### **Not turning on the printer for more than 1 month**

Tuto možnost vyberte, pokud je zvolen režim Color ink mode a tiskárna nebude zapnuta déle než jeden měsíc. Nyní můžete provést potřebnou údržbu pro dlouhodobé skladování. 2 Zkontrolujte zprávu a pak stiskněte tlačítko **Start**.

> Při přípravě na přepravu postupujte podle pokynů na obrazovce. Po dokončení příprav se zobrazí zpráva s pokynem k vypnutí tiskárny. Množství příprav a potřebný čas závisí na výběru provedeném v kroku 1.

C Ujistěte se, že je displej vypnutý, a poté odpojte všechny kabely včetně napájecího kabelu.

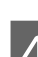

Otevřete kryt tiskárny.

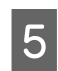

- E Vyjměte desku tak, že ji uchopíte oběma rukama a zvednete přímo nahoru.
- 6 Ujistěte se, že jsou křidélka nastavitelného závěsu desek složena a závěs je pevně zasunut do základny.

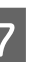

G Nasaďte si rukavice dodané v Sadě pro údržbu a vyjměte jednotku stírače.

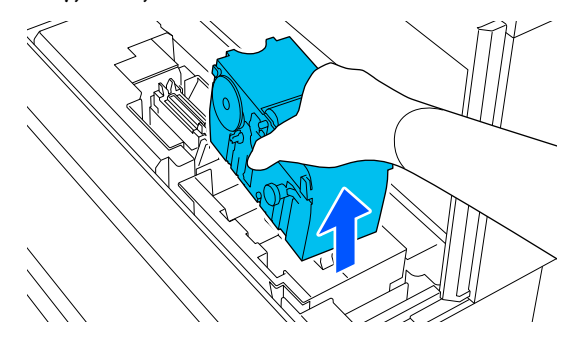

#### c*Důležité:*

Jednotku stírače, která byla odstraněna, lze po přepravě znovu nainstalovat a znovu použít. Uchovávejte ji v plastovém sáčku, aby nedošlo k jejímu poškození nebo ztrátě během přepravy.

B Upevňovací díly vyjmuté během vybalování vložte na dvě místa znázorněná na obrázku.

> Zarovnejte otvory pro šrouby na tiskárně a upevňovací části.

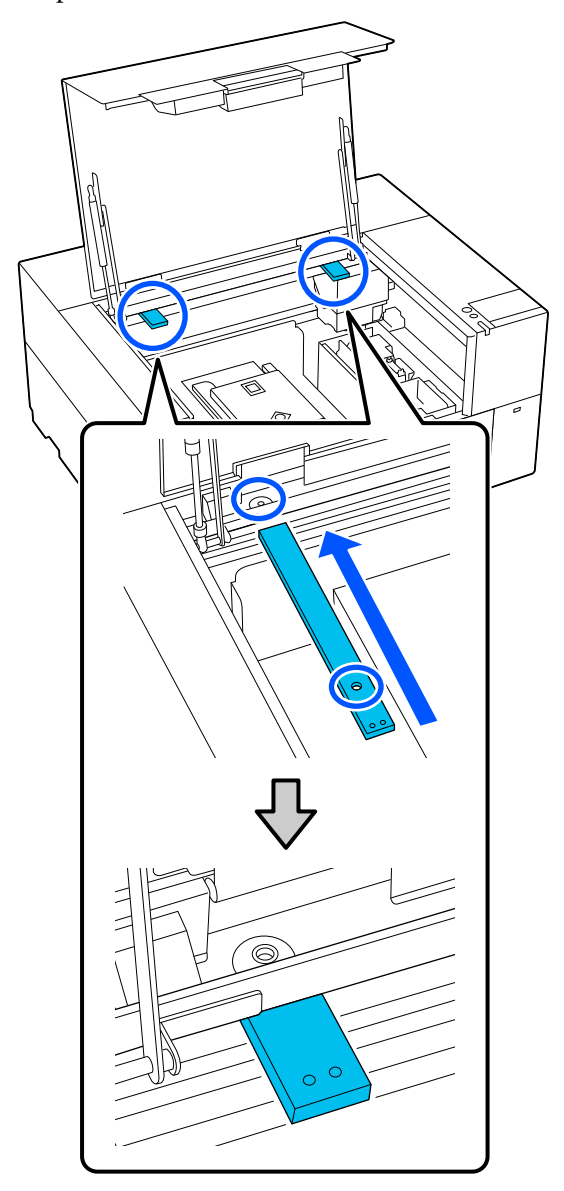

I Vložte šrouby odstraněné při vybalování do otvorů pro šrouby a zajistěte je imbusovým klíčem.

Zajistěte levou a pravou stranu.

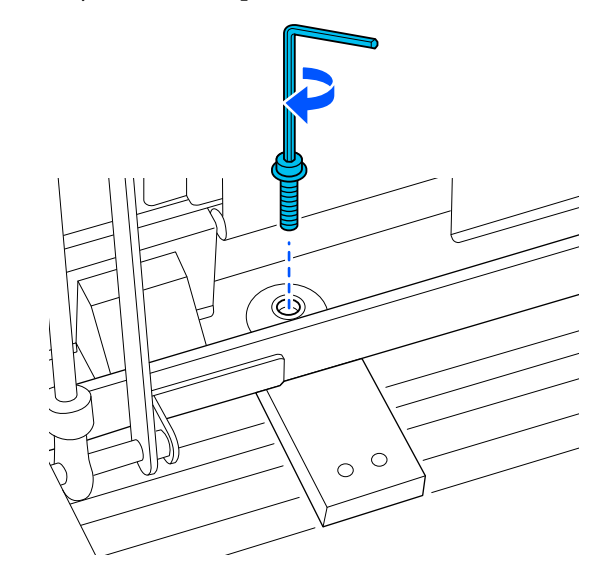

**10** Zajistěte vodítko vkládání připevněním<br>dodaných štítků na dvě místa znázorněn dodaných štítků na dvě místa znázorněná na obrázku.

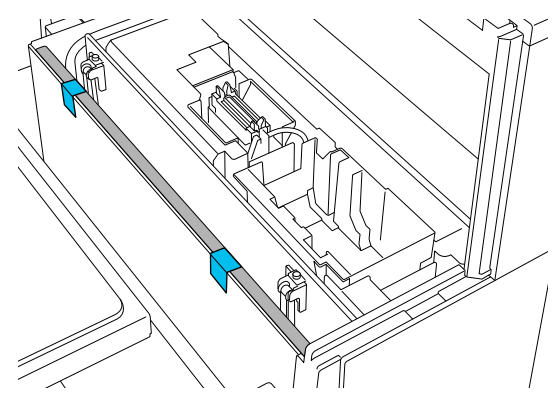

<span id="page-143-0"></span>Štítky nalepte tak, aby zasahovaly pod přerušovanou čáru na vnitřním povrchu ochranného vodítka vkládání. Pokud jsou štítky přilepené pouze nad přerušovanou čarou, mohou se během přepravy vlivem vibrací odlepit.

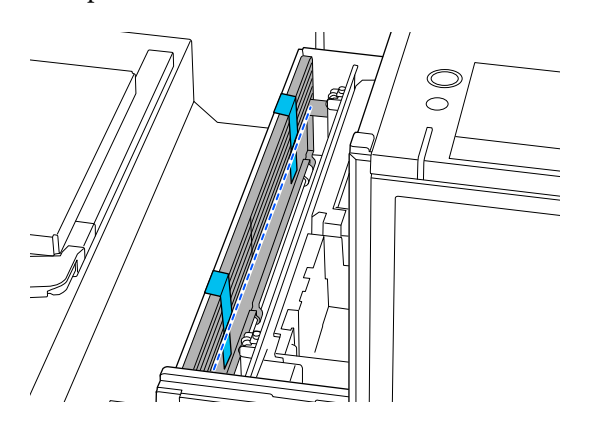

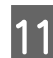

Zavřete kryt tiskárny.

### **Nastavení tiskárny po přemístění nebo přepravě**

Podle následujících kroků se ujistěte, zda je tiskárna připravena k opětovnému použití.

Podrobnosti o krocích 3 až 4 najdete v Instalační příručka (brožura).

Pokud nemáte po ruce Instalační příručku, vyberte model vaší tiskárny z<https://epson.sn>.

#### *Poznámka:*

Pokud od přípravy na přesun nebo přepravu uplynuly více než dva týdny, při opětovném používání vypusťte čisticí kapalinu a doplňte inkoust. Doporučujeme, abyste si připravili náhradní zásobníky inkoustu nebo údržbovou kazetu.

> A Ověřte, zda je lokalita vhodná pro instalaci.  $\mathscr{D}$ , Vhodný stojan a místo pro instalaci" na [str. 22](#page-21-0)

Pokud přepravujete tiskárnu, přejděte na další krok; pokud ji přemisťujete, přejděte na krok 3.

2 Odstraňte upevňovací díly a štítky, které jste připojili během přípravy.

> Postupujte podle kroků přípravy v opačném pořadí.

#### *Poznámka:*

Dva vyjmuté upevňovací díly můžete naskládat na sebe a uložit je.

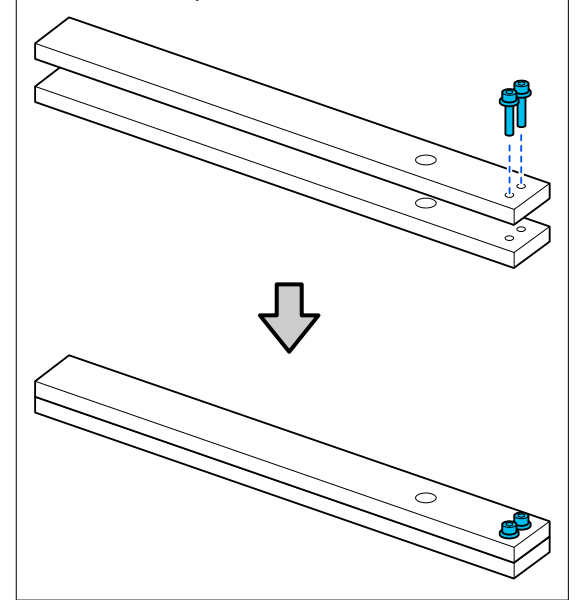

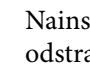

S Nainstalujte všechny položky, které byly odstraněny, včetně kabelů.

> Po přepravě tiskárny se ujistěte, že jste nainstalovali jednotku stírače, která byla předtím odstraněna během přípravy.

Zapojte napájení do elektrické zásuvky a zapněte tiskárnu.

5 Zkontrolujte, zda nejsou ucpané trysky.

U["Kontrola ucpání trysek" na str. 93](#page-92-0)
# **Oblast tisku**

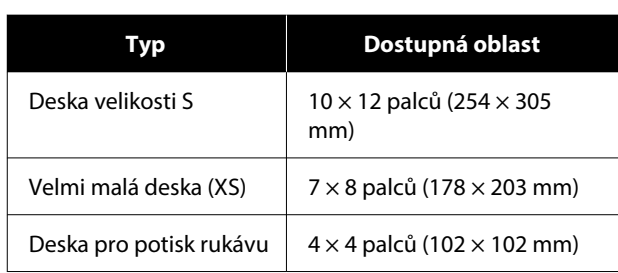

Nelze tisknout na některé oblasti uvnitř každého rámu desky a na některé oblasti u horního, dolního, levého a pravého okraje horní desky. V následujícím obrázku jsou jako A a B označené oblasti, na které nelze tisknout.

### **S deska / XS deska**

Nelze tisknout na určité oblasti u horního, dolního, levého a pravého vnitřního okraje rámu desky a na vyvýšenou oblast (horní desku) uvnitř desky.

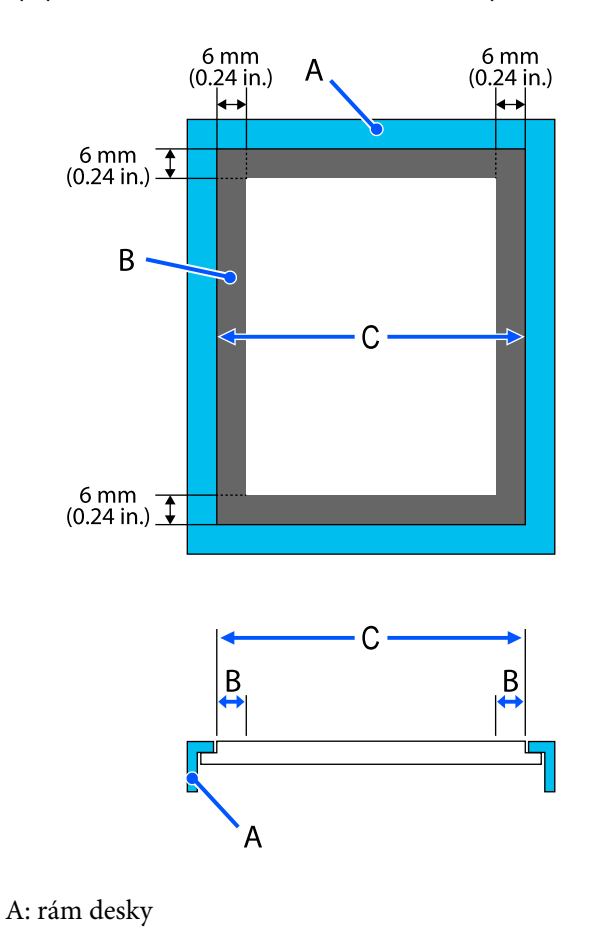

B: oblasti na které nelze tisknout

C: horní deska

### **Deska pro potisk rukávu**

Na určité oblasti v blízkosti vyvýšených částí uvnitř rámu desky nelze tisknout.

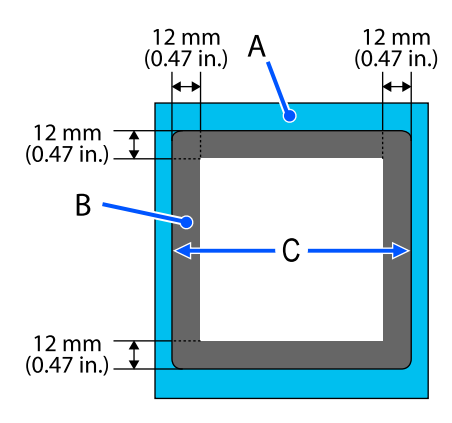

A: rám desky

B: oblasti na které nelze tisknout

C: horní deska

# **Požadavky na systém**

Veškerý software lze používat v následujícím prostředí (K lednu 2024).

Podporované operační systémy se mohou změnit.

Nejaktuálnější informace najdete na webu společnosti Epson.

## **Epson Edge Dashboard**

### c*Důležité:*

Ujistěte se, že počítač, na kterém je nainstalovaný software Epson Edge Dashboard, splňuje následující požadavky.

Pokud tyto požadavky nesplňuje, nemůže software tiskárnu správně monitorovat.

- ❏ Vypněte v počítači funkci režimu spánku.
- ❏ Vypněte funkci režimu spánku, aby se počítač nemohl uspat.

#### **Windows**

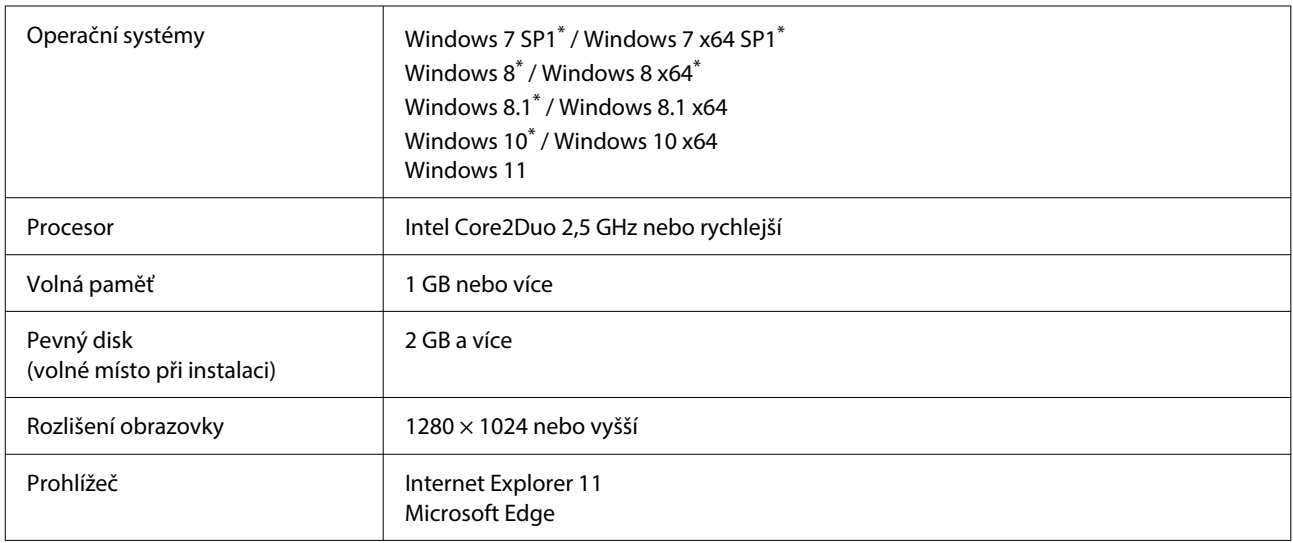

\*Nepodporuje Garment Creator 2.

### **Mac OS X**

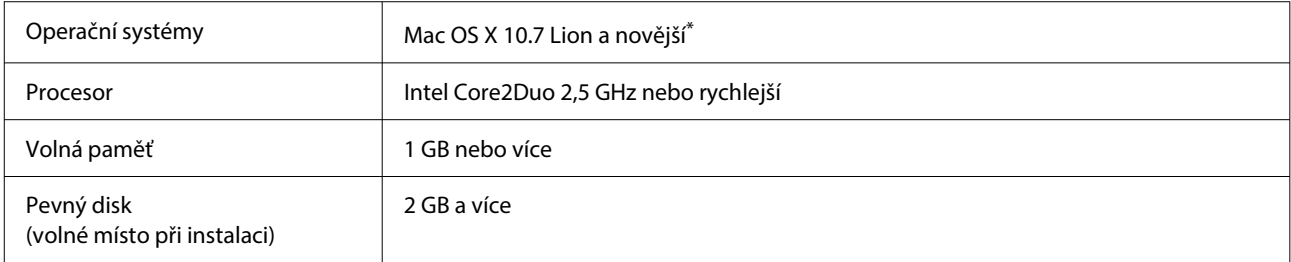

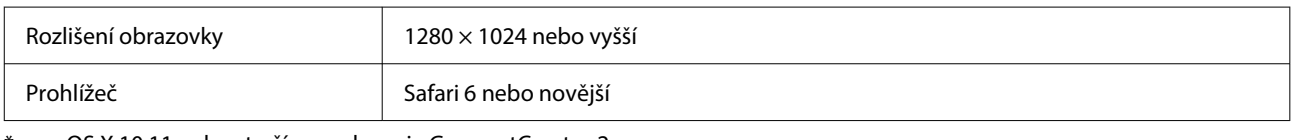

\* mac OS X 10.11 nebo starší nepodporuje GarmentCreator 2.

## **Garment Creator 2**

### **Windows**

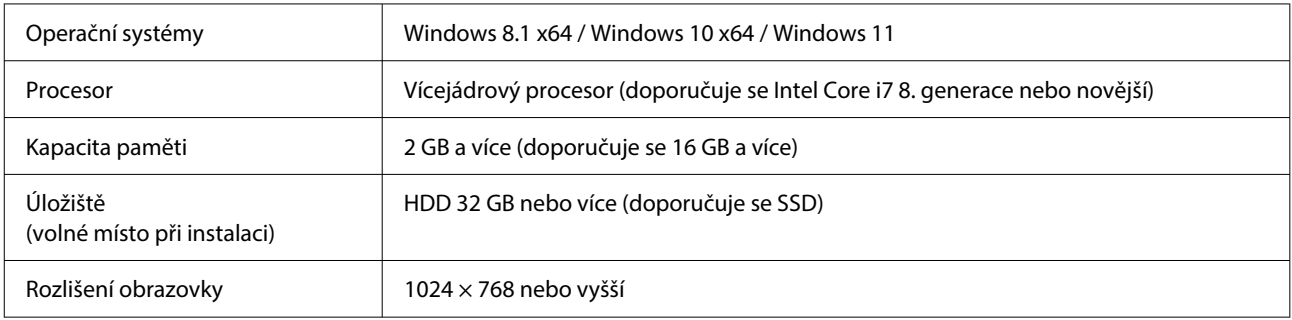

### **Mac**

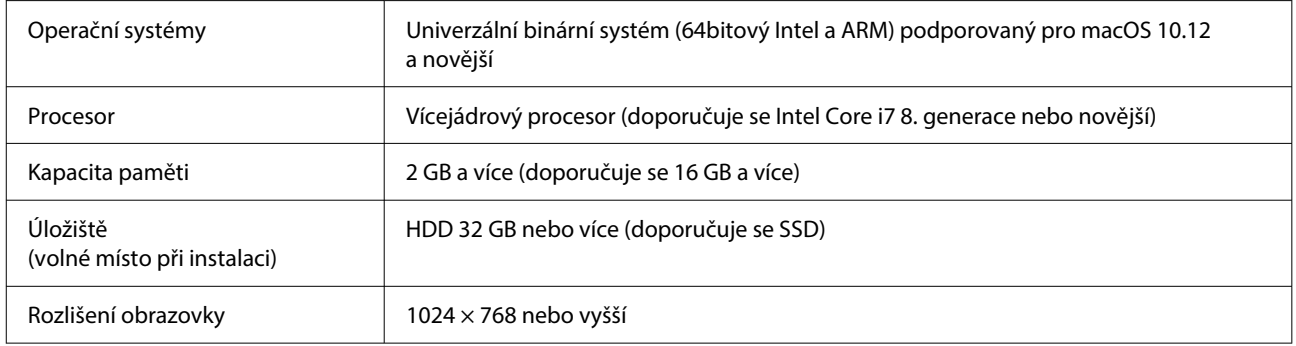

## **Garment Creator Easy Print System (pouze systém Windows)**

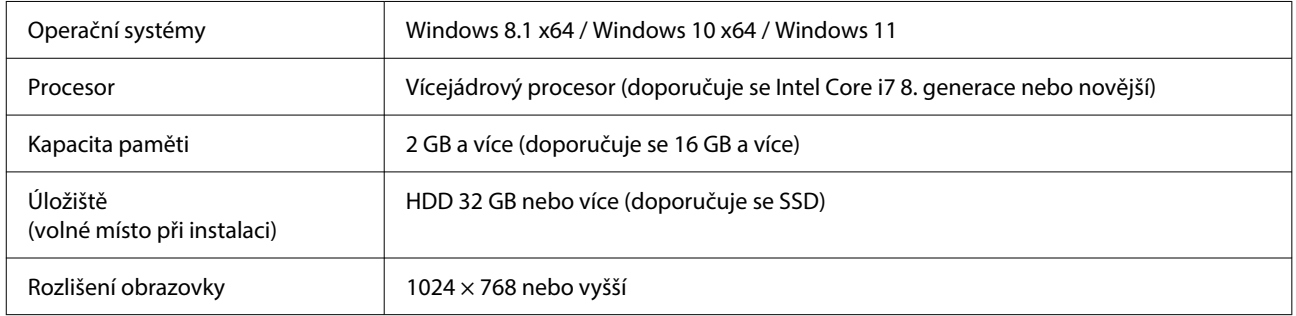

# **Web Config**

Dále je zobrazen seznam podporovaných prohlížečů. Ujistěte se, zda používáte nejnovější verzi.

Internet Explorer 11, Microsoft Edge, Firefox, Chrome, Safari

# **Tabulka technických údajů**

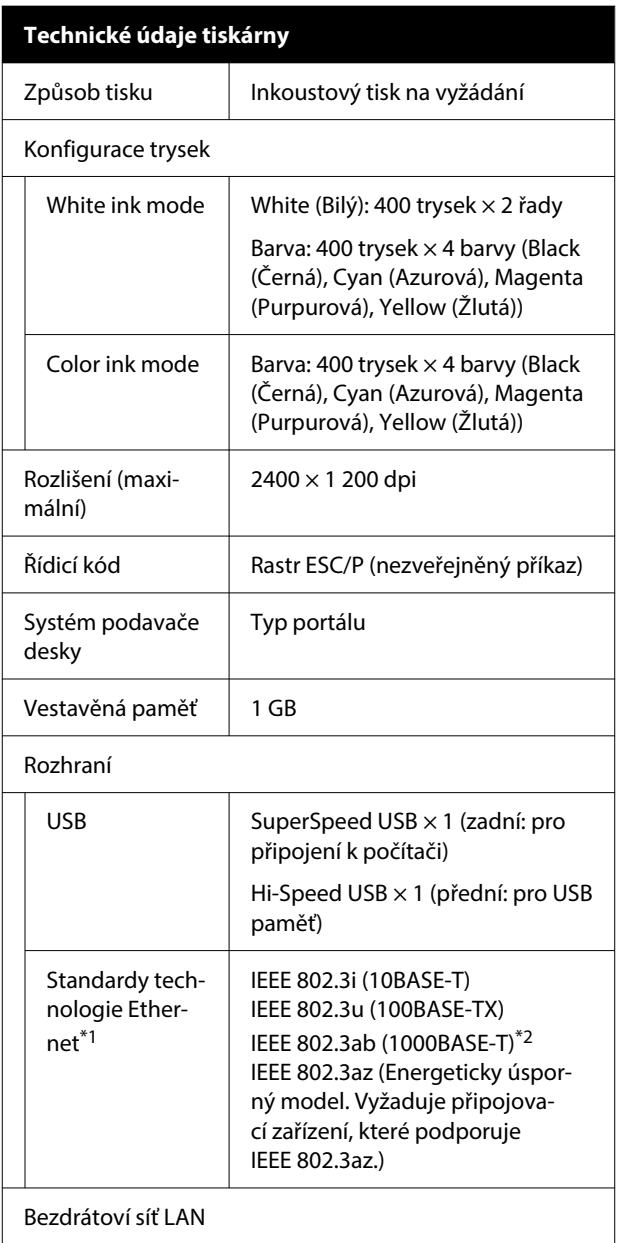

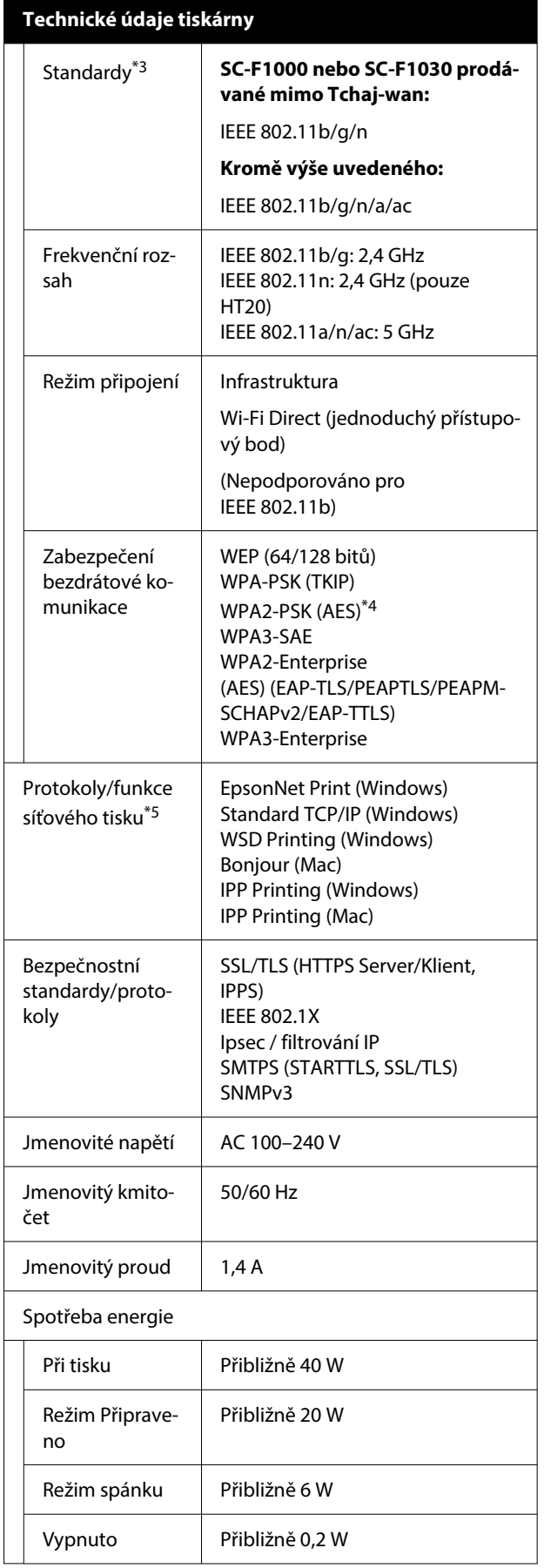

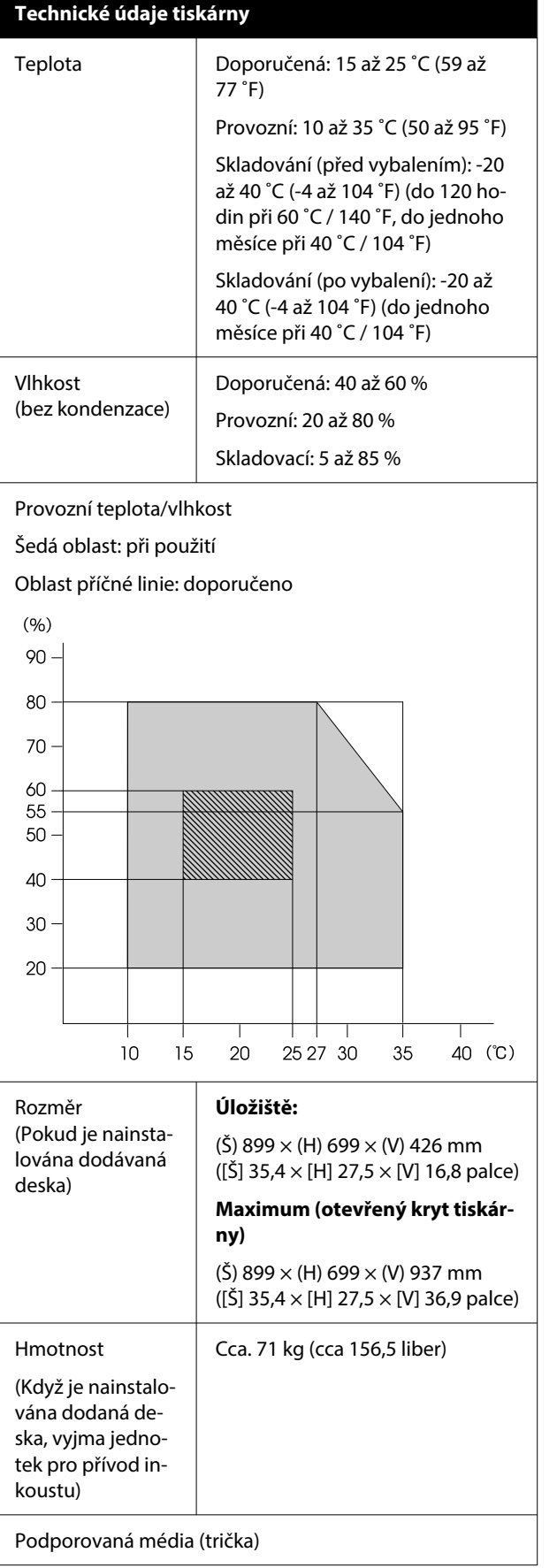

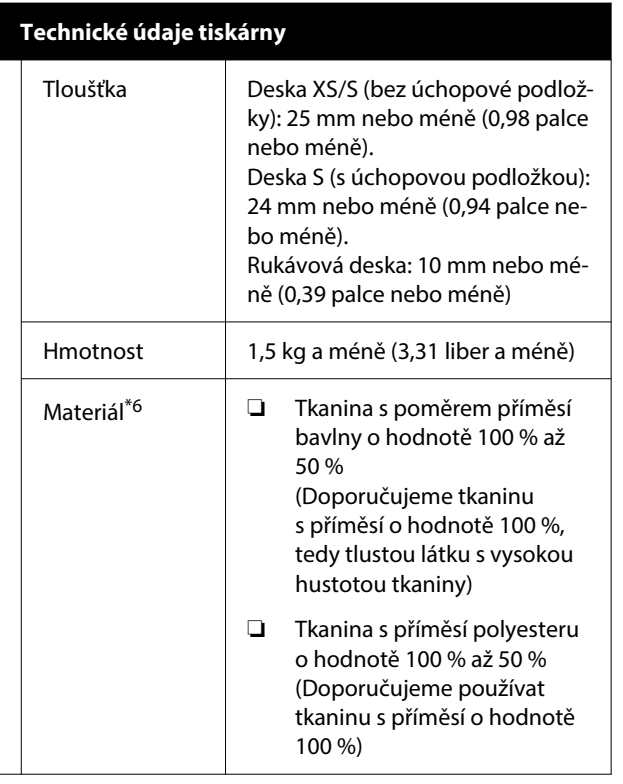

- \*1 Použijte stíněnou kroucenou dvojlinku (kategorie 5e nebo vyšší).
- \*2 Při tisku doporučujeme použít připojení 1000BASE-T.
- \*3 Při tisku doporučujeme použít připojení IEEE 802.11n/a.
- \*4 Je v souladu se standardy WPA2 s podporou pro WPA/WPA2 Personal (Osobní).
- \*5 EpsonNet Print podporuje pouze IPv4. Ostatní podporují IPv4 i IPv6.
- \*6 Při tisku bílým inkoustem na bavlněná trička nebo při tisku na polyesterová trička předem naneste tekutinu pro úvodní úpravu.

### *Poznámka:*

Aby se zajistily barvy, které chcete tisknout, udržujte konstantní teplotu v místnosti v rozmezí 15 až 25 ˚C (59 až 77 ˚F).

### c*Důležité:*

Tuto tiskárnu používejte v nadmořské výšce do 2000 m (6562 stop).

### *Varování:*

Toto je produkt třídy A. V domácím prostředí tento produkt může způsobovat rušení rádiových vln a uživatel pravděpodobně bude muset podniknout příslušná opatření.

### *Varování:*

Toto zařízení je třeba používat pouze ve vnitřních prostorech a v dostatečné vzdálenosti od oken tak, aby bylo zaručeno maximální stínění a nedocházelo k rušení běžného rozhlasového a televizního vysílání. Zařízení (nebo jeho vysílací anténa), nainstalované ve vnějších prostorech, musí být licencováno.

### **Schválení typu ZICTA pro uživatele v Zambii**

Informace o schválení typu ZICTA naleznete na následujícím webu.

<https://support.epson.net/zicta/>

#### **Pro uživatele v Malajsii**

Frekvenční pásmo: 2400–2483,5 MHz

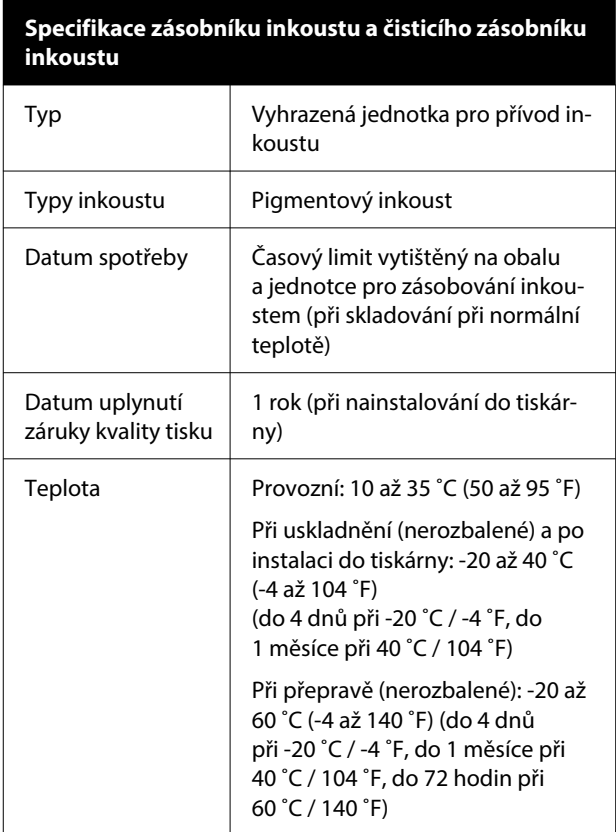

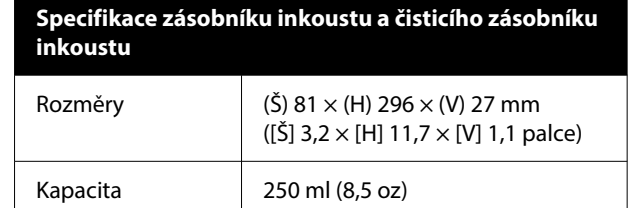

### c*Důležité:*

Inkoust nedoplňujte.

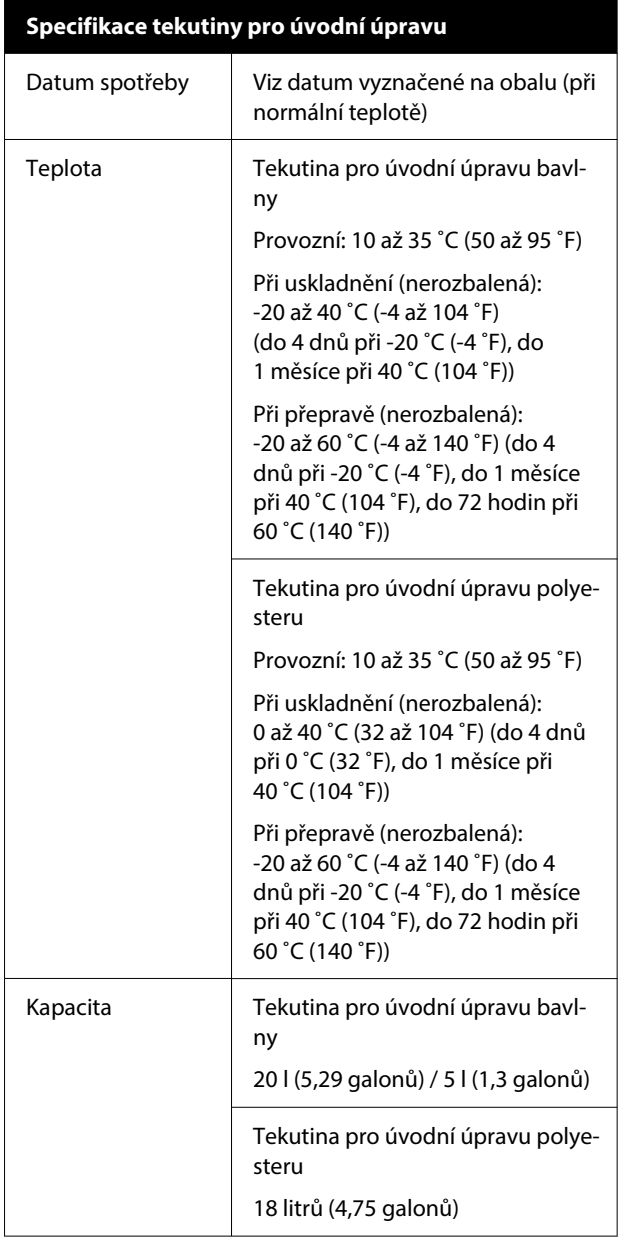

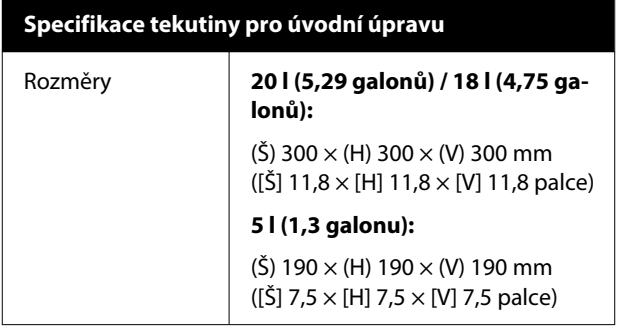

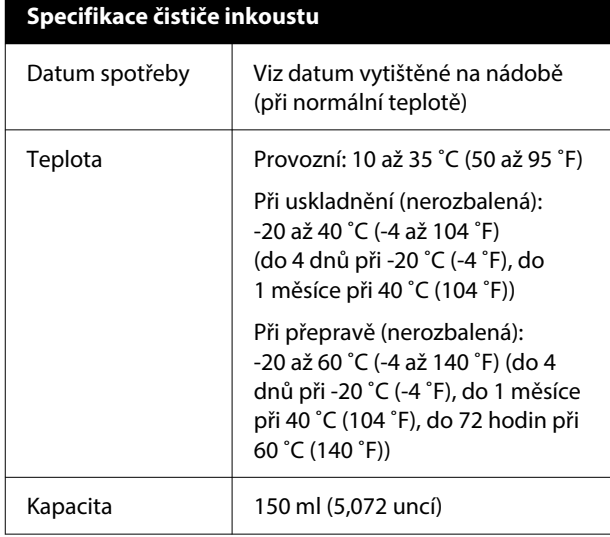